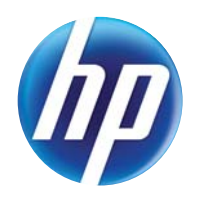

### LASERJET PRO 300 COLOR MFP LASERJET PRO 400 COLOR MFP

# Ghidul utilizatorului

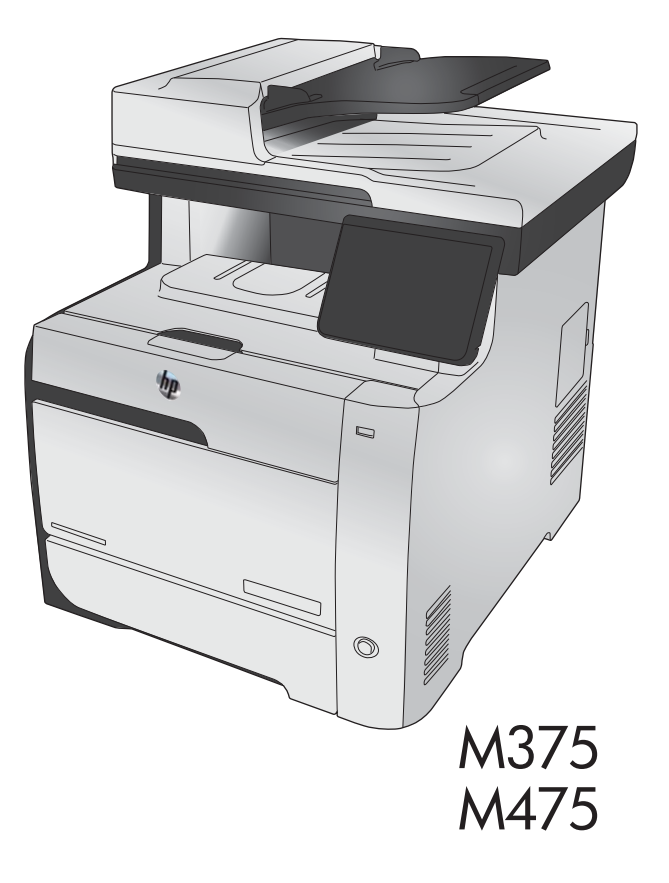

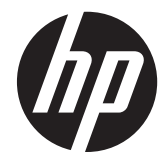

# HP LaserJet Pro 300 color MFP M375 şi HP LaserJet Pro 400 color MFP M475

Ghidul utilizatorului

#### **Drepturi de autor şi licenţă**

© 2011 Copyright Hewlett-Packard Development Company, L.P.

Reproducerea, adaptarea sau traducerea fără permisiunea prealabilă în scris sunt interzise, cu excepţia permisiunilor acordate prin legile drepturilor de autor.

Informaţiile din acest document pot fi modificate fără notificare prealabilă.

Singurele garanții pentru produsele și serviciile HP sunt cele stabilite în declarațiile exprese de garanție, care însoțesc aceste produse şi servicii. Nici o prevedere a prezentului document nu poate fi interpretată drept garanţie suplimentară. Compania HP nu va răspunde pentru nici o omisiune sau eroare tehnică sau editorială din prezentul document.

Edition 2, 10/2011

Cod produs: CE863-90921

#### **Menţiuni despre mărcile comerciale**

Adobe®, Acrobat® şi PostScript® sunt mărci comerciale ale Adobe Systems Incorporated.

Intel® Core™ este marcă comercială a Intel Corporation în S.U.A şi alte ţări/regiuni.

Java™ este marcă comercială americană a Sun Microsystems, Inc.

Microsoft®, Windows®, Windows XP® şi Windows Vista® sunt mărci comerciale înregistrate ale Microsoft Corporation în SUA.

UNIX® este o marcă comercială înregistrată a The Open Group.

ENERGY STAR şi marca ENERGY STAR sunt mărci înregistrate în S.U.A.

#### **Convenţii folosite în acest ghid**

- **SFAT:** Sfaturile conțin recomandări utile sau scurtături.
- **EX NOTĂ:** Notele conțin informații importante pentru explicarea unui concept sau pentru finalizarea unei sarcini.
- A **ATENȚIE:** Precauțiile arată că trebuie urmate anumite proceduri pentru a evita pierderea datelor sau deteriorarea produsului.
- AVERTISMENT! Avertizările arată că trebuie urmate anumite proceduri pentru a evita vătămările corporale, pierderile catastrofale de date sau deteriorări severe ale produsului.

# **Cuprins**

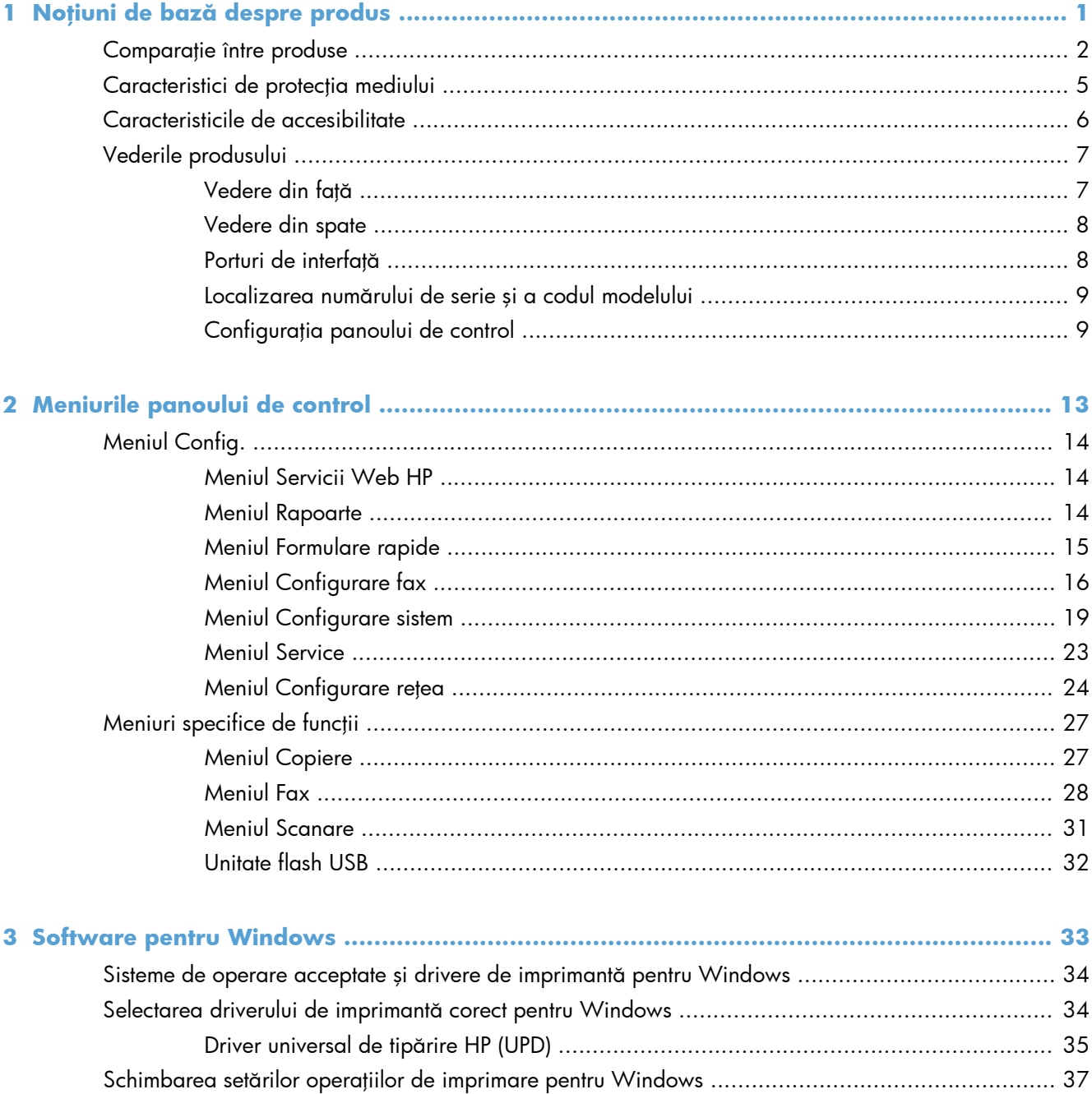

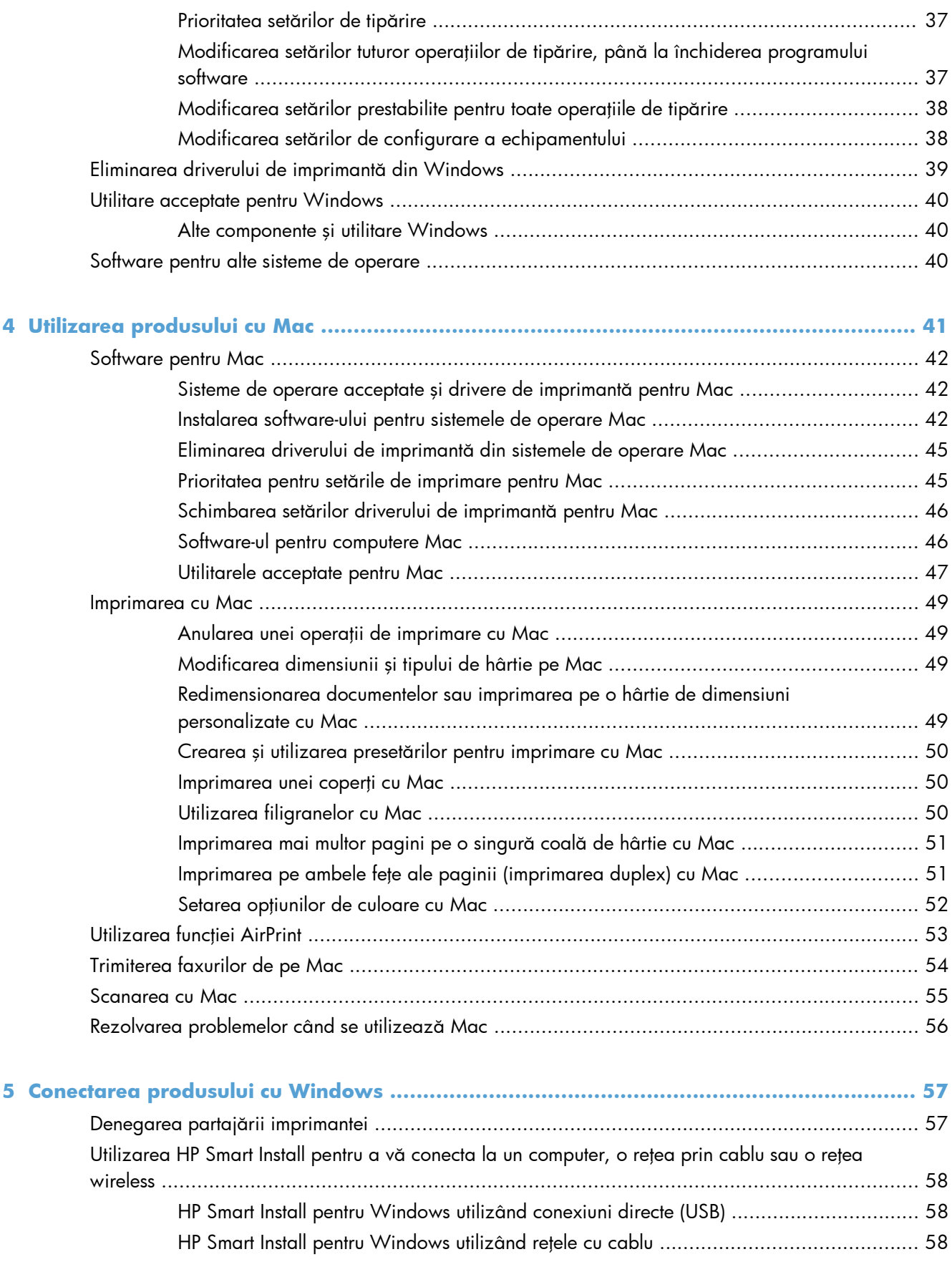

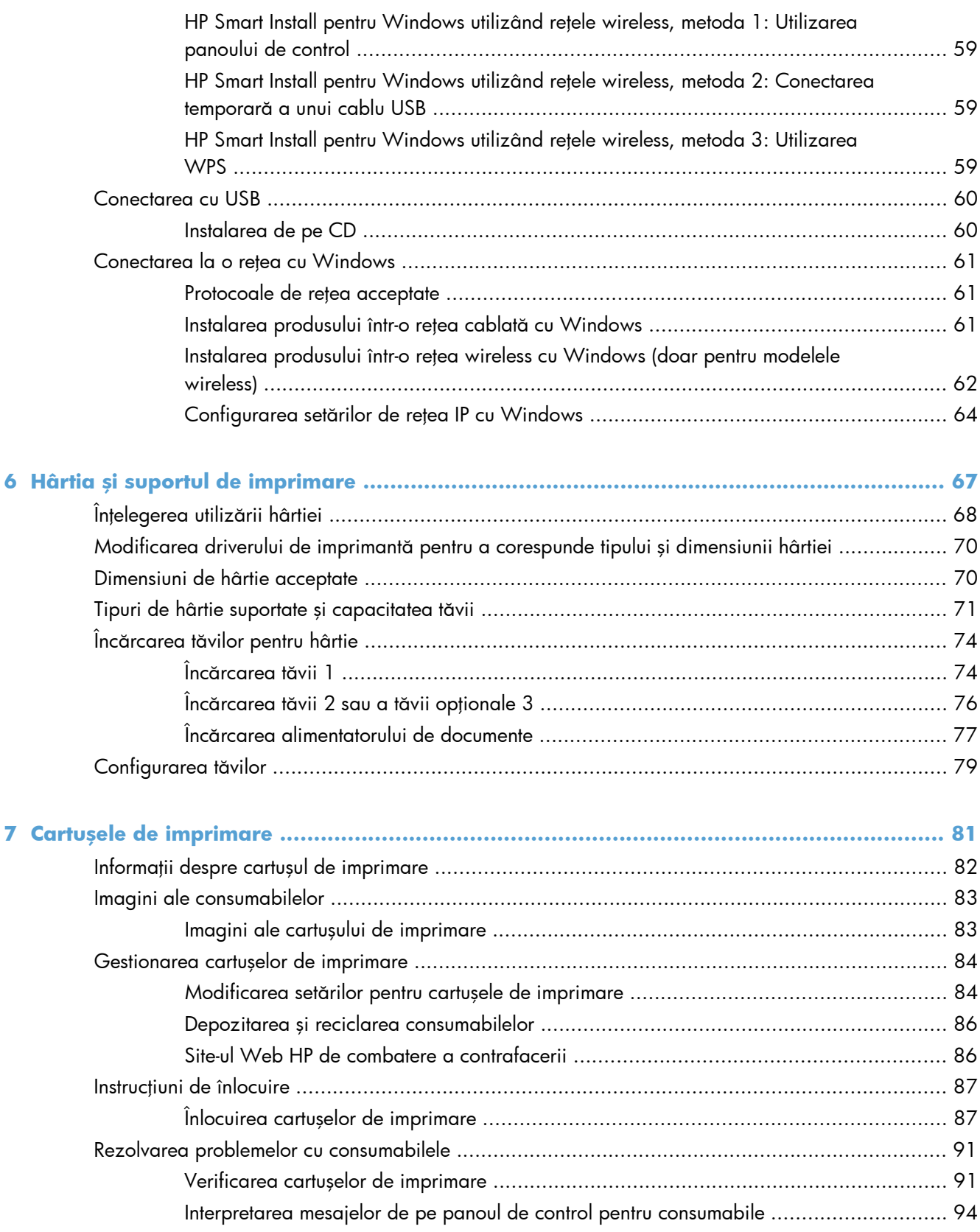

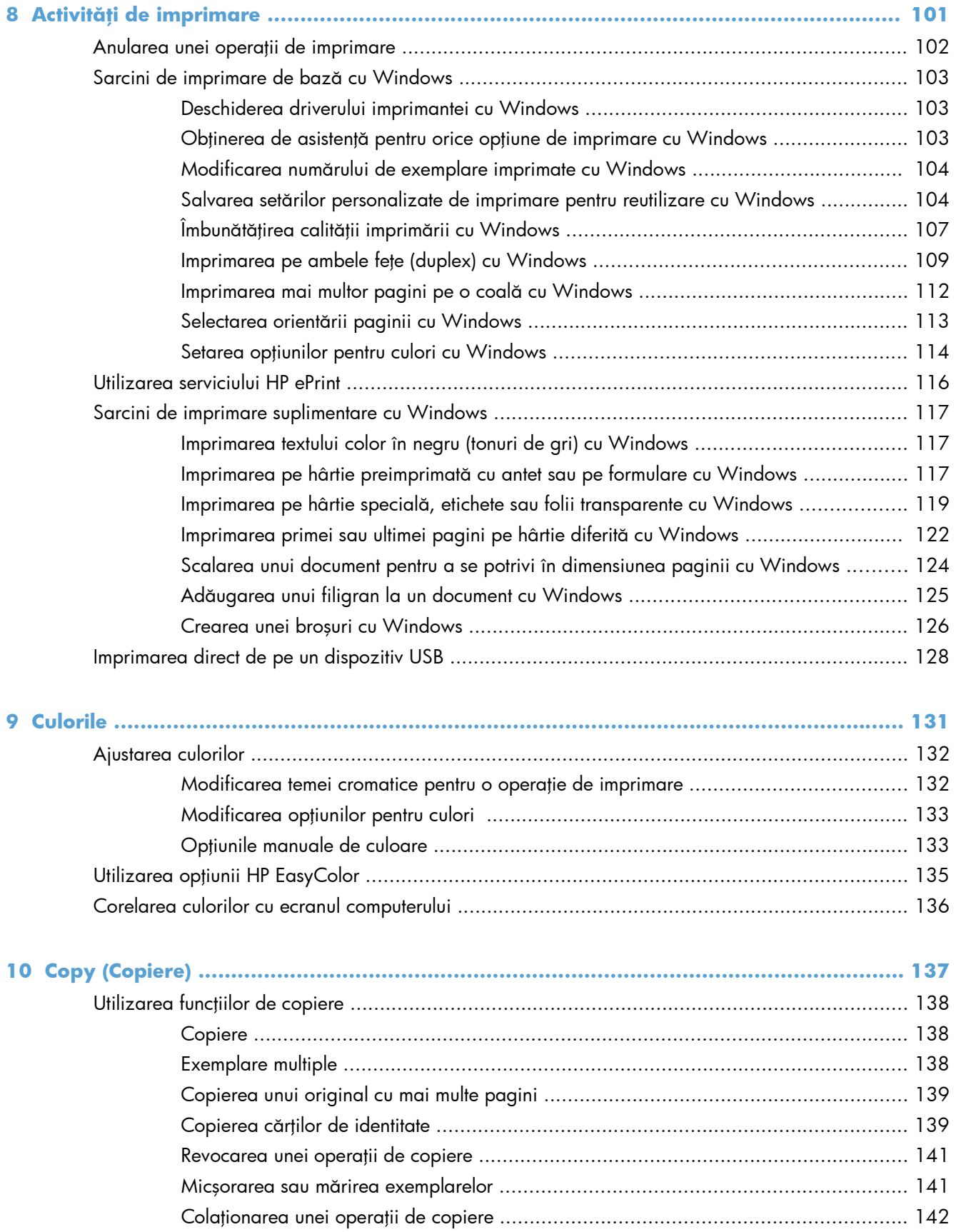

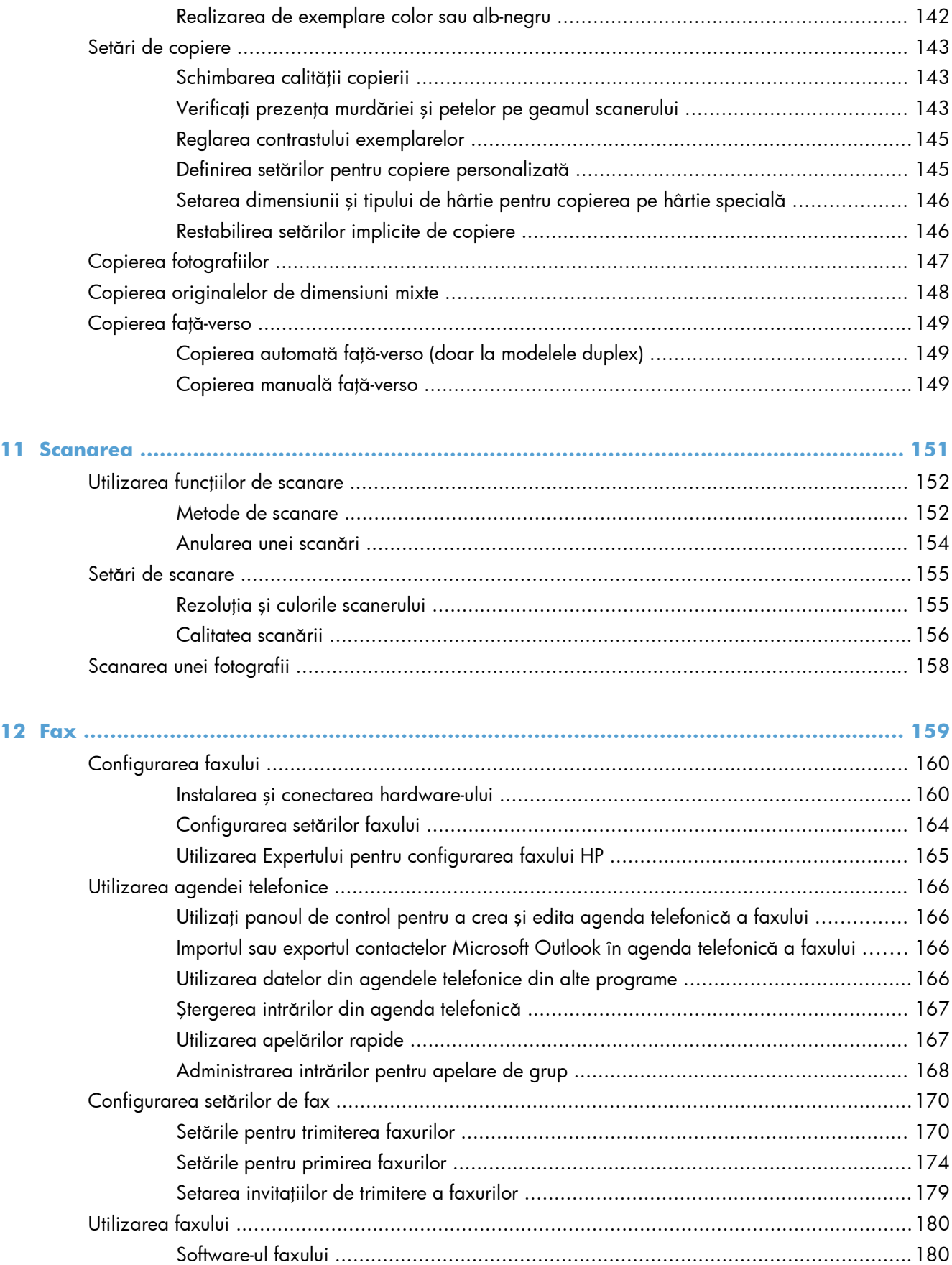

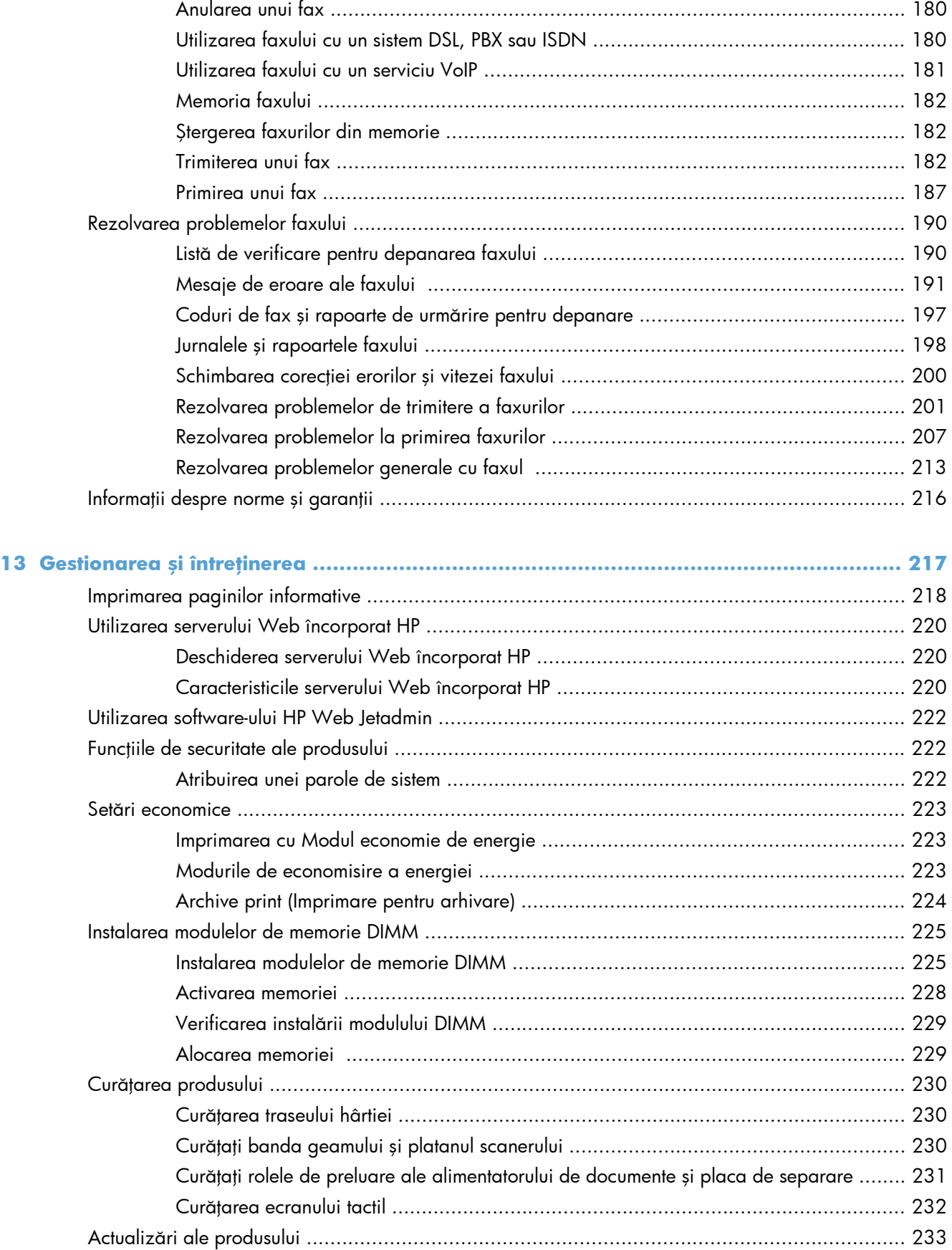

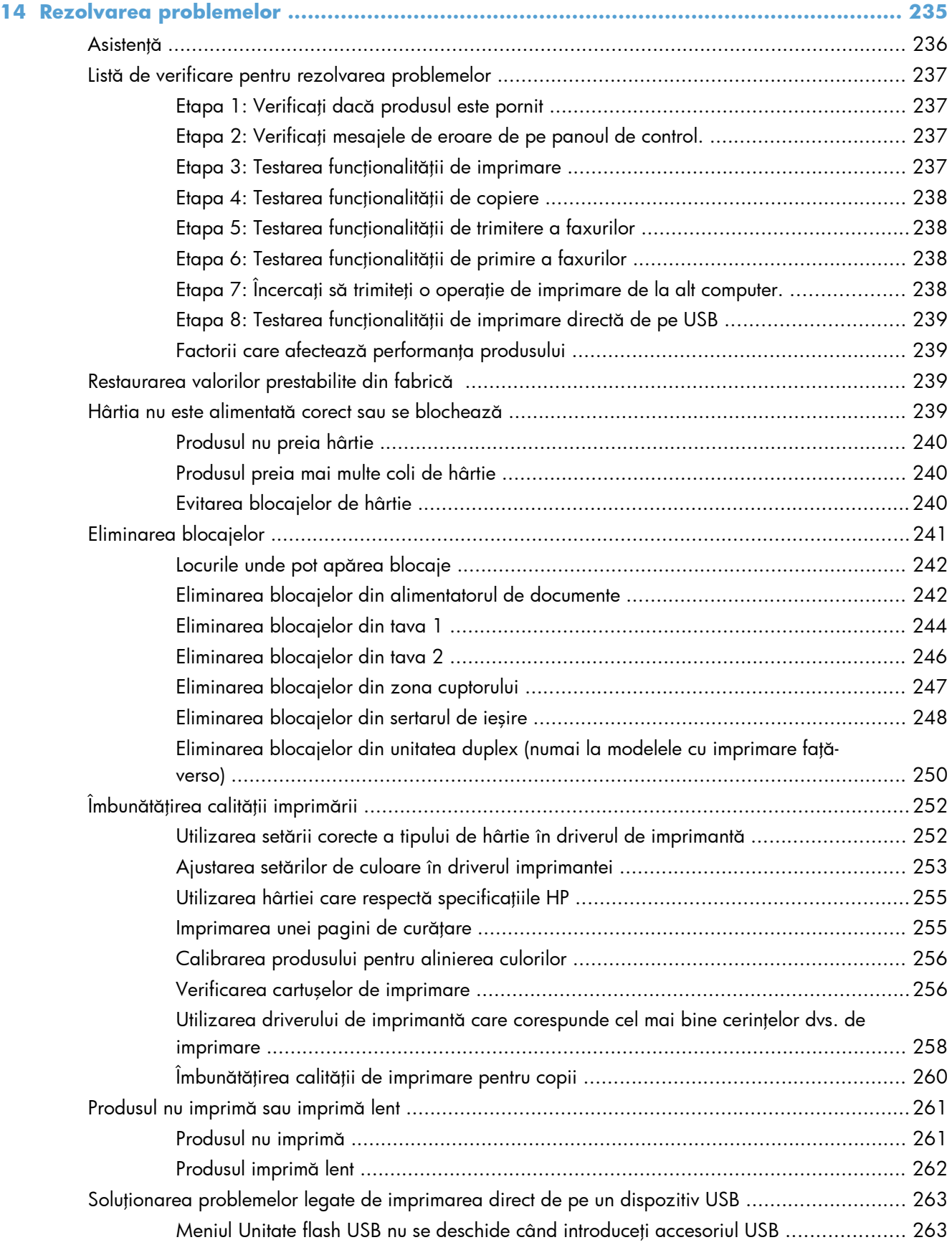

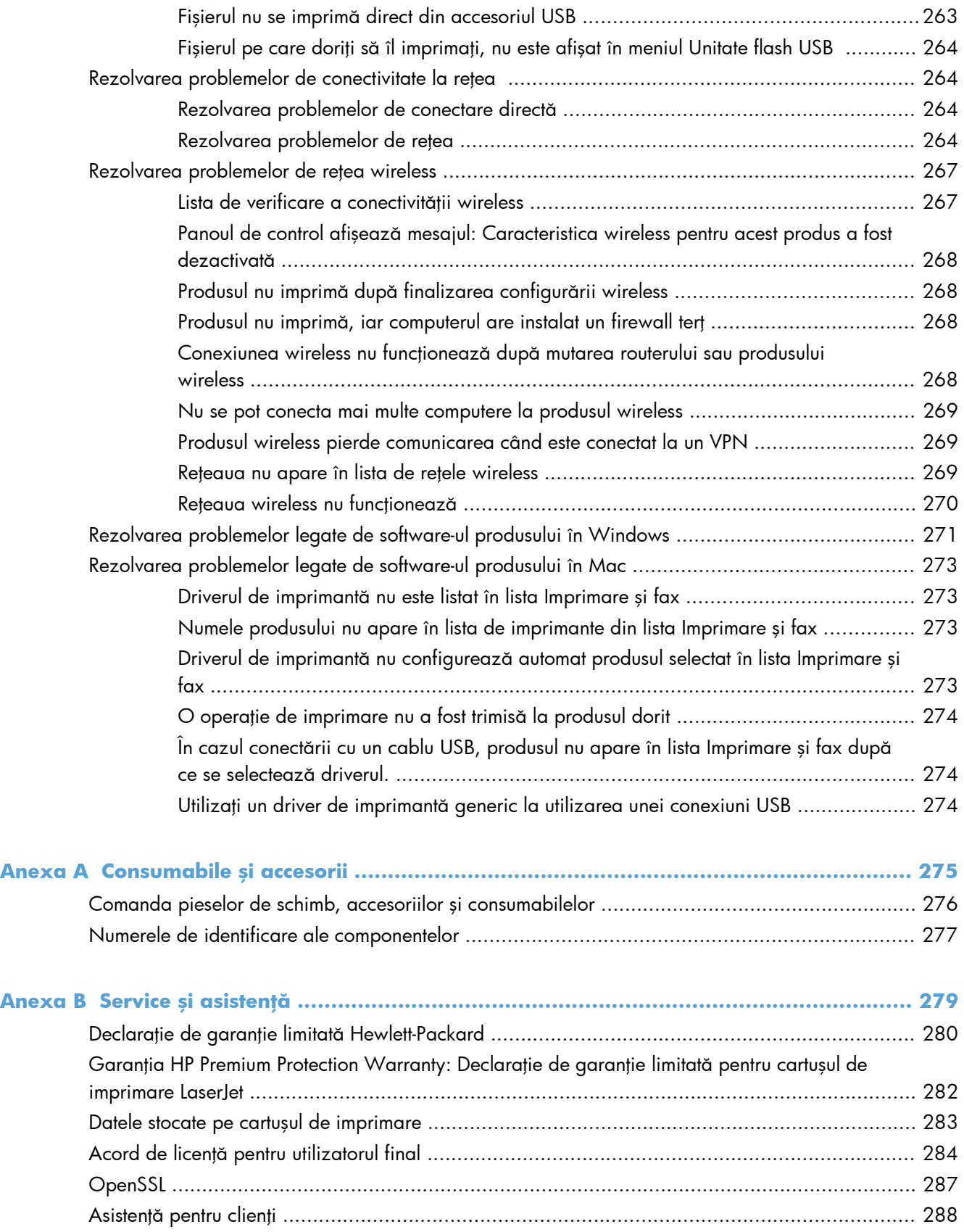

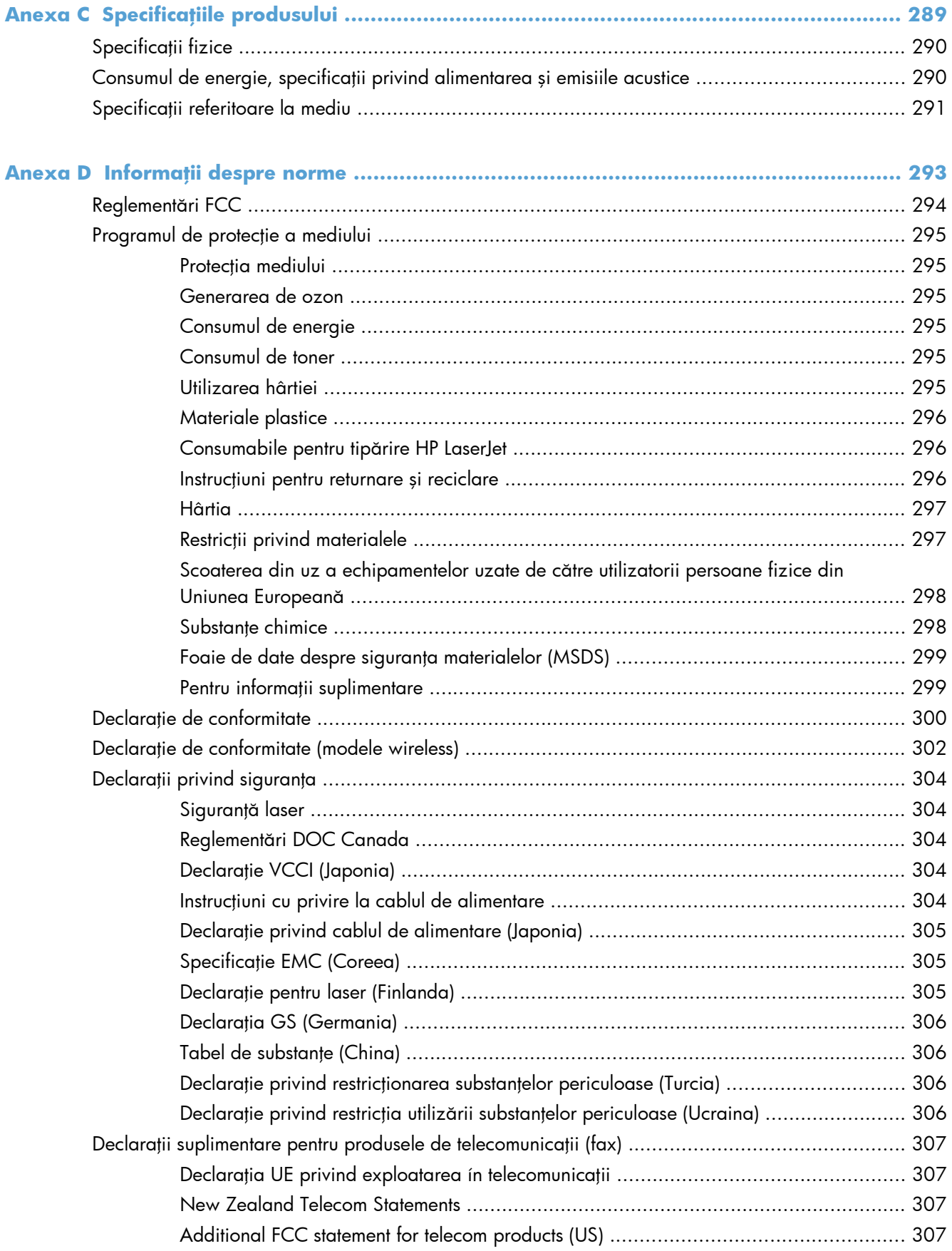

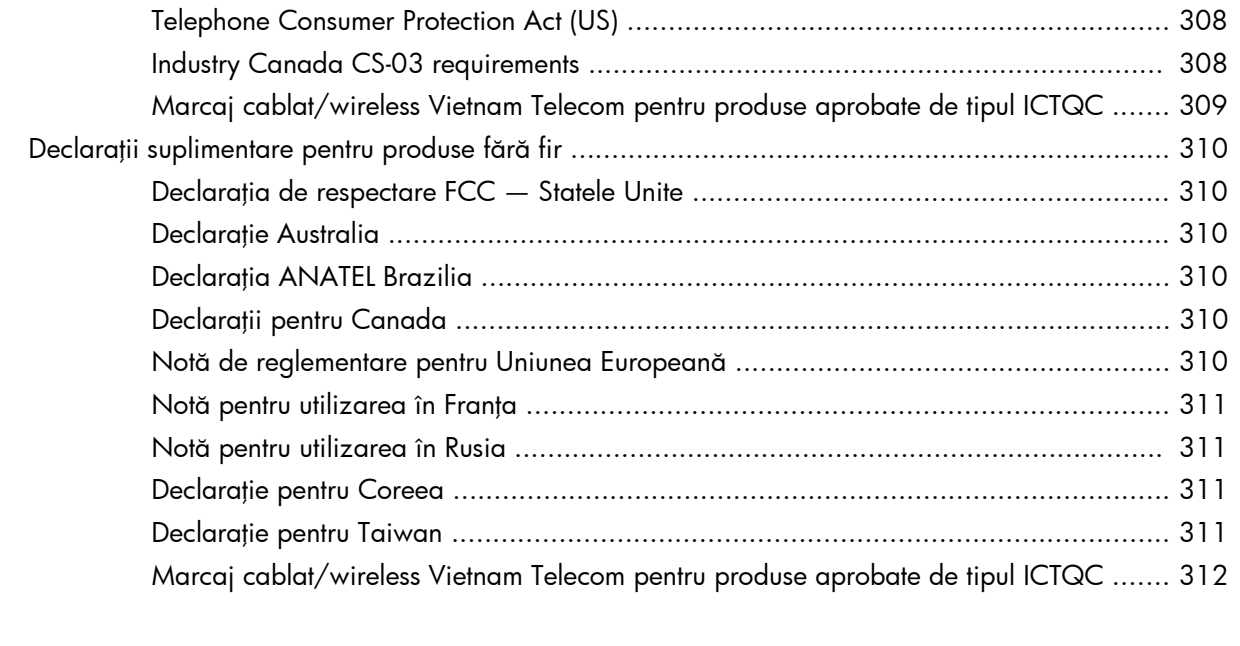

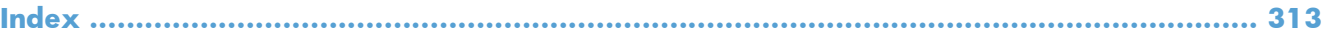

# <span id="page-16-0"></span>**1 Noţiuni de bază despre produs**

- **•** Comparaț[ie între produse](#page-17-0)
- **•** [Caracteristici de protec](#page-20-0)ția mediului
- [Caracteristicile de accesibilitate](#page-21-0)
- [Vederile produsului](#page-22-0)

# <span id="page-17-0"></span>**Comparaţie între produse**

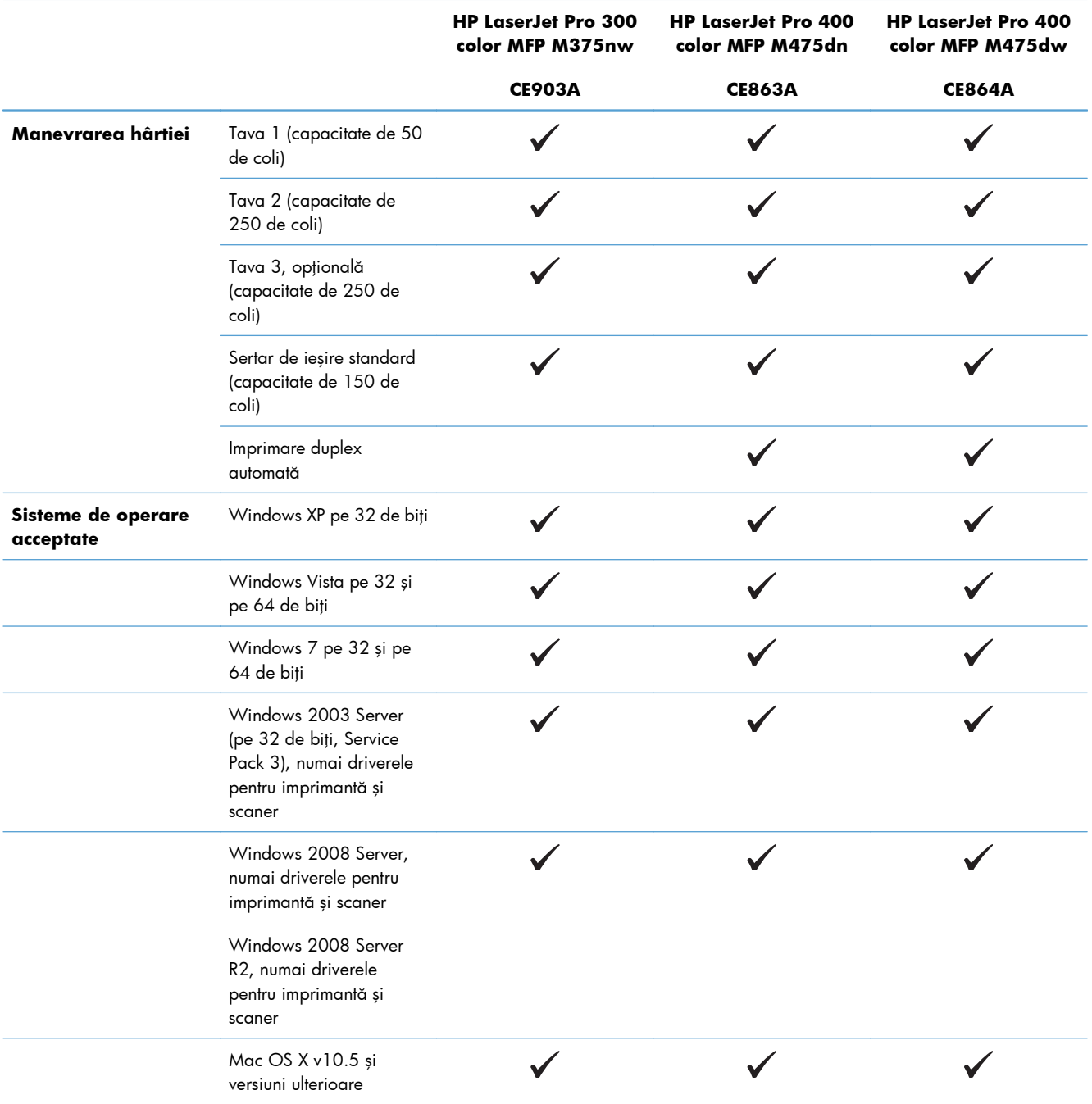

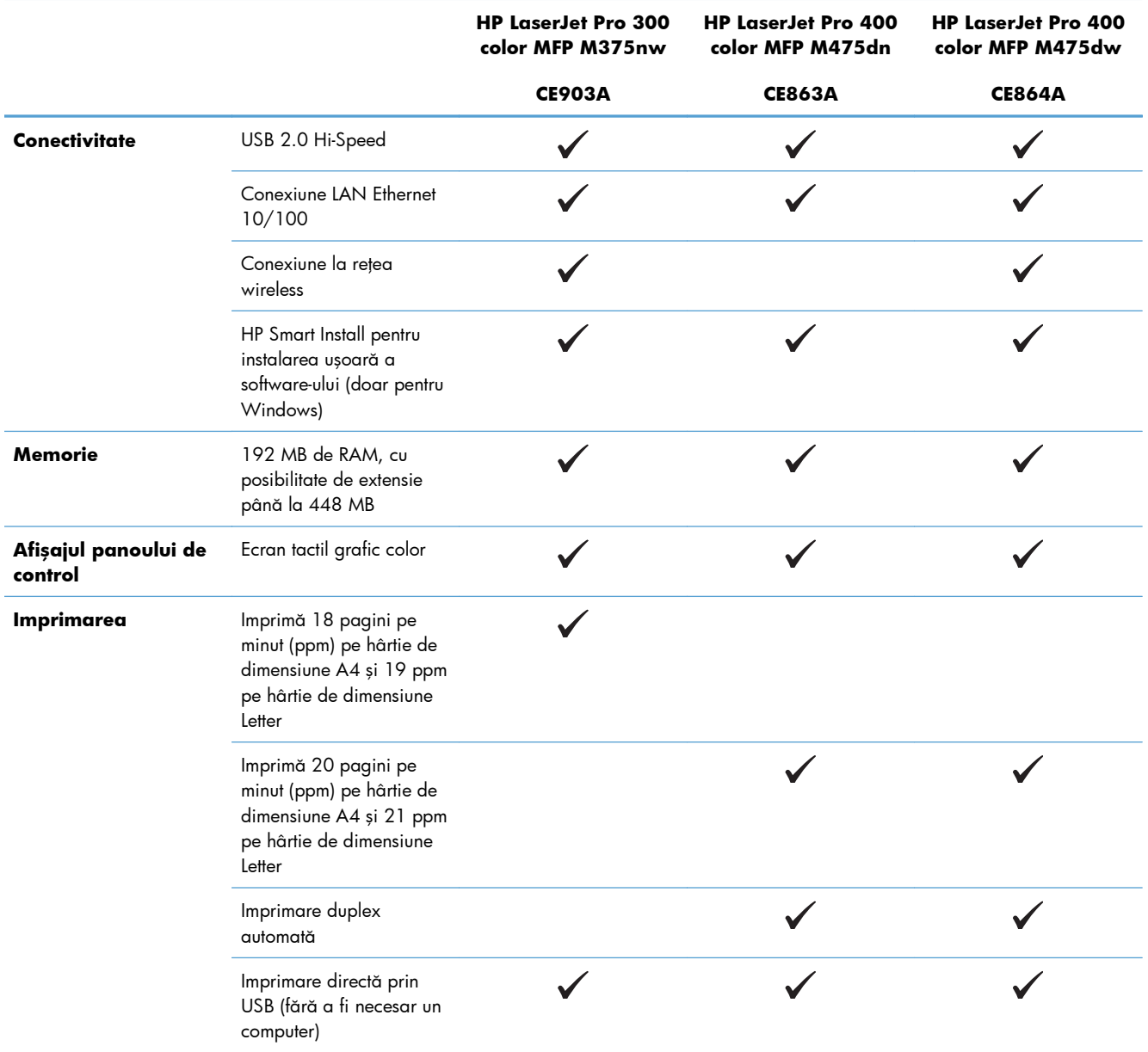

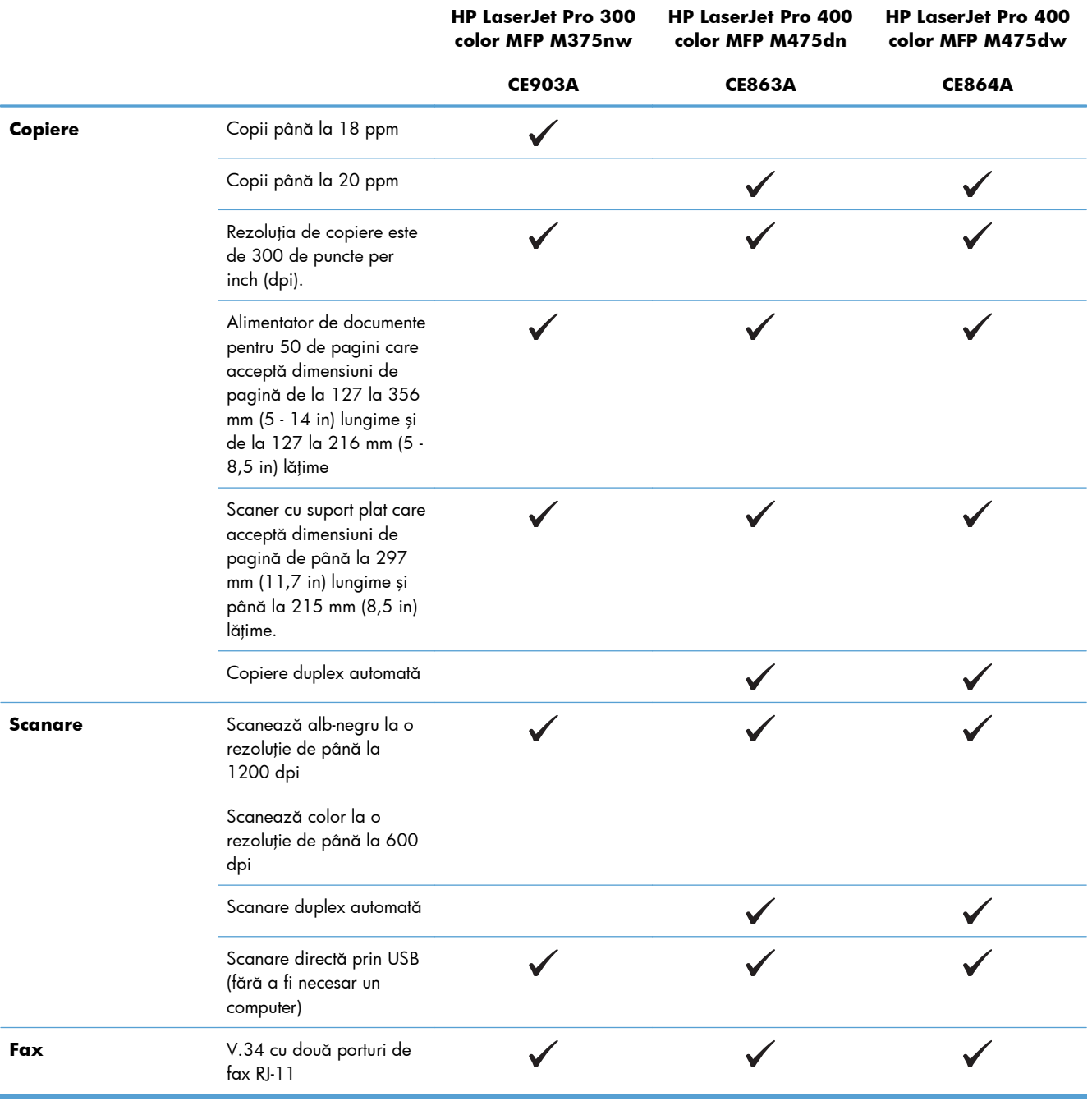

# <span id="page-20-0"></span>**Caracteristici de protecţia mediului**

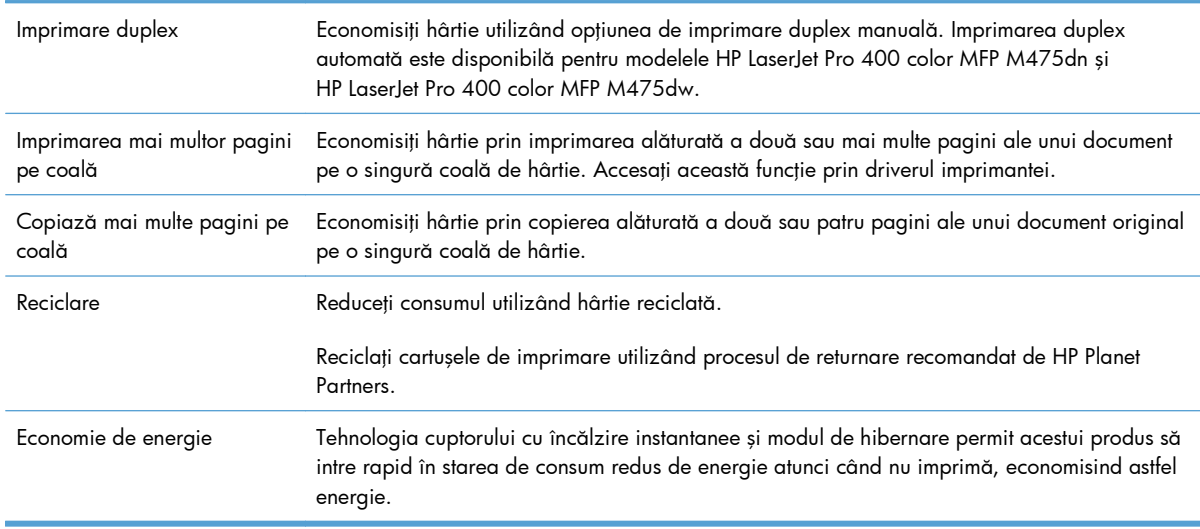

### <span id="page-21-0"></span>**Caracteristicile de accesibilitate**

Produsul include mai multe caracteristici care ajută utilizatorii cu problemele de accesibilitate.

- Ghidul de utilizare online este compatibil cu cititoarele de ecran pentru text.
- Cartuşele de imprimare pot fi instalate şi dezinstalate cu o singură mână.
- Toate uşile şi capacele pot fi deschise cu o singură mână.

# <span id="page-22-0"></span>**Vederile produsului**

### **Vedere din faţă**

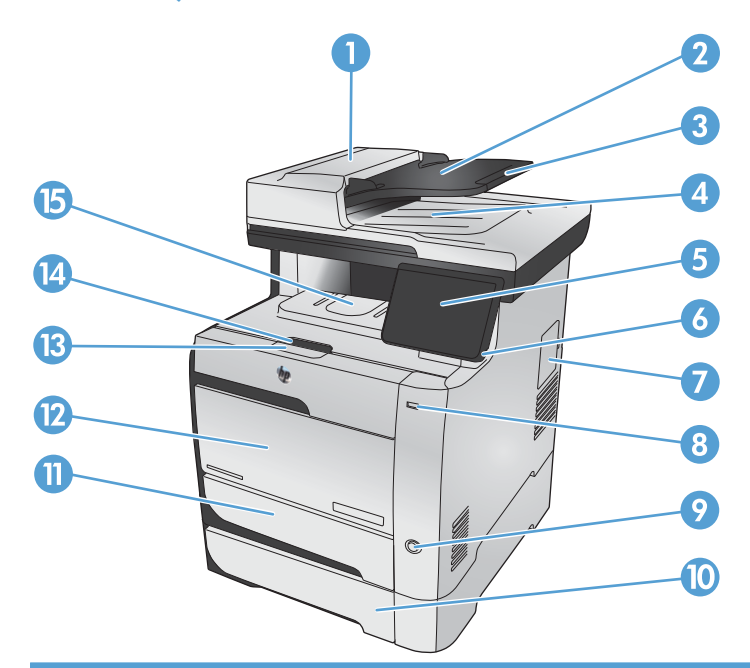

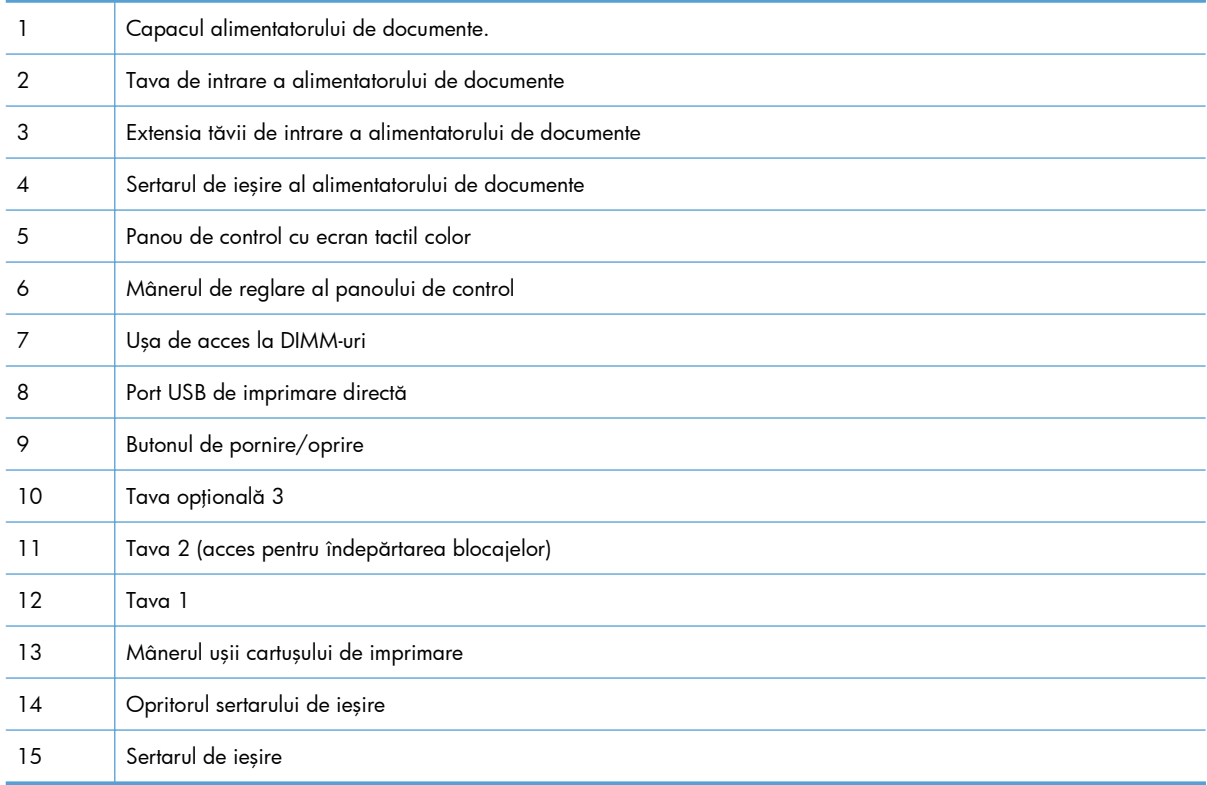

#### <span id="page-23-0"></span>**Vedere din spate**

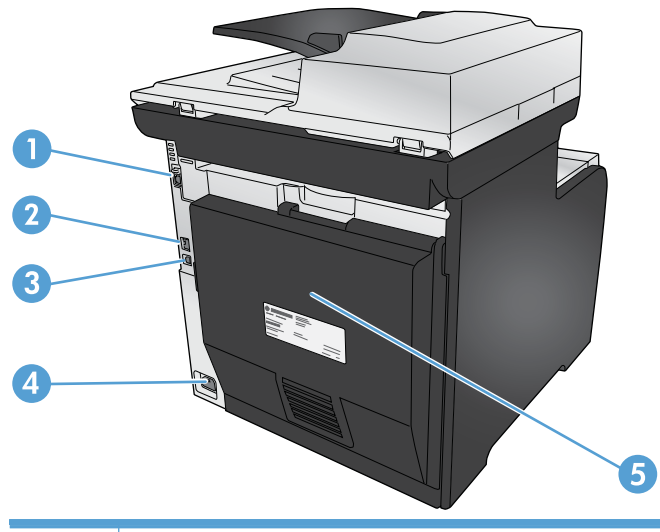

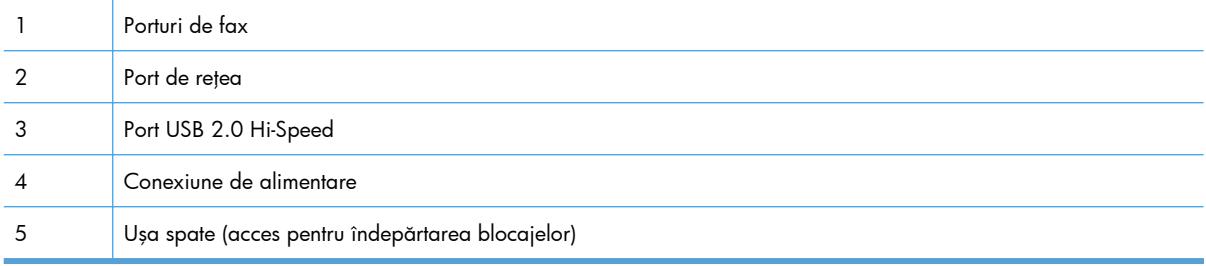

#### **Porturi de interfaţă**

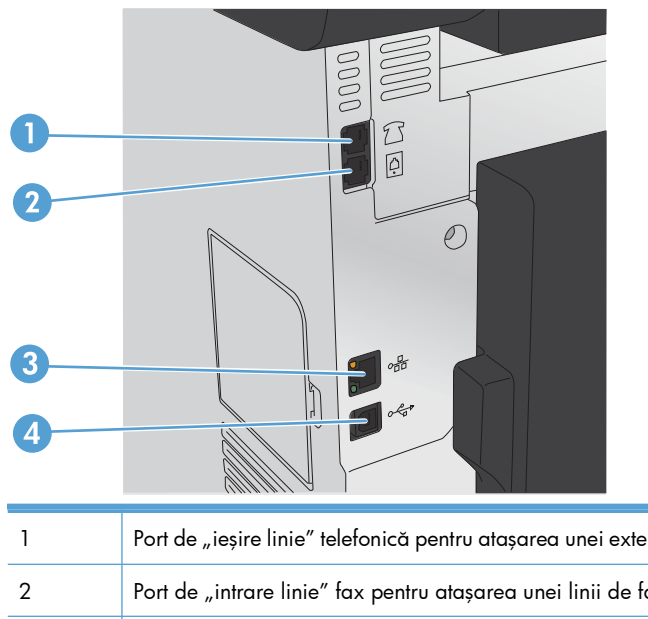

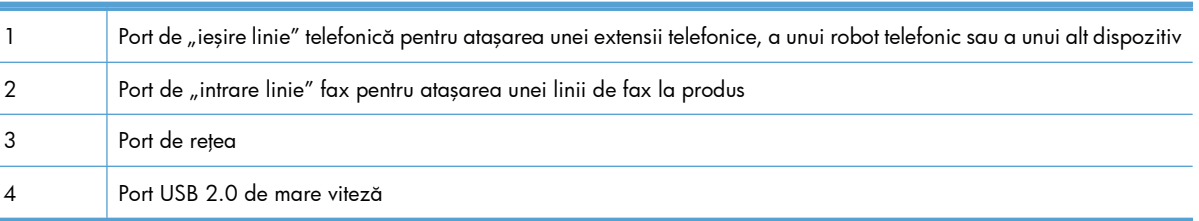

#### <span id="page-24-0"></span>**Localizarea numărului de serie şi a codul modelului**

Eticheta produsului cu numărul de serie şi codul modelului se află în spatele produsului.

**NOTĂ:** O altă etichetă se află pe interiorul uşii frontale.

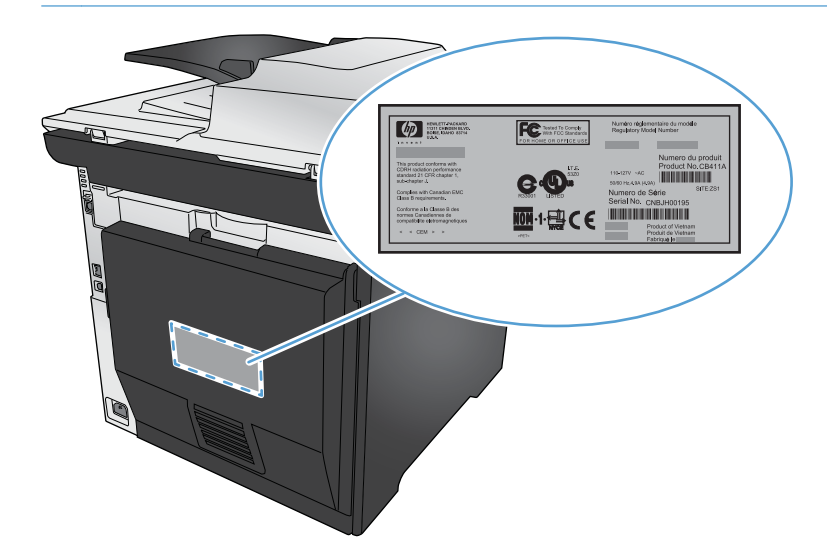

**Configuraţia panoului de control**

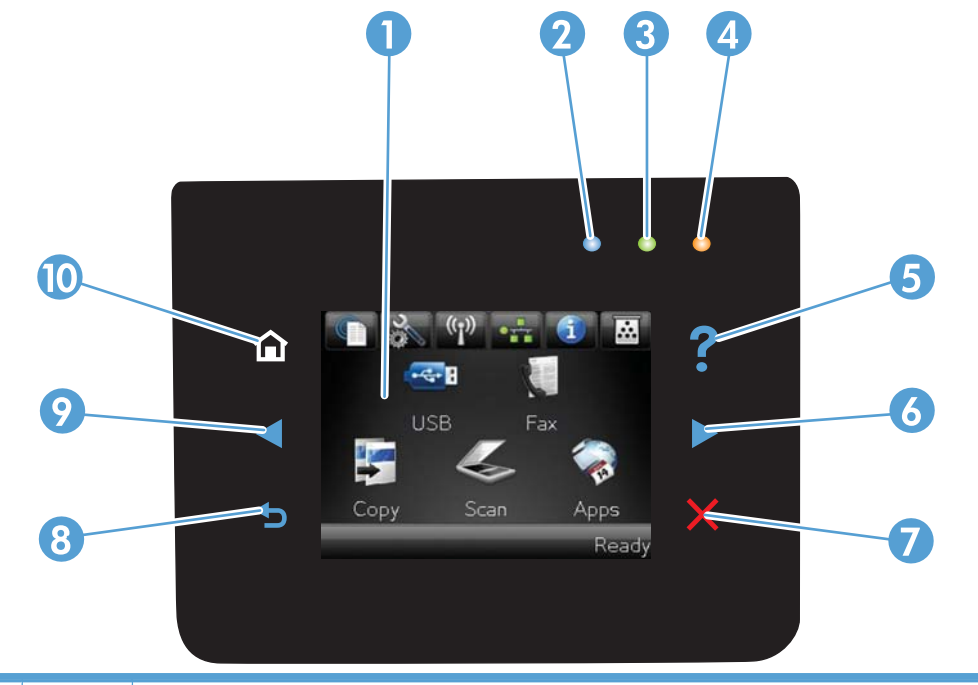

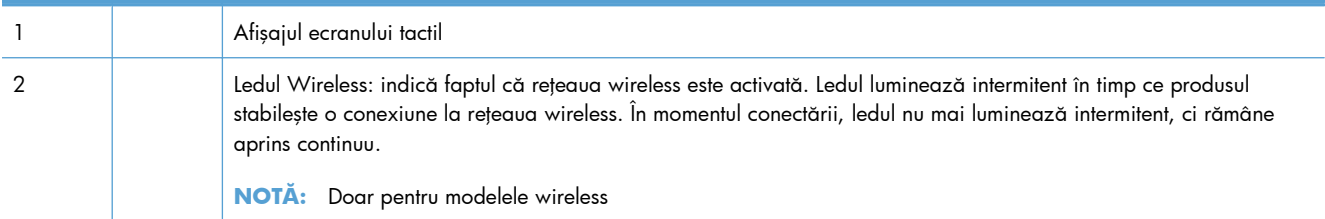

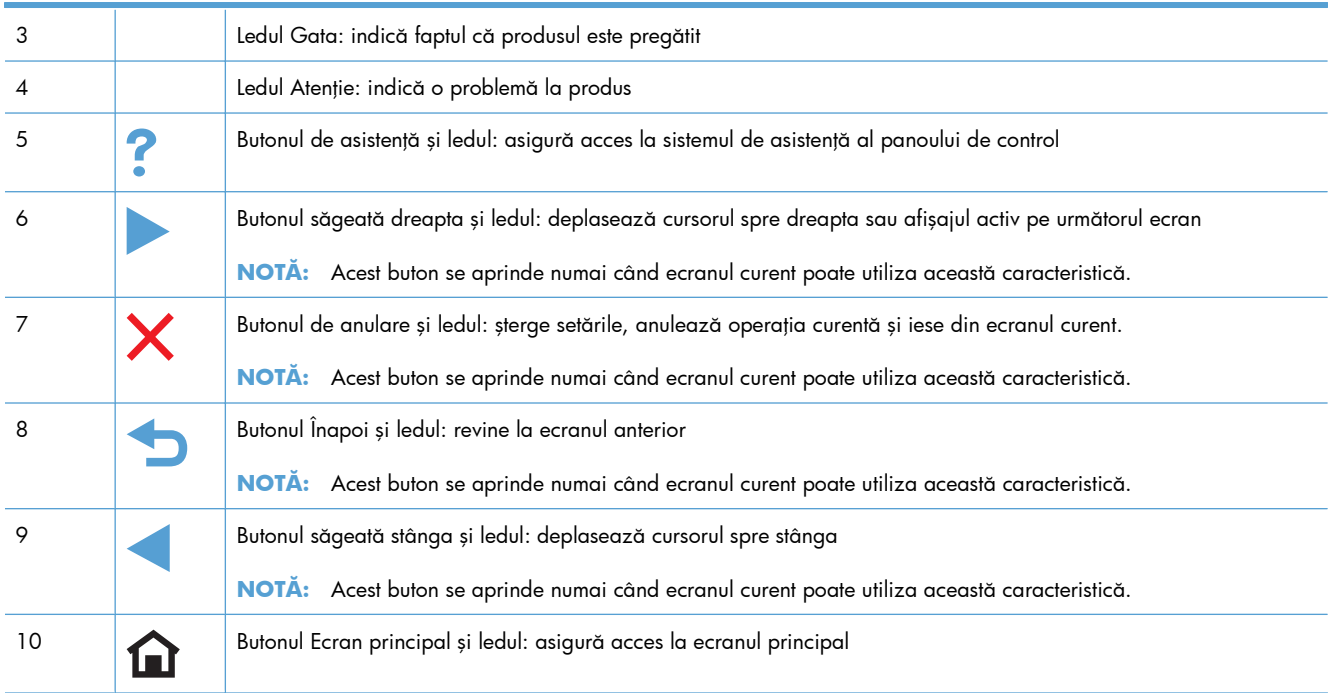

#### **Butoanele de pe ecranul principal**

Ecranul principal asigură accesul la funcţiile produsului şi indică starea acestuia.

**MOTĂ:** În funcție de configurația produsului, caracteristicile din ecranul principal variază. Pentru anumite limbi, macheta poate fi inversată.

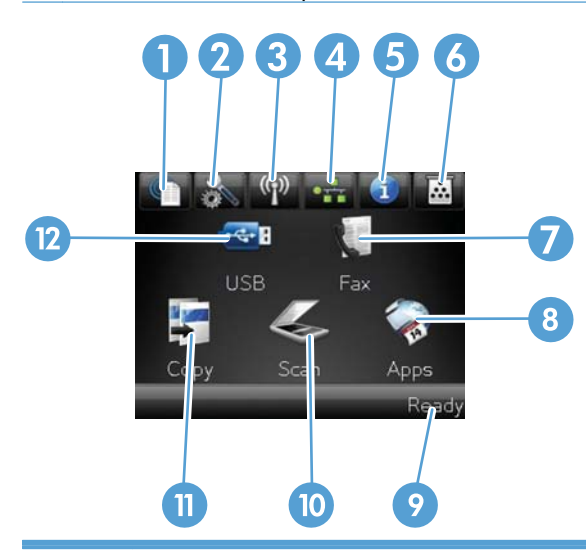

<sup>1</sup> Butonul Servicii Web: furnizează acces rapid la caracteristicile Servicii Web HP, inclusiv HP ePrint.

HP ePrint este un instrument care imprimă documente utilizând orice dispozitiv cu e-mail activat pentru a le trimite către adresa de e-mail a produsului.

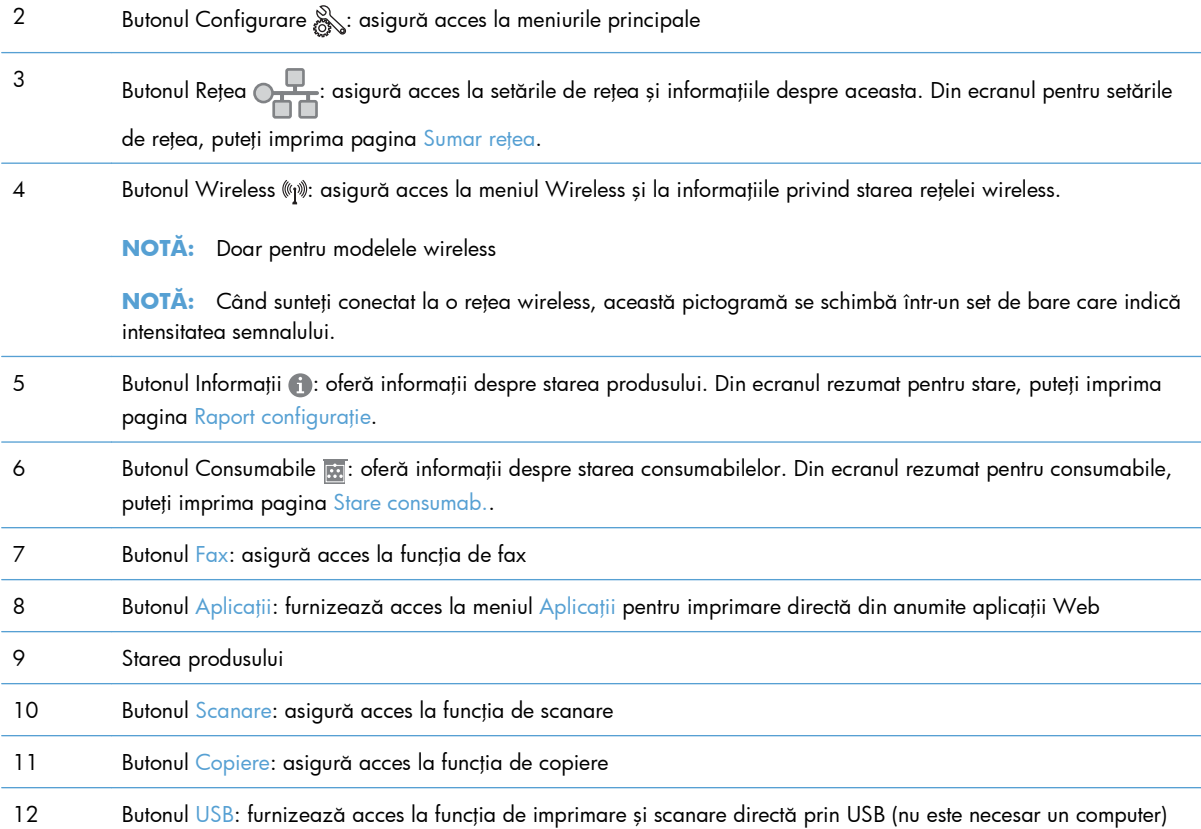

#### **Sistemul de asistenţă al panoului de control**

Imprimanta are un sistem de asistenţă încorporat, care explică modul de utilizare a fiecărui ecran. Pentru a deschide sistemul de asistență, apăsați butonul Asistență ? din colțul din dreapta sus al ecranului.

În cazul anumitor ecrane, sistemul de asistență se va deschide cu un meniu global, unde veți putea căuta subiecte specifice. Puteţi naviga prin structura de meniuri cu ajutorul butoanelor din meniu.

Unele ecrane de asistență includ animații care vă îndrumă prin proceduri, cum este cea de eliminare a blocajelor.

În cazul ecranelor cu setări pentru operaţii specifice, secţiunea de asistenţă va explica fiecare opţiune a ecranului respectiv.

Dacă produsul afișează o eroare sau un avertisment, apăsați butonul Asistență ? pentru a deschide un mesaj care descrie problema. Mesajul conţine, de asemenea, instrucţiuni despre rezolvarea problemei.

# <span id="page-28-0"></span>**2 Meniurile panoului de control**

- · [Meniul Config.](#page-29-0)
- · [Meniuri specifice de func](#page-42-0)ții

#### <span id="page-29-0"></span>**Meniul Config.**

Pentru a deschide acest meniu, apăsați butonul Configurare &. Sunt disponibile următoarele submeniuri:

- **•** Servicii Web HP
- Rapoarte
- Formulare rapide
- **•** Configurare fax
- **•** Configurare sistem
- Service
- Configurare rețea

#### **Meniul Servicii Web HP**

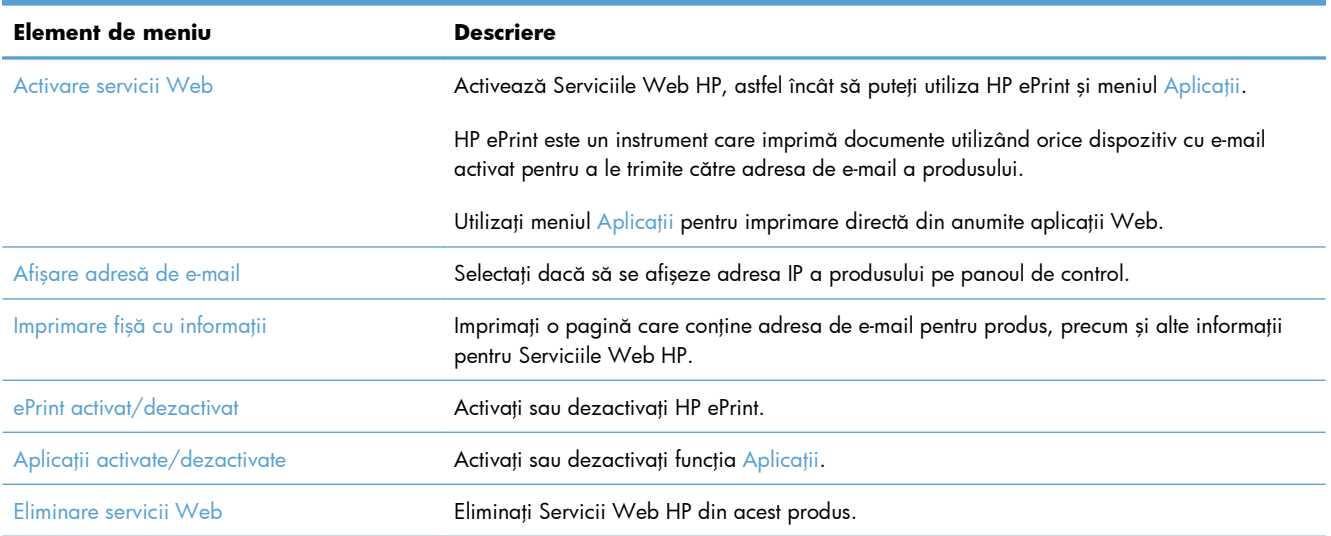

#### **Meniul Rapoarte**

Utilizați meniul Rapoarte pentru a imprima rapoarte care conțin informații despre produs.

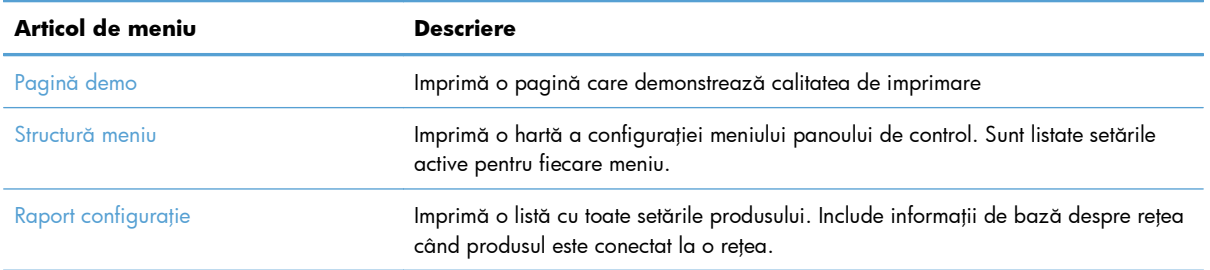

<span id="page-30-0"></span>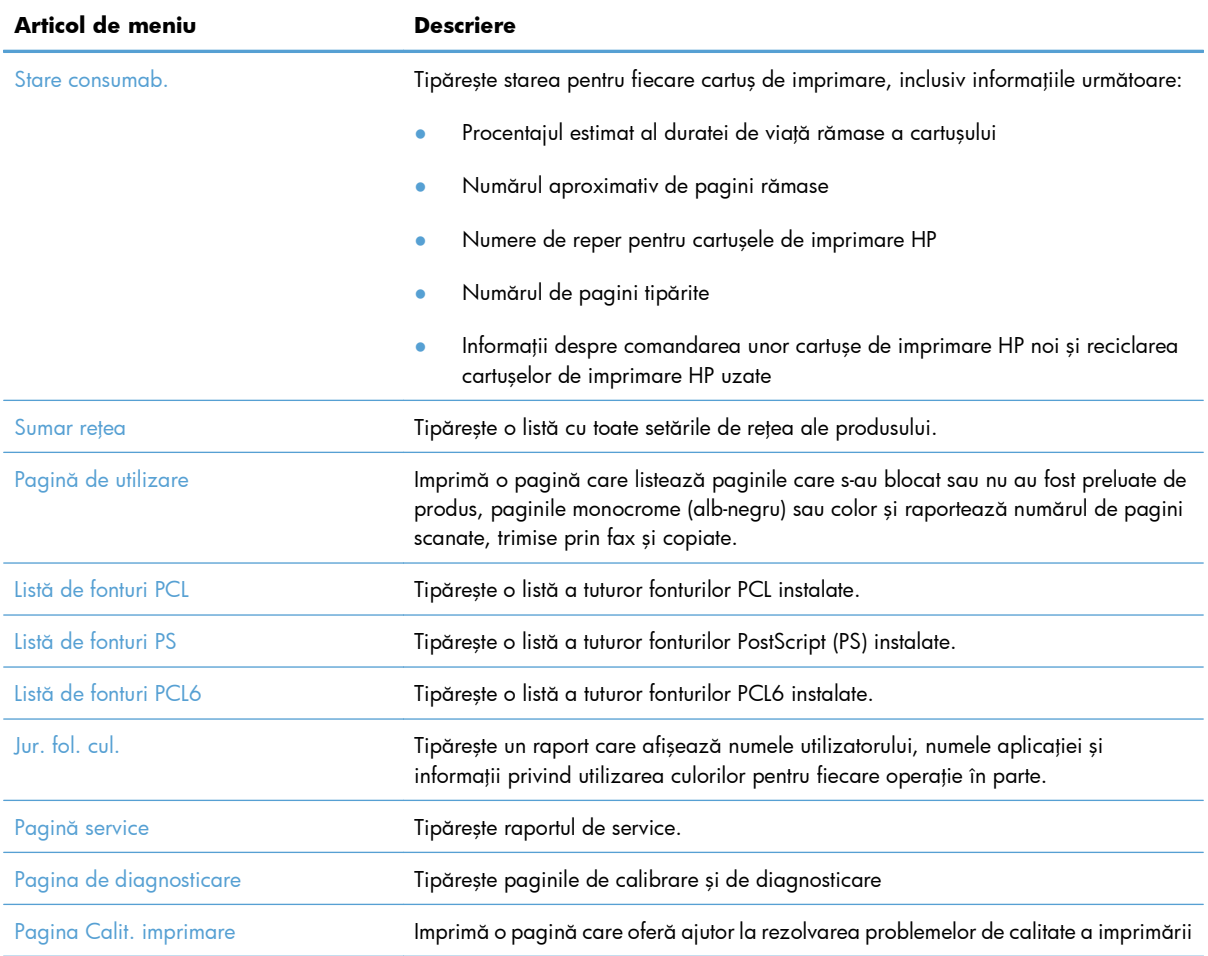

### **Meniul Formulare rapide**

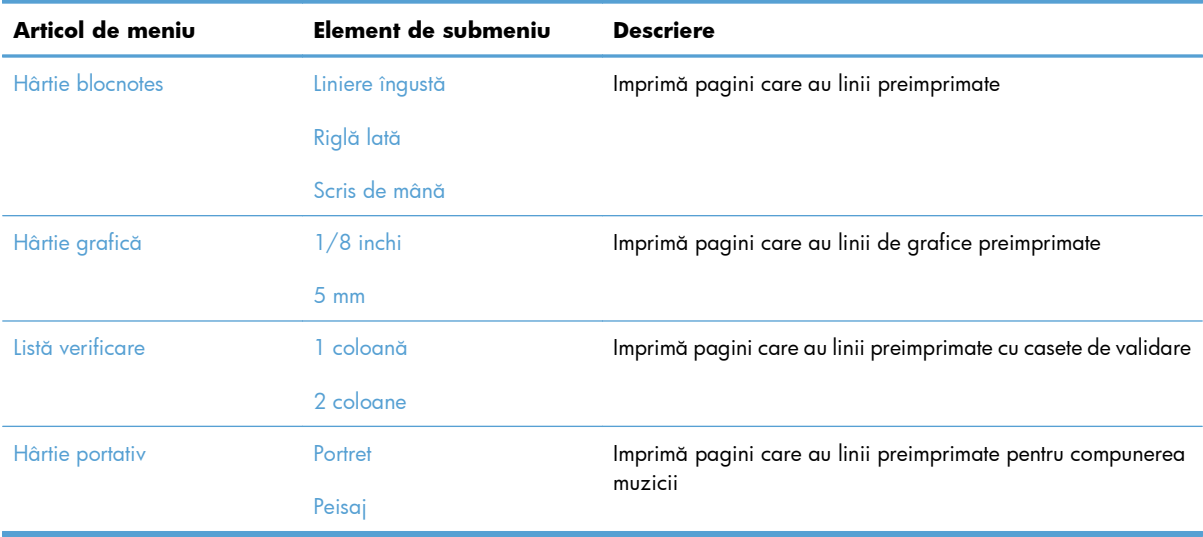

#### <span id="page-31-0"></span>**Meniul Configurare fax**

În tabelul următor, elementele marcate cu asterisc (\*) indică setarea implicită din fabrică.

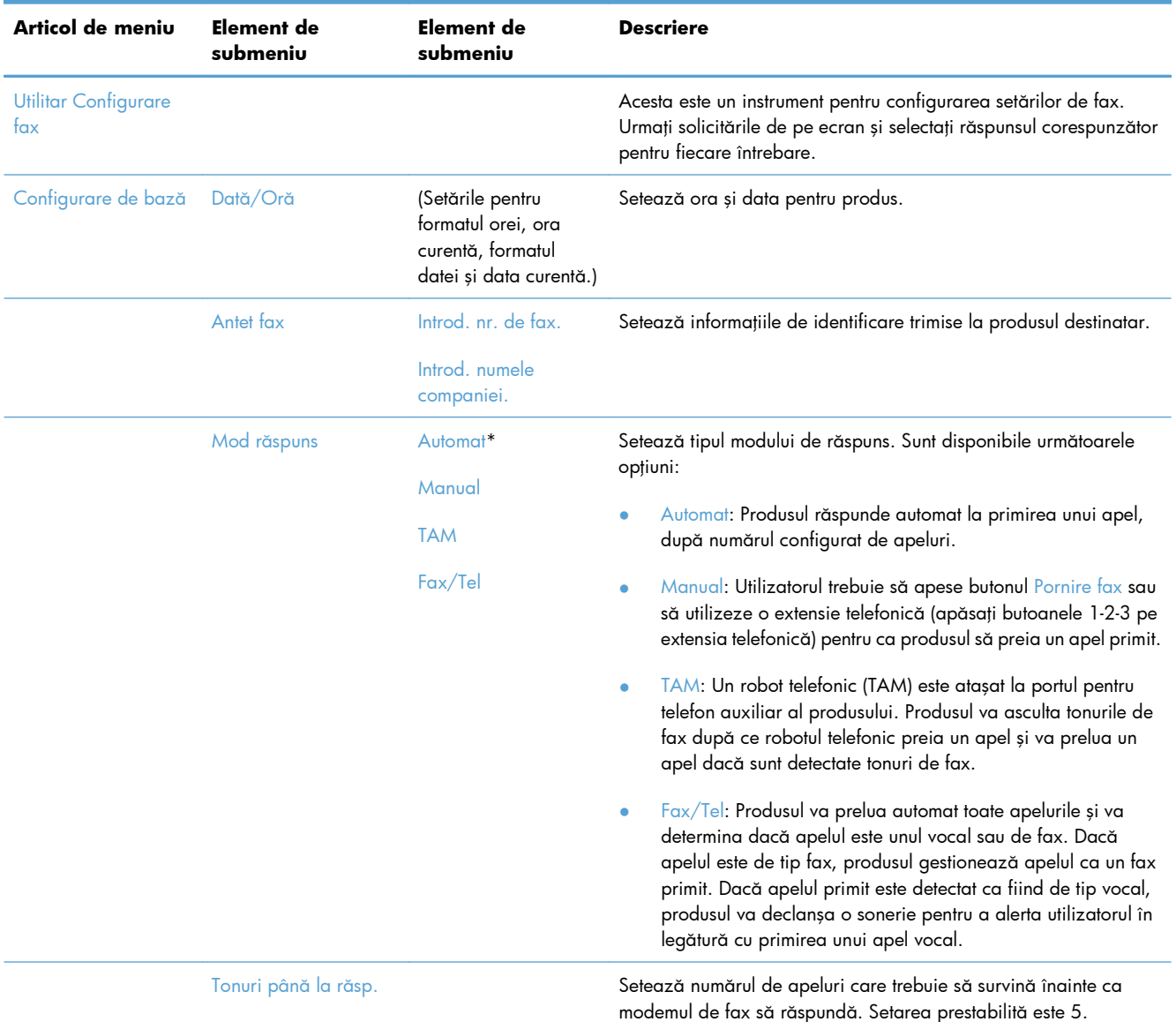

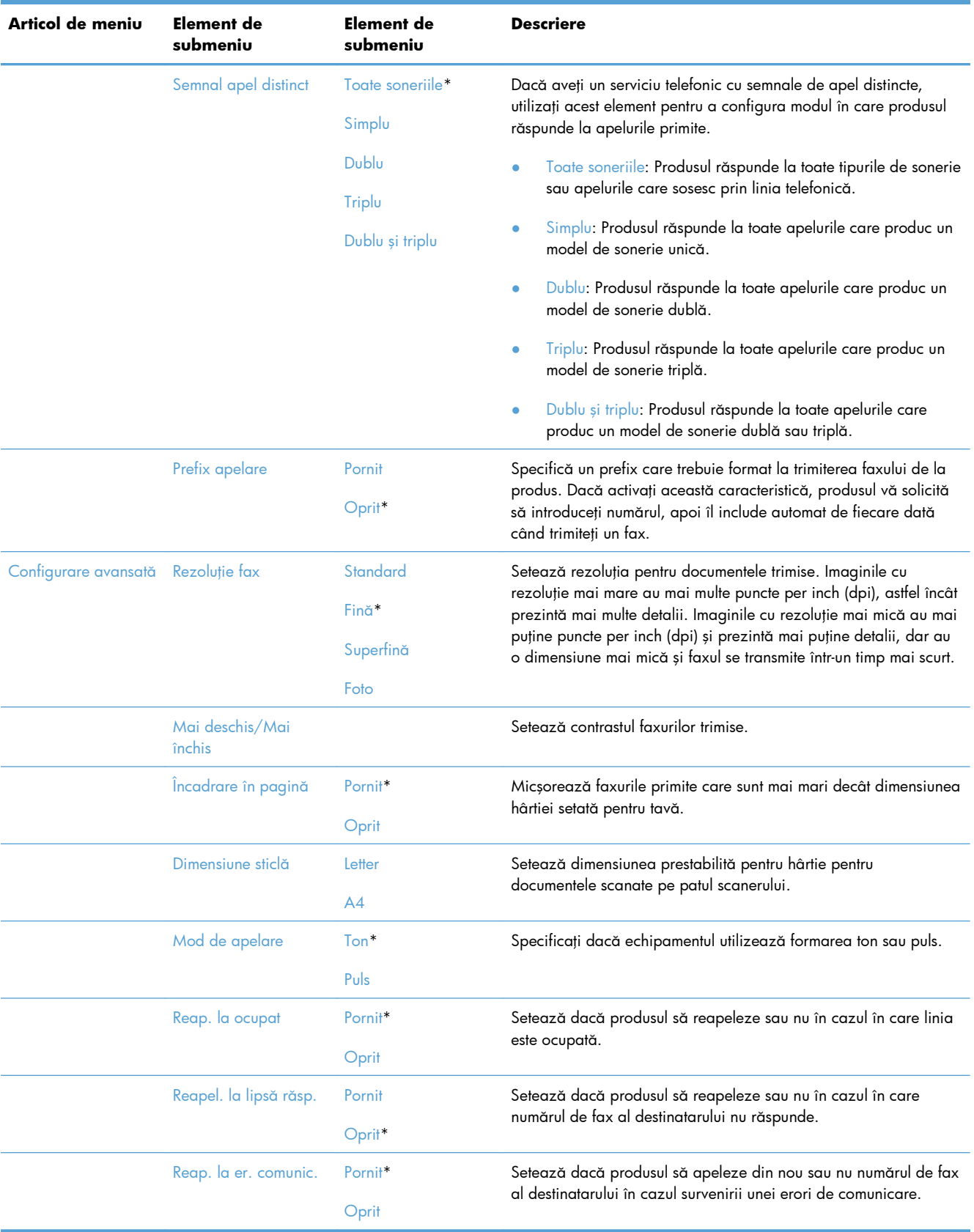

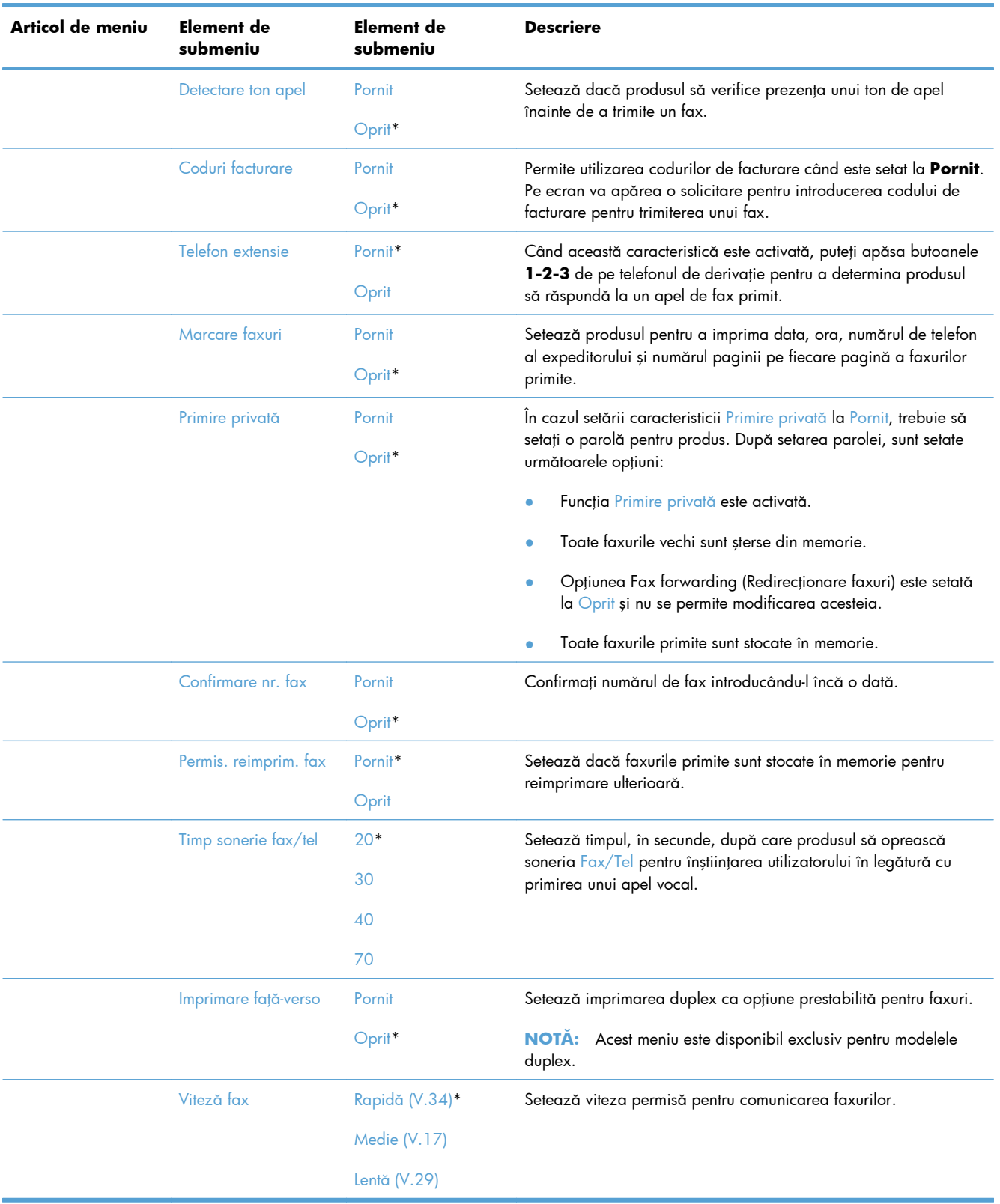

#### <span id="page-34-0"></span>**Meniul Configurare sistem**

În tabelul următor, elementele marcate cu asterisc (\*) indică setarea implicită din fabrică.

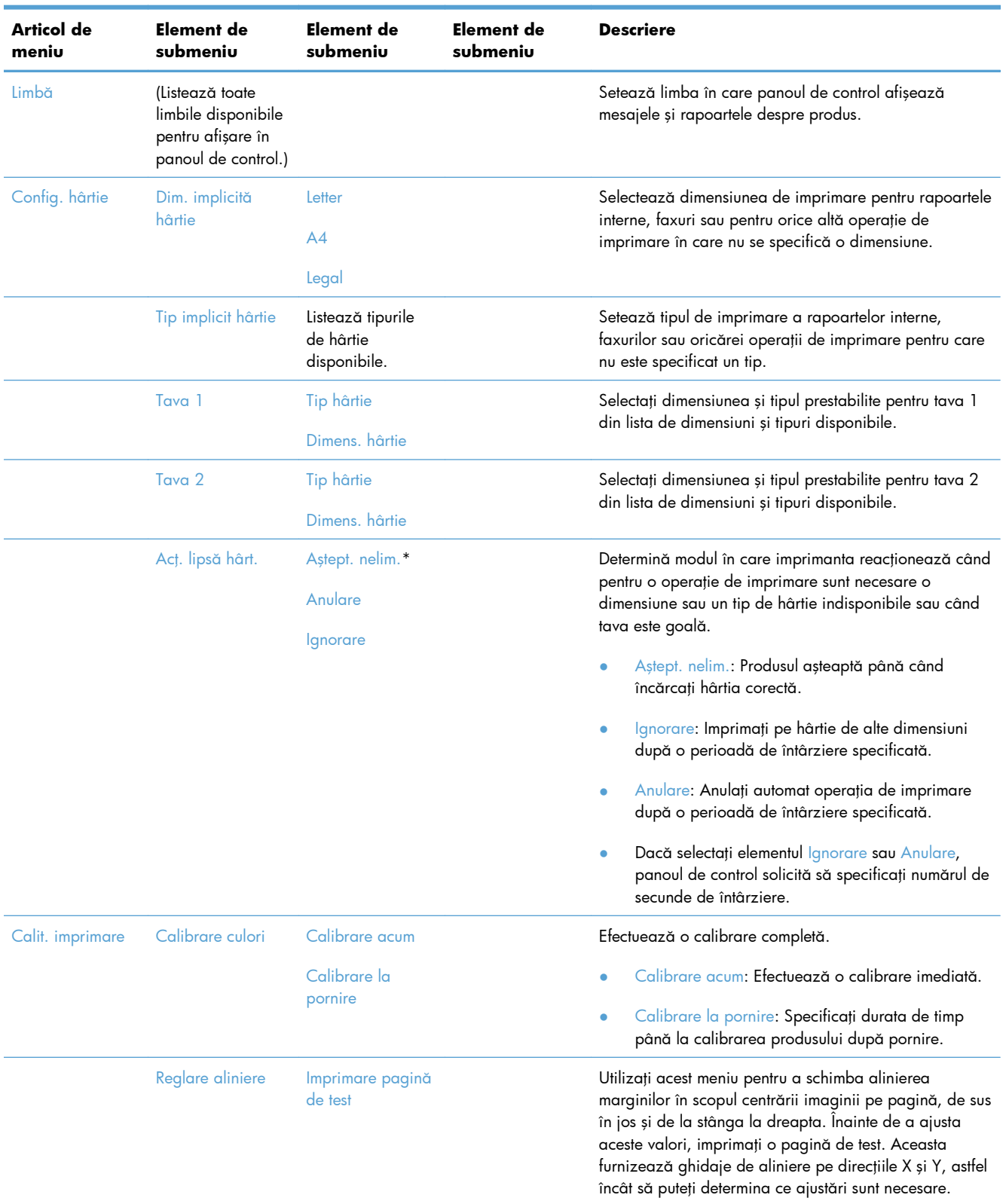

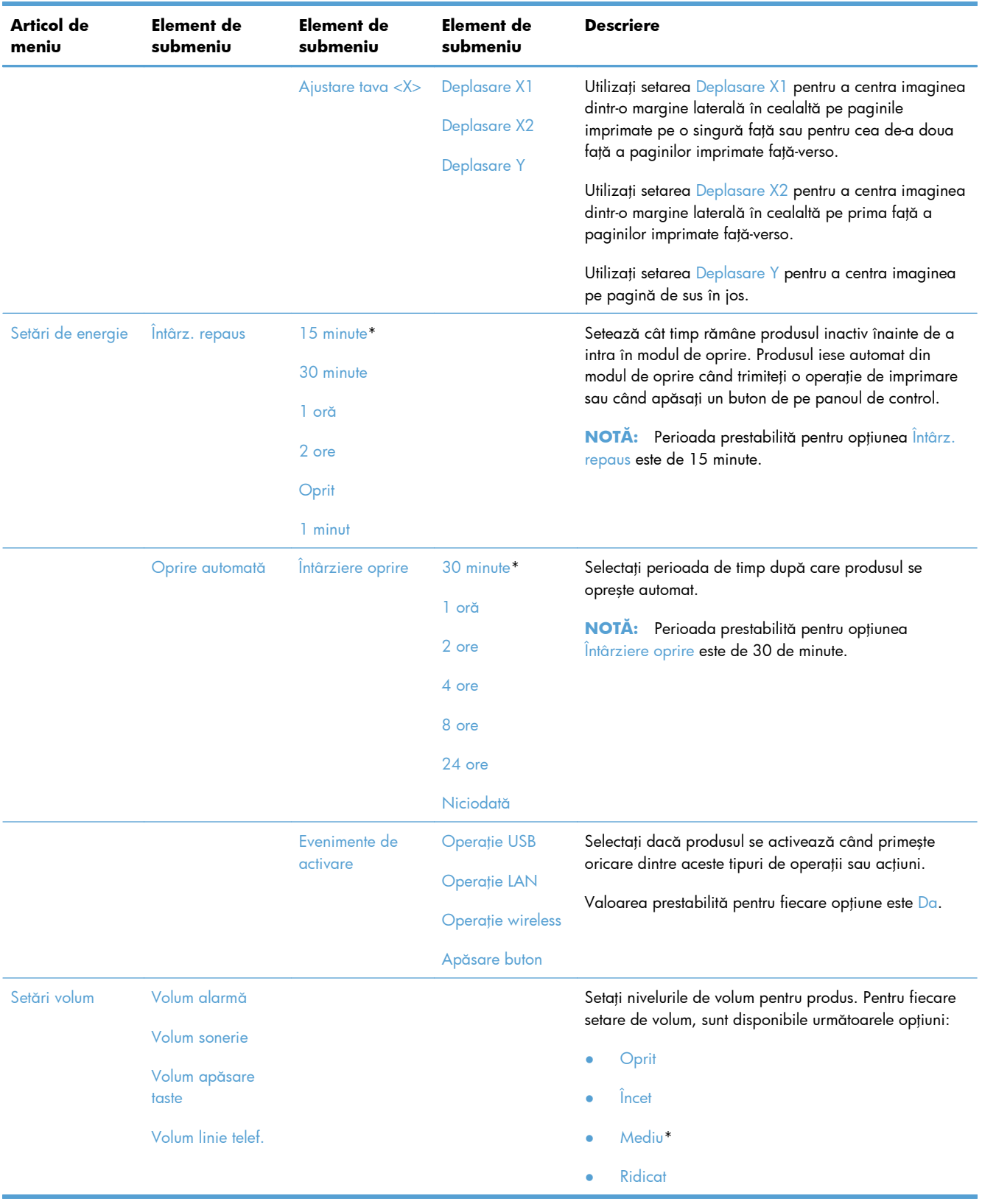
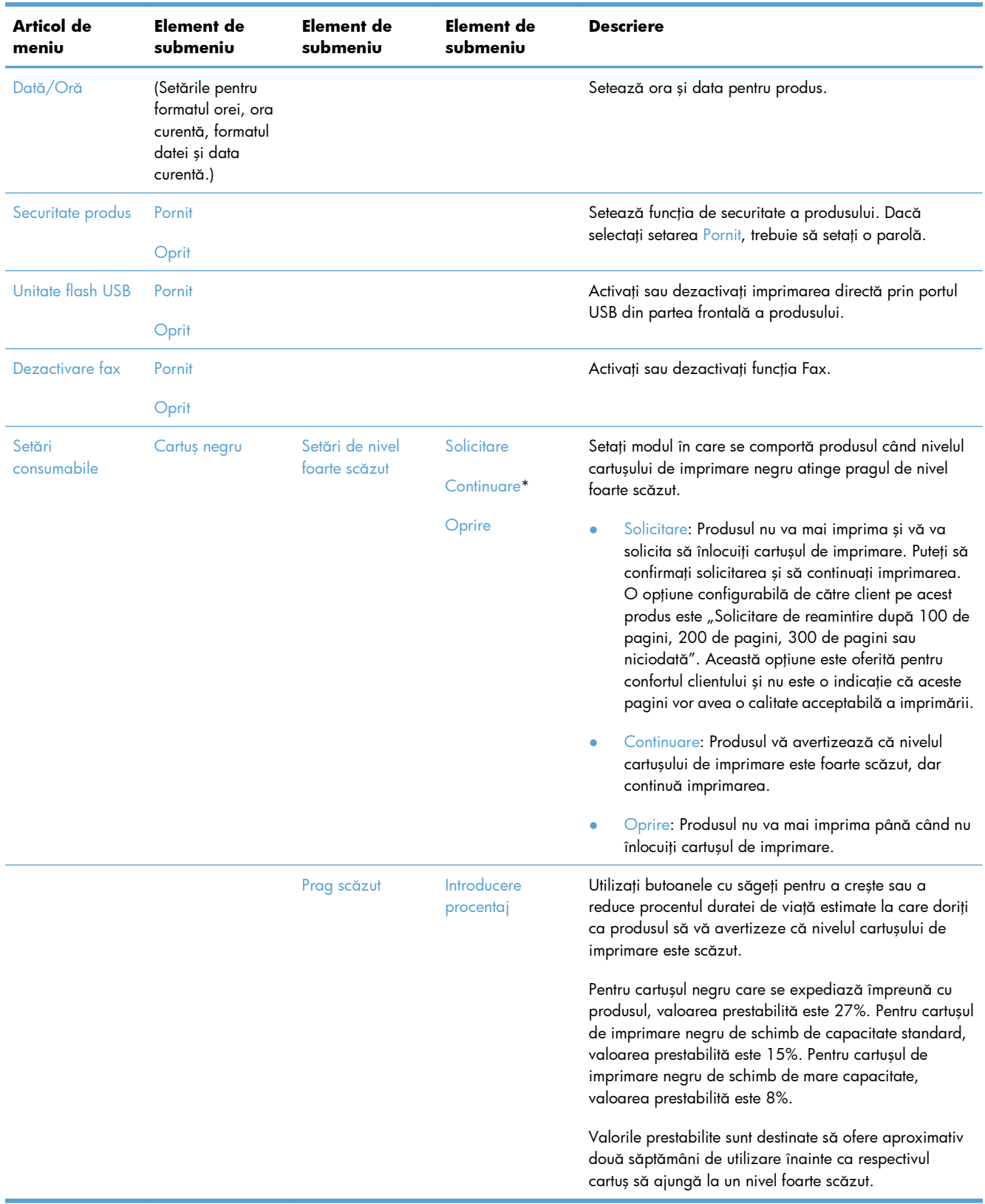

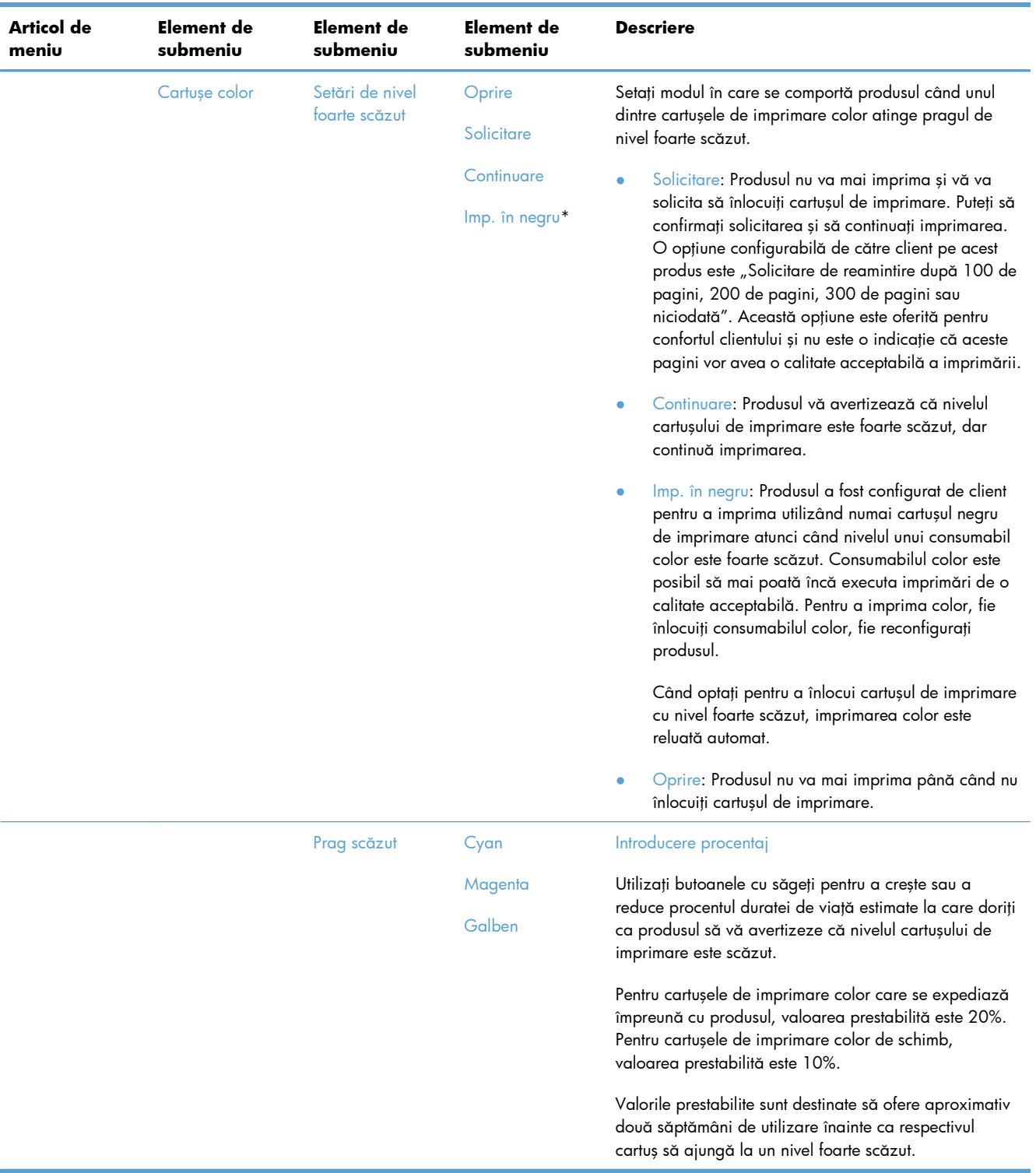

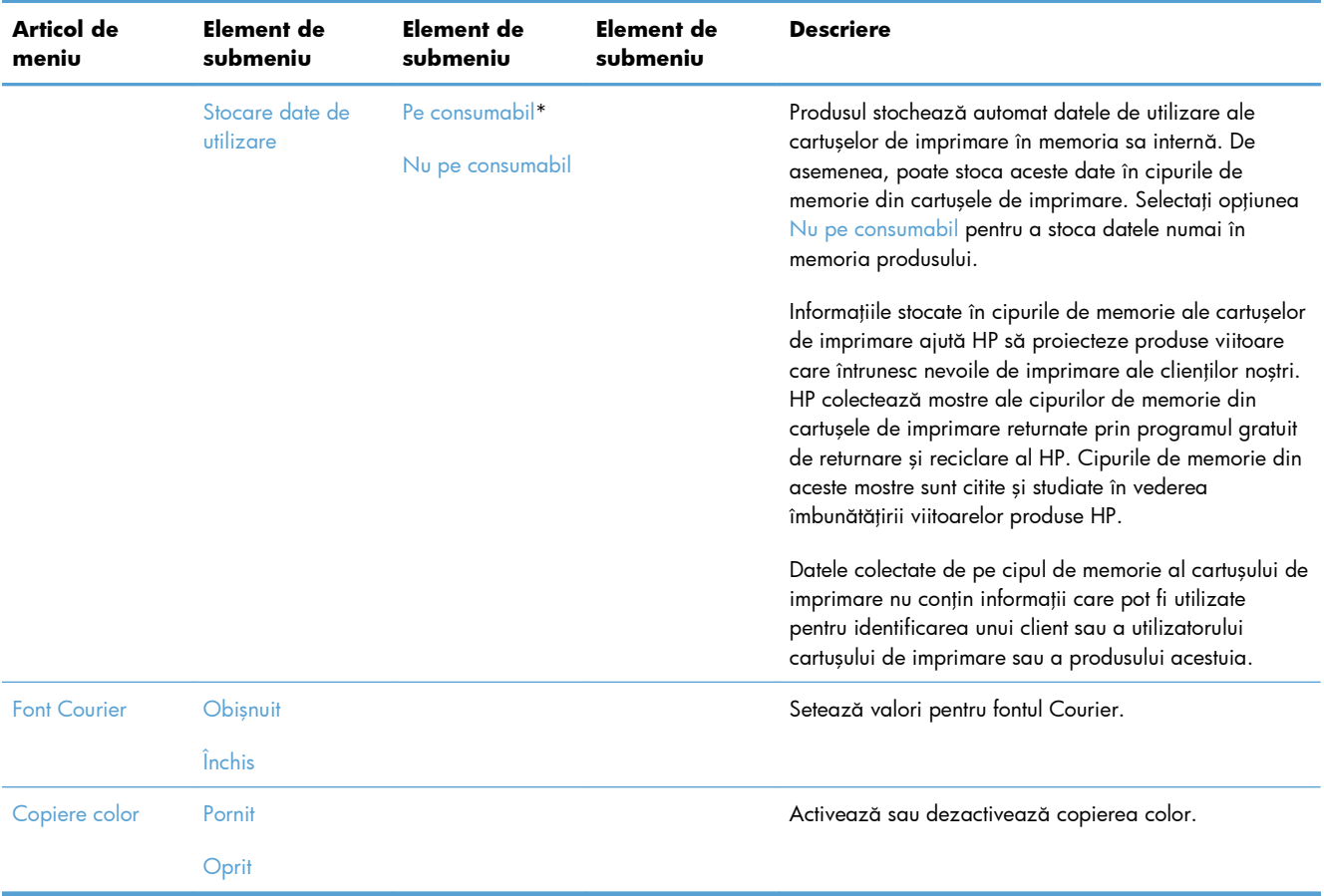

# **Meniul Service**

În tabelul următor, elementele marcate cu asterisc (\*) indică setarea implicită din fabrică.

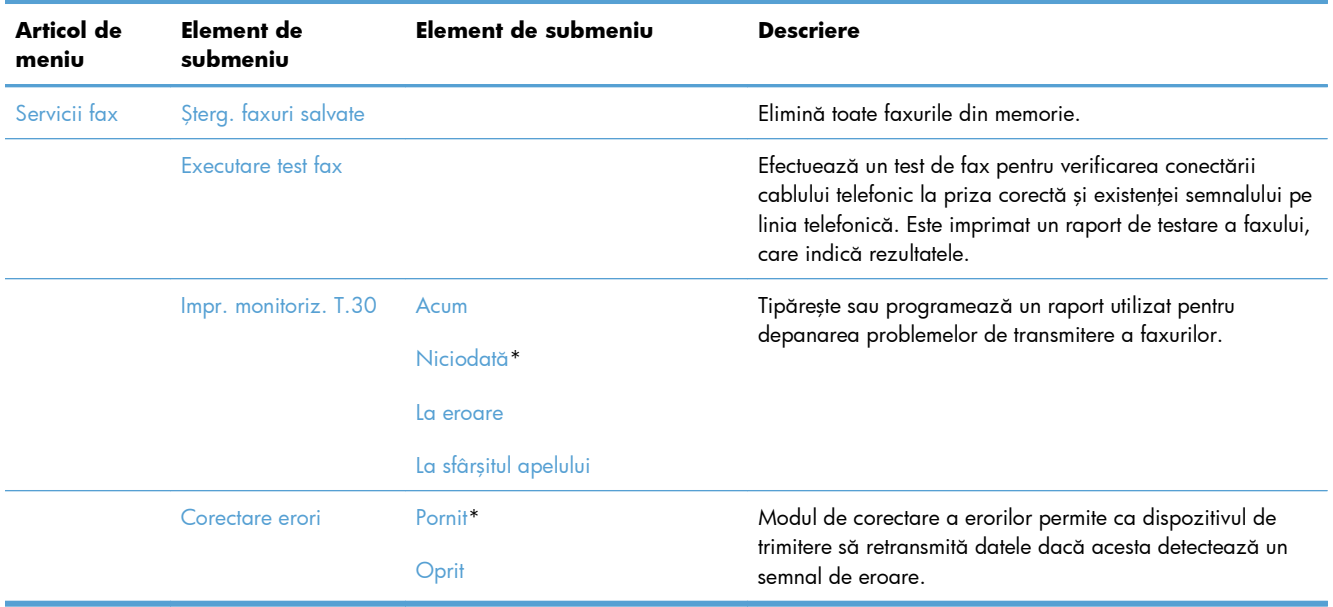

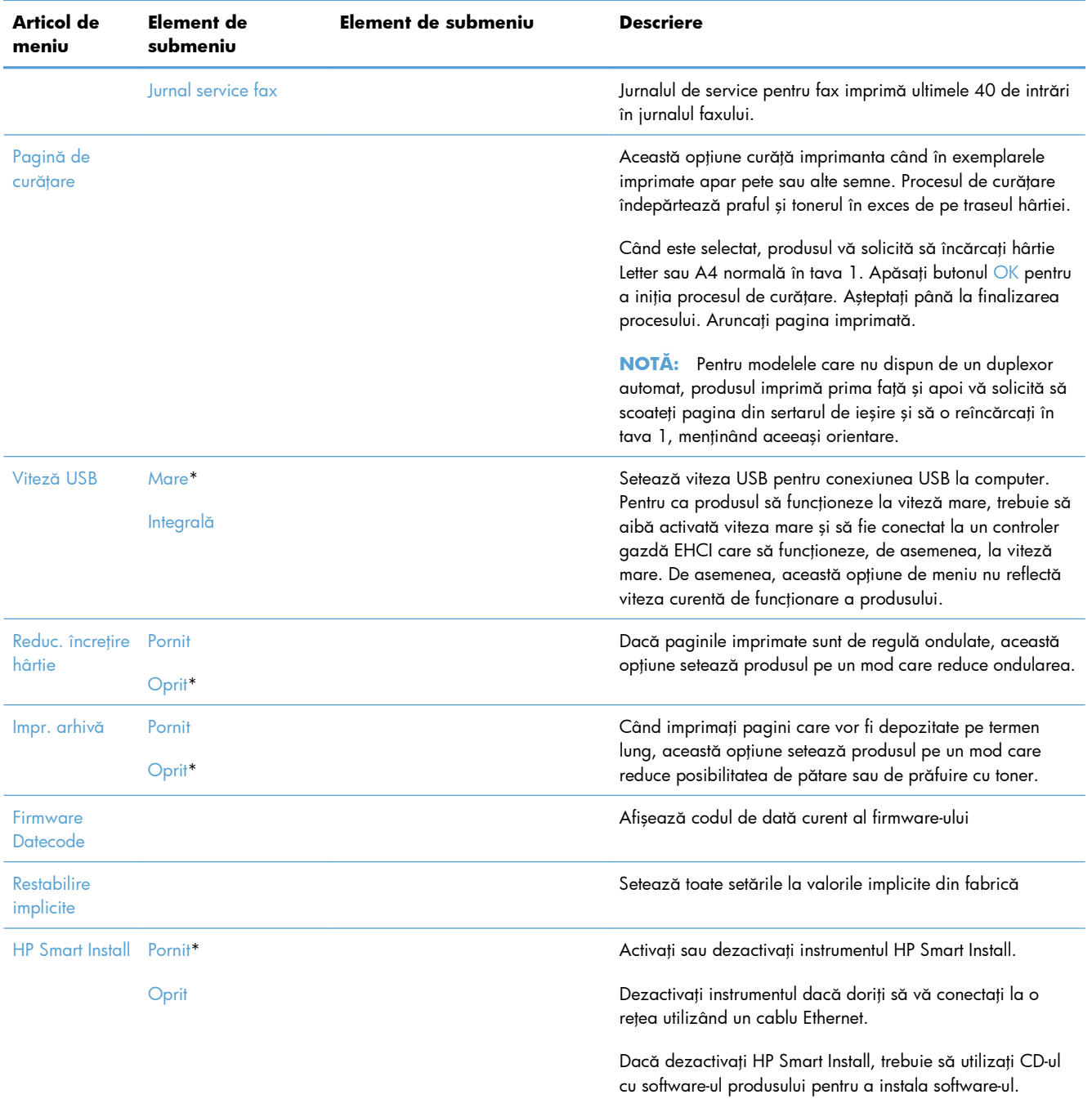

# **Meniul Configurare reţea**

În tabelul următor, elementele marcate cu asterisc (\*) indică setarea implicită din fabrică.

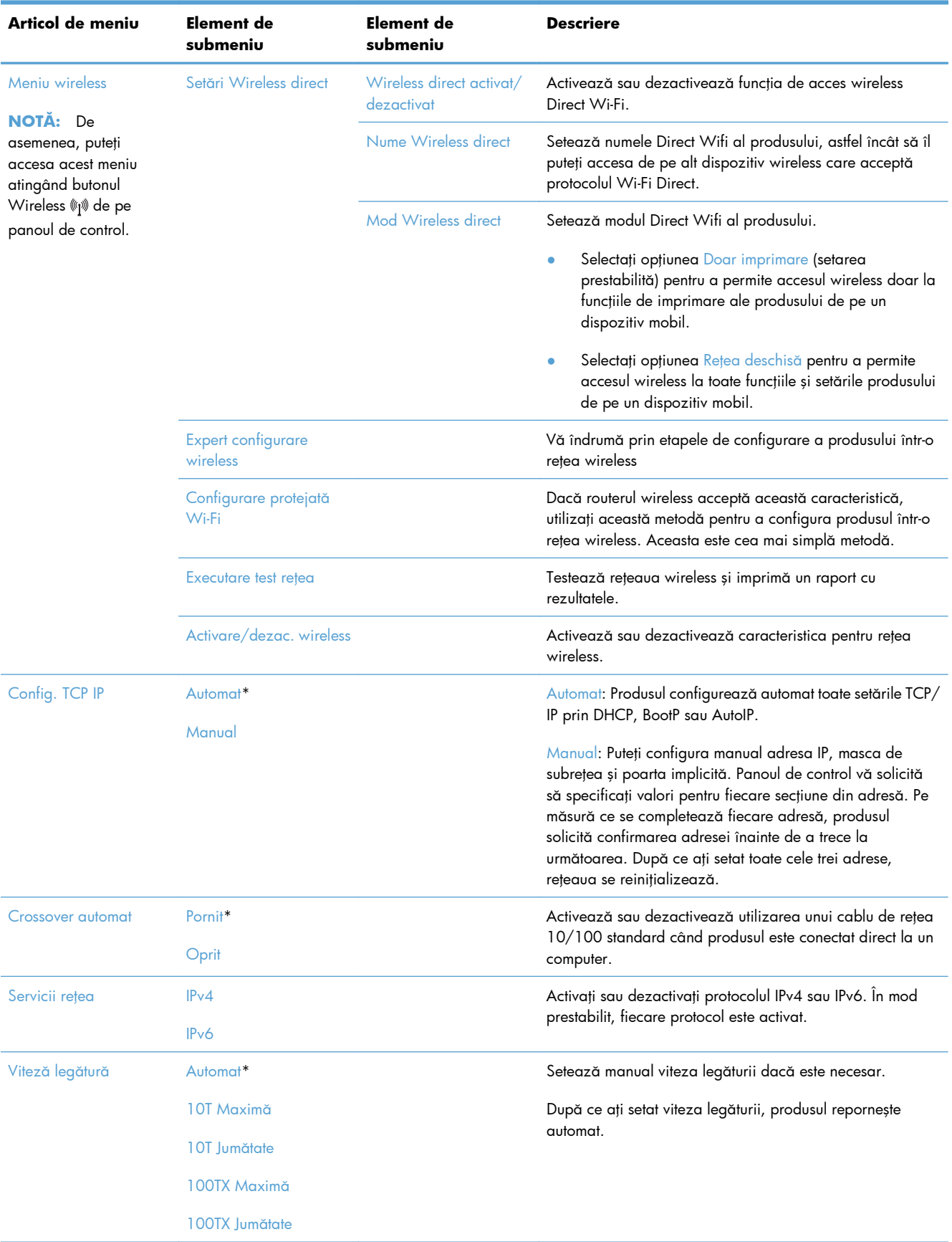

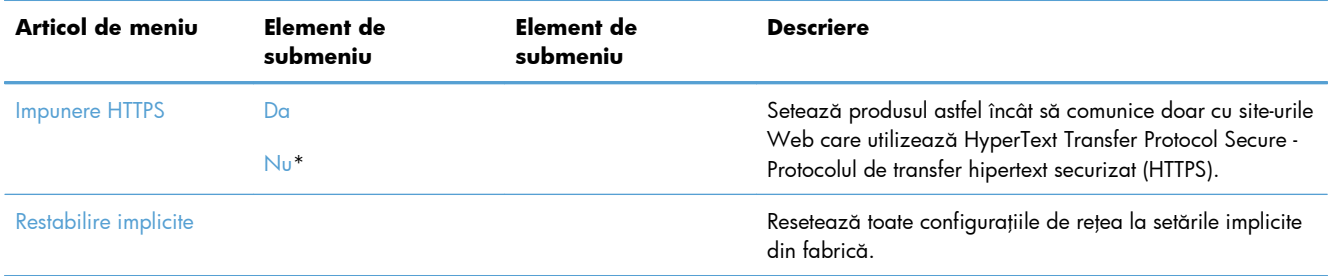

# **Meniuri specifice de funcţii**

Produsul dispune de meniuri specifice de funcții pentru copiere, operații de fax și scanare. Pentru a deschide aceste meniuri, apăsați butonul pentru funcția respectivă de pe panoul de control.

## **Meniul Copiere**

Pentru a deschide acest meniu, apăsați butonul Copiere, apoi butonul Setări....

**NOTĂ:** Setările modificate de dvs. în acest meniu rămân active timp de 2 minute după finalizarea ultimei operații de copiere.

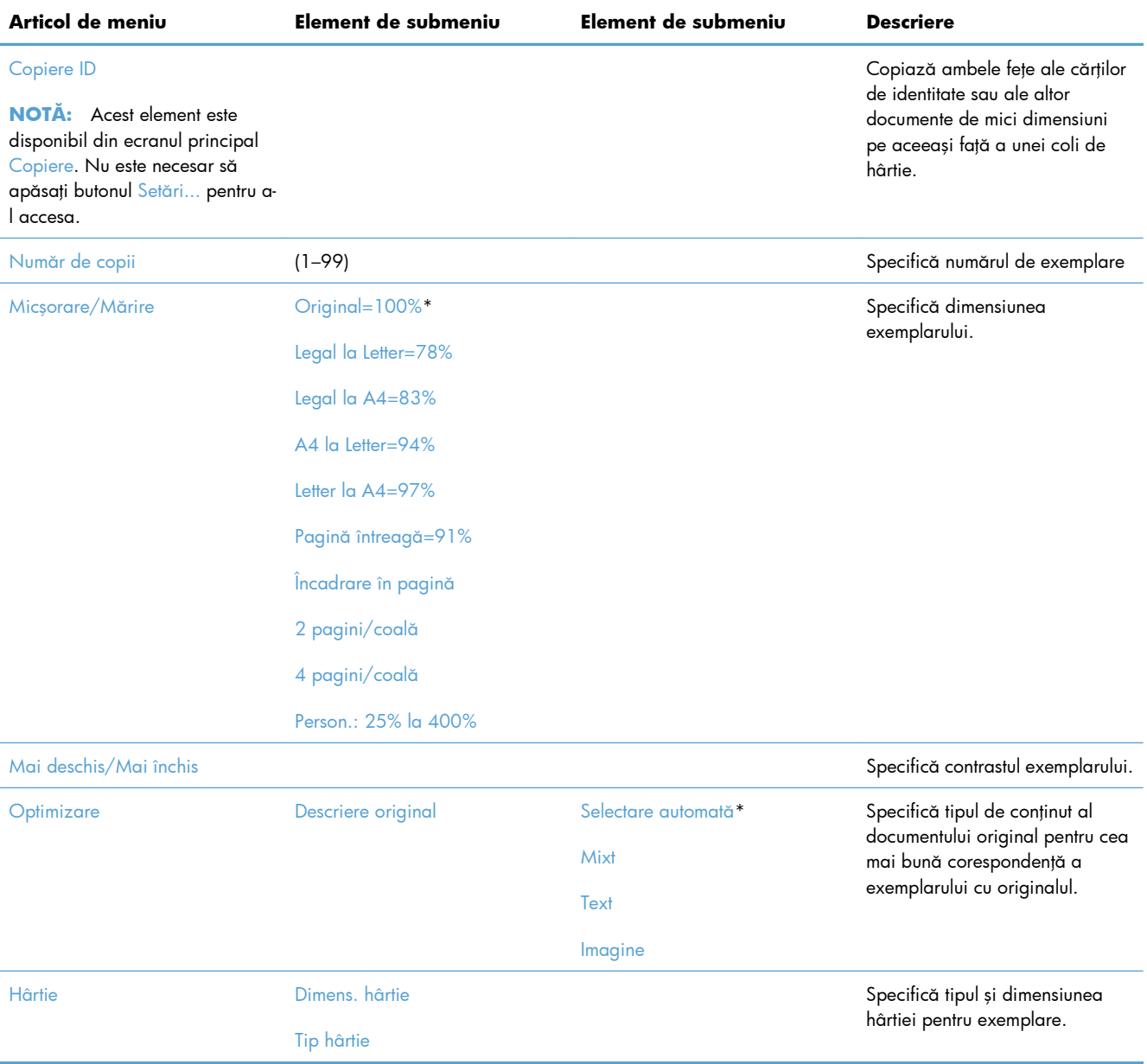

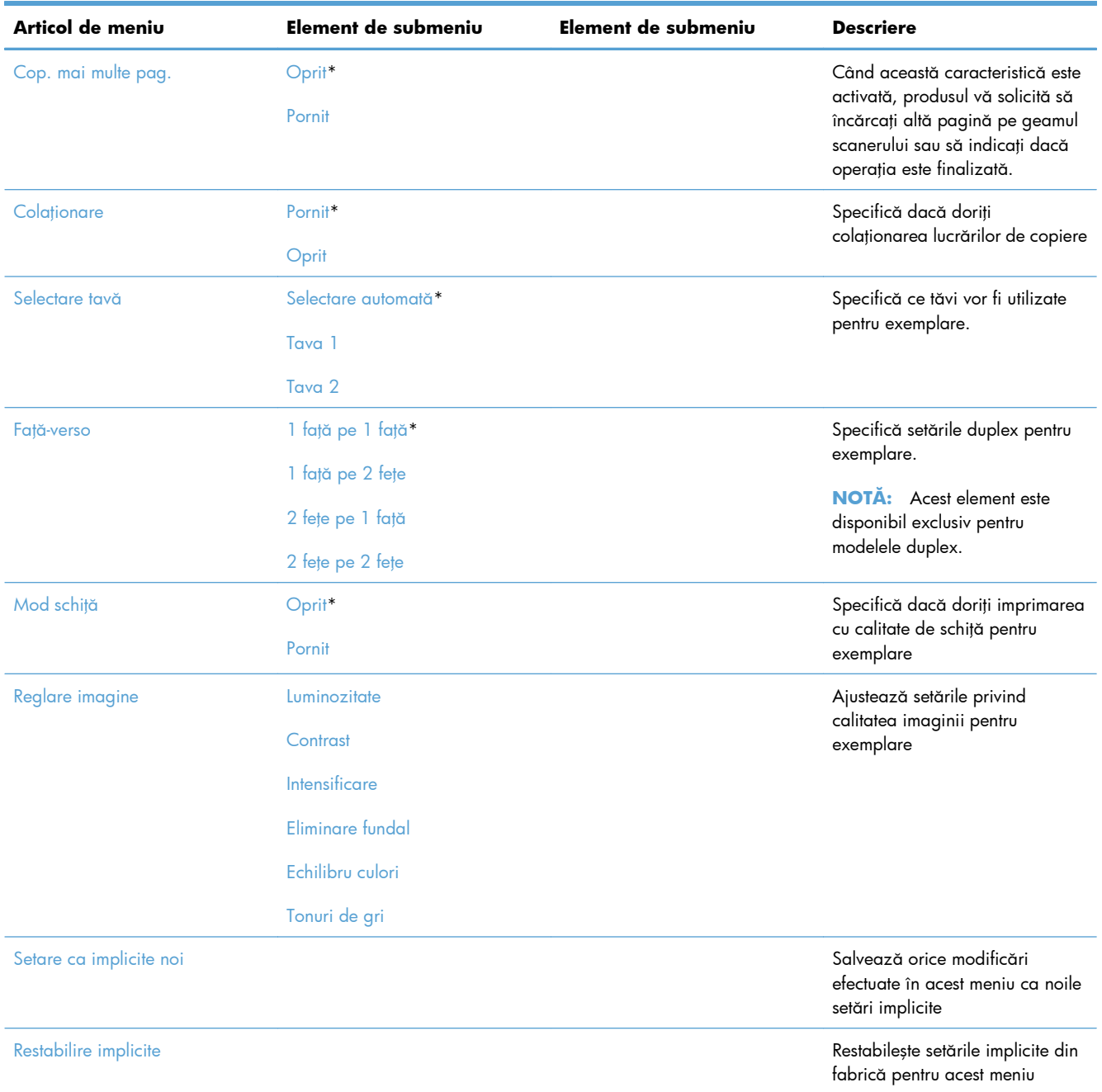

# **Meniul Fax**

Pentru a deschide acest meniu, apăsați butonul Fax, apoi butonul Meniul fax.

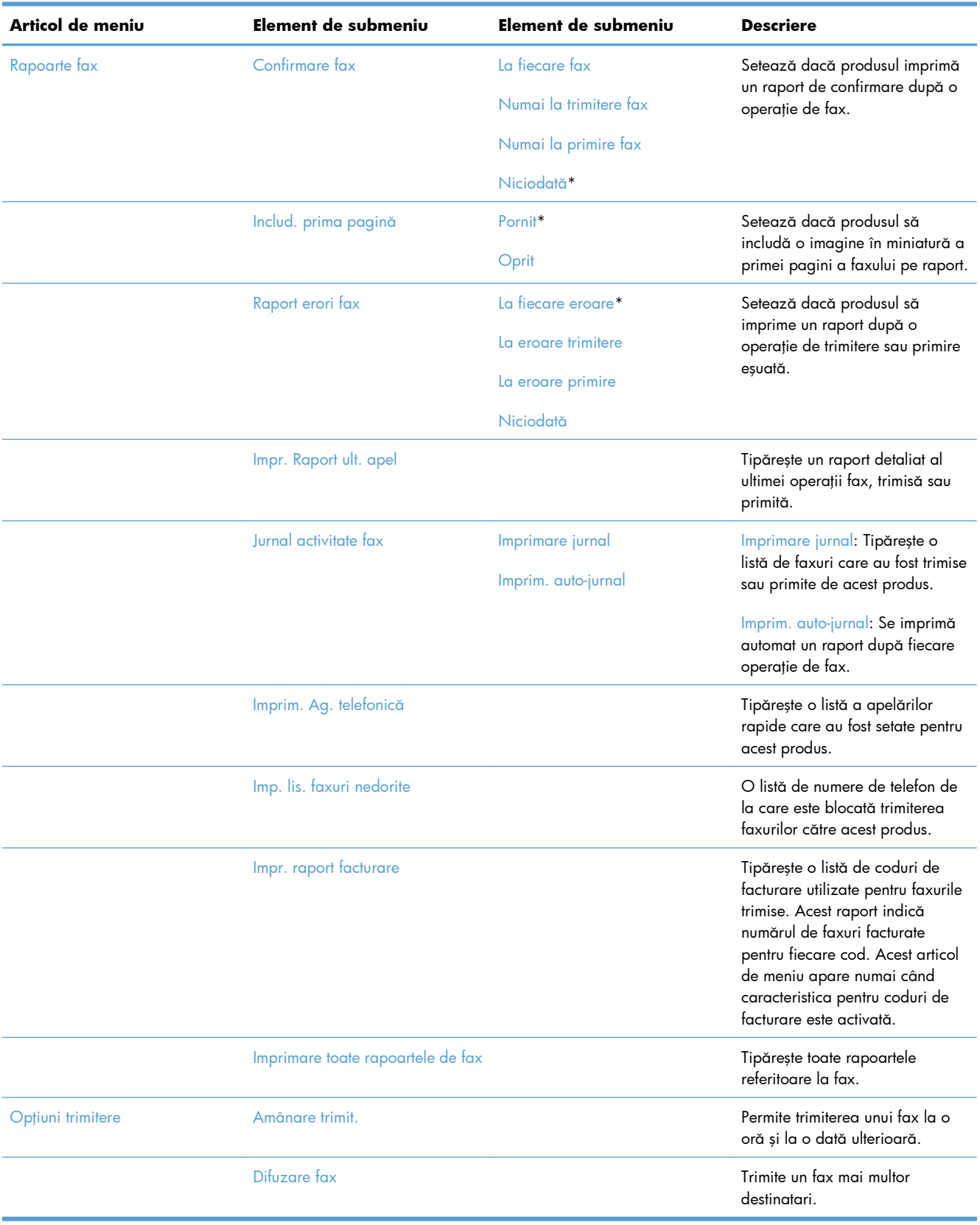

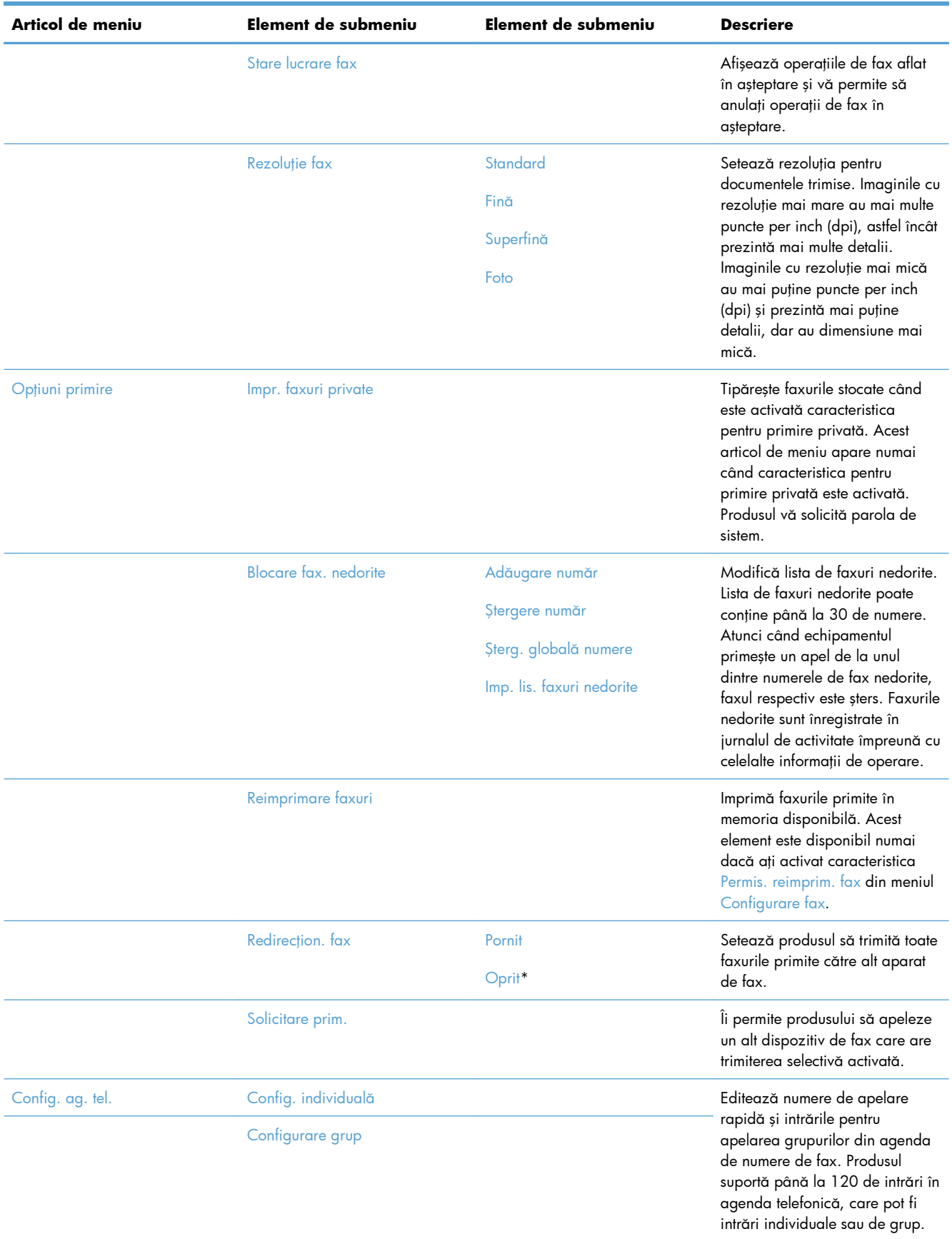

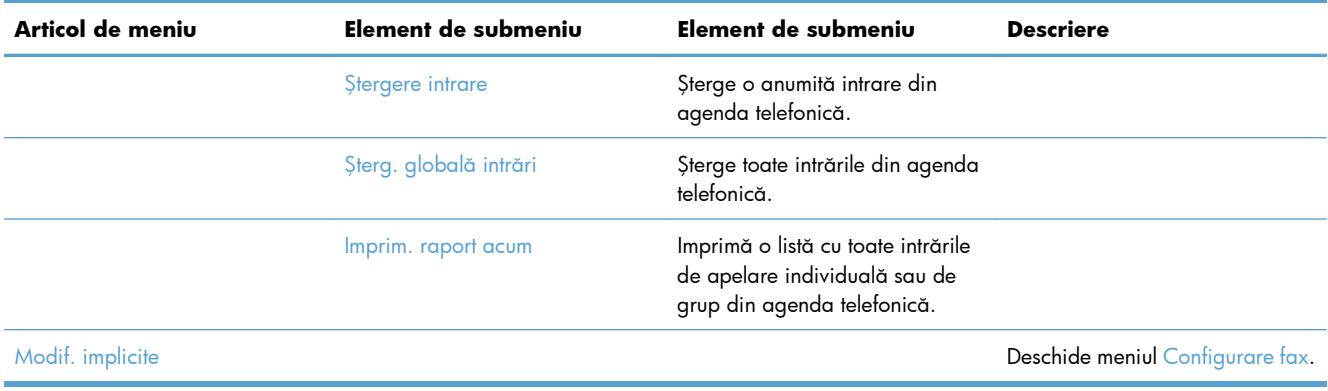

# **Meniul Scanare**

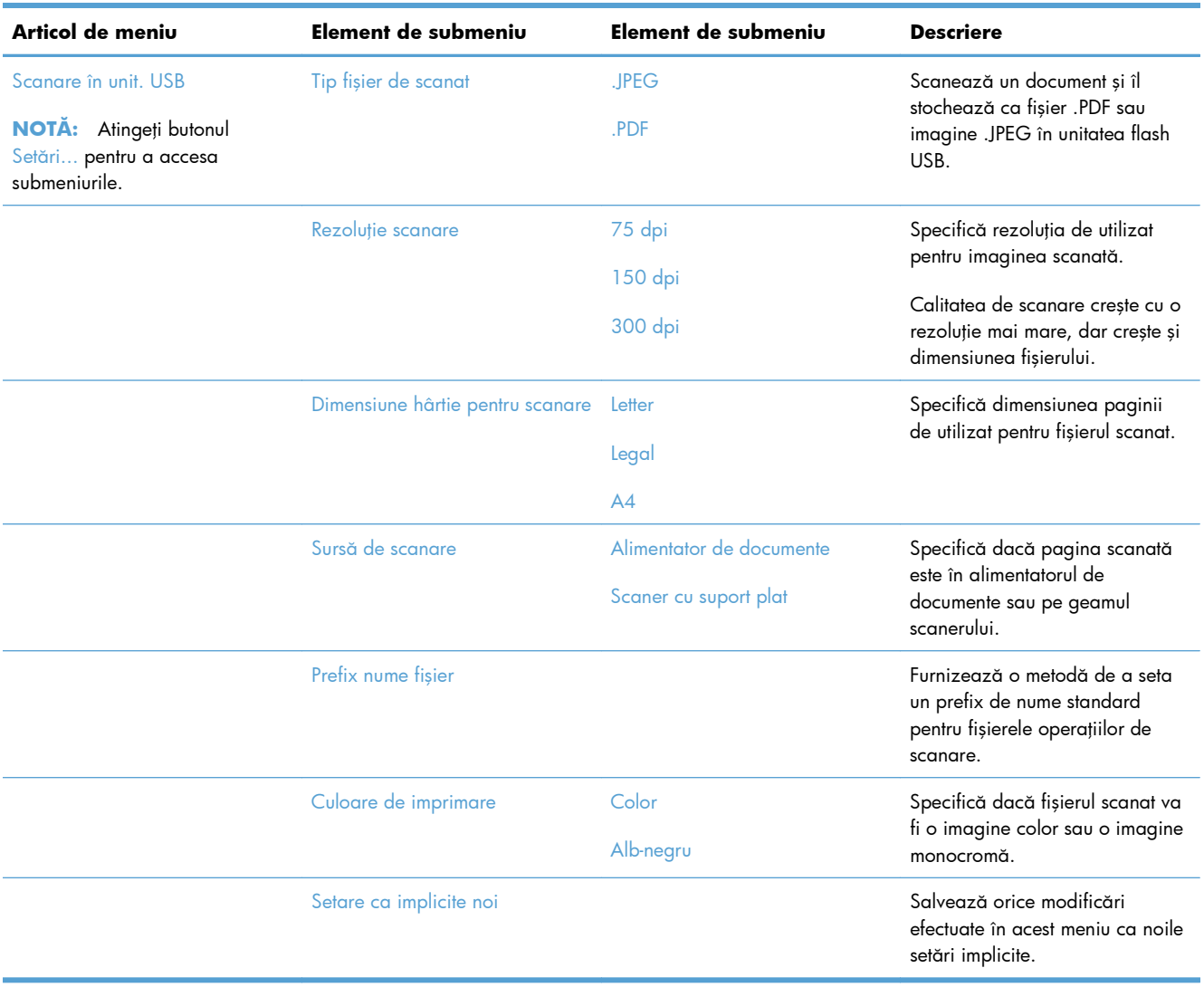

# **Unitate flash USB**

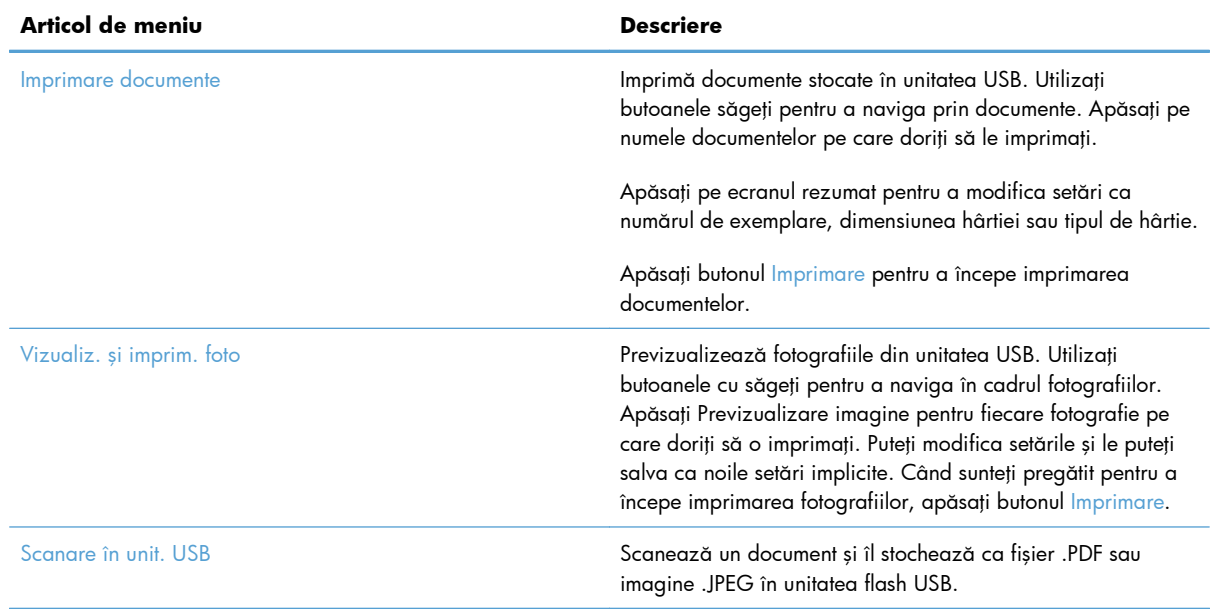

# **3 Software pentru Windows**

- [Sisteme de operare acceptate](#page-49-0) şi drivere de imprimantă pentru Windows
- [Selectarea driverului de imprimant](#page-49-0)ă corect pentru Windows
- Schimbarea setărilor operaţ[iilor de imprimare pentru Windows](#page-52-0)
- [Eliminarea driverului de imprimant](#page-54-0)ă din Windows
- [Utilitare acceptate pentru Windows](#page-55-0)
- [Software pentru alte sisteme de operare](#page-55-0)

# <span id="page-49-0"></span>**Sisteme de operare acceptate şi drivere de imprimantă pentru Windows**

Produsul acceptă următoarele sisteme de operare Windows:

#### **Instalarea software-ului recomandat**

- Windows XP (32 de biți, Service Pack 2)
- Windows Vista (32 biți și 64 biți)
- Windows 7 (32 biţi și 64 biţi)
- **Numai drivere de imprimare şi de scanare**
- Windows Server 2003 (32 de biți, Service Pack 3)
- Windows 2008 Server
- Windows 2008 Server R2

Produsul acceptă următoarele drivere de imprimantă pentru Windows:

- HP PCL 6 (acesta este driverul de imprimantă prestabilit inclus pe CD-ul produsului și în programul HP Smart Install)
- **•** Driver de imprimare universal HP pentru Windows Postscript
- Driver universal de imprimare HP pentru PCL 5

Driverele imprimantei dispun de asistență online, cu instrucțiuni pentru operațiile de tipărire obișnuite și descrieri ale butoanelor, casetelor de validare și listelor derulante conținute.

**EX NOTA:** Pentru informații suplimentare despre UPD, consultați [www.hp.com/go/upd](http://www.hp.com/go/upd).

# **Selectarea driverului de imprimantă corect pentru Windows**

Driverele de imprimantă asigură accesul la funcţiile produsului şi permit comunicarea dintre computer şi produs (printr-un limbaj de imprimantă). Următoarele drivere de imprimantă sunt disponibile la adresa [www.hp.com/go/LJColorMFPM375\\_software](http://www.hp.com/go/LJColorMFPM375_software) sau [www.hp.com/go/LJColorMFPM475\\_software](http://www.hp.com/go/LJColorMFPM475_software).

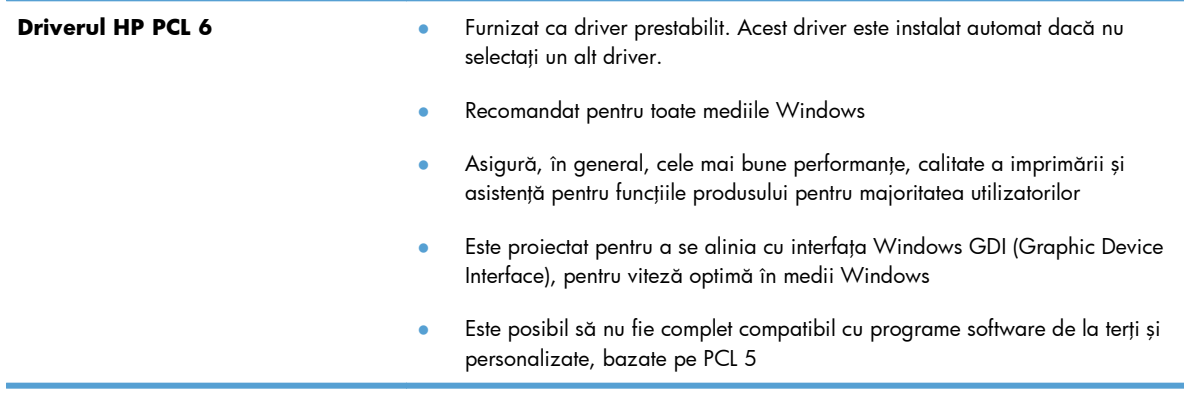

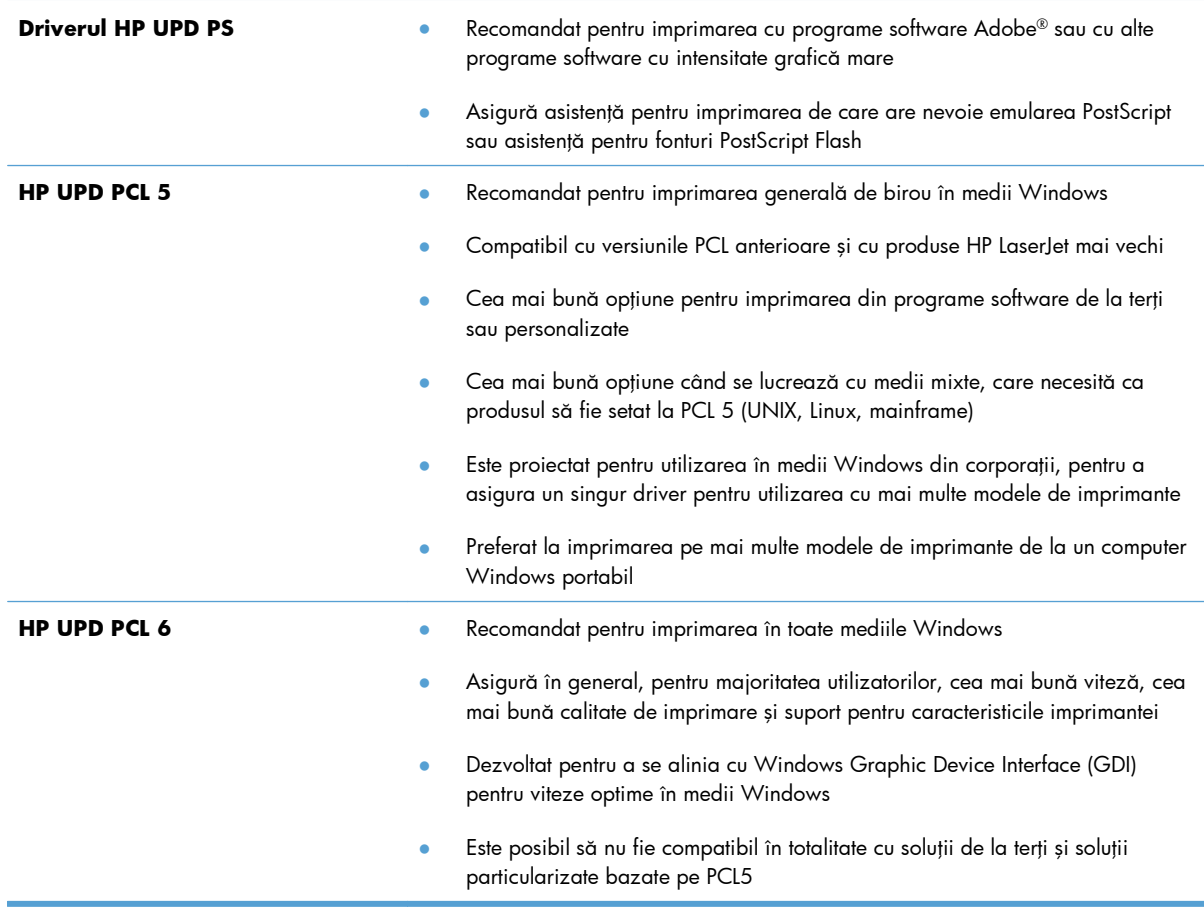

## **Driver universal de tipărire HP (UPD)**

Driverul universal de tipărire HP (UPD) pentru Windows este un singur driver care oferă acces imediat practic la orice echipament HP LaserJet, din orice locaţie, fără a fi necesară descărcarea de drivere separate. Este proiectat folosind tehnologia driverului de tipărire HP şi a fost testat atent şi folosit împreună cu o multitudine de programe software. Este o soluție performantă, care funcționează eficient în timp.

HP UPD comunică direct cu fiecare echipament HP, culege informaţii despre configuraţie şi apoi personalizează interfaţa cu utilizatorul, pentru a afişa caracteristicile specifice fiecărui echipament. Pentru a evita activarea manuală, acesta activează automat caracteristicile specifice ale echipamentului respectiv, cum ar fi tipărirea faţă-verso şi capsarea.

Pentru informații suplimentare, mergeți pe [www.hp.com/go/upd](http://www.hp.com/go/upd).

## **Moduri de instalare UPD**

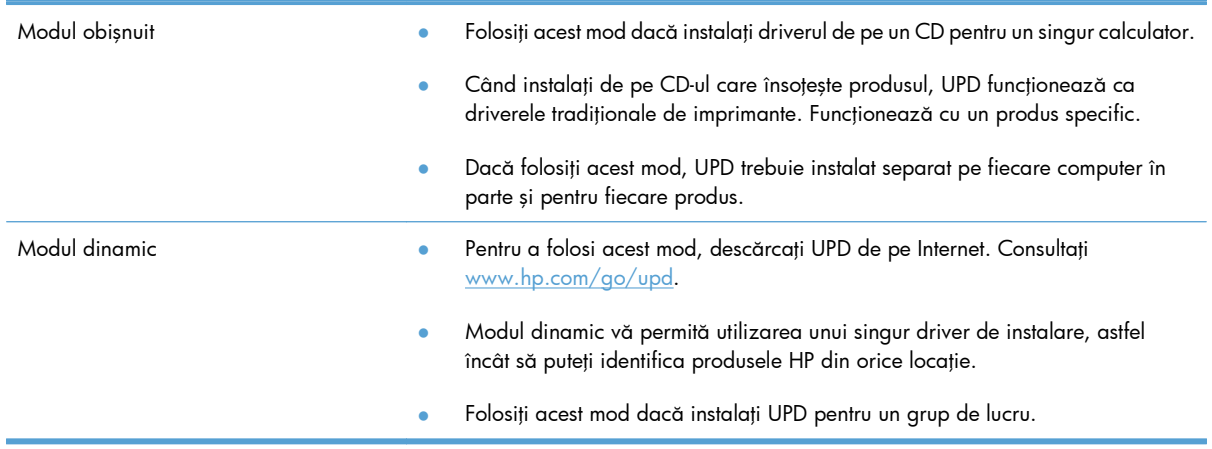

# <span id="page-52-0"></span>**Schimbarea setărilor operaţiilor de imprimare pentru Windows**

# **Prioritatea setărilor de tipărire**

Prioritatea modificărilor setărilor de tipărire depinde de locul în care sunt efectuate.

**EX NOTĂ:** Numele comenzilor și casetelor de dialog poate diferi în funcție de programul software.

- **Caseta de dialog Page Setup (Configurare pagină)**: Faceţi clic pe **Page Setup (Configurare pagină)** sau pe o comandă similară din meniul **File (Fişier)** al programului în care lucraţi, pentru a deschide această casetă de dialog. Setările de aici prevalează asupra setărilor efectuate din orice alt loc.
- **Print dialog box** (Caseta de dialog pentru imprimare): Faceţi clic pe **Print** (Imprimare), **Print Setup** (Setare imprimare) sau pe o comandă similară din meniul **File** (Fişier) al programului în care lucraţi pentru a deschide această casetă de dialog. Setările modificate în caseta de dialog **Print** (Imprimare) au o prioritate mai scăzută şi în general nu anulează modificările efectuate prin caseta de dialog **Page Setup** (Iniţializare pagină).
- **Caseta de dialog Printer Properties (printer driver)** (Proprietăţi imprimantă) (driver imprimantă): Faceţi clic pe **Properties** (Proprietăţi) din caseta de dialog **Print** (Imprimare) pentru a deschide driverul imprimantei. Setările modificate în caseta de dialog **Printer Properties** (Proprietăţi imprimantă) în general nu anulează setările efectuate oriunde în software-ul de imprimare. Aici puteți modifica cele mai multe dintre setările de imprimare.
- **Setările prestabilite ale driverului imprimantei**: Setările prestabilite ale driverului imprimantei determină setările utilizate în toate operaţiile de tipărire, *cu excepţia cazurilor* în care acestea sunt modificate într-una dintre următoarele casete de dialog: **Page Setup (Configurare pagină)**, **Print (Tipărire)** sau **Printer Properties (Proprietăţi imprimantă)**.
- **Setările de la panoul de control al imprimantei**: Setările modificate de la panoul de control al imprimantei au un nivel de prioritate mai mic decât al tuturor celorlalte setări.

# **Modificarea setărilor tuturor operaţiilor de tipărire, până la închiderea programului software**

- **1.** În meniul **File** (Fişier) din programul software, faceţi clic pe **Print** (Tipărire).
- **2.** Selectaţi driverul, apoi faceţi clic pe **Properties** (Proprietăţi) sau **Preferences** (Preferinţe).

Paşii de urmat pot diferi. Aceasta este cea mai obişnuită procedură.

## **Modificarea setărilor prestabilite pentru toate operaţiile de tipărire**

**1. Windows XP, Windows Server 2003 şi Windows Server 2008 (utilizând vizualizarea prestabilită a meniului Start)**: Faceţi clic pe **Start** şi apoi faceţi clic pe **Imprimante şi faxuri**.

**Windows XP, Windows Server 2003 şi Windows Server 2008 (utilizând vizualizarea clasică a meniului Start)**: Faceţi clic pe **Start**, **Setări**, apoi faceţi clic pe **Imprimante**.

**Windows Vista**: Faceţi clic pe **Start**, apoi pe **Control Panel** (Panou de control) şi apoi în categoria **Hardware and Sound** (Hardware şi sunet), faceţi clic pe **Printer** (Imprimantă).

**Windows 7**: Faceţi clic pe **Start** şi apoi faceţi clic pe **Dispozitive şi imprimante**.

**2.** Faceţi clic de dreapta pe pictograma driverului, apoi selectaţi **Printing Preferences** (Preferinţe tipărire).

# **Modificarea setărilor de configurare a echipamentului**

**1. Windows XP, Windows Server 2003 şi Windows Server 2008 (utilizând vizualizarea prestabilită a meniului Start)**: Faceţi clic pe **Start** şi apoi faceţi clic pe **Imprimante şi faxuri**.

**Windows XP, Windows Server 2003 şi Windows Server 2008 (utilizând vizualizarea clasică a meniului Start)**: Faceţi clic pe **Start**, **Setări**, apoi faceţi clic pe **Imprimante**.

**Windows Vista**: Faceţi clic pe **Start**, apoi pe **Control Panel** (Panou de control) şi apoi în categoria **Hardware and Sound** (Hardware şi sunet), faceţi clic pe **Printer** (Imprimantă).

**Windows 7**: Faceţi clic pe **Start** şi apoi faceţi clic pe **Dispozitive şi imprimante**.

- **2.** Faceţi clic dreapta pe pictograma driverului, apoi selectaţi **Proprietăţi** sau **Proprietăţi imprimantă**.
- **3.** Faceţi clic pe fila **Device Settings** (Setări echipament).

# <span id="page-54-0"></span>**Eliminarea driverului de imprimantă din Windows**

#### **Windows XP**

- **1.** Faceţi clic pe butonul **Start**, apoi faceţi clic pe elementul **Imprimante şi faxuri**.
- **2.** Găsiţi produsul în listă şi faceţi clic dreapta pe acesta, apoi faceţi clic pe elementul **Ştergere**.
- **3.** În meniul **Fişier**, faceţi clic pe elementul **Proprietăţi server**. Se deschide caseta de dialog **Proprietăţi server imprimare**.
- **4.** Faceți clic pe fila **Drivere** și selectați driverul de eliminat din listă.
- **5.** Faceţi clic pe butonul **Eliminare**, apoi faceţi clic pe butonul **Da** pentru a confirma eliminarea.

#### **Windows Vista**

- **1.** Faceţi clic pe butonul **Start** şi apoi faceţi clic pe elementul **Panou de control**.
- **2.** În grupul **Hardware şi sunete**, faceţi clic pe elementul **Imprimantă**.
- **3.** Găsiţi produsul şi faceţi clic dreapta pe acesta, faceţi clic pe elementul **Ştergere**, după care faceţi clic pe butonul **Da** pentru a confirma eliminarea.
- **4.** În meniul **Fişier**, faceţi clic pe elementul **Proprietăţi server**. Se deschide caseta de dialog **Proprietăţi server imprimare**.
- **5.** Faceţi clic pe fila **Drivere** şi selectaţi driverul de eliminat din listă.
- **6.** Faceţi clic pe butonul **Eliminare**, apoi faceţi clic pe butonul **Da** pentru a confirma eliminarea.

#### **Windows 7**

- **1.** Faceţi clic pe butonul **Start**, apoi faceţi clic pe elementul **Dispozitive şi imprimante**.
- **2.** Căutaţi şi selectaţi produsul din listă.
- **3.** Faceţi clic pe butonul **Eliminare dispozitiv** din partea de sus a casetei de dialog, apoi faceţi clic pe butonul **Da** pentru a confirma eliminarea.
- **4.** Faceţi clic pe butonul **Proprietăţi server imprimare** din partea de sus a casetei de dialog, apoi faceţi clic pe fila **Drivere**.
- **5.** Selectaţi produsul din listă, apoi faceţi clic pe butonul **Eliminare**.
- 6. Selectați să eliminați doar driverul sau pachetul software al driverului, apoi faceți clic pe butonul **OK**

# <span id="page-55-0"></span>**Utilitare acceptate pentru Windows**

- **•** HP Web Jetadmin
- Serverul Web încorporat HP
- HP ePrint

### **Alte componente şi utilitare Windows**

- HP Smart Install automatizează instalarea sistemului de imprimare
- Înregistrare Web online
- HP LaserJet Scan
- Trimitere fax de la PC
- **•** HP Device Toolbox
- Utilitarul de dezinstalare HP
- **•** Centrul de ajutor și instruire HP
- **•** Reconfigurarea dispozitivului HP
- **•** Asistentul de configurare fax HP
- HP LaserJet Customer Participation Program

# **Software pentru alte sisteme de operare**

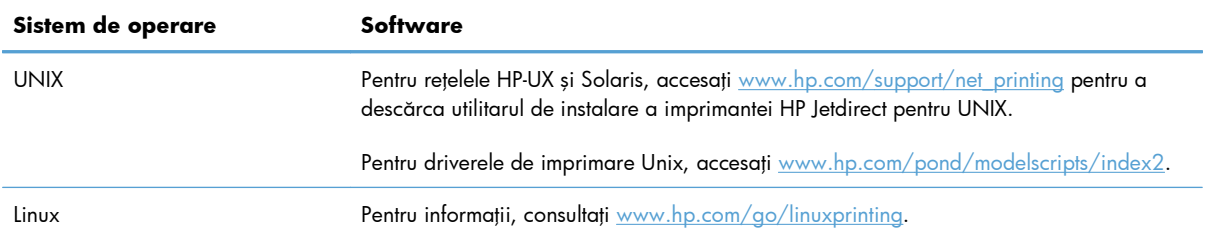

# **4 Utilizarea produsului cu Mac**

- [Software pentru Mac](#page-57-0)
- [Imprimarea cu Mac](#page-64-0)
- · [Utilizarea func](#page-68-0)ției AirPrint
- [Trimiterea faxurilor de pe Mac](#page-69-0)
- [Scanarea cu Mac](#page-70-0)
- [Rezolvarea problemelor când se utilizeaz](#page-71-0)ă Mac

# <span id="page-57-0"></span>**Software pentru Mac**

## **Sisteme de operare acceptate şi drivere de imprimantă pentru Mac**

Produsul acceptă următoarele sisteme de operare Mac:

● Mac OS X 10.5 şi 10.6

**EX NOTĂ:** Pentru versiunile Mac OS X 10.5 și ulterioare, sunt acceptate procesoare Macintosh PPC și Intel® Core™. Pentru versiunile Mac OS X 10.6 şi ulterioare, sunt acceptate procesoare Macintosh Intel Core.

Programul de instalare pentru software-ul HP LaserJet furnizează fişiere PostScript® Printer Description (PPD), Printer Dialog Extensions (PDE-uri) şi Utilitarul HP pentru utilizare cu computere Mac OS X. Fişierele PPD şi PDE pentru imprimanta HP împreună cu driverele de imprimantă încorporate Apple PostScript asigură o funcționalitate completă de imprimare și accesul la caracteristici specifice ale imprimantei HP.

## **Instalarea software-ului pentru sistemele de operare Mac**

#### **Instalarea software-ului pentru computerele Mac conectate direct la produs**

Acest produs acceptă o conexiune USB 2.0. Utilizați un cablu USB de tip A-la-B. HP recomandă utilizarea unui cablu care să nu depăşească 2 m.

**1.** Conectaţi cablul USB la produs şi la calculator.

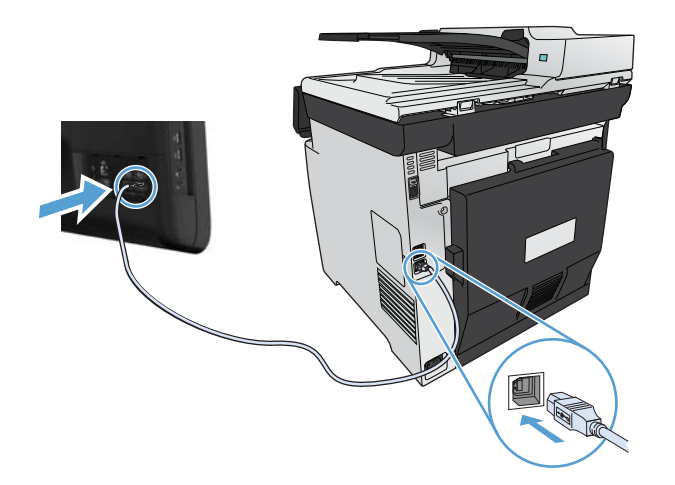

- 2. Instalati software-ul de pe CD.
- **3.** Faceti clic pe pictograma utilitarului de instalare HP și urmați instrucțiunile de pe ecran.
- **4.** În ecranul Felicitări, faceţi clic pe butonul **OK**.
- **5.** Imprimaţi o pagină din orice program pentru a vă asigura că software-ul de imprimare este corect instalat.

#### **Instalarea software-ului pentru computerele Mac într-o reţea cablată**

#### **Configurarea adresei IP**

**1.** Conectaţi cablul de reţea la produs şi la reţea.

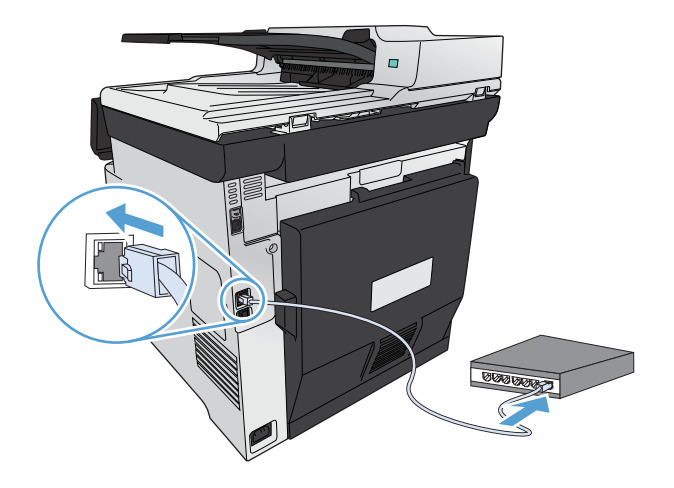

**2.** Aşteptaţi 60 de secunde înainte de a continua. În acest timp, reţeaua recunoaşte produsul şi atribuie o adresă IP sau un nume gazdă pentru produs.

#### **Instalarea software-ului**

- 1. Instalați software-ul de pe CD. Faceți clic pe pictograma produsului și urmați instrucțiunile de pe ecran.
- 2. Imprimati o pagină din orice program pentru a vă asigura că software-ul este instalat corect.

#### **Instalarea software-ului pentru computerele Mac într-o reţea wireless**

Înainte de a instala software-ul produsului, asigurați-vă că produsul nu este conectat la rețea utilizând un cablu de retea. Computerul dvs. Mac trebuie să fie conectat la aceeasi retea wireless la care plănuiți să conectați produsul.

Utilizați una dintre următoarele proceduri pentru a conecta produsul la rețeaua wireless.

- Conectarea produsului la o reț[ea wireless prin WPS utilizând meniurile din panoul de control](#page-59-0)
- Conectarea produsului la o reț[ea wireless utilizând un cablu USB](#page-59-0)

Dacă routerul dvs. acceptă Configurarea protejată Wi-Fi (WPS), utilizați metoda respectivă pentru a adăuga produsul la retea. Aceasta este cel mai simplu mod de a configura produsul într-o retea wireless.

**EX NOTĂ:** Routerele wireless Apple AirPort nu acceptă configurarea de la butonul WPS.

<span id="page-59-0"></span>Dacă routerul wireless nu acceptă conectarea protejată Wi-Fi (Wi-Fi Protected Setup - WPS), obţineţi setările de rețea ale routerului wireless de la administratorul de sistem sau realizați următoarele activități:

- Obțineți numele rețelei wireless sau identificatorul setului de servicii (SSID).
- Stabiliți parola de securitate sau cheia de criptare pentru rețeaua wireless.

#### **Conectarea produsului la o reţea wireless prin WPS utilizând meniurile din panoul de control**

- 1. Apăsați butonul Wireless de pe partea frontală a produsului. Verificați afișajul panoului de control pentru a vedea dacă elementul Meniu wireless s-a deschis. Dacă nu s-a deschis, finalizați acești pași:
	- **a.** De la panoul de control, apăsaţi butonul OK pentru a deschide meniurile.
	- **b.** Deschideti următoarele meniuri:
		- **•** Configurare retea
		- Meniu wireless
- **2.** Selectaţi elementul Configurare protejată Wi-Fi.
- **3.** Utilizați una dintre aceste metode pentru a finaliza configurarea:
	- **Apăsare buton**: Selectaţi opţiunea Buton şi urmaţi instrucţiunile de pe panoul de control. Stabilirea conexiunii wireless poate dura câteva minute.
	- **PIN:** Selectați opțiunea Generare PIN. Acest produs generează un cod PIN unic, pe care trebuie să-l tastaţi în ecranul de configurare al routerului wireless. Stabilirea conexiunii wireless poate dura câteva minute.
- **4.** Pe computer, deschideți meniul Apple  $\triangle$ , faceți clic pe meniul **System Preferences (Preferinţe sistem)** şi apoi pe pictograma **Print & Fax (Imprimare şi fax)**.
- **5.** Faceţi clic pe simbolul (+) din colţul din stânga jos al coloanei **Nume imprimante**.

În mod prestabilit, Mac OS X utilizează metoda Bonjour pentru a găsi produsul în reţeaua locală şi a-l adăuga în meniul pop-up al imprimantei. Aceasta este cea mai bună metodă în majoritatea situaţiilor. Dacă Mac OS X nu poate găsi driverul de imprimantă HP, este afişat un mesaj de eroare. Reinstalați software-ul.

**6.** Imprimaţi o pagină din orice program pentru a vă asigura că software-ul este instalat corect.

**NOTĂ:** Dacă această metodă nu reuşeşte, încercaţi să utilizaţi reţeaua wireless utilizând metoda cu cablu USB.

#### **Conectarea produsului la o reţea wireless utilizând un cablu USB**

Dacă routerul wireless nu acceptă configurarea protejată WiFi (WiFi-Protected Setup - WPS), utilizaţi această metodă pentru a configura produsul într-o reţea wireless. Utilizarea unui cablu USB pentru

transferul setărilor face mai uşoară configurarea unei conexiuni wireless. După finalizarea configurării, puteți deconecta cablul USB și utiliza conexiunea wireless.

- 1. Introduceți CD-ul cu software în tava unității CD a computerului.
- **2.** Urmaţi instrucţiunile de pe ecran. Când vi se solicită, selectaţi opţiunea **Configurare dispozitiv pentru o reţea wireless**. Conectaţi cablul USB la produs când vi se solicită.

**ATENŢIE:** Nu conectaţi cablul USB înainte de a vi se solicita în timpul instalării programului.

- **3.** Când instalarea este finalizată, imprimați o pagină de configurare pentru a vă asigura că produsul are un nume SSID.
- 4. Imprimați o pagină din orice program pentru a vă asigura că software-ul este instalat corect.

## **Eliminarea driverului de imprimantă din sistemele de operare Mac**

Trebuie să aveți drepturi de administrator pentru a elimina software-ul.

- **1.** Deschideţi **System Preferences (Preferinţe sistem)**.
- **2.** Selectaţi **Print & Fax (Imprimare şi fax)**.
- 3. Evidențiați produsul.
- **4.** Faceți clic pe simbolul minus (-).
- **5.** Faceţi clic pe butonul **Ştergere driver imprimantă** pentru a goli coada de imprimare.

**EX NOTĂ:** Dacă doriți să eliminați întreg software-ul asociat cu proiectul, utilizați utilitarul de dezinstalare HP Uninstaller din grupul de programe **Hewlett-Packard**.

### **Prioritatea pentru setările de imprimare pentru Mac**

Prioritatea modificărilor setărilor de tipărire depinde de locul în care sunt efectuate.

**EX NOTĂ:** Numele comenzilor și casetelor de dialog poate diferi în funcție de programul software.

- **Caseta de dialog Page Setup (Configurare pagină)**: Pentru a deschide această casetă de dialog, faceţi clic pe **Page Setup** (Configurare pagină) sau pe o altă comandă asemănătoare din meniul **File** (Fişier) al programului în care lucraţi. Setările modificate aici ar putea suprascrie setările modificate în alte părţi.
- **Caseta de dialog Print (Tipărire)**: Faceţi clic pe **Print** (Tipărire), **Print Setup** (Configurare tipărire) sau pe o comandă similară din meniul **File** (Fișier) al programului în care lucrați, pentru a deschide această casetă de dialog. Setările modificate în caseta de dialog **Print** (Tipărire) au un nivel de prioritate mai mic şi *NU* prevalează asupra setărilor din caseta de dialog **Page Setup** (Configurare pagină).
- **Setările prestabilite ale driverului imprimantei**: Setările prestabilite ale driverului imprimantei determină setările utilizate în toate operaţiile de tipărire, *cu excepţia cazurilor* în care

acestea sunt modificate într-una dintre următoarele casete de dialog: **Page Setup** (Configurare pagină), **Print** (Tipărire) sau **Printer Properties** (Proprietăţi imprimantă).

● **Setările de la panoul de control al imprimantei**: Setările modificate de la panoul de control al imprimantei au un nivel de prioritate mai mic decât al tuturor celorlalte setări.

## **Schimbarea setărilor driverului de imprimantă pentru Mac**

#### **Modificarea setărilor tuturor operaţiilor de tipărire, până la închiderea programului software**

- **1.** În meniul **Fişier**, faceţi clic pe butonul **Imprimare**.
- **2.** Modificarea setărilor dorite pentru diferite meniuri.

#### **Modificarea setărilor prestabilite pentru toate operaţiile de tipărire**

- **1.** În meniul **Fişier**, faceţi clic pe butonul **Imprimare**.
- **2.** Modificarea setărilor dorite pentru diferite meniuri.
- **3.** Din meniul **Presetări**, faceţi clic pe opţiunea **Salvare ca...** şi introduceţi numele presetării.

Aceste setări se salvează în meniul **Presetări**. Pentru a utiliza noile setări, trebuie să selectaţi opţiunea presetată salvată de fiecare dată când deschideţi un program şi imprimaţi.

#### **Modificarea setărilor de configurare a echipamentului**

- 1. Din meniul Apple  $\bullet$ , faceți clic pe meniul System Preferences (Preferințe sistem) și apoi pe pictograma **Print & Fax (Imprimare şi fax)**.
- **2.** Selectaţi produsul din partea stângă a ferestrei.
- **3.** Faceţi clic pe butonul **Options & Supplies (Opţiuni şi consumabile)**.
- **4.** Faceţi clic pe fila **Driver**.
- **5.** Configurați opțiunile instalate.

#### **Software-ul pentru computere Mac**

#### **Utilitarul HP pentru Mac**

Folosiţi Utilitarul HP pentru a configura caracteristicile produsului care nu sunt disponibile în driverul imprimantei.

Puteţi folosi Utilitarul HP dacă produsul utilizează un cablu USB (Universal Serial Bus) sau dacă este conectat la o reţea de tip TCP/IP.

#### **Deschiderea utilitarului HP**

**▲** Din staţia de andocare , faceţi clic pe **Utilitar HP**.

**-sau-**

Din **Aplicaţii**, faceţi clic pe dosarul Hewlett-Packard şi apoi pe **Utilitar HP**.

#### **Caracteristicile utilitarului HP**

Utilizați software-ul utilitarului HP pentru a efectua următoarele sarcini:

- Obțineți informații despre starea consumabilelor.
- Obțineți informații despre produs, cum ar fi versiunea firmware și numărul de serie.
- **•** Imprimați o pagină de configurare.
- Pentru produsele conectate la o reţea bazată pe IP, obţineţi informaţii despre reţea şi deschideţi serverul Web încorporat HP.
- Configurați tipul și dimensiunea hârtiei pentru tavă.
- Transferați fișiere și fonturi de la computer la produs.
- Actualizați firmware-ul produsului.
- Afişaţi pagina de utilizare a culorilor.
- Configurați setările de bază ale faxului.

#### **Utilitarele acceptate pentru Mac**

#### **Serverul Web încorporat HP**

Produsul este echipat cu serverul Web încorporat HP, care oferă acces la informații despre produs și activităţi în reţea. Accesaţi serverul Web încorporat HP din utilitarul HP. Deschideţi meniul **Setări imprimantă**, apoi selectaţi opţiunea **Setări suplimentare**.

De asemenea, puteți accesa serverul Web încorporat HP din browserul Web Safari:

- **1.** Selectaţi pictograma de pagină din partea stângă a barei de instrumente Safari.
- 2. Faceti clic pe sigla Bonjour.
- **3.** În lista de imprimante, faceţi dublu clic pe acest produs. Se deschide serverul Web încorporat HP.

#### **HP ePrint**

Cu HP ePrint puteţi să imprimaţi oriunde şi oricând, de la un telefon mobil, de la laptop sau de la alt dispozitiv mobil. HP ePrint funcționează cu orice dispozitiv cu capabilitate de e-mail. Dacă puteți trimite e-mailuri, puteţi imprima la un produs echipat pentru HP ePrint. Pentru mai multe detalii, accesaţi [www.hpeprintcenter.com.](http://www.hpeprintcenter.com)

**EX NOTĂ:** Pentru a utiliza HP ePrint, produsul trebuie să fie conectat la o rețea și să aibă acces la Internet.

Ca setare implicită în produs, serviciul HP ePrint este dezactivat. Utilizați această procedură pentru a-l activa.

- **1.** Tastaţi adresa IP a produsului în linia de adresă a unui browser Web pentru a deschide HP Embedded Web Server.
- **2.** Faceţi clic pe fila **Servicii Web HP**.
- **3.** Selectaţi opţiunea pentru activarea serviciilor Web.

#### **AirPrint**

Imprimarea directă utilizând caracteristica Apple AirPrint este acceptată pentru sistemele de operare iOS 4.2 sau mai recente. Utilizaţi AirPrint pentru a imprima direct de la produs de pe un iPad (iOS 4.2), iPhone (3GS sau mai recent) sau iPod touch (de generaţia a treia sau mai recent) în cadrul următoarelor aplicaţii:

- **Mail**
- Photos
- Safari
- O serie de aplicaţii de la terţi

Pentru a utiliza AirPrint, produsul trebuie să fie conectat la o rețea wireless. Pentru mai multe informații despre utilizarea serviciului AirPrint şi despre produsele HP care sunt compatibile cu AirPrint, accesaţi [www.hp.com/go/airprint](http://www.hp.com/go/airprint).

**EX NOTĂ:** Este posibil să fie necesar un upgrade pentru firmware-ul produsului pentru a utiliza AirPrint. Mergeți la [www.hp.com/go/LJColorMFPM375](http://www.hp.com/go/LJColorMFPM375) sau [www.hp.com/go/LJColorMFPM475.](http://www.hp.com/go/LJColorMFPM475)

# <span id="page-64-0"></span>**Imprimarea cu Mac**

## **Anularea unei operaţii de imprimare cu Mac**

- 1. Dacă o operație de imprimare este în curs, anulați-o apăsând butonul Anulare  $\times$  pe panoul de control al produsului.
- **EX NOTĂ:** Apăsarea butonului Anulare  $\times$  elimină operația pe care produsul o procesează. Dacă rulează mai multe procese, apăsând butonul Anulare  $\times$  se elimină procesul curent, care apare pe afişajul panoului de control al produsului.
- 2. De asemenea, puteți anula o operație de imprimare dintr-un program software sau dintr-o coadă de imprimare.
	- **Program software:** În mod obişnuit, pe ecranul calculatorului apare pentru scurt timp o casetă de dialog care vă permite să anulați lucrarea de imprimare.
	- **Coada de imprimare din Mac:** Deschideți coada de imprimare făcând dublu clic pe pictograma produsului din meniul Dock. Evidentiați operația de imprimare și apoi faceți clic pe **Delete** (Ştergere).

## **Modificarea dimensiunii şi tipului de hârtie pe Mac**

- **1.** În meniul **Fişier** din programul software, faceţi clic pe opţiunea **Imprimare**.
- **2.** În meniul **Exemplare şi pagini**, faceţi clic pe butonul **Iniţializare pagină**.
- **3.** Selectaţi o dimensiune din lista verticală **Dimensiune hârtie**, apoi faceţi clic pe butonul OK.
- **4.** Deschideţi meniul **Finishing (Finisare)**.
- **5.** Selectaţi un tip din lista verticală **Media-type (Tip suport)**.
- **6.** Faceţi clic pe butonul **Imprimare**.

# **Redimensionarea documentelor sau imprimarea pe o hârtie de dimensiuni personalizate cu Mac**

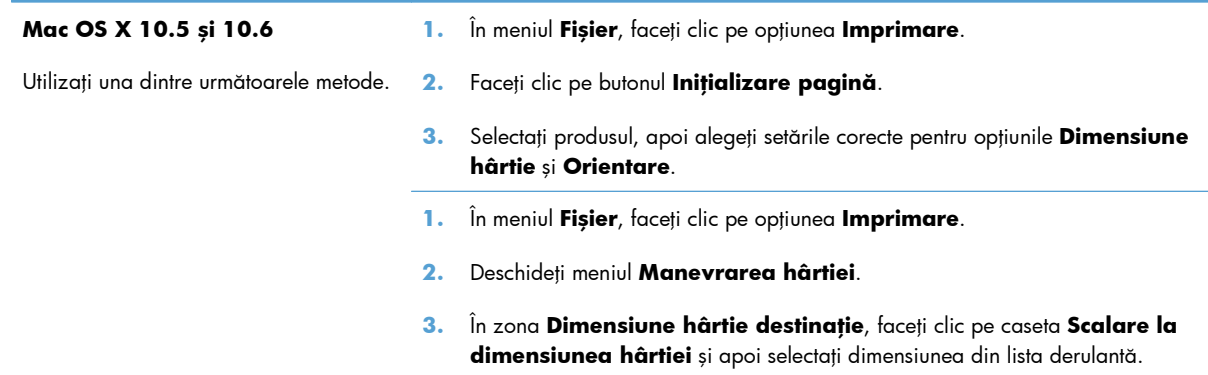

### **Crearea şi utilizarea presetărilor pentru imprimare cu Mac**

Utilizaţi presetările pentru tipărire pentru a salva setările curente ale driverului imprimantei pentru utilizare ulterioară.

#### **Crearea unei presetări pentru tipărire**

- **1.** În meniul **Fişier**, faceţi clic pe opţiunea **Imprimare**.
- 2. Selectati driverul.
- **3.** Selectați setările de imprimare pe care doriți să le salvați pentru reutilizare.
- **4.** Din meniul **Presetări**, faceţi clic pe opţiunea **Salvare ca...** şi introduceţi numele presetării.
- **5.** Faceţi clic pe butonul **OK**.

#### **Utilizarea presetărilor pentru tipărire**

- **1.** În meniul **Fişier**, faceţi clic pe opţiunea **Imprimare**.
- 2. Selectati driverul.
- **3.** Din meniul **Presetări**, selectaţi presetarea de imprimare.

**NOTĂ:** Pentru a utiliza setările prestabilite ale driverului imprimantei, selectaţi opţiunea **standard**.

#### **Imprimarea unei coperţi cu Mac**

- **1.** În meniul **Fişier**, faceţi clic pe opţiunea **Imprimare**.
- 2. Selectați driverul.
- **3.** Deschideţi meniul **Pagină copertă**, apoi selectaţi unde va fi imprimată coperta. Faceţi clic fie pe butonul **Înainte de document**, fie pe butonul **După document**.
- **4.** În meniul **Tip pagină copertă**, selectaţi mesajul pe care doriţi să-l imprimaţi pe copertă.

#### **Utilizarea filigranelor cu Mac**

- **1.** În meniul **Fişier**, faceţi clic pe opţiunea **Imprimare**.
- **2.** Deschideţi meniul **Filigrane**.
- **3.** Din meniul **Mod**, selectaţi tipul de filigran de utilizat. Selectaţi opţiunea **Filigran** pentru a imprima un mesaj semitransparent. Selectaţi opţiunea **Mască** pentru a imprima un mesaj care să nu fie transparent.
- **4.** Din meniul **Pagini**, selectați dacă să imprimați sau nu filigranul pe toate paginile sau doar pe prima pagină.

**NOTĂ:** Pentru a imprima o copertă goală, selectaţi opţiunea **standard** din meniul **Tip pagină copertă**.

- **5.** Din meniul **Text**, selectaţi unul din mesajele standard sau selectaţi opţiunea **Personalizat** şi introduceți un mesaj nou în casetă.
- **6.** Selectaţi opţiuni pentru restul setărilor.

## **Imprimarea mai multor pagini pe o singură coală de hârtie cu Mac**

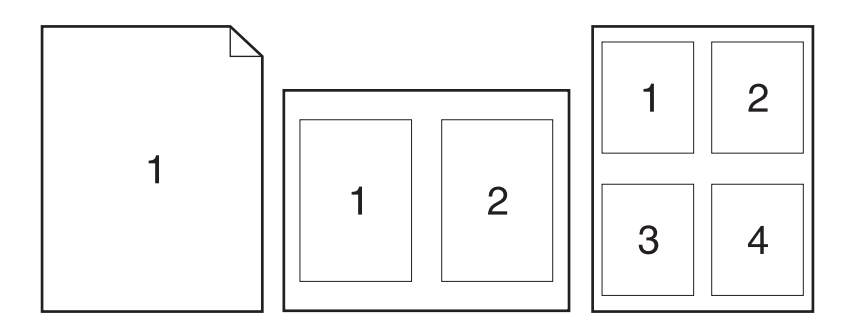

- **1.** În meniul **Fişier**, faceţi clic pe opţiunea **Imprimare**.
- 2. Selectati driverul.
- **3.** Deschideti meniul Aspect.
- **4.** Din meniul **Pagini per coală**, selectaţi numărul de pagini de imprimat pe fiecare coală (1, 2, 4, 6, 9 sau 16).
- **5.** În zona **Direcţie machetare**, selectaţi ordinea şi plasarea paginilor pe coala de hârtie.
- **6.** Din meniul **Margini**, selectaţi tipul de chenar care va fi imprimat în jurul fiecărei pagini de pe coală.

## **Imprimarea pe ambele feţe ale paginii (imprimarea duplex) cu Mac**

#### **Utilizarea tipăririi duplex automate**

- **1.** Introduceţi suficientă hârtie pentru operaţia de imprimare în una din tăvi.
- **2.** În meniul **Fişier**, faceţi clic pe opţiunea **Imprimare**.
- **3.** Deschideţi meniul **Aspect**.
- **4.** Din meniul **Faţă-verso**, selectaţi o opţiune de legare.

#### **Imprimarea manuală pe ambele feţe**

- **1.** Introduceţi suficientă hârtie pentru operaţia de imprimare în una din tăvi.
- **2.** În meniul **Fişier**, faceţi clic pe opţiunea **Imprimare**.
- **3.** Deschideţi meniul **Finishing (Finisare)** şi faceţi clic pe fila **Duplex manual** sau deschideţi meniul **Duplex manual**.
- **4.** Faceți clic pe caseta **Duplex manual** și selectați o opțiune de legare.
- **5.** Faceţi clic pe butonul **Imprimare**. Urmaţi instrucţiunile din fereastra pop-up care apare pe ecranul computerului, înlocuind stiva de ieșire în tava 1 pentru imprimarea celei de-a doua jumătăți.
- **6.** Deplasaţi-vă la produs şi scoateţi toate hârtiile goale din tava 1.
- **7.** Introduceţi stiva imprimată cu faţa în sus, astfel încât marginea inferioară să intre prima în imprimantă, în tava 1. *Trebuie* să imprimaţi a doua faţă din tava 1.
- **8.** Dacă vi se solicită, apăsaţi un buton de la panoul de control pentru a continua.

## **Setarea opţiunilor de culoare cu Mac**

Dacă utilizaţi driverul de imprimantă HP Postscript pentru Mac, tehnologia **HP EasyColor** scanează toate documentele şi reglează automat toate imaginile fotografice cu aceleaşi rezultate fotografice îmbunătățite.

În exemplul următor, imaginile din partea stângă sunt create fără a utiliza opţiunea **HP EasyColor**. Imaginile din partea dreaptă arată îmbunătăţirile ce rezultă din utilizarea opţiunii **HP EasyColor**.

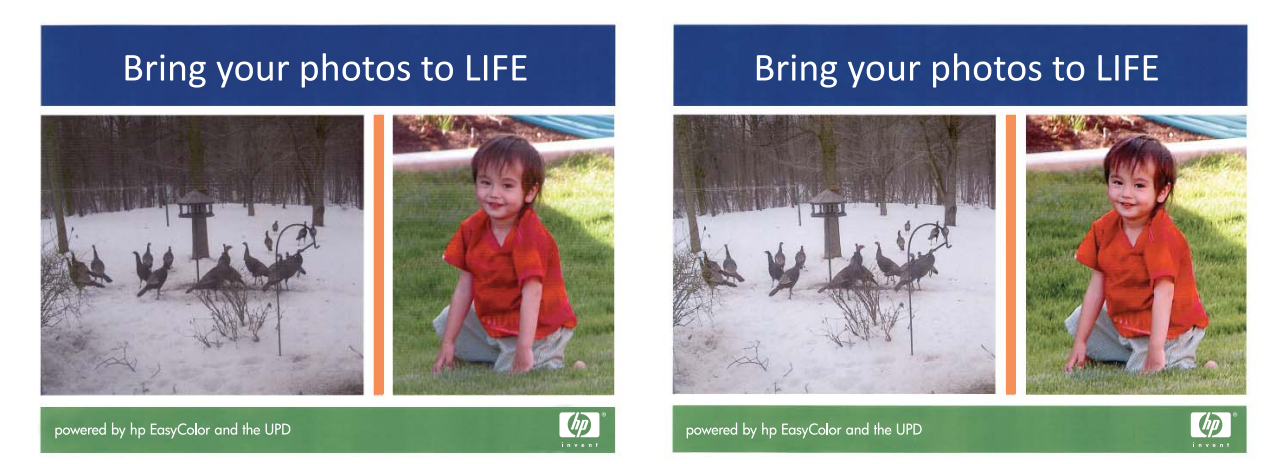

Opţiunea **HP EasyColor** este activată în mod prestabilit în driverul de imprimantă HP Mac Postscript, astfel încât nu este necesar să ajustaţi manual culorile. Pentru a dezactiva opţiunea astfel încât să puteţi regla manual setările de culoare, utilizaţi următoarea procedură.

- **1.** În meniul **Fişier**, faceţi clic pe opţiunea **Imprimare**.
- 2. Selectati driverul.
- **3.** Deschideţi meniul **Color/Quality Options (Opţiuni pentru culori/calitate)** şi faceţi clic pe caseta de validare **HP EasyColor** pentru a o debifa.
- **4.** Deschideți meniul **Advanced (Avansat)** sau selectați fila corespunzătoare.
- **5.** Ajustaţi setările individuale pentru text, grafică şi fotografii.

# <span id="page-68-0"></span>**Utilizarea funcţiei AirPrint**

Imprimarea directă utilizând AirPrint de la Apple este acceptată pentru iOS 4.2 sau o versiune ulterioară. Utilizați AirPrint pentru a imprima direct la produs de la un iPad (iOS 4.2), iPhone (3GS sau ulterior) sau iPod touch (generația a treia sau ulterioară) în următoarele aplicații:

- **Mail**
- Photos
- Safari
- **•** Anumite aplicații de la terți

Pentru a utiliza AirPrint, produsul trebuie să fie conectat la o rețea. Pentru mai multe informații despre utilizarea serviciului AirPrint şi despre produsele HP care sunt compatibile cu AirPrint, accesaţi [www.hp.com/go/airprint](http://www.hp.com/go/airprint).

**EX NOTĂ:** Este posibil să fie necesar un upgrade pentru firmware-ul produsului pentru a utiliza AirPrint. Mergeți la [www.hp.com/go/LJColorMFPM375](http://www.hp.com/go/LJColorMFPM375) sau [www.hp.com/go/LJColorMFPM475.](http://www.hp.com/go/LJColorMFPM475)

# <span id="page-69-0"></span>**Trimiterea faxurilor de pe Mac**

Pentru a trimite un fax tipărindu-l cu un driver de fax, parcurgeți următorii pași:

- 1. Deschideți documentul pe care doriți să-l trimiteți prin fax.
- **2.** Faceţi clic pe **File** (Fişier), apoi faceţi clic pe **Print** (Imprimare).
- **3.** În meniul pop-up **Imprimantă**, selectaţi coada de imprimare a faxurilor pe care doriţi s-o utilizaţi.
- **4.** În câmpul **Exemplare**, ajustaţi numărul de copii dacă este necesar.
- **5.** În meniul pop-up **Dimensiune hârtie**, ajustaţi dimensiunea hârtiei dacă este necesar.
- **6.** În zona **Informaţii fax**, introduceţi numărul de fax al unuia sau al mai multor destinatari.

**NOTĂ:** Dacă trebuie să includeţi un prefix de apelare, introduceţi-l în câmpul **Prefix apelare**.

**7.** Faceţi clic pe **Fax**.

# <span id="page-70-0"></span>**Scanarea cu Mac**

Utilizaţi software-ul HP Scan pentru a scana imagini pe un computer Mac.

- **1.** Încărcaţi documentul pe geamul scanerului sau în alimentatorul de documente.
- **2.** Deschideţi folderul **Aplicaţii** şi apoi faceţi clic pe **Hewlett-Packard**. Faceţi dublu clic pe **HP Scan**.
- **3.** Deschideţi meniul **HP Scan** şi faceţi clic pe **Preferinţe**. Din meniul pop-up **Scaner**, selectaţi acest produs din listă şi faceţi clic pe **Continuare**.
- **4.** Pentru a utiliza setările presetate standard, care produc rezultate acceptabile pentru imagini şi text, faceţi clic pe butonul **Scanare**.

Pentru a utiliza presetări optimizate pentru imagini sau documente text, selectați o presetare din meniul pop-up **Presetări scanare**. Pentru ajustarea setărilor, faceţi clic pe butonul **Editare**. Când sunteţi pregătit să scanaţi, faceţi clic pe butonul **Scanare**.

- **5.** Pentru a scana mai multe pagini, încărcaţi pagina următoare şi faceţi clic pe **Scanare**. Faceţi clic pe **Adăugare la listă** pentru a adăuga paginile noi la lista curentă. Repetaţi până când aţi scanat toate paginile.
- **6.** Faceţi clic pe butonul **Salvare**, apoi navigaţi la folderul de pe computer unde doriţi să salvaţi fişierul.

**NOTĂ:** Pentru a imprima imaginile scanate acum, faceţi clic pe butonul **Imprimare**.

# <span id="page-71-0"></span>**Rezolvarea problemelor când se utilizează Mac**

Pentru informații despre rezolvarea problemelor în cazul utilizării Mac, consultați [Rezolvarea](#page-288-0) [problemelor legate de software-ul produsului în Mac, la pagina 273](#page-288-0).
# **5 Conectarea produsului cu Windows**

- Denegarea partajării imprimantei
- [Utilizarea HP Smart Install pentru a v](#page-73-0)ă conecta la un computer, o reţea prin cablu sau o reţea wireless
- [Conectarea cu USB](#page-75-0)
- **•** [Conectarea la o re](#page-76-0)țea cu Windows

# **Denegarea partajării imprimantei**

HP nu oferă suport pentru lucrul în rețea peer-to-peer, deoarece această caracteristică este o funcție a sistemelor de operare Microsoft și nu a driverelor de imprimantă HP. Accesați paginile Microsoft de la [www.microsoft.com.](http://www.microsoft.com)

# <span id="page-73-0"></span>**Utilizarea HP Smart Install pentru a vă conecta la un computer, o reţea prin cablu sau o reţea wireless**

Fişierele de instalare a software-ului se găsesc în memoria produsului. Programul HP Smart Install utilizează un cablu USB pentru a transfera fişierele de instalare de pe produs pe computer. Acest program de instalare acceptă conexiuni USB, reţele cu cablu şi reţele wireless. Acesta instalează toate fişierele de care aveţi nevoie pentru a imprima, copia, scana şi a efectua operaţii de fax. Pentru a utiliza programul HP Smart Install, urmați una dintre aceste proceduri, în funcție de tipul dvs. de conexiune.

**EX NOTĂ:** Dacă preferați să nu utilizați programul HP Smart Install, puteți să introduceți CD-ul produsului pentru a instala software-ul.

### **HP Smart Install pentru Windows utilizând conexiuni directe (USB)**

- **1.** Porniţi produsul.
- **2.** Conectaţi un cablu USB de tip A-B la computer şi la produs. Pornirea programului HP Smart Install poate dura câteva minute.
- **3.** Programul HP Smart Install ar trebui să pornească automat. Urmați instrucțiunile de pe ecran pentru instalarea software-ului.
- **WAOTĂ:** Pornirea programului HP Smart Install poate dura câteva minute. Dacă programul HP Smart Install nu porneşte automat, este posibil ca Redarea automată să fie dezactivată pe computer. Navigaţi în computer şi faceţi dublu clic pe unitatea HP Smart Install pentru a executa programul.

**NOTĂ:** Dacă programul HP Smart Install eşuează, deconectaţi cablul USB, opriţi produsul şi reporniți-l, apoi introduceți CD-ul produsului în computer. Urmați instrucțiunile de pe ecran. Conectaţi cablul doar când software-ul vă solicită acest lucru.

### **HP Smart Install pentru Windows utilizând reţele cu cablu**

- 1. Conectați un cablu de rețea la produs și la un port de rețea. Așteptați câteva minute pentru alocarea adresei IP.
- **2.** Pe panoul de control al produsului, atingeți butonul Rețea <u>o De p</u>entru a afișa adresa IP a produsului.
- **3.** Pe computer, deschideți un browser Web și introduceți adresa IP în bara de adrese URL pentru a deschide serverul Web încorporat HP. Faceţi clic pe fila **HP Smart Install** şi urmaţi instrucţiunile de pe ecran.

**NOTĂ:** Dacă programul HP Smart Install eşuează, introduceţi CD-ul produsului în computer. Urmaţi instrucţiunile de pe ecran.

### **HP Smart Install pentru Windows utilizând reţele wireless, metoda 1: Utilizarea panoului de control**

**EX NOTĂ:** Utilizați această metodă doar dacă știți SSID-ul de rețea wireless și parola.

- **1.** Pe panoul de control al produsului, atingeți butonul Wireless (®). Atingeți butonul Meniu wireless, apoi atingeți elementul Expert configurare wireless. Urmați instrucțiunile pentru a finaliza configurarea wireless.
- **2.** Pe panoul de control al produsului, atingeți butonul Stare wireless **pentru** a afișa adresa IP a produsului.
- **3.** Pe computer, deschideţi un browser Web şi introduceţi adresa IP în bara de adrese URL pentru a deschide serverul Web încorporat HP. Faceţi clic pe fila **HP Smart Install** şi urmaţi instrucţiunile de pe ecran.

### **HP Smart Install pentru Windows utilizând reţele wireless, metoda 2: Conectarea temporară a unui cablu USB**

- **1.** Conectați un cablu USB de tip A-B la computer și la produs. Pornirea programului HP Smart Install poate dura câteva minute.
- **2.** Urmaţi instrucţiunile de pe ecran. Alegeţi opţiunea **Reţea wireless** pentru tipul de instalare. Scoateti cablul USB când vi se solicită.

### **HP Smart Install pentru Windows utilizând reţele wireless, metoda 3: Utilizarea WPS**

- **1.** Pe panoul de control al produsului, atingeți butonul Wireless (». Atingeți butonul Meniu wireless, apoi atingeți elementul Configurare protejată Wi-Fi. Urmați instrucțiunile pentru a finaliza configurarea wireless.
- **2.** Pe panoul de control al produsului, atingeți butonul Stare wireless **ill** pentru a afișa adresa IP a produsului.
- **3.** Pe computer, deschideți un browser Web și introduceți adresa IP în bara de adrese URL pentru a deschide serverul Web încorporat HP. Faceţi clic pe fila **HP Smart Install** şi urmaţi instrucţiunile de pe ecran.

## <span id="page-75-0"></span>**Conectarea cu USB**

**EX NOTĂ:** Utilizați această procedură dacă nu utilizați HP Smart Install.

Acest produs acceptă o conexiune USB 2.0. Utilizați un cablu USB de tip A-la-B. HP recomandă utilizarea unui cablu care să nu depăşească 2 m.

**ATENŢIE:** Nu conectaţi cablul USB înainte de a vi se solicita în timpul instalării software-ului.

### **Instalarea de pe CD**

- 1. Închideți toate programele de pe computer.
- 2. Instalați software-ul de pe CD și urmați instrucțiunile de pe ecran.
- **3.** Când vi se solicită, selectaţi opţiunea **Conectare directă la acest computer prin intermediul unui cablu USB**, apoi faceţi clic pe butonul **Următorul**.
- **4.** Atunci când software-ul vă solicită acest lucru, conectaţi cablul USB la produs şi computer.

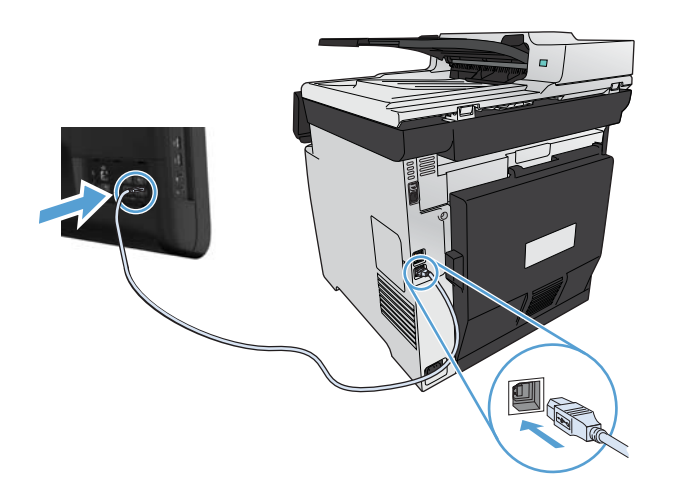

- **5.** La sfârşitul procesului de instalare, faceţi clic pe butonul **Finalizare**.
- **6.** Pe ecranul **Opţiuni suplimentare**, puteţi instala software suplimentar sau faceţi clic pe butonul **Finalizare**.
- **7.** Imprimaţi o pagină din orice program pentru a vă asigura că software-ul de imprimare este corect instalat.

# <span id="page-76-0"></span>**Conectarea la o reţea cu Windows**

### **Protocoale de reţea acceptate**

Pentru a conecta la o rețea un produs echipat pentru rețea, aveți nevoie de o rețea care utilizează unul dintre următoarele protocoale.

- TCP/IP (IPv4 sau IPv6)
- Imprimare LPD
- **SLP**
- Descoperire WS

### **Instalarea produsului într-o reţea cablată cu Windows**

**EX NOTĂ:** Utilizați această procedură dacă nu utilizați HP Smart Install.

#### **Obţinerea adresei IP**

**1.** Conectaţi cablul de reţea la produs şi la reţea. Porniţi produsul.

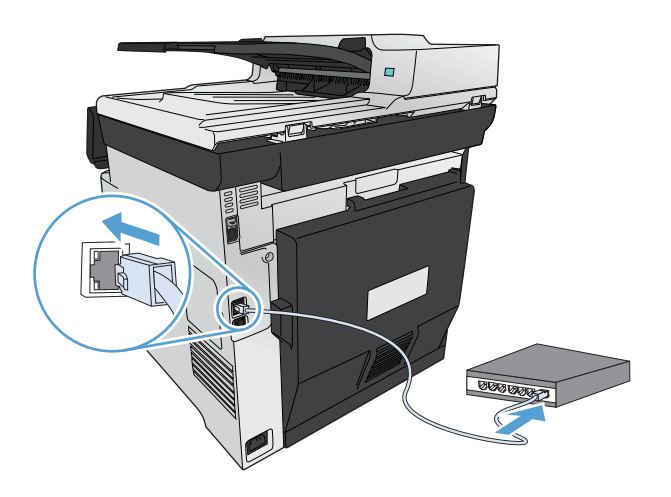

- **2.** Aşteptaţi 60 de secunde înainte de a continua. În acest timp, reţeaua recunoaşte produsul şi atribuie o adresă IP sau un nume gazdă pentru produs.
- 3. Pe panoul de control al produsului, apăsați butonul Configurare su
- 4. Apăsați meniul Rapoarte, apoi apăsați butonul Raport configurație pentru a imprima raportul de configurare.

5. Căutați adresa IP în raportul de configurare.

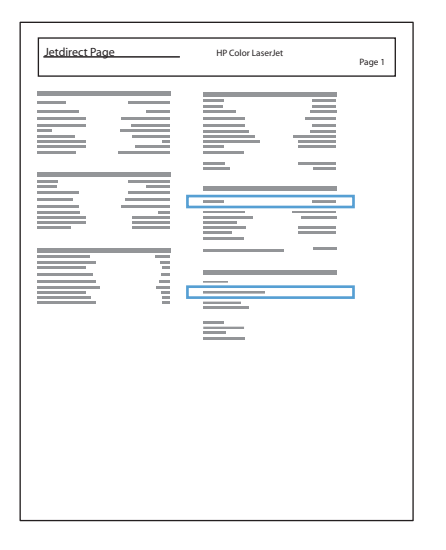

#### **Instalarea software-ului**

- **1.** Închideţi toate programele de pe computer.
- **2.** Instalaţi software-ul de pe CD.
- **3.** Urmati instructiunile de pe ecran.
- **4.** Când vi se solicită, selectaţi opţiunea **Conectare printr-o reţea cu cablu**, apoi faceţi clic pe butonul **Următorul**.
- **5.** Din lista de imprimante disponibile, selectați imprimanta care are adresa IP corectă.
- **6.** Faceţi clic pe butonul **Finalizare**.
- **7.** Pe ecranul **Opţiuni suplimentare**, puteţi instala software suplimentar sau faceţi clic pe butonul **Finalizare**.
- **8.** Imprimaţi o pagină din orice program pentru a vă asigura că software-ul de imprimare este corect instalat.

### **Instalarea produsului într-o reţea wireless cu Windows (doar pentru modelele wireless)**

**EX NOTĂ:** Utilizați această procedură dacă nu utilizați HP Smart Install.

Înainte de a instala software-ul produsului, asigurați-vă că produsul nu este conectat la rețea utilizând un cablu de reţea.

Dacă routerul wireless nu acceptă conectarea protejată Wi-Fi (Wi-Fi Protected Setup - WPS), obţineţi setările de reţea ale routerului wireless de la administratorul de sistem sau realizaţi următoarele activităţi:

- Obțineți numele rețelei wireless sau identificatorul setului de servicii (SSID).
- Stabiliți parola de securitate sau cheia de criptare pentru rețeaua wireless.

#### **Conectarea produsului la o reţea wireless utilizând WPS**

Dacă routerul wireless acceptă configurarea protejată Wi-Fi (Wi-Fi Protected Setup - WPS), acesta este cel mai simplu mod de a configura produsul într-o reţea wireless.

- **1.** În ecranul de resedință de pe panoul de control al produsului, atingeți butonul Wireless  $\gamma$ .
- **2.** Apăsaţi butonul Meniu wireless, apoi butonul Configurare protejată Wi-Fi.
- **3.** Utilizaţi una dintre aceste metode pentru a finaliza configurarea:
	- **Apăsare buton**: Selectați opțiunea Buton și urmați instrucțiunile de pe panoul de control. Stabilirea conexiunii wireless poate dura câteva minute.
	- **PIN**: Selectați opțiunea Generare PIN și urmați instrucțiunile de pe panoul de control. Acest produs generează un cod PIN unic, pe care trebuie să-l tastaţi în ecranul de configurare al routerului wireless. Stabilirea conexiunii wireless poate dura câteva minute.

**EX NOTĂ:** Dacă această metodă nu reușește, încercați să utilizați Expertul de configurare wireless de pe panoul de control al produsului sau încercați să utilizați metoda de conectare prin cablu USB.

#### **Conectarea produsului la o reţea wireless utilizând Expertul de configurare wireless**

Dacă routerul wireless nu acceptă configurarea protejată WiFi (WiFi-Protected Setup - WPS), puteţi utiliza această metodă pentru a instala produsul într-o reţea wireless.

- **1.** În ecranul de resedință de pe panoul de control al produsului, atingeți butonul Wireless  $\gamma$ .
- 2. Apăsați butonul Meniu wireless, apoi butonul Expert configurare wireless.
- 3. Produsul scanează rețelele wireless disponibile și returnează o listă cu numele rețelelor (SSID-uri). Selectați SSID-ul pentru routerul dvs. wireless din listă, dacă este disponibil. Dacă SSID-ul pentru routerul dvs. wireless nu se află în listă, apăsați butonul Introd. SSID. Când vi se solicită tipul de securitate de rețea, selectați opțiunea utilizată de routerul dvs. wireless. Se deschide o tastatură pe afişajul panoului de control.
- 4. Dacă routerul dvs. wireless utilizează securitate WPA, tastați parola pe tastatură.

Dacă routerul dvs. wireless utilizează securitate WEP, tastați cheia pe tastatură.

**5.** Apăsați butonul OK și așteptați ca produsul să stabilească o conexiune cu routerul wireless. Stabilirea conexiunii wireless poate dura câteva minute.

#### **Conectarea produsului la o reţea wireless utilizând un cablu USB**

Dacă routerul wireless nu acceptă configurarea protejată WiFi (WiFi-Protected Setup - WPS), utilizaţi această metodă pentru a configura produsul într-o reţea wireless. Utilizarea unui cablu USB pentru

transferul setărilor face mai uşoară configurarea unei conexiuni wireless. După finalizarea configurării, puteţi deconecta cablul USB şi utiliza conexiunea wireless.

- **1.** Introduceţi CD-ul cu software în tava unităţii CD a computerului.
- **2.** Urmaţi instrucţiunile de pe ecran. Când vi se solicită, selectaţi opţiunea **Conectare printr-o reţea wireless**. Conectaţi cablul USB la produs când vi se solicită.

**ATENŢIE:** Nu conectaţi cablul USB înainte de a vi se solicita în timpul instalării programului.

- **3.** Când instalarea este finalizată, imprimați o pagină de configurare pentru a vă asigura că produsul are un nume SSID.
- 4. Când instalarea este finalizată, deconectați cablul USB.

#### **Instalarea software-ului pentru un produs wireless aflat deja în reţea**

Dacă produsul are deja o adresă IP într-o rețea wireless și doriți să instalați software-ul produsului pe un computer, urmați următorii pași.

- 1. De la panoul de control al produsului, imprimați o pagină de configurare pentru a obține adresa IP a produsului.
- **2.** Instalaţi software-ul de pe CD.
- **3.** Urmati instructiunile de pe ecran.
- **4.** Când vi se solicită, selectaţi opţiunea **Conectare printr-o reţea wireless**, apoi faceţi clic pe butonul **Următorul**.
- **5.** Din lista de imprimante disponibile, selectaţi imprimanta care are adresa IP corectă.

### **Configurarea setărilor de reţea IP cu Windows**

#### **Vizualizarea sau modificare setărilor de reţea**

Utilizați serverul Web încorporat pentru a vizualiza sau modifica setările configurației IP.

- **1.** Tipăriţi o pagină de configurare şi localizaţi adresa IP.
	- Dacă utilizaţi IPv4, adresa IP conţine numai cifre. Aceasta are formatul:

xxx.xxx.xxx.xxx

● Dacă utilizaţi IPv6, adresa IP este o combinaţie hexazecimală de caractere şi cifre. Are un format asemănător cu acesta:

xxxx::xxxx:xxxx:xxxx:xxxx

- **2.** Pentru a deschide Serverul Web încorporat HP, tastaţi adresa IP (IPv4) în linia de adresă a browserului Web. Pentru IPv6, utilizaţi protocolul stabilit de browserul Web pentru introducerea adreselor IPv6.
- **3.** Faceţi clic pe fila **Networking** (Reţea) pentru a obţine informaţii despre reţea. Puteţi modifica setările, dacă este necesar.

#### **Setarea sau schimbarea parolei produsului**

Utilizaţi serverul Web încorporat HP pentru a seta o parolă sau a schimba o parolă existentă pentru un produs dintr-o reţea.

- **1.** Introduceţi adresa IP în linia pentru adresă dintr-un browser Web. Faceţi clic pe fila **Networking (Reţea)**, apoi faceţi clic pe legătura **Securitate**.
- **HEMETĂ:** Dacă a fost setată anterior o parolă, vi se solicită introducerea parolei. Introduceți parola şi faceţi clic pe butonul **Apply (Aplicare)**.
- **2.** Tastaţi noua parolă în caseta **Parolă nouă** şi în caseta **Verify password (Verificare parolă)**.
- **3.** În partea inferioară a ferestrei, faceţi clic pe butonul **Apply (Aplicare)** pentru a salva parola.

#### **Configurarea manuală a parametrilor TCP/IP de la panoul de control**

Utilizaţi meniurile panoului de control pentru a seta manual o adresă IPv4, o mască de subreţea şi un gateway implicit.

- **1.** Apăsați butonul Configurare ...
- 2. Derulați până la meniul Configurare rețea și apăsați pe acesta.
- **3.** Apăsaţi meniul Config. TCP IP, apoi butonul Manual.
- 4. Utilizați tastatura numerică pentru a introduce adresa IP, apoi apăsați butonul OK. Apăsați butonul Da pentru confirmare.
- 5. Utilizați tastatura numerică pentru a introduce masca de subrețea, apoi apăsați butonul OK. Apăsați butonul Da pentru confirmare.
- 6. Utilizați tastatura numerică pentru a introduce poarta prestabilită, apoi apăsați butonul OK. Apăsați butonul Da pentru confirmare.

#### **Setările duplex şi ale vitezei legăturii**

**MOTĂ:** Aceste informații sunt valabile doar pentru rețelele Ethernet. Nu sunt valabile pentru rețelele wireless.

Viteza legăturii şi modul de comunicare ale serverului de imprimare trebuie să coincidă cu cele ale hubului de reţea. În majoritatea situaţiilor, lăsaţi produsul în modul automat. Modificările incorecte ale setărilor duplex şi ale vitezei legăturii pot împiedica produsul să comunice cu alte echipamente din rețea. Dacă trebuie să efectuați modificări, utilizați panoul de control al produsului.

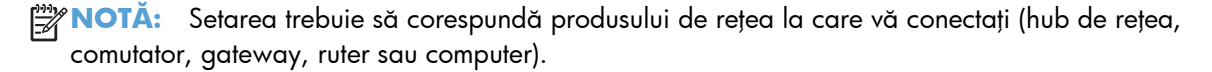

**MOTĂ:** Efectuarea modificărilor acestor setări determină oprirea, apoi pornirea produsului. Efectuați<sup>7</sup> modificări numai când produsul este în stare de inactivitate.

- 1. Apăsați butonul Configurare ...
- **2.** Derulaţi până la meniul Configurare reţea şi apăsaţi pe acesta.
- **3.** Atingeţi meniul Viteză legătură.
- 4. Selectați una dintre opțiunile următoare.

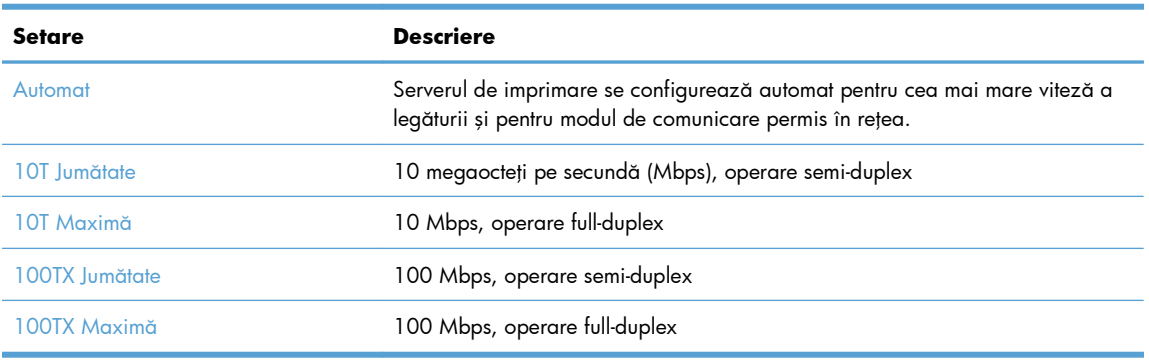

**5.** Apăsaţi butonul OK. Produsul se opreşte, apoi porneşte.

# **6 Hârtia şi suportul de imprimare**

- Înţ[elegerea utiliz](#page-83-0)ării hârtiei
- [Modificarea driverului de imprimant](#page-85-0)ă pentru a corespunde tipului şi dimensiunii hârtiei
- [Dimensiuni de hârtie acceptate](#page-85-0)
- [Tipuri de hârtie suportate](#page-86-0) şi capacitatea tăvii
- Încărcarea tă[vilor pentru hârtie](#page-89-0)
- **•** [Configurarea t](#page-94-0)ăvilor

# <span id="page-83-0"></span>**Înţelegerea utilizării hârtiei**

Acest produs acceptă o varietate de tipuri de hârtie şi alte suporturi de imprimare. Hârtia sau suporturile de imprimare care nu respectă următoarele îndrumări pot determina o calitate scăzută a imprimării, blocaje mai frecvente şi uzura prematură a produsului.

Este posibil ca hârtia să îndeplinească toate aceste îndrumări şi totuşi să nu producă rezultate satisfăcătoare. Acest fapt ar putea fi rezultatul manevrării necorespunzătoare, nivelurilor inacceptabile de temperatură şi/sau umiditate sau al altor variabile care nu pot fi controlate de Hewlett-Packard.

- A **ATENȚIE:** Utilizarea hârtiilor sau a suporturilor de imprimare care nu îndeplinesc specificațiile Hewlett-Packard poate crea probleme produsului, fiind necesară repararea acestuia. Reparațiile de acest fel nu sunt acoperite de acordurile Hewlett-Packard de garanție sau service.
	- Pentru rezultate optime, utilizați numai hârtie și suporturi de imprimare originale HP create pentru imprimante laser sau multifunctionale.
	- Nu folosiţi hârtie sau suporturi de imprimare destinate imprimantelor cu jet de cerneală.
	- **ATENŢIE:** Produsele HP LaserJet utilizează cuptoare pentru a aplica pe hârtie particulele uscate de toner în puncte foarte precise. Hârtia pentru imprimante laser HP este concepută pentru a suporta aceste temperaturi extreme. Utilizarea hârtiei pentru imprimante cu jet de cerneală poate deteriora produsul.
	- Compania Hewlett-Packard nu poate recomanda utilizarea altor mărci de suporturi, deoarece HP nu poate controla calitatea acestora.

Utilizați următoarele îndrumări pentru a obține rezultate satisfăcătoare când utilizați hârtie sau suporturi de imprimare speciale. Setați tipul și dimensiunea hârtiei în driverul imprimantei pentru a obține rezultate optime.

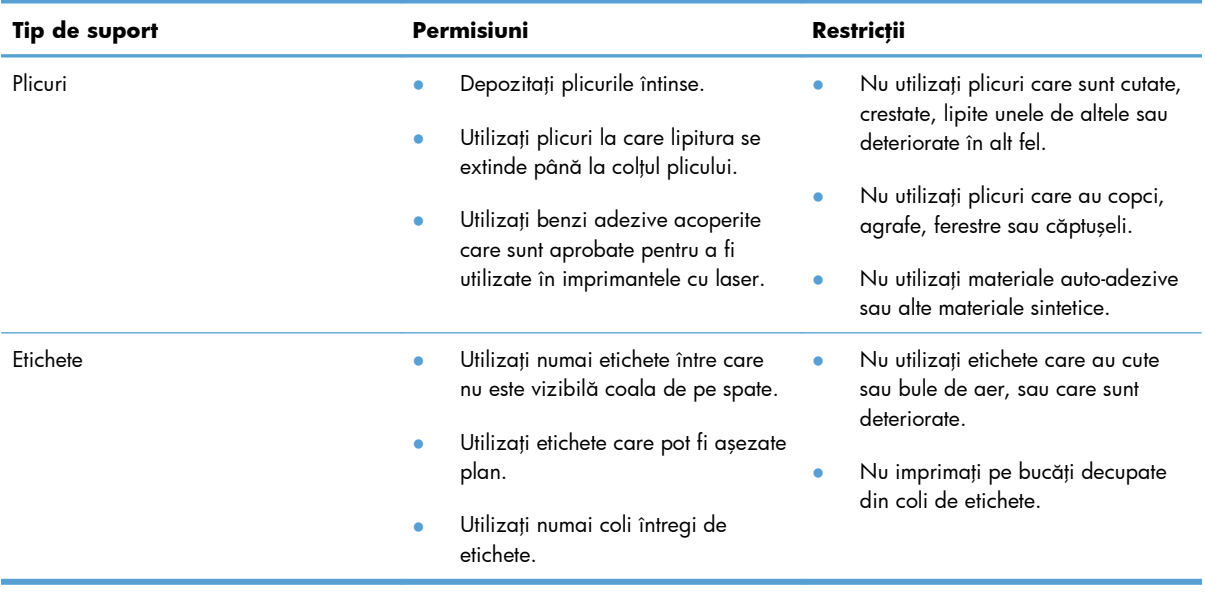

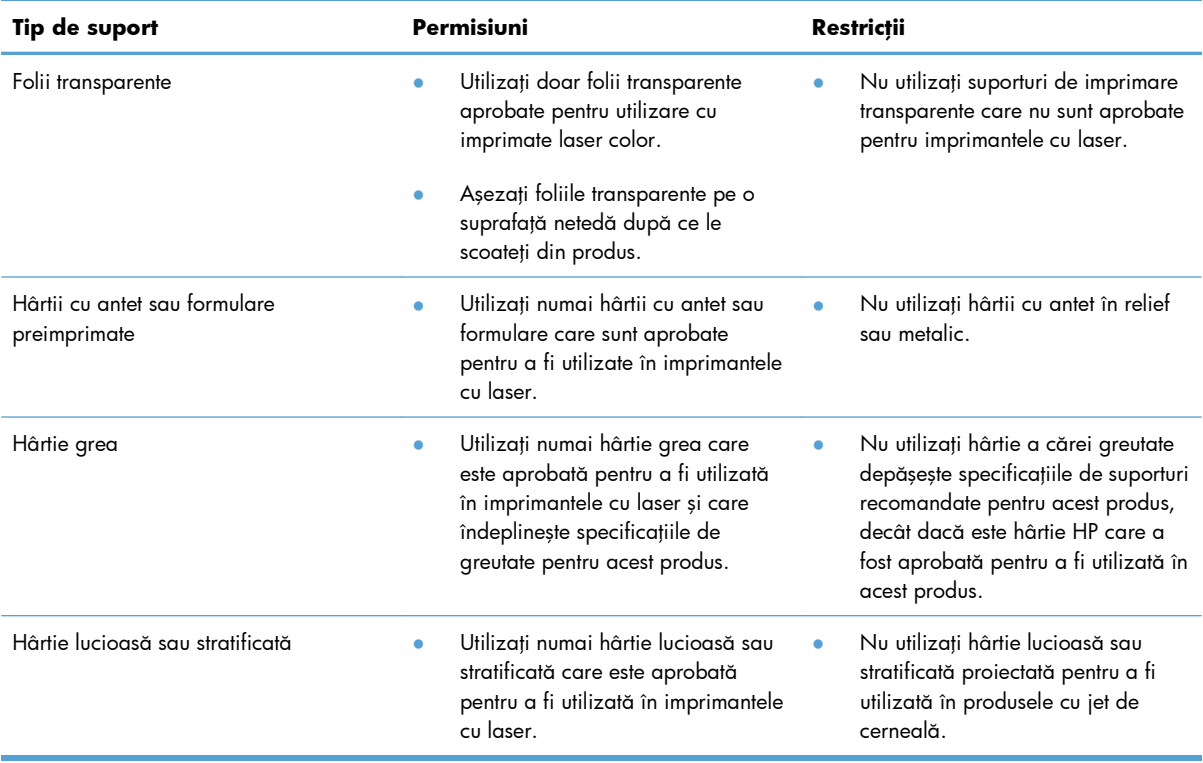

# <span id="page-85-0"></span>**Modificarea driverului de imprimantă pentru a corespunde tipului şi dimensiunii hârtiei**

- **1.** În meniul **Fişier** din programul software, faceţi clic pe **Imprimare**.
- **2.** Selectaţi produsul, apoi faceţi clic pe butonul **Proprietăţi** sau **Preferinţe**.
- **3.** Faceţi clic pe fila **Hârtie/Calitate**.
- **4.** Selectaţi o dimensiune din lista verticală **Dimensiune hârtie**.
- **5.** Selectaţi un tip de hârtie din lista verticală **Tip hârtie**.
- **6.** Faceţi clic pe butonul **OK**.

# **Dimensiuni de hârtie acceptate**

**EX NOTĂ:** Pentru a obține rezultate oprime de imprimare, ínainte de a imprima, selectați dimensiunea și tipul de hârtie corespunzătoare ín driverul imprimantei.

| <b>Dimensiune</b> | <b>Dimensiuni</b> | Tava 1       | Tava 2 sau tava 3<br>opțională | Imprimare duplex<br>automată |
|-------------------|-------------------|--------------|--------------------------------|------------------------------|
| Letter            | 216 x 279 mm      | $\checkmark$ |                                |                              |
| Legal             | 216 x 356 mm      | $\checkmark$ | $\checkmark$                   |                              |
| A4                | 210 x 297 mm      |              |                                |                              |
| Executive         | 184 x 267 mm      | $\checkmark$ | $\checkmark$                   |                              |
| A <sub>5</sub>    | 148 x 210 mm      |              |                                |                              |
| A6                | 105 x 148 mm      | $\checkmark$ | $\checkmark$                   |                              |
| <b>B5 (JIS)</b>   | 182 x 257 mm      |              |                                |                              |
| 16k               | 184 x 260 mm      |              |                                |                              |
|                   | 195 x 270 mm      |              |                                |                              |
|                   | 197 x 273 mm      |              |                                |                              |
| $8,5 \times 13$   | 216 x 330 mm      |              |                                |                              |
| $4 \times 6$      | 107 x 152 mm      | $\checkmark$ |                                |                              |
| $5 \times 8$      | 127 x 203 mm      |              |                                |                              |
| $10 \times 15$ cm | 100 x 150 mm      |              |                                |                              |

**Tabelul 6-1 Hârtie şi dimensiuni de suport de imprimare acceptate**

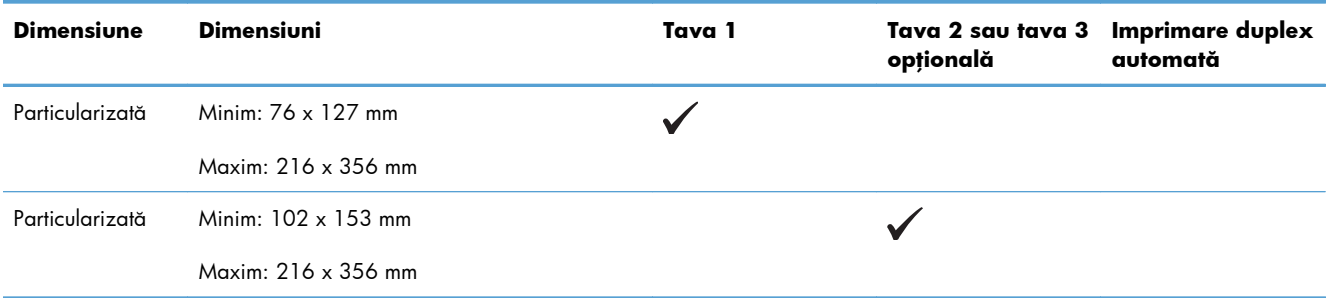

#### <span id="page-86-0"></span>**Tabelul 6-1 Hârtie şi dimensiuni de suport de imprimare acceptate (Continuare)**

#### **Tabelul 6-2 Plicuri şi cărţi poştale acceptate**

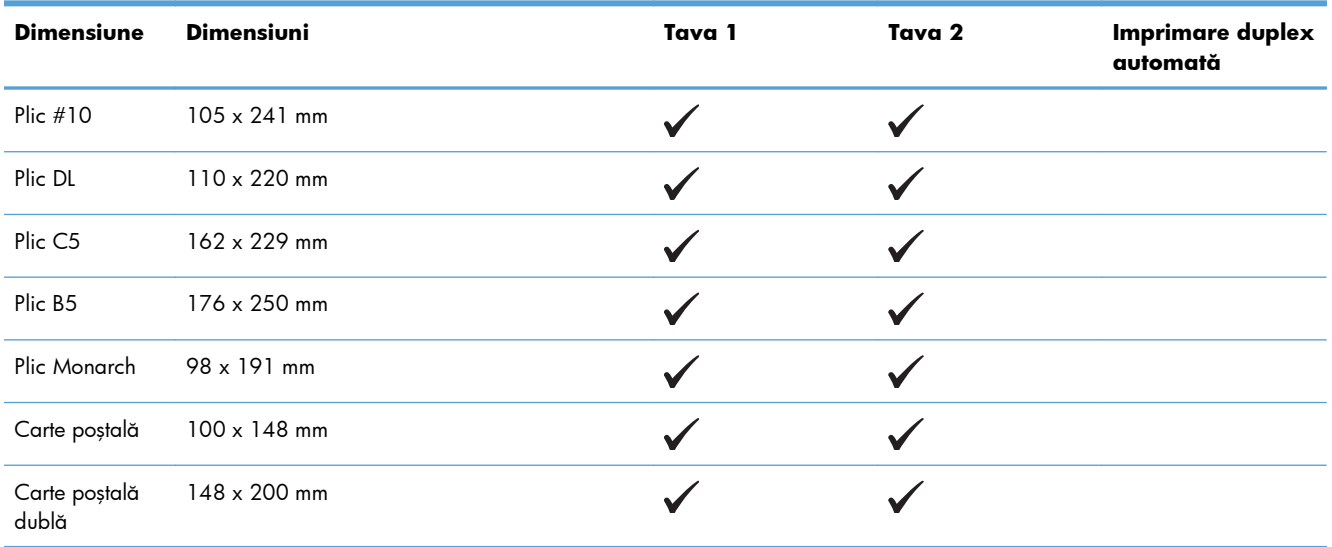

# **Tipuri de hârtie suportate şi capacitatea tăvii**

#### **Tabelul 6-3 Tava 1**

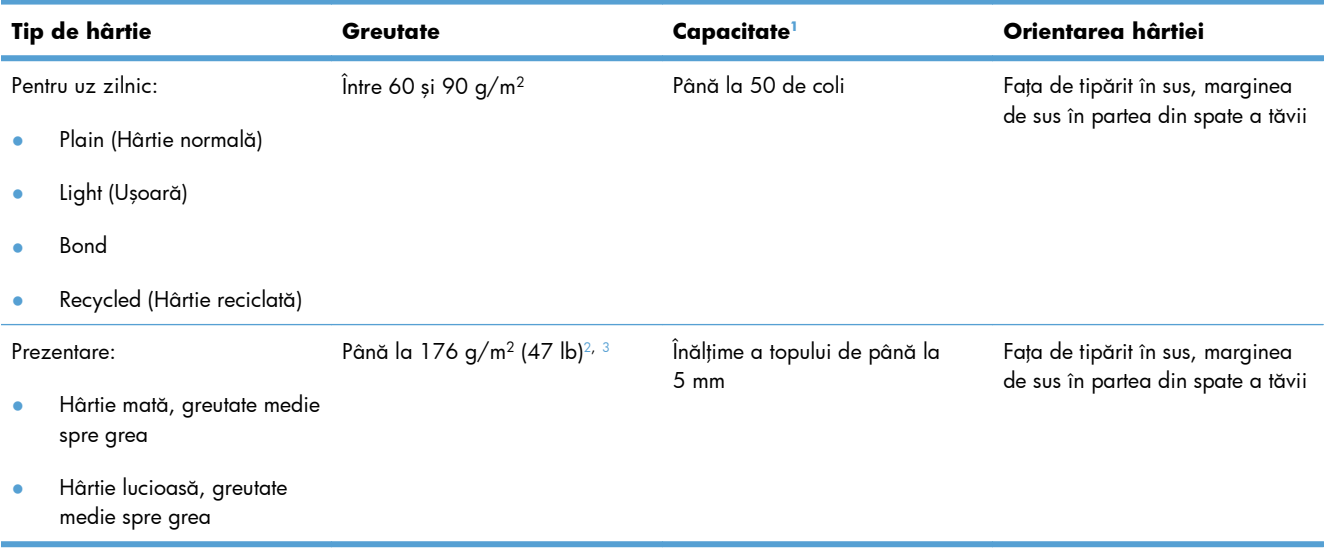

#### <span id="page-87-0"></span>**Tabelul 6-3 Tava 1 (Continuare)**

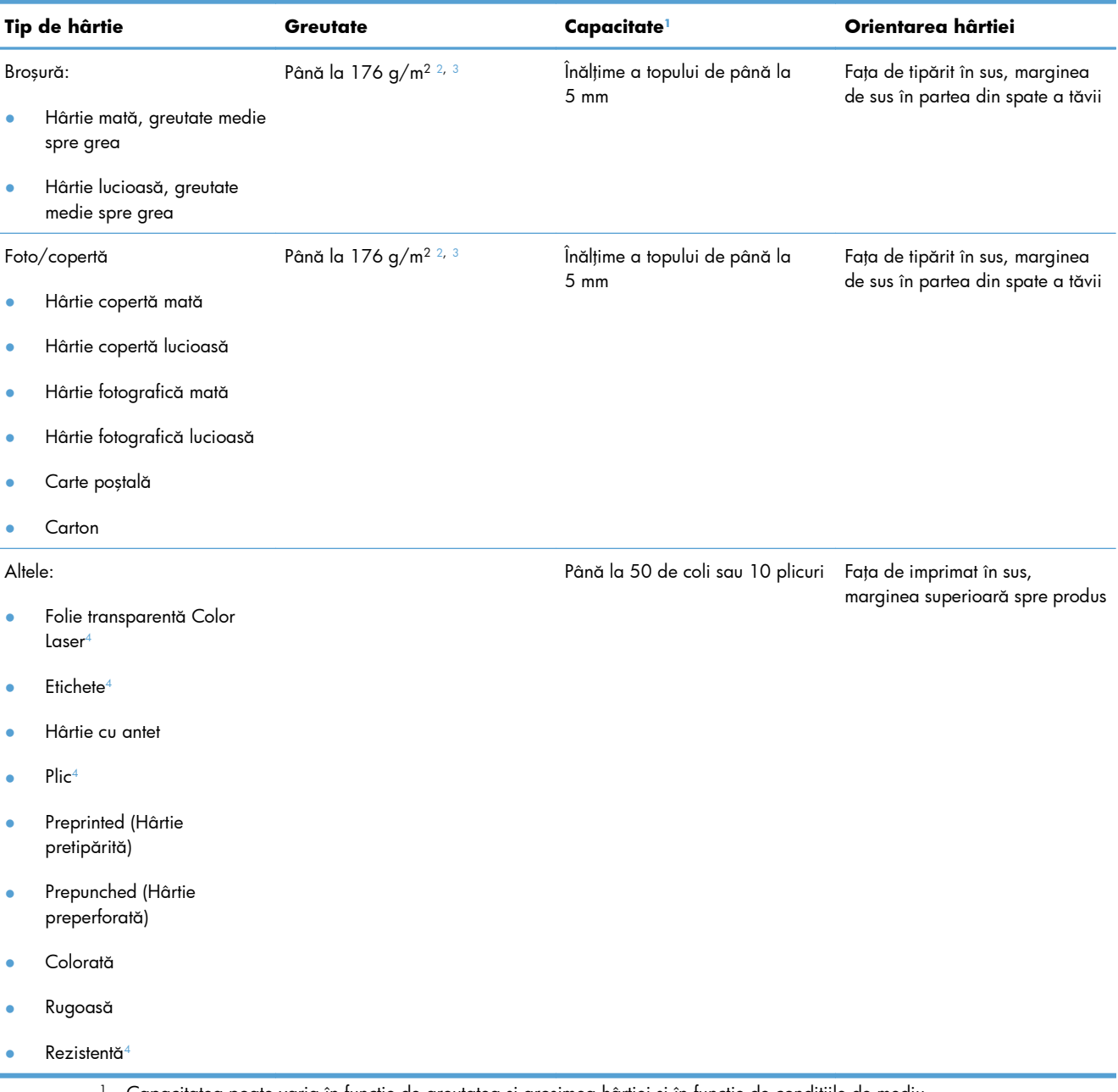

- $1$  Capacitatea poate varia în funcție de greutatea și grosimea hârtiei și în funcție de condițiile de mediu.
- <sup>2</sup> Produsul acceptă până la 220 g/m<sup>2</sup> (59 lb) pentru hârtie lucioasă, hârtie foto lucioasă și cărți poștale.
- <sup>3</sup> Produsul acceptă hârtie cu greutatea de 60-160 g/m2 pentru imprimarea duplex automată.
- <sup>4</sup> Acest tip de hârtie nu este acceptat pentru imprimarea duplex automată.

#### **Tabelul 6-4 Tava 2 şi tava 3**

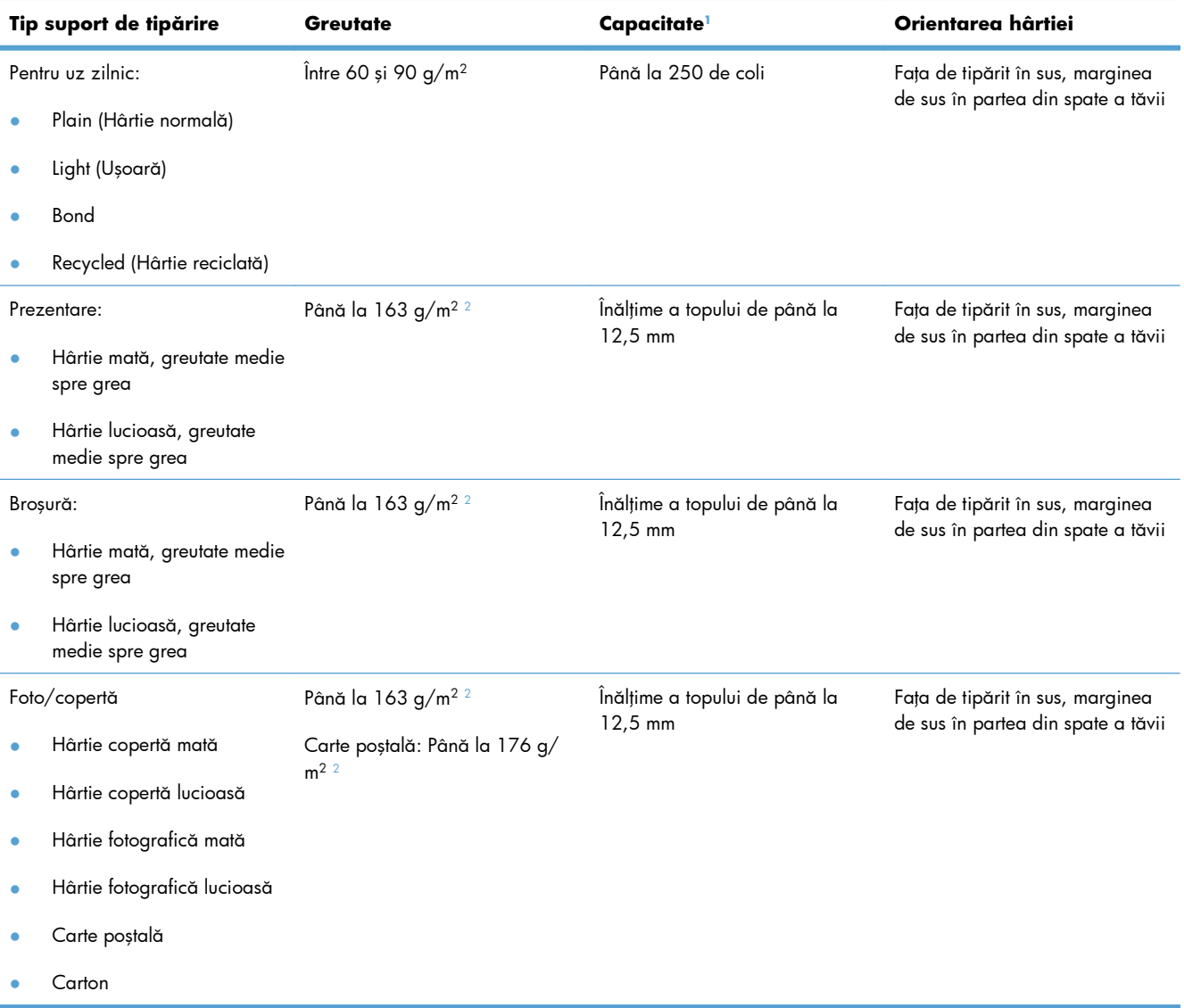

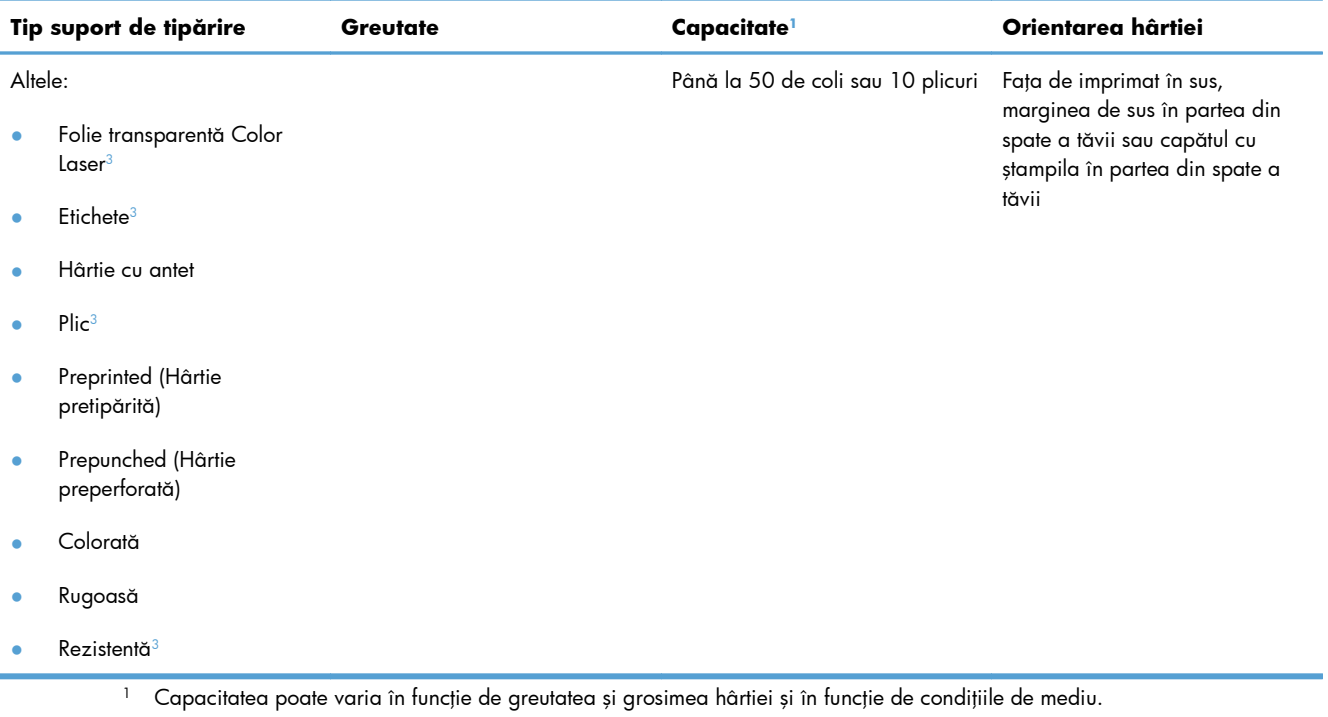

#### <span id="page-89-0"></span>**Tabelul 6-4 Tava 2 şi tava 3 (Continuare)**

<sup>2</sup> Produsul acceptă hârtie cu greutatea de 60-160 g/m<sup>2</sup> pentru imprimarea duplex automată.

<sup>3</sup> Acest tip de hârtie nu este acceptat pentru imprimarea duplex automată.

# **Încărcarea tăvilor pentru hârtie**

### **Încărcarea tăvii 1**

1. Deschideți tava 1.

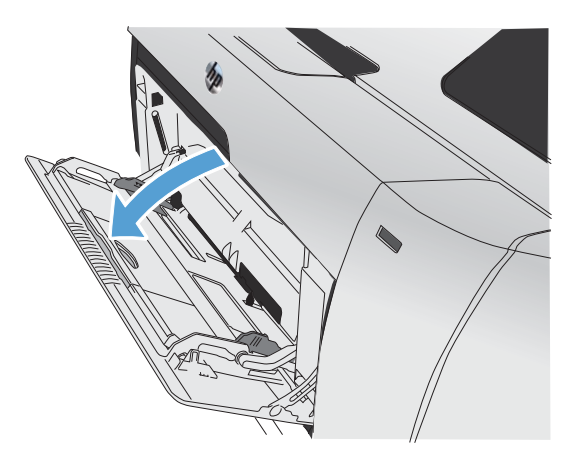

**2.** Trageţi tava de extensie.

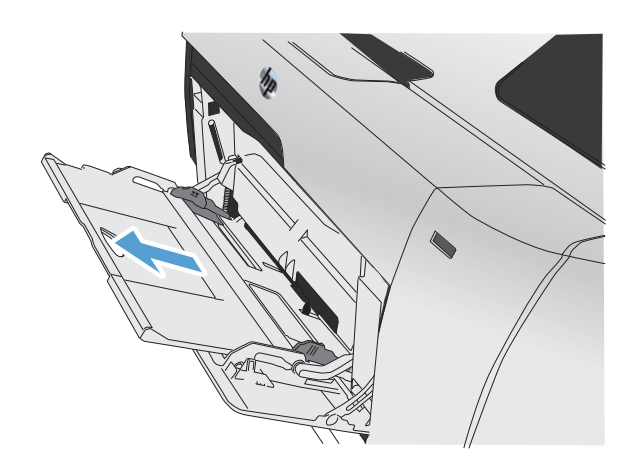

**3.** Dacă încărcaţi coli lungi de hârtie, întoarceţi extensia.

**4.** Extindeţi complet ghidajele pentru hârtie (elementul 1), apoi încărcaţi topul de hârtie în tava 1 (elementul 2). Ajustaţi ghidajele pentru hârtie la dimensiunea hârtiei.

**NOTĂ:** Aşezaţi hârtia în tava 1 cu faţa de imprimat în sus şi cu marginea superioară către produs.

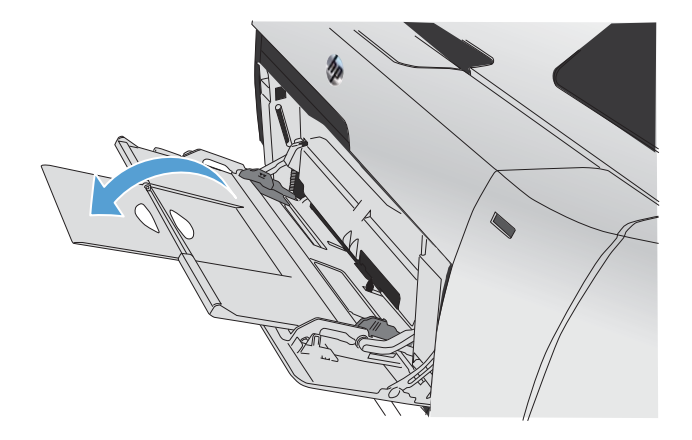

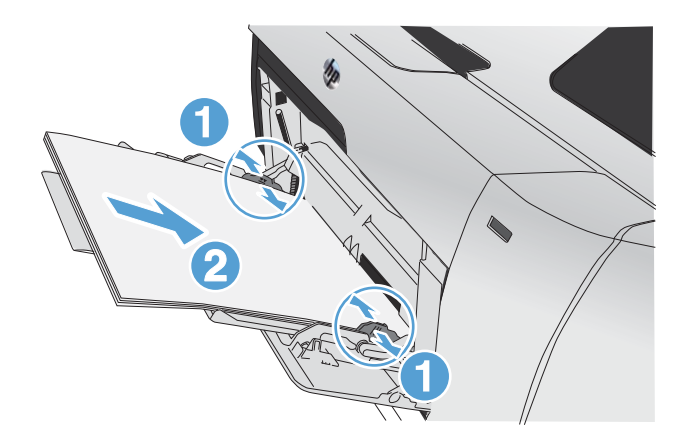

## **Încărcarea tăvii 2 sau a tăvii opţionale 3**

1. Scoateți tava din produs.

**2.** Glisaţi ín afară ghidajele de lungime şi lăţime ale hârtiei.

**3.** Pentru a íncărca hârtie de dimensiune Legal, trageţi tava apăsând şi menţinând apăsată urechea de extindere ín timp ce trageți tava frontală spre dvs.

**NOTĂ:** Când este íncărcată cu hârtie de dimensiune Legal, tava se íntinde din faţa produsului cu aproximativ 64 mm (2,5 inchi).

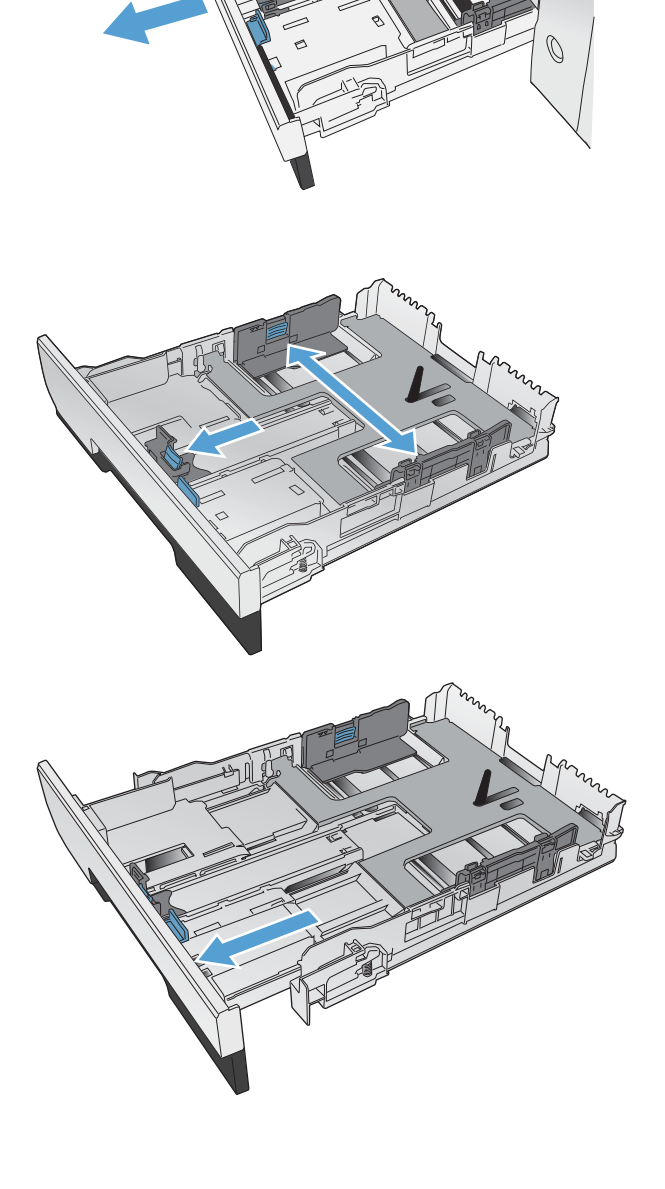

4. Introduceți hârtia în tavă și asigurați-vă că este întinsă în toate cele patru colţuri. Glisaţi ghidajele laterale pentru lățimea hârtiei astfel încât să se alinieze cu marcajul de dimensiune a hârtiei din partea de jos a tăvii. Glisaţi ghidajul din faţă pentru lungimea hârtiei astfel încât să împingă topul de hârtie spre partea din spate a tăvii.

**5.** Apăsaţi ín jos hârtia pentru a vă asigura că topul de hârtie este sub urechile limită pentru hârtie de pe partea tăvii.

**6.** Glisaţi tava ín produs.

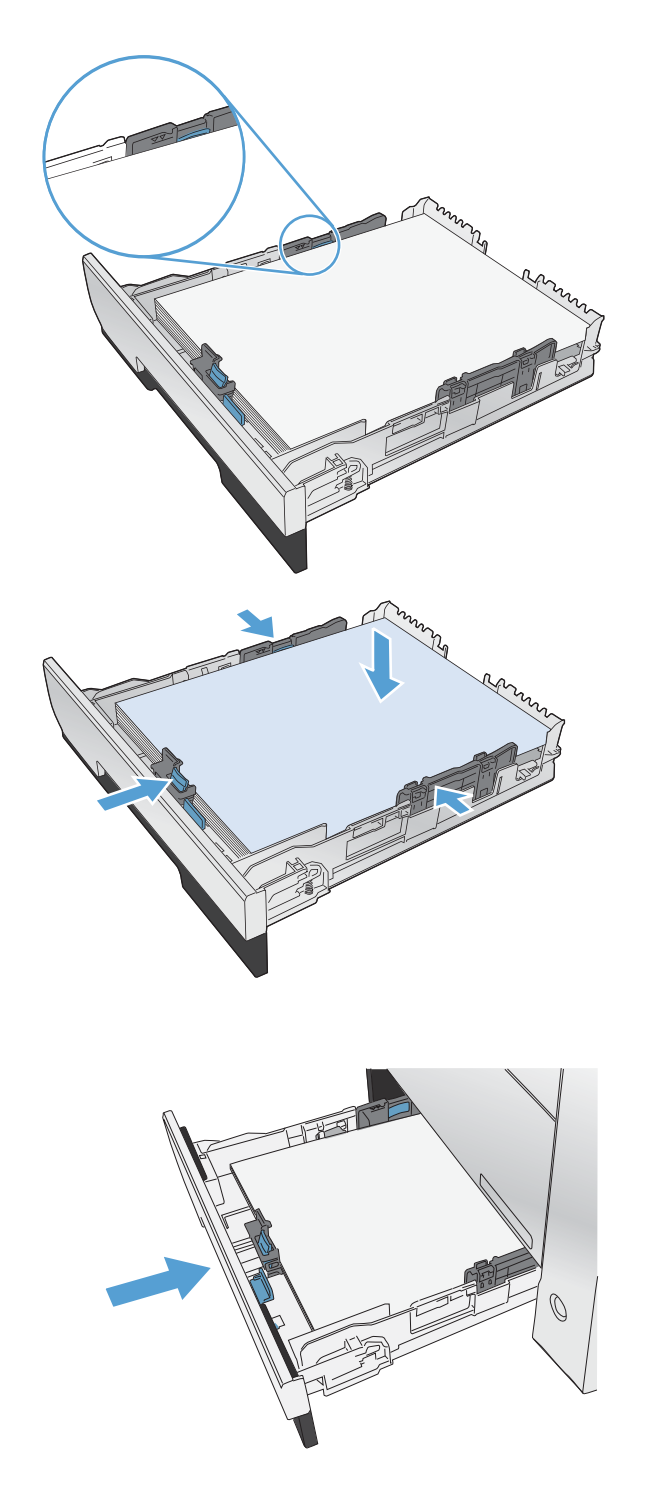

### **Încărcarea alimentatorului de documente**

Alimentatorul de documente are o capacitate de până la 50 de coli de hârtie de corespondență de 75  $g/m^2$ .

- ATENȚIE: Pentru a preveni deteriorarea produsului, nu încărcați un original care conține bandă corectoare, pastă corectoare, agrafe sau capse. De asemenea, nu încărcați fotografii, originale mici sau fragile în alimentatorul de documente.
- **1.** Introduceţi originalele cu faţa în sus în alimentatorul de documente.

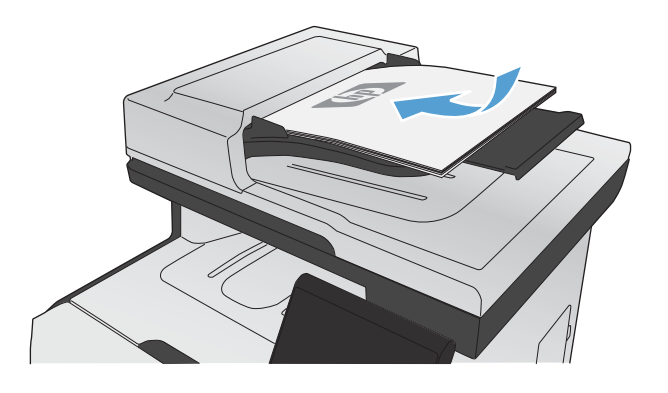

**2.** Reglaţi ghidajele până când ating marginea hârtiei.

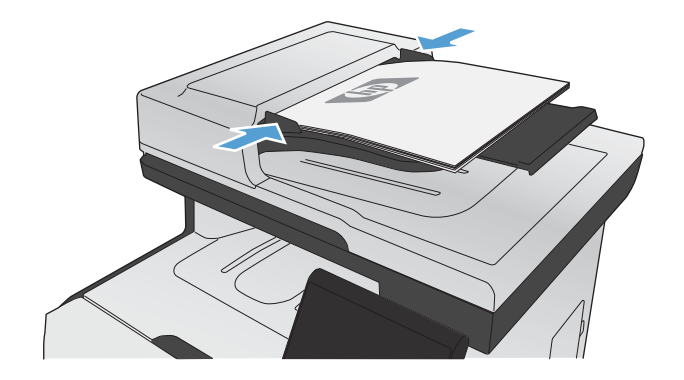

# <span id="page-94-0"></span>**Configurarea tăvilor**

În mod prestabilit, produsul trage hârtie din tava 1. Dacă tava 1 este goală, produsul trage hârtie din tava 2 sau din tava 3 dacă este instalată. Configurarea tăvii la acest produs modifică setările de căldură şi viteză pentru a obţine cea mai bună calitate de imprimare pentru tipul de hârtie pe care îl utilizaţi. Dacă utilizaţi hârtie specială pentru toate sau pentru majoritatea operaţiilor de imprimare realizate cu acest produs, modificaţi această setare prestabilită a produsului.

Tabelul următor listează moduri posibile de utilizare a setărilor tăvii pentru a satisface nevoile dvs. de imprimare.

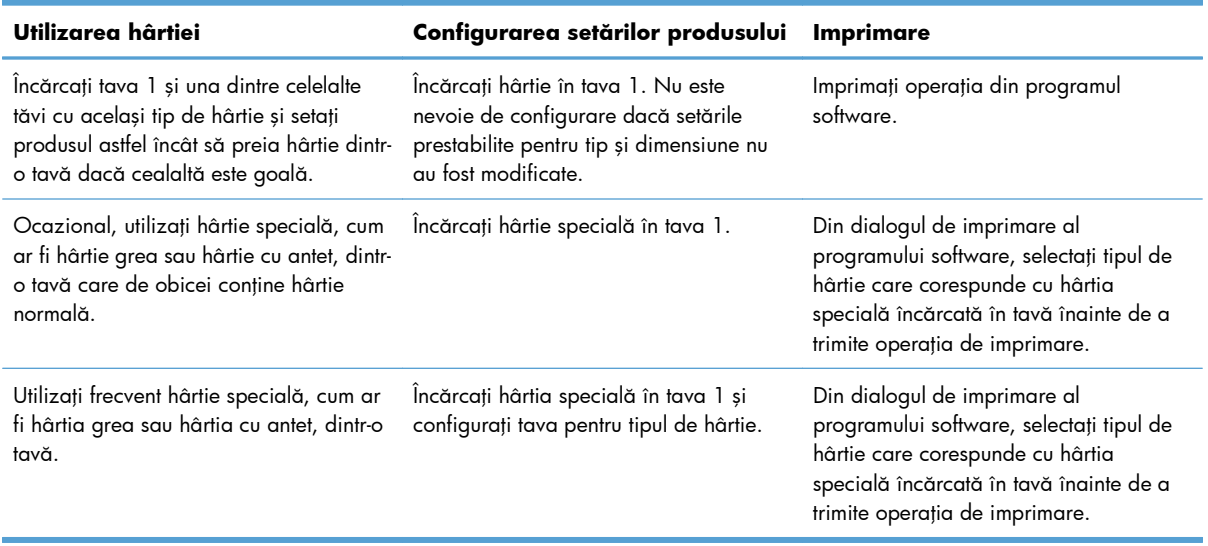

#### **Configurarea tăvilor**

- 1. Asigurați-vă că produsul este pornit.
- 2. Efectuați una din următoarele sarcini:
	- **Panou de control:** Deschideți meniul Configurare sistem și deschideți meniul Config. hârtie. Selectați tava pe care doriți să o configurați.
	- **Server Web încorporat:** Faceţi clic pe fila **Setări**, apoi pe **Manevrare hârtie** în panoul din stânga.
- **3.** Schimbați setarea dorită a tăvii, apoi apăsați OK sau faceți clic pe Aplicare.

# **7 Cartuşele de imprimare**

Informaţiile din acest document pot fi modificate fără înştiinţare prealabilă. Pentru informaţii din cel mai recent ghid al utilizatorului, accesați [www.hp.com/go/LJColorMFPM375\\_manuals](http://www.hp.com/go/LJColorMFPM375_manuals) sau [www.hp.com/](http://www.hp.com/go/LJColorMFPM475_manuals) [go/LJColorMFPM475\\_manuals](http://www.hp.com/go/LJColorMFPM475_manuals).

- Informaţii despre cartuş[ul de imprimare](#page-97-0)
- [Imagini ale consumabilelor](#page-98-0)
- [Gestionarea cartu](#page-99-0)şelor de imprimare
- **•** Instrucț[iuni de înlocuire](#page-102-0)
- [Rezolvarea problemelor cu consumabilele](#page-106-0)

# <span id="page-97-0"></span>**Informaţii despre cartuşul de imprimare**

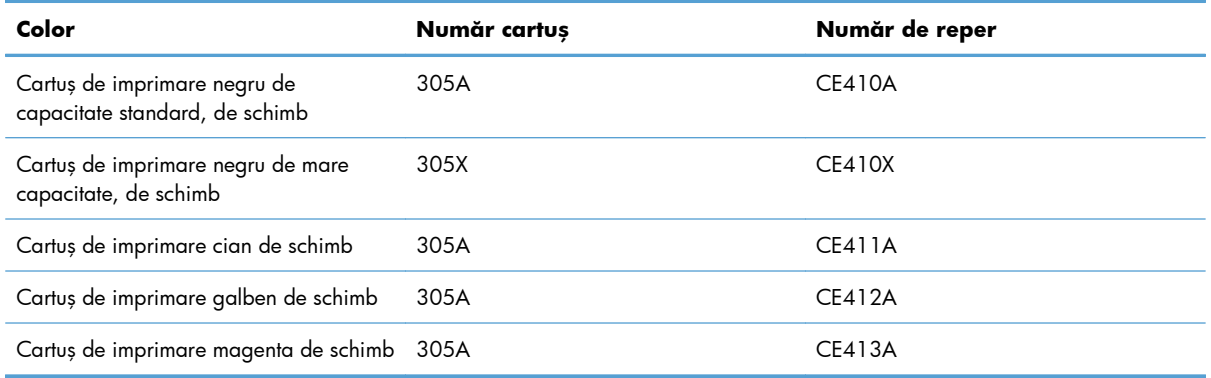

**Accesibilitate**: Cartuşul de imprimare poate fi instalat şi demontat cu o singură mână.

**Caracteristici ecologice**: Reciclaţi cartuşele de imprimare utilizând programul de returnare şi reciclare HP Planet Partners.

Pentru mai multe informații despre consumabile, accesați [www.hp.com/go/learnaboutsupplies](http://www.hp.com/go/learnaboutsupplies).

# <span id="page-98-0"></span>**Imagini ale consumabilelor**

## **Imagini ale cartuşului de imprimare**

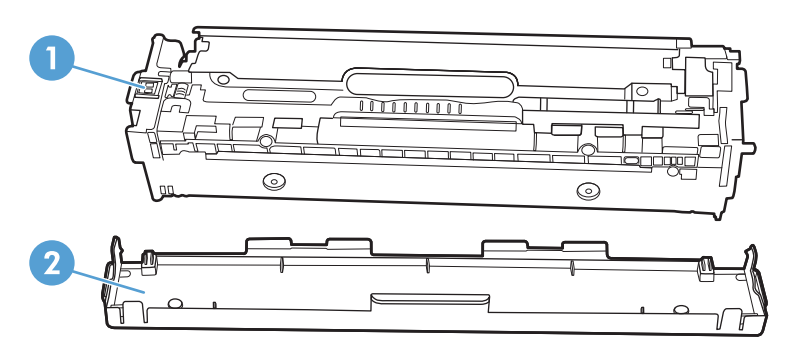

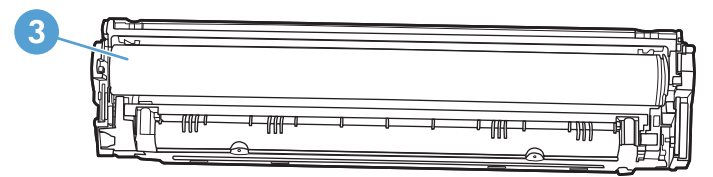

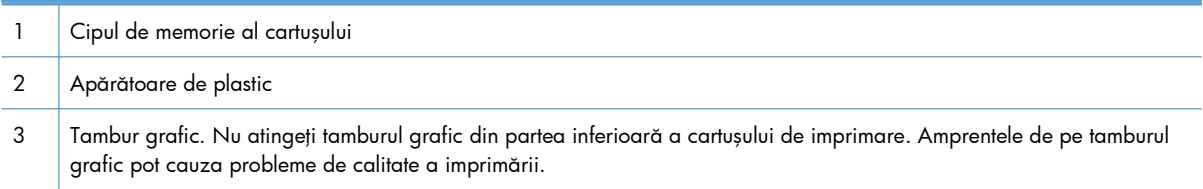

# <span id="page-99-0"></span>**Gestionarea cartuşelor de imprimare**

Utilizarea, depozitarea şi monitorizarea corecte ale cartuşului de imprimare pot ajuta la asigurarea unei imprimări de calitate superioară.

### **Modificarea setărilor pentru cartuşele de imprimare**

#### **Imprimarea când un cartuş de imprimare ajunge la sfârşitul duratei de viaţă estimate**

Înştiinţările privind consumabilele sunt comunicate pe panoul de control al produsului.

- Mesajul **<Consumabil> scăzut**, unde <Consumabil> este cartuşul color, se afişează când cartuşul de imprimare a ajuns la finalul duratei de viaţă estimate.
- Când cartuşul de imprimare a ajuns la finalul duratei de viaţă estimate, se afişează mesajul **<Consumabil> foarte scăzut**. Pentru a asigura o calitate optimă de imprimare, HP recomandă înlocuirea unui cartuş de imprimare la apariţia mesajului **<Consumabil> foarte scăzut**.

Pot apărea probleme de calitate a imprimării la utilizarea unui cartuş de imprimare aflat la sfârşitul duratei sale de viaţă estimate. Consumabilul nu trebuie înlocuit în acest moment decât în cazul în care calitatea imprimării devine inacceptabilă.

**EX NOTĂ:** Utilizarea setării Continuare permite imprimarea după nivelul "Foarte scăzut" fără interacţiunea clientului şi poate produce o calitate de imprimare nesatisfăcătoare.

Când un cartuş color ajunge la un nivel foarte scăzut, produsul imprimă alb-negru pentru a nu întrerupe operarea faxului. Pentru a configura produsul să imprime color şi să utilizeze tonerul rămas în cartuşul de imprimare, urmaţi paşii următori:

**1.** În ecranul principal de pe panoul de control, apăsați Configurare ...

- 2. Deschideti următoarele meniuri:
	- Configurare sistem
	- Setări consumabile
	- Cartuse color
	- Setări de nivel foarte scăzut
	- **•** Continuare

Când optaţi pentru a înlocui cartuşul de imprimare cu nivel foarte scăzut, imprimarea color este reluată automat.

#### **Activarea sau dezactivarea setărilor La foarte scăzut de pe panoul de control**

Puteți activa sau dezactiva setările prestabilite în orice moment și nu trebuie să le reactivați când instalaţi un cartuş de imprimare nou.

- **1.** În ecranul principal de pe panoul de control, apăsați Configurare ...
- 2. Deschideți următoarele meniuri:
	- **•** Configurare sistem
	- Setări consumabile
	- **•** Cartuș negru sau Cartușe color
	- Setări de nivel foarte scăzut
- 3. Selectați una din opțiunile următoare:
	- Selectaţi opţiunea Continuare pentru ca produsul să vă avertizeze când nivelul cartuşului de imprimare este "Foarte scăzut", dar să continue imprimarea.
	- Selectați opțiunea Oprire pentru ca produsul să se oprească din imprimat (inclusiv din imprimarea faxurilor) până când înlocuiţi cartuşul de imprimare.
	- Selectați opțiunea Solicitare pentru ca produsul să se oprească din imprimat (inclusiv din imprimarea faxurilor) și să vă avertizeze să înlocuiți cartușul de imprimare. Puteți să confirmați solicitarea și să continuați imprimarea. O opțiune configurabilă de către client pe acest produs este "Solicitare de reamintire după 100 de pagini, 200 de pagini, 300 de pagini sau niciodată". Această opţiune este oferită pentru confortul clientului şi nu este o indicaţie că aceste pagini vor avea o calitate acceptabilă a imprimării.
	- Doar din meniul Cartuse color, selectați Imp. în negru (opțiunea prestabilită) pentru a vă avertiza când nivelul cartuşului de imprimare este foarte scăzut, dar pentru a continua imprimarea doar în negru.

Când produsul este setat la opțiunea Oprire, există riscul ca faxurile să nu fie imprimate după instalarea noului cartuş, dacă produsul dvs. a primit mai multe faxuri decât poate memoria să păstreze în timpul opririi.

Când produsul este setat la opțiunea Solicitare, există riscul ca faxurile să nu fie imprimate după instalarea noului cartuş, dacă produsul dvs. a primit mai multe faxuri decât poate memoria să păstreze în timp ce produsul aşteaptă solicitarea de a fi confirmat.

După ce un consumabil HP a atins nivelul **foarte scăzut**, ia sfârşit şi garanţia HP Premium Protection pentru consumabilul respectiv. Toate defectele de imprimare sau defecţiunile cartuşelor cauzate de utilizarea unui consumabil HP în modul Continuare la foarte scăzut nu vor fi considerate defecte de materiale și de manoperă ale consumabilului, conform Certificatului de garanție al cartușului de imprimare HP.

#### **Imprimarea cu Modul economie de energie**

Opțiunea EconoMode utilizează mai puțin toner, fapt care poate prelungi durata de viață a cartușului de imprimare.

HP nu recomandă utilizarea permanentă a regimului EconoMode (Mod economic). Dacă EconoMode este utilizat continuu, este posibil ca tonerul să reziste mai mult decât părțile mecanice ale cartușului de imprimare. În cazul în care calitatea imprimării începe să se degradeze şi nu mai este acceptabilă, luaţi în considerare înlocuirea cartuşului de imprimare.

- **1.** Din meniul **Fisier** al aplicatiei software, faceti clic pe **Imprimare**.
- **2.** Selectaţi produsul, apoi faceţi clic pe butonul **Proprietăţi** sau **Preferinţe**.
- **3.** Faceţi clic pe fila **Hârtie/Calitate**.
- **4.** Faceţi clic pe caseta de validare **EconoMode**.

### **Depozitarea şi reciclarea consumabilelor**

#### **Reciclarea consumabilelor**

Pentru a recicla un cartuș de imprimare HP original, introduceți cartușul de imprimare uzat în ambalajul în care s-a livrat cartuşul nou. Utilizaţi eticheta de returnare ataşată pentru a trimite la HP consumabilul uzat pentru reciclare. Pentru informații complete, consultați ghidul de reciclare livrat împreună cu fiecare articol consumabil HP nou.

#### **Depozitarea cartuşelor de tipărire**

Nu scoateţi cartuşul de tipărire din ambalaj decât în momentul folosirii.

**ATENŢIE:** Pentru a preveni deteriorarea cartuşului de tipărire, nu îl expuneţi la lumină mai mult de câteva minute.

#### **Politica HP cu privire la cartuşele de tipărire non-HP**

Compania Hewlett-Packard nu recomandă utilizarea cartuşelor non-HP, indiferent dacă sunt noi sau reconditionate.

**EXAOTA:** Defectiunile cauzate de utilizarea cartuşelor non-HP nu sunt acoperite de garanția HP și de acordurile de service.

### **Site-ul Web HP de combatere a contrafacerii**

Accesați [www.hp.com/go/anticounterfeit](http://www.hp.com/go/anticounterfeit) când instalați un cartuș de imprimare HP și mesajul de pe panoul de control vă înştiinţează că acesta nu este un cartuş HP. HP vă va ajuta să stabiliţi dacă acel cartus este original și să urmați etapele necesare pentru rezolvarea problemei.

Cartușul dvs. de tipărire nu este un cartuș HP original dacă observați următoarele:

- Pagina de stare a consumabilelor indică instalarea unui consumabil non-HP.
- Experimentați un număr mare de probleme cu acel cartuș de tipărire.
- Cartușul nu arată ca de obicei (de exemplu, ambalajul diferă de ambalajul HP).

# <span id="page-102-0"></span>**Instrucţiuni de înlocuire**

### **Înlocuirea cartuşelor de imprimare**

Produsul utilizează patru culori şi dispune de cartuşe de imprimare separate pentru fiecare culoare: negru (K), magenta (M), cian (C) şi galben (Y).

ATENȚIE: Dacă v-ați murdărit cu toner pe haine, ștergeți-le cu o cârpă uscată și spălați hainele cu apă rece. *Apa fierbinte fixează tonerul ín ţesătură*.

**1.** Deschideţi uşa din partea frontală.

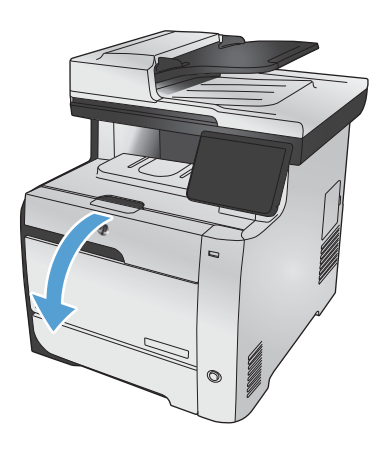

**2.** Trageţi afară sertarul cartuşului de imprimare.

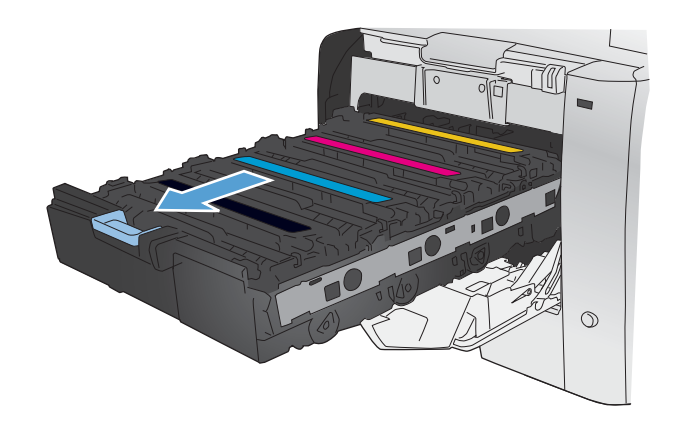

**3.** Apucaţi mânerul de pe cartuşul vechi de imprimare şi trageţi cartuşul drept ín sus pentru a-l<sup>'</sup>scoate.

4. Scoateți cartușul de imprimare nou din pungă.

- $\blacklozenge$  $\hat{O}$
- 
- în spate pentru a distribui uniform tonerul în interiorul cartuşului.

**5.** Balansaţi uşor cartuşul de imprimare în faţă şi

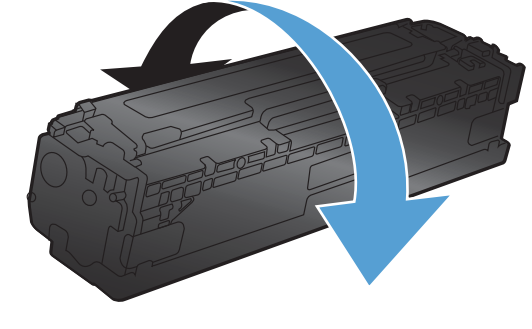

**6.** Scoateţi apărătoarea portocalie din plastic din partea inferioară a noului cartuş de imprimare.

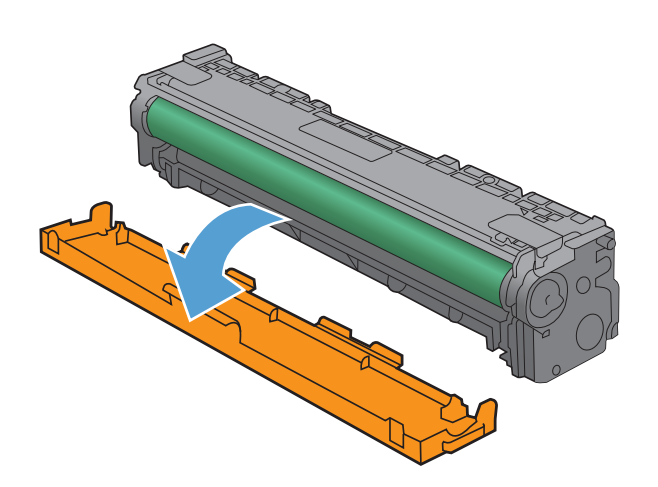

**7.** Nu atingeţi tamburul grafic din partea inferioară a cartuşului de imprimare. Amprentele de pe tamburul grafic pot cauza probleme de calitate a imprimării.

8. Introduceți noul cartuș de imprimare ín produs.

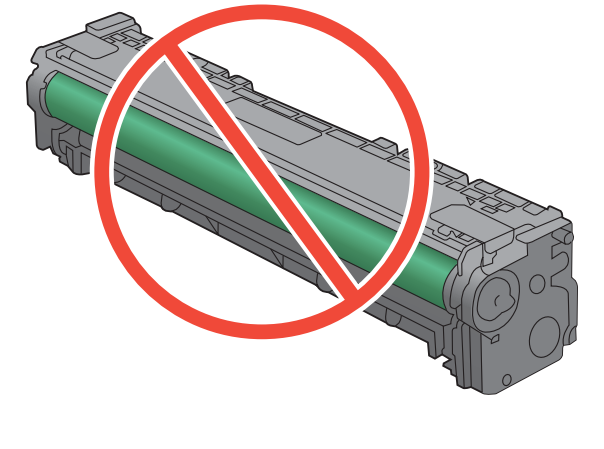

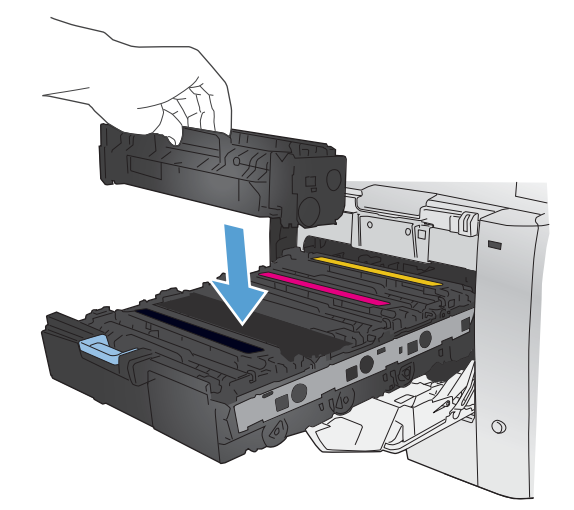

**9.** Trageți drept în sus urechea de pe partea stângă a cartuşului de imprimare pentru a îndepărta complet banda protectoare. Reciclaţi banda protectoare.

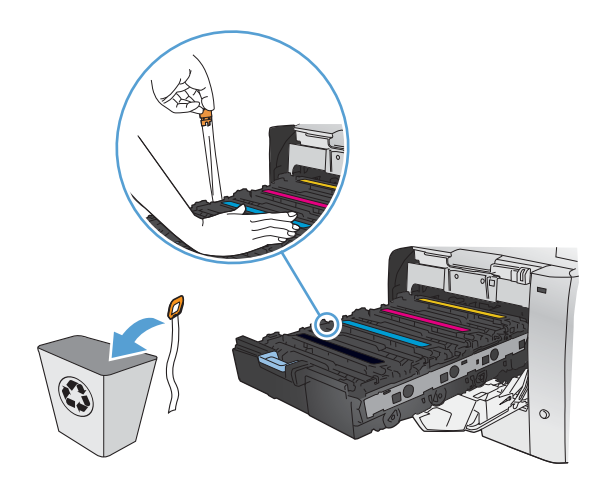

**10.** Închideţi sertarul cartuşului de imprimare.

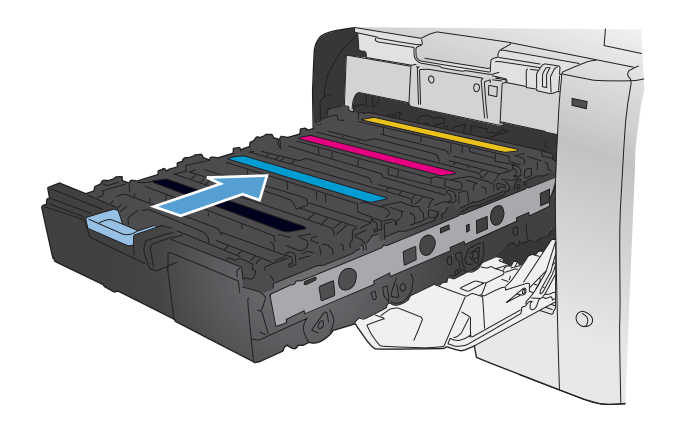

**11.** Închideţi uşa din partea frontală.

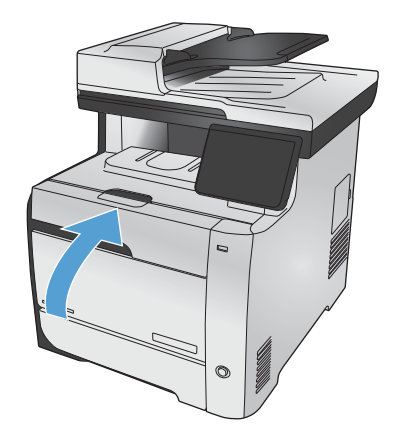

**12.** Introduceţi cartuşul de imprimare vechi, banda protectoare şi protecţia portocalie din plastic în cutia cartuşului de imprimare nou. Urmaţi instrucţiunile de reciclare incluse în cutie.

# <span id="page-106-0"></span>**Rezolvarea problemelor cu consumabilele**

### **Verificarea cartuşelor de imprimare**

Verificați fiecare cartuș de imprimare și înlocuiți-l dacă este nevoie, în cazul în care aveți oricare din următoarele probleme:

- Imprimarea este prea deschisă sau pare estompată în anumite zone.
- Paginile imprimate au zone mici neimprimate.
- Paginile imprimate au linii sau benzi.

**MOTĂ:** Dacă utilizați o setare de imprimare la calitate de ciornă, este posibil ca hârtia imprimată să iasă într-o culoare mai deschisă.

Dacă ajungeți la concluzia că trebuie să înlocuiți un cartuș de imprimare, imprimați pagina Stare consumabile pentru a identifica numărul de reper corect pentru cartuşul de imprimare HP original.

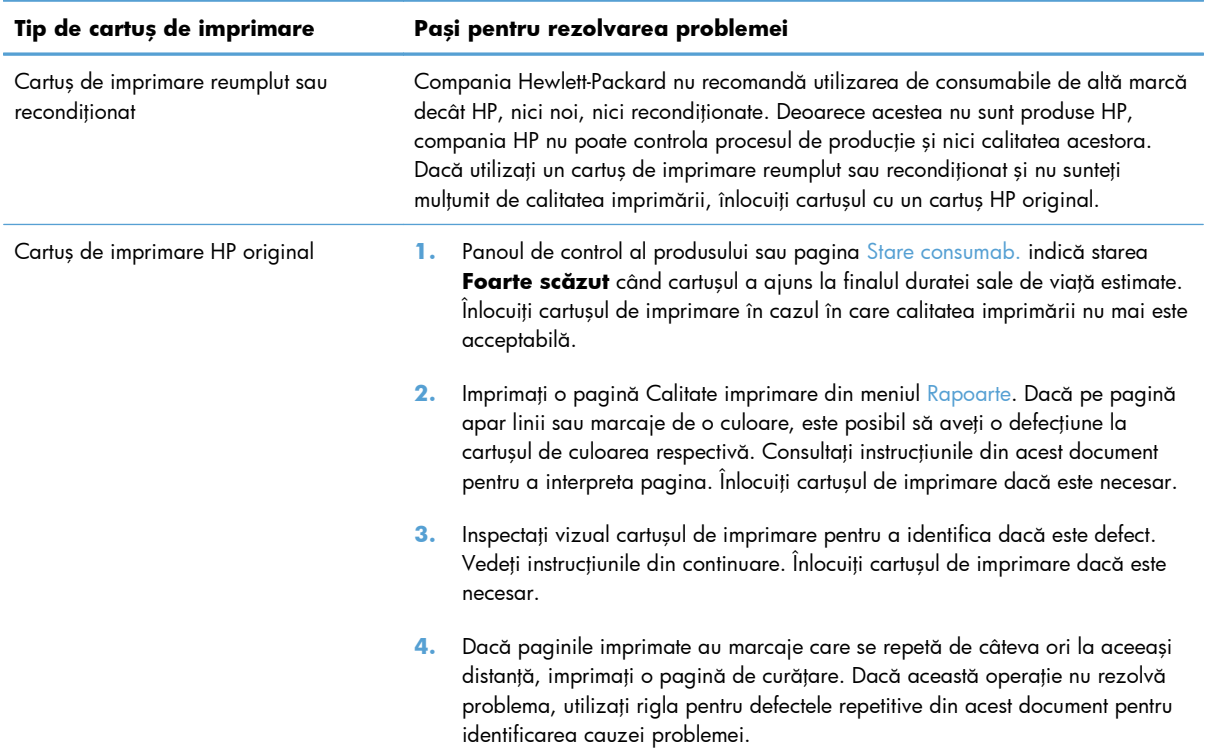

#### **Imprimarea paginii Stare consumabile**

Pagina Stare consumab. indică durata de viață estimată rămasă a cartușelor de imprimare. De asemenea, listează numărul de reper pentru cartuşul de imprimare HP original corect pentru produsul dvs., astfel încât să puteți comanda un cartuș de imprimare de schimb, precum și alte informații utile.

- 1. De la panoul de control, apăsați butonul OK pentru a deschide meniurile.
- 2. Deschideți următoarele meniuri:
	- **Rapoarte**
	- Stare consumab

#### **Interpretarea paginii Calitate imprimare**

- 1. Pe panoul de control al produsului, deschideți meniul Rapoarte.
- 2. Selectati elementul Pagina Calit. imprimare pentru a o imprima.

Această pagină conţine cinci benzi de culoare care sunt împărţite în patru grupuri, conform ilustraţiei următoare. Prin examinarea fiecărui grup, puteţi să izolaţi problema la un anumit cartuş de imprimare.

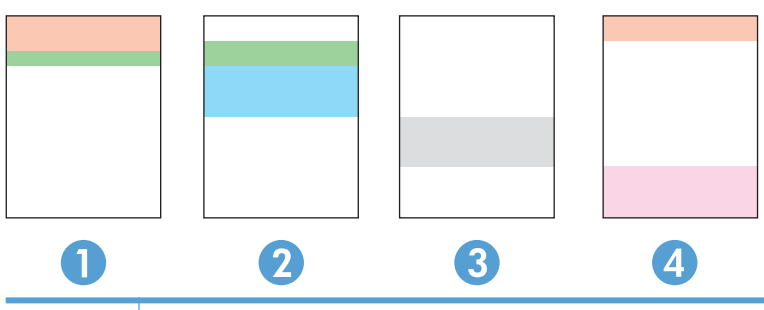

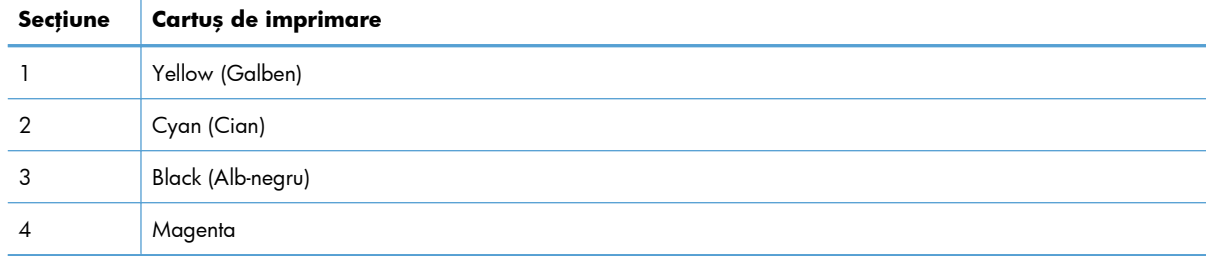

- Dacă apar puncte sau linii întrerupte numai la unul dintre grupuri, înlocuiți cartușul de imprimare asociat grupului respectiv.
- Dacă apar puncte în mai multe grupuri, imprimați o pagină de curățare. Dacă aceasta nu rezolvă problema, stabiliţi dacă punctele sunt întotdeauna de aceeaşi culoare, de exemplu, dacă punctele magenta apar în toate cele cinci benzi de culoare. Dacă punctele sunt toate de aceeaşi culoare, înlocuiți cartușul de imprimare.
- Dacă apar linii întrerupte în mai multe benzi de culoare, contactați HP. Probabil altă componentă, nu cartuşul de imprimare, cauzează problema.
### **Inspectarea cartuşului de imprimare pentru deteriorări**

- 1. Scoateți cartușul de imprimare din produs și verificați dacă banda protectoare a fost scoasă.
- **2.** Verificaţi cipul de memorie pentru deteriorări.
- **3.** Examinați suprafața tamburului grafic verde din partea de jos a cartușului de imprimare.
	- A **ATENȚIE:** Nu atingeți cilindrul verde (tamburul grafic) din partea de jos a cartușului. Amprentele de pe tamburul grafic pot cauza probleme de calitate a imprimării.

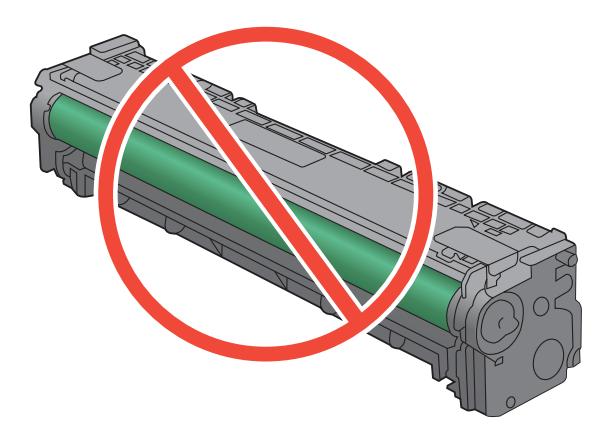

- 4. Dacă vedeți zgârieturi, amprente sau alte deteriorări ale tamburului grafic, înlocuiți cartușul de imprimare.
- **5.** Dacă tamburul grafic nu pare să fie deteriorat, mişcaţi uşor cartuşul de imprimare de câteva ori şi reinstalați-l. Imprimați mai multe pagini pentru a vedea dacă problema s-a rezolvat.

### **Defecte repetate**

Dacă defectele se repetă la oricare dintre următoarele intervale pe pagină, este posibil ca un cartuş de imprimare să fie deteriorat.

- 22 mm
- 27 mm
- 28 mm
- 75 mm

# **Interpretarea mesajelor de pe panoul de control pentru consumabile**

# **<culoare> incompatibil**

#### **Descriere**

Ați instalat un cartuș de imprimare care este destinat utilizării în alt model de produs HP. Produsul poate să nu funcţioneze corect cu acest cartuş de imprimare instalat.

#### **Acţiune recomandată**

Instalaţi cartuşul de imprimare corect pentru acest produs.

### **10.100X Eroare memorie consumabile**

#### **Descriere**

Unul din cartuşele de imprimare are cipul de memorie defect sau lipsă.

"X" este un indicator pentru cartuș: 0=negru, 1=cian, 2=magenta, 3=galben.

#### **Acţiune recomandată**

Verificați cipul de memorie. Dacă este rupt sau deteriorat, înlocuiți cartușul.

Verificaţi dacă este instalat cartuşul ín amplasamentul corect.

Montaţi la loc cartuşul de imprimare.

Opriți și reporniți echipamentul.

Dacă eroarea se referă la un cartuş color, íncercaţi să íl schimbaţi cu alt cartuş color din tavă. Dacă apare acelaşi mesaj, problema provine de la motor. Dacă apare un alt mesaj 10.100X, ínlocuiţi cartuşul.

Dacă problema nu se rezolvă, inlocuiți cartușul.

### **Cartuş [culoare] uzat instalat; pentru a accepta, apăsaţi OK**

#### **Descriere**

A fost instalat sau mutat un cartuş de imprimare color uzat.

#### **Acţiune recomandată**

Apăsați butonul OK pentru a reveni la starea Pregătit.

#### **Cartuş <culoare> neacceptat Apăsaţi [OK] pt. a continua**

#### **Descriere**

Produsul a detectat un cartuş de imprimare care nu a fost fabricat de HP.

#### **Acţiune recomandată**

Apăsați butonul OK pentru a continua imprimarea.

În cazul în care credeți că ați cumpărat un consumabil HP, accesați adresa Web [www.hp.com/go/](http://www.hp.com/go/anticounterfeit) [anticounterfeit.](http://www.hp.com/go/anticounterfeit) Lucrările de service sau reparaţiile necesare ca urmare a utilizării unor consumabile neacceptate nu sunt acoperite de garanția HP.

### **Cartuş <culoare> uzat în uz**

#### **Descriere**

Utilizaţi un cartuş de imprimare care a atins pragul inferior prestabilit în timpul instalării într-un produs.

#### **Acţiune recomandată**

Imprimarea poate continua, dar asiguraţi-vă că aveţi la îndemână un consumabil de schimb.

### **Consumabile uzate în uz**

#### **Descriere**

Utilizaţi mai multe cartuşe de imprimare care au atins pragul inferior prestabilit în timpul instalării întrun produs.

#### **Acţiune recomandată**

Imprimarea poate continua, dar asiguraţi-vă că aveţi la îndemână consumabile de schimb.

# **Consumabil HP original instalat**

#### **Descriere**

A fost instalat un consumabil HP original.

#### **Acţiune recomandată**

Nu este necesară nicio acțiune.

### **Cyan foarte puţin**

#### **Descriere**

Cartuşul de imprimare este la finalul duratei sale de viaţă. Când un cartuş color ajunge la un nivel foarte scăzut, produsul imprimă alb-negru pentru a nu întrerupe operarea faxului. Când optați pentru a înlocui cartuşul de imprimare cu nivel foarte scăzut, imprimarea color este reluată automat.

#### **Acţiune recomandată**

Pentru a asigura o calitate optimă de imprimare, HP recomandă înlocuirea unui cartuş de imprimare în acest moment. Puteţi continua imprimarea până când observaţi o scădere a calităţii de imprimare. Durata de viaţă efectivă a cartuşului poate varia.

După ce un consumabil HP a atins nivelul foarte scăzut, ia sfârșit garanția HP Premium Protection pentru consumabilul respectiv. Niciun fel de defecte de imprimare sau defecţiuni ale cartuşelor cauzate de utilizarea unui consumabil HP în modul "foarte scăzut" nu vor fi considerate defecte de materiale și de manoperă ale consumabilului, conform Certificatului de garanție al cartușului de imprimare HP.

# **Cyan în poziţie greşită**

#### **Descriere**

Cartuşul de imprimare este instalat în slotul greşit.

#### **Acţiune recomandată**

Asiguraţi-vă că fiecare cartuş de imprimare este instalat în slotul corect. De la partea din faţă spre spate, cartuşele de imprimare sunt instalate în următoarea ordine: negru, cyan, magenta şi galben.

### **Galben foarte puţin**

#### **Descriere**

Cartuşul de imprimare este la finalul duratei sale de viaţă. Când un cartuş color ajunge la un nivel foarte scăzut, produsul imprimă alb-negru pentru a nu întrerupe operarea faxului. Când optaţi pentru a înlocui cartuşul de imprimare cu nivel foarte scăzut, imprimarea color este reluată automat.

#### **Acţiune recomandată**

Pentru a asigura o calitate optimă de imprimare, HP recomandă înlocuirea unui cartuş de imprimare în acest moment. Puteţi continua imprimarea până când observaţi o scădere a calităţii de imprimare. Durata de viaţă efectivă a cartuşului poate varia.

După ce un consumabil HP a atins nivelul foarte scăzut, ia sfârșit garanția HP Premium Protection pentru consumabilul respectiv. Niciun fel de defecte de imprimare sau defecţiuni ale cartuşelor cauzate de utilizarea unui consumabil HP în modul "foarte scăzut" nu vor fi considerate defecte de materiale și de manoperă ale consumabilului, conform Certificatului de garanție al cartușului de imprimare HP.

### **Galben în poziţie greşită**

#### **Descriere**

Cartuşul de imprimare este instalat în slotul greşit.

#### **Acţiune recomandată**

Asiguraţi-vă că fiecare cartuş de imprimare este instalat în slotul corect. De la partea din faţă spre spate, cartuşele de imprimare sunt instalate în următoarea ordine: negru, cyan, magenta şi galben.

### **Instalaţi cartuşul [culoare]**

#### **Descriere**

Unul dintre cartuşele color nu este instalat cu uşa ínchisă.

#### **Acţiune recomandată**

Instalaţi cartuşul color indicat.

# **Înlocuiţi cartuşul [color]**

#### **Descriere**

Cartușul de imprimare se află la finalul duratei de viață și produsul este configurat de client să oprească imprimarea când atinge un nivel foarte scăzut.

#### **Acţiune recomandată**

Pentru a asigura o calitate optimă de imprimare, HP recomandă înlocuirea unui cartuş de imprimare în acest moment. Puteţi continua imprimarea până când observaţi o scădere a calităţii de imprimare. Durata de viaţă efectivă a cartuşului poate varia.

După ce un consumabil HP a atins nivelul foarte scăzut, ia sfârșit garanția HP Premium Protection pentru consumabilul respectiv. Niciun fel de defecte de imprimare sau defecţiuni ale cartuşelor cauzate de utilizarea unui consumabil HP în modul "foarte scăzut" nu vor fi considerate defecte de materiale și de manoperă ale consumabilului, conform Certificatului de garanție al cartușului de imprimare HP.

# **Magenta foarte puţin**

#### **Descriere**

Cartuşul de imprimare este la finalul duratei sale de viaţă. Când un cartuş color ajunge la un nivel foarte scăzut, produsul imprimă alb-negru pentru a nu întrerupe operarea faxului. Când optaţi pentru a înlocui cartuşul de imprimare cu nivel foarte scăzut, imprimarea color este reluată automat.

#### **Acţiune recomandată**

Pentru a asigura o calitate optimă de imprimare, HP recomandă înlocuirea unui cartuş de imprimare în acest moment. Puteţi continua imprimarea până când observaţi o scădere a calităţii de imprimare. Durata de viaţă efectivă a cartuşului poate varia.

După ce un consumabil HP a atins nivelul foarte scăzut, ia sfârșit garanția HP Premium Protection pentru consumabilul respectiv. Niciun fel de defecte de imprimare sau defecţiuni ale cartuşelor cauzate de utilizarea unui consumabil HP în modul "foarte scăzut" nu vor fi considerate defecte de materiale și de manoperă ale consumabilului, conform Certificatului de garanție al cartușului de imprimare HP.

### **Magenta în poziţie greşită**

#### **Descriere**

Cartuşul de imprimare este instalat în slotul greşit.

#### **Acţiune recomandată**

Asiguraţi-vă că fiecare cartuş de imprimare este instalat în slotul corect. De la partea din faţă spre spate, cartuşele de imprimare sunt instalate în următoarea ordine: negru, cyan, magenta şi galben.

# **Negru foarte puţin**

#### **Descriere**

Cartuşul de imprimare este la finalul duratei sale de viaţă. Produsul continuă să imprime pentru a nu întrerupe operarea faxului.

#### **Acţiune recomandată**

Pentru a asigura o calitate optimă de imprimare, HP recomandă înlocuirea unui cartuş de imprimare în acest moment. Puteţi continua imprimarea până când observaţi o scădere a calităţii de imprimare. Durata de viaţă efectivă a cartuşului poate varia.

După ce un consumabil HP a atins nivelul foarte scăzut, ia sfârșit garanția HP Premium Protection pentru consumabilul respectiv. Niciun fel de defecte de imprimare sau defectiuni ale cartuselor cauzate de utilizarea unui consumabil HP în modul "foarte scăzut" nu vor fi considerate defecte de materiale și de manoperă ale consumabilului, conform Certificatului de garanție al cartușului de imprimare HP.

### **Negru în poziţie greşită**

#### **Descriere**

Cartuşul de imprimare este instalat în slotul greşit.

#### **Acţiune recomandată**

Asiguraţi-vă că fiecare cartuş de imprimare este instalat în slotul corect. De la partea din faţă spre spate, cartuşele de imprimare sunt instalate în următoarea ordine: negru, cyan, magenta şi galben.

### **Nivel cartuş cyan scăzut**

#### **Descriere**

Cartuşul de imprimare se apropie de finalul duratei de viaţă.

#### **Acţiune recomandată**

Imprimarea poate continua, dar asiguraţi-vă că aveţi la îndemână un consumabil de schimb.

### **Nivel cartuş galben scăzut**

#### **Descriere**

Cartuşul de imprimare se apropie de finalul duratei de viaţă.

#### **Acţiune recomandată**

Imprimarea poate continua, dar asigurați-vă că aveți la îndemână un consumabil de schimb.

### **Nivel cartuş magenta scăzut**

#### **Descriere**

Cartuşul de imprimare se apropie de finalul duratei de viaţă.

#### **Acţiune recomandată**

Imprimarea poate continua, dar asiguraţi-vă că aveţi la îndemână un consumabil de schimb.

# **Nivel cartuş negru scăzut**

#### **Descriere**

Cartuşul de imprimare se apropie de finalul duratei de viaţă.

#### **Acţiune recomandată**

Imprimarea poate continua, dar asiguraţi-vă că aveţi la îndemână un consumabil de schimb.

# **Scoateţi dispozitivele de blocare la transport de pe cartuşe**

#### **Descriere**

Un dispozitiv de blocare la transport este instalat pe unul sau mai multe cartuşe de imprimare.

#### **Acţiune recomandată**

Trageți de piesa portocalie pentru a scoate dispozitivul de blocare la transport de pe cartuș.

# **Scoateţi dispozitivul de blocare la transport de pe cartuşul <culoare>**

#### **Descriere**

Este instalat un dispozitiv de blocare la transport.

#### **Acţiune recomandată**

Trageți de piesa portocalie pentru a scoate dispozitivul de blocare la transport de pe cartuș.

# **8 Activităţi de imprimare**

- **•** [Anularea unei opera](#page-117-0)ții de imprimare
- [Sarcini de imprimare de baz](#page-118-0)ă cu Windows
- [Utilizarea serviciului HP ePrint](#page-131-0)
- [Sarcini de imprimare suplimentare cu Windows](#page-132-0)
- [Imprimarea direct de pe un dispozitiv USB](#page-143-0)

# <span id="page-117-0"></span>**Anularea unei operaţii de imprimare**

1. Dacă o operație de imprimare este în curs, anulați-o apăsând butonul Anulare  $\times$  pe panoul de control al produsului.

**∰7 NOTĂ:** Apăsarea butonului Anulare ╳ elimină operația pe care produsul o procesează. Dacă rulează mai multe procese, apăsând butonul Anulare  $\times$  se elimină procesul curent, care apare pe afişajul panoului de control al produsului.

- **2.** De asemenea, puteți anula o operație de imprimare dintr-un program software sau dintr-o coadă de imprimare.
	- **Program software:** În mod obișnuit, pe ecranul calculatorului apare pentru scurt timp o casetă de dialog care vă permite să anulați lucrarea de imprimare.
	- **Coada de imprimare din Windows:** Dacă o operație de imprimare este în așteptare întro coadă de imprimare (în memoria calculatorului) sau în spooler-ul de imprimare, ştergeţi operaţia de acolo.
		- **Windows XP, Server 2003 sau Server 2008:** Faceţi clic pe **Start**, **Settings (Setări)** şi apoi faceţi clic pe **Printers and Faxes (Imprimante şi faxuri)**. Faceţi dublu clic pe pictograma produsului pentru a deschide fereastra, faceţi clic dreapta pe operaţia de imprimare pe care doriţi să o anulaţi şi apoi faceţi clic pe **Cancel (Anulare)**.
		- **Windows Vista:** Faceţi clic pe **Start**, faceţi clic pe **Control Panel** (Panou de control) şi apoi, în **Hardware and Sound** (Hardware şi sunet) faceţi clic pe **Printer** (Imprimantă). Faceţi dublu clic pe pictograma produsului pentru a deschide fereastra, faceți clic dreapta pe operația de imprimare pe care doriți să o anulați și apoi faceți clic pe **Cancel** (Anulare).
		- **Windows 7:** Faceţi clic pe **Start** şi apoi faceţi clic pe **Dispozitive şi imprimante**. Faceţi dublu clic pe pictograma produsului pentru a deschide fereastra, faceţi clic dreapta pe operaţia de imprimare pe care doriţi să o anulaţi şi apoi faceţi clic pe **Cancel** (Anulare).

# <span id="page-118-0"></span>**Sarcini de imprimare de bază cu Windows**

Metodele de deschidere a dialogului de imprimare din programele software pot varia. Procedurile care urmează includ o metodă tipică. Anumite programe software nu au un meniu **Fişier**. Pentru a afla cum să deschideţi dialogul de imprimare, consultaţi documentaţia programului dvs. software.

# **Deschiderea driverului imprimantei cu Windows**

- **1.** În meniul **Fişier** din programul software, faceţi clic pe **Imprimare**.
- 2. Selectați produsul, apoi faceți clic pe butonul **Proprietăţi** sau **Preferinţe**.

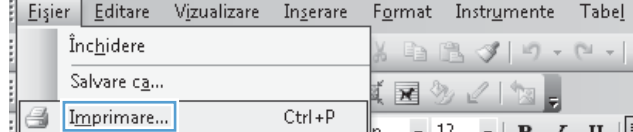

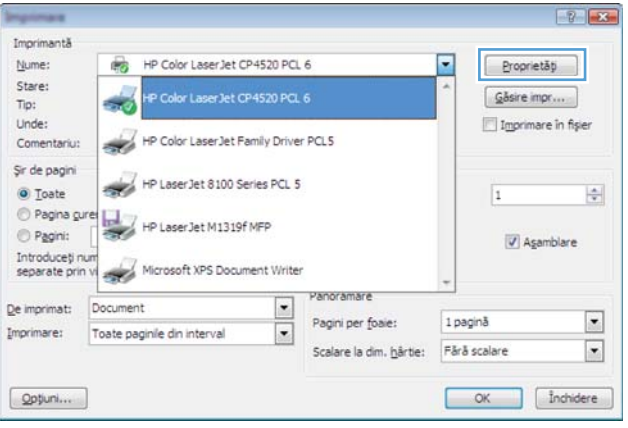

# **Obţinerea de asistenţă pentru orice opţiune de imprimare cu Windows**

**1.** Faceţi clic pe butonul **Ajutor** pentru a deschide asistența online.

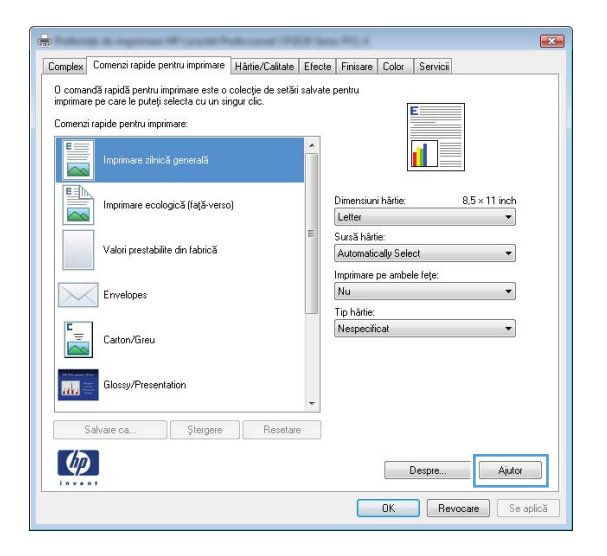

# **Modificarea numărului de exemplare imprimate cu Windows**

- **1.** În meniul **Fişier** din programul software, faceţi clic pe **Imprimare**.
- **2.** Selectaţi produsul, apoi selectaţi numărul de exemplare.

# **Salvarea setărilor personalizate de imprimare pentru reutilizare cu Windows**

# **Utilizarea unei comenzi rapide de imprimare cu Windows**

- **1.** În meniul **Fişier** din programul software, faceţi clic pe **Imprimare**.
- 2. Selectați produsul, apoi faceți clic pe butonul **Proprietăţi** sau **Preferinţe**.

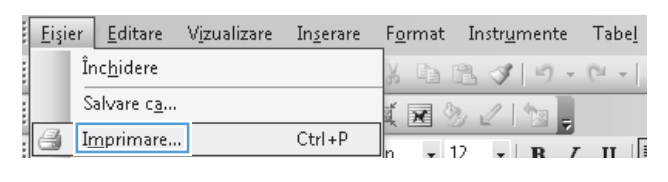

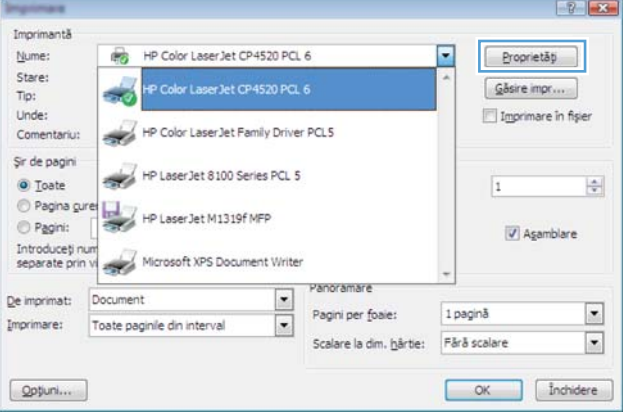

**3.** Faceţi clic pe fila **Comenzi rapide pentru imprimare**.

**4.** Selectaţi una dintre comenzile rapide, apoi faceţi clic pe butonul **OK**.

> **NOTĂ:** Când selectaţi o comandă rapidă, setările corespunzătoare se modifică în celelalte file din driverul imprimantei.

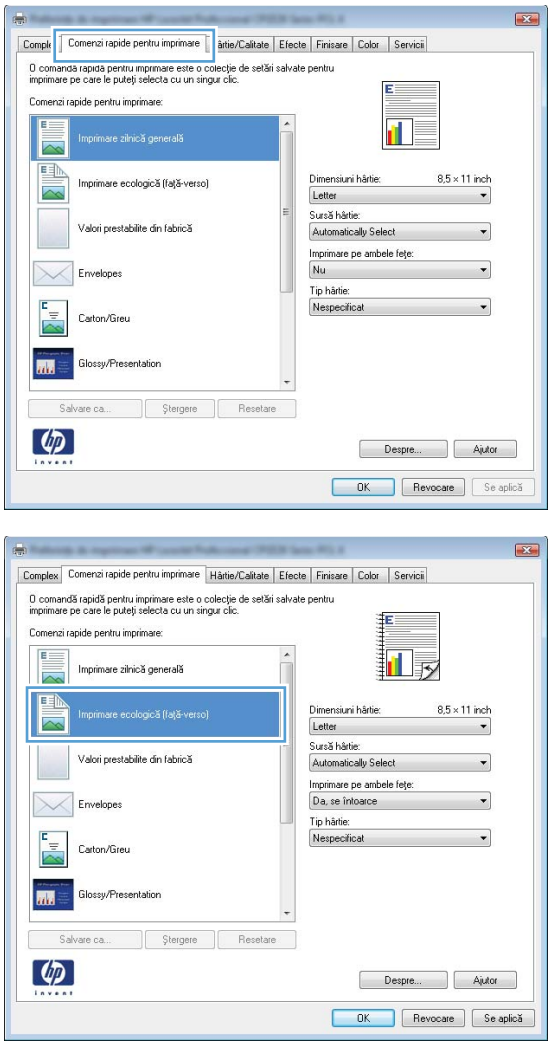

# **Crearea de comenzi rapide pentru imprimare**

**1.** În meniul **Fişier** din programul software, faceţi clic pe **Imprimare**.

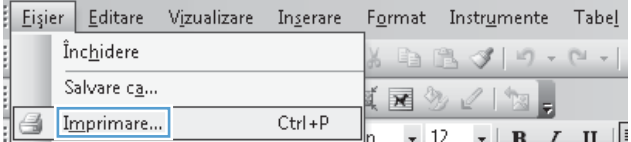

2. Selectați produsul, apoi faceți clic pe butonul **Proprietăţi** sau **Preferinţe**.

**3.** Faceţi clic pe fila **Comenzi rapide pentru imprimare**.

4. Ca bază de lucru, selectați o comandă rapidă existentă.

**NOTĂ:** Selectaţi întotdeauna o comandă rapidă înainte de a modifica vreo setare în partea dreaptă a ecranului. Dacă modificaţi setările și selectați ulterior o comandă rapidă, se vor pierde toate modificările.

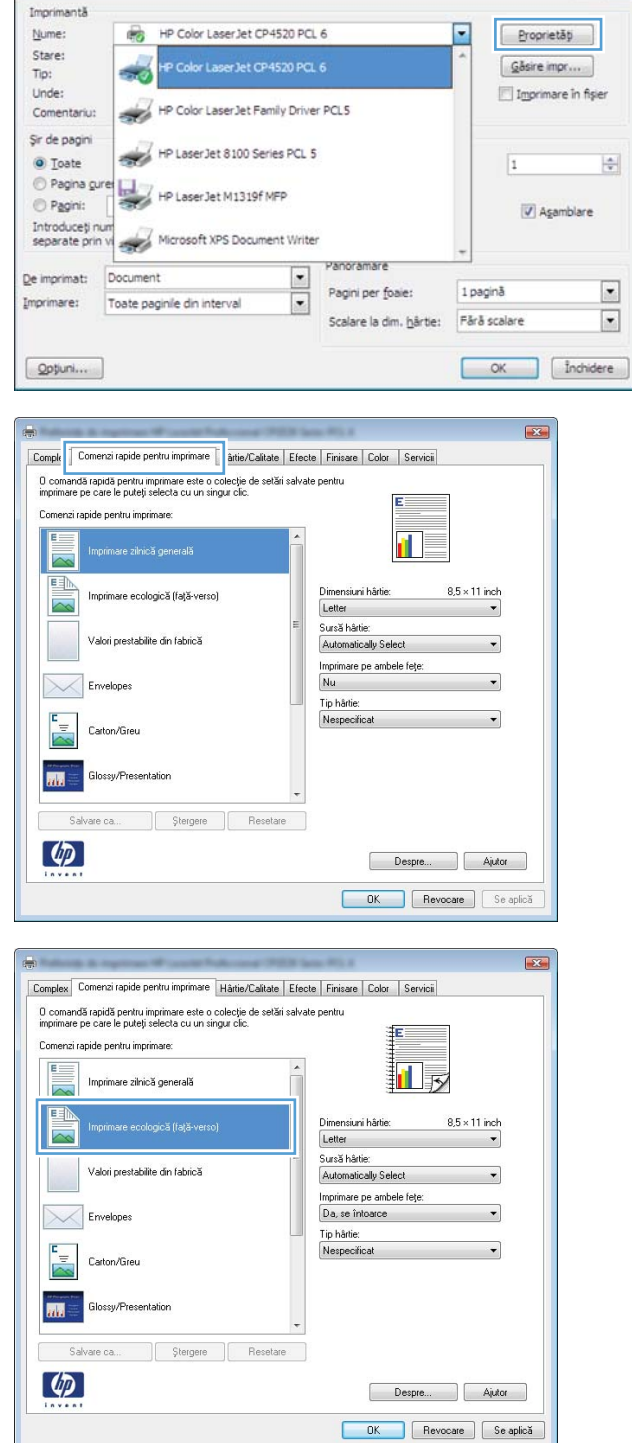

 $\boxed{8}$   $\boxed{3}$ 

5. Selectați opțiunile de imprimare pentru noua comandă rapidă.

**6.** Faceţi clic pe butonul **Salvare ca**.

**7.** Tastaţi un nume pentru comanda rapidă, apoi faceţi clic pe butonul **OK**.

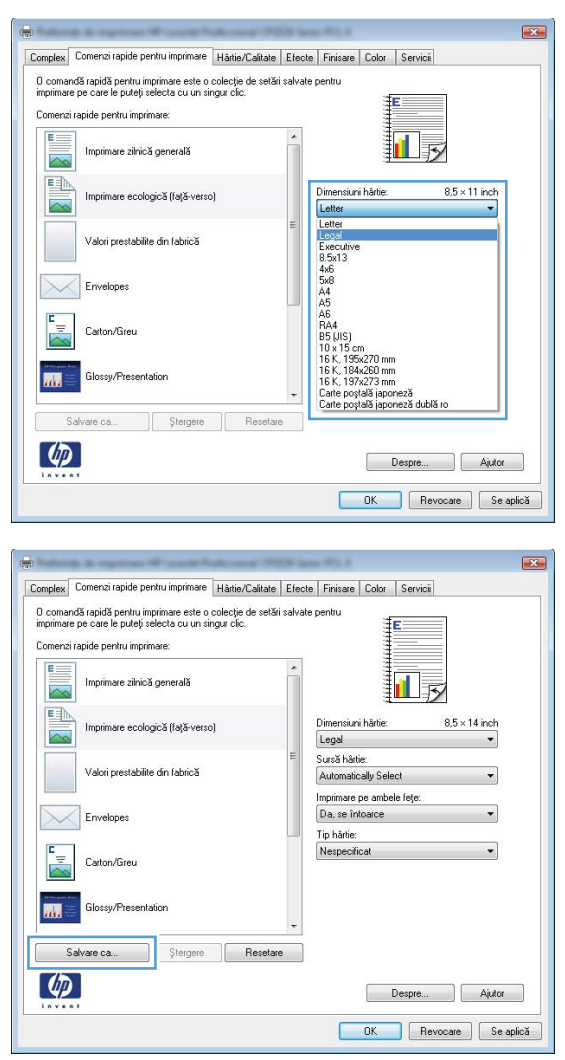

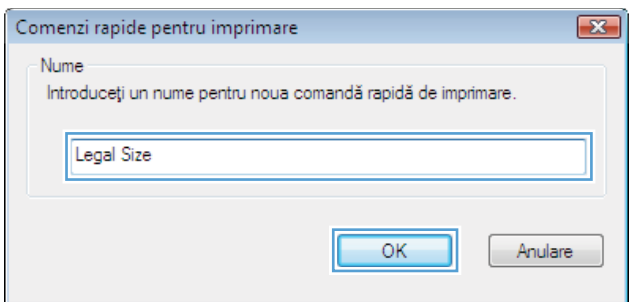

# **Îmbunătăţirea calităţii imprimării cu Windows**

# **Selectarea dimensiunii paginii cu Windows**

- **1.** În meniul **Fişier** din programul software, faceţi clic pe **Imprimare**.
- **2.** Selectaţi produsul, apoi faceţi clic pe butonul **Proprietăţi** sau **Preferinţe**.
- **3.** Faceţi clic pe fila **Hârtie/Calitate**.
- **4.** Selectaţi o dimensiune din lista verticală **Dimensiune hârtie**.

### **Selectarea unei dimensiuni personalizate de pagină cu Windows**

- **1.** În meniul **Fişier** din programul software, faceţi clic pe **Imprimare**.
- **2.** Selectaţi produsul, apoi faceţi clic pe butonul **Proprietăţi** sau **Preferinţe**.
- **3.** Faceţi clic pe fila **Hârtie/Calitate**.
- **4.** Faceţi clic pe butonul **Personalizat**.
- 5. Introduceți un nume pentru dimensiunea personalizată și precizați dimensiunile.
	- Lăţimea este marginea scurtă a hârtiei.
	- Lungimea este marginea lungă a hârtiei.

**NOTĂ:** Încărcaţi întotdeauna hârtie în tăvi cu marginea scurtă înainte.

**6.** Faceţi clic pe butonul **OK**, apoi faceţi clic pe butonul **OK** din fila **Hârtie/Calitate**. Dimensiunea personalizată a paginii va apărea în lista de dimensiuni de hârtie la următoarea deschidere a driverului imprimantei.

# **Selectarea tipului de hârtie cu Windows**

- **1.** În meniul **Fişier** din programul software, faceţi clic pe **Imprimare**.
- **2.** Selectaţi produsul, apoi faceţi clic pe butonul **Proprietăţi** sau **Preferinţe**.
- **3.** Faceţi clic pe fila **Hârtie/Calitate**.
- **4.** Din lista verticală **Tip hârtie**, faceţi clic pe opţiunea **Mai multe**.
- **5.** Extindeţi lista de opţiuni **Tipul este:**.
- **6.** Extindeţi categoria de tipuri de hârtie care corespund cel mai bine tipului dvs. de hârtie, apoi faceţi clic pe tipul de hârtie utilizat.

### **Selectarea tăvii de hârtie cu Windows**

- **1.** În meniul **Fişier** din programul software, faceţi clic pe **Imprimare**.
- **2.** Selectaţi produsul, apoi faceţi clic pe butonul **Proprietăţi** sau **Preferinţe**.
- **3.** Faceţi clic pe fila **Hârtie/Calitate**.
- **4.** Selectaţi o tavă din lista verticală **Sursă hârtie**.

# **Imprimarea pe ambele feţe (duplex) cu Windows**

# **Imprimarea manuală pe ambele feţe cu Windows**

- **1.** În meniul **Fişier** din programul software, faceţi clic pe **Imprimare**.
- **2.** Selectaţi produsul, apoi faceţi clic pe butonul **Proprietăţi** sau **Preferinţe**.

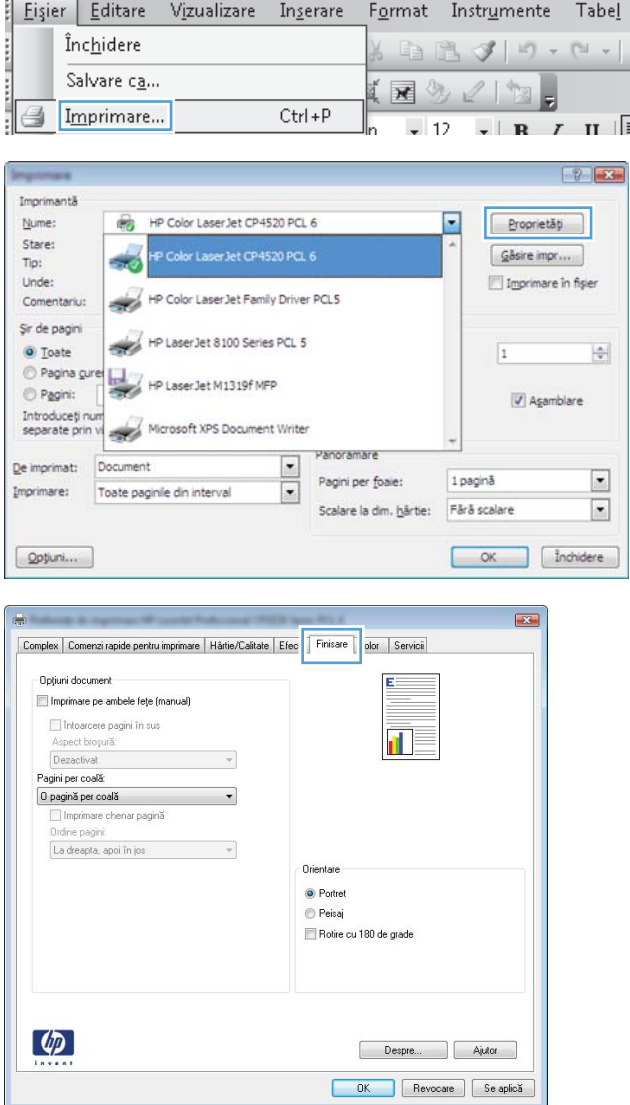

**3.** Faceţi clic pe fila **Finisare**.

**4.** Selectaţi caseta de validare **Imprimare pe ambele feţe (manuală)**. Faceţi clic pe butonul **OK** pentru a imprima prima faţă a operaţiei.

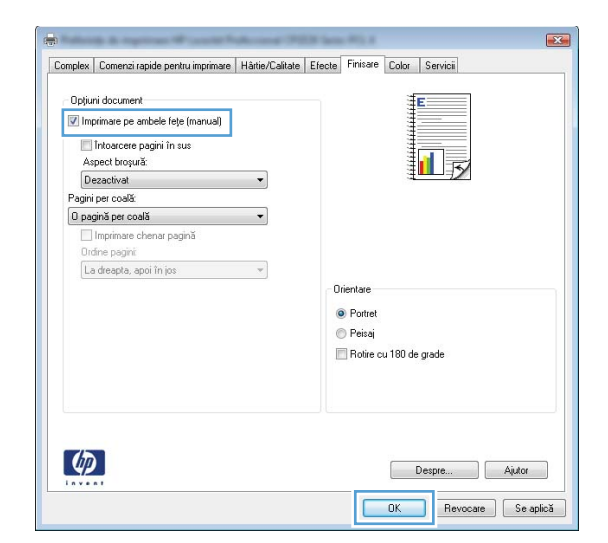

**5.** Scoateţi topul imprimat din sertarul de ieşire şi, păstrând orientarea, introduceți-l cu partea imprimată orientată în jos în tava 1.

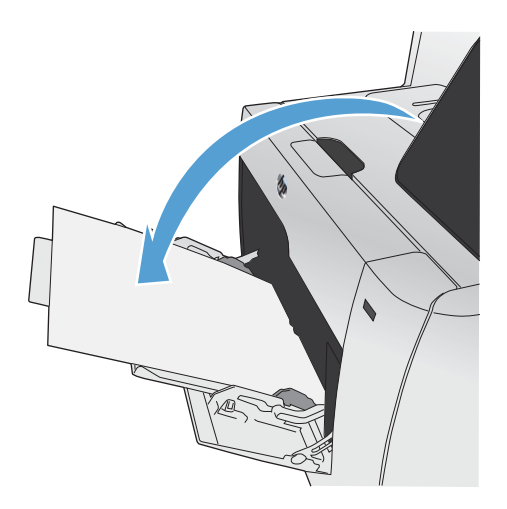

**6.** Pe panoul de control, apăsați butonul OK pentru a imprima cea de-a doua faţă a operaţiei.

# **Imprimarea automată pe ambele feţe cu Windows**

**1.** În meniul **Fişier** din programul software, faceţi clic pe **Imprimare**.

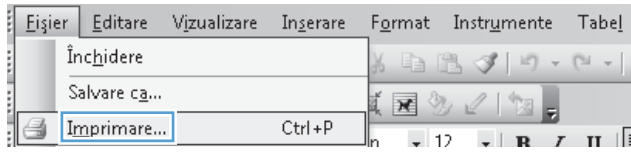

2. Selectați produsul, apoi faceți clic pe butonul **Proprietăţi** sau **Preferinţe**.

**3.** Faceţi clic pe fila **Finisare**.

**4.** Selectaţi caseta de validare **Imprimare pe ambele feţe**. Faceţi clic pe butonul **OK** pentru a imprima operația.

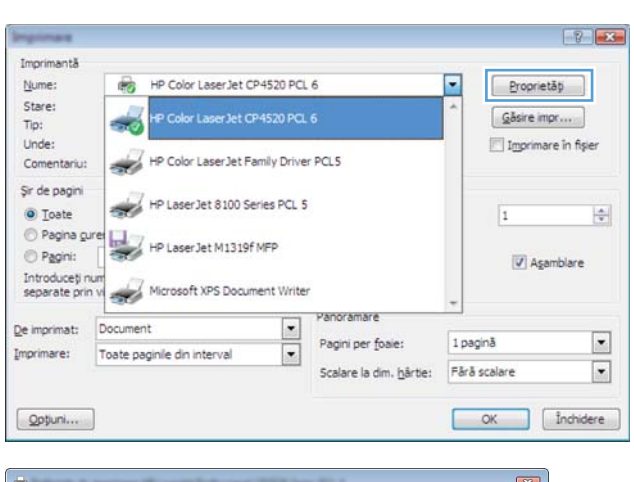

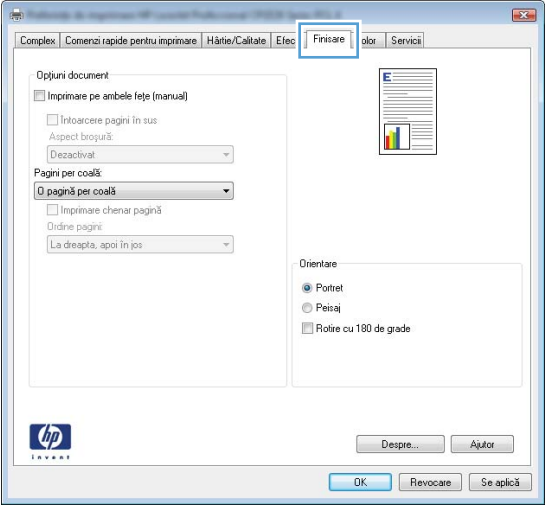

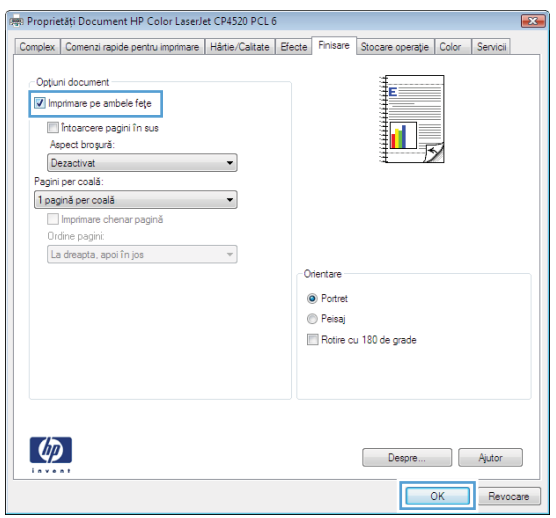

# **Imprimarea mai multor pagini pe o coală cu Windows**

- **1.** În meniul **Fişier** din programul software, faceţi clic pe **Imprimare**.
- **2.** Selectaţi produsul, apoi faceţi clic pe butonul **Proprietăţi** sau **Preferinţe**.

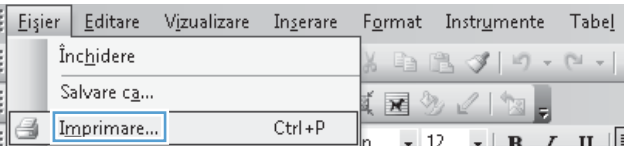

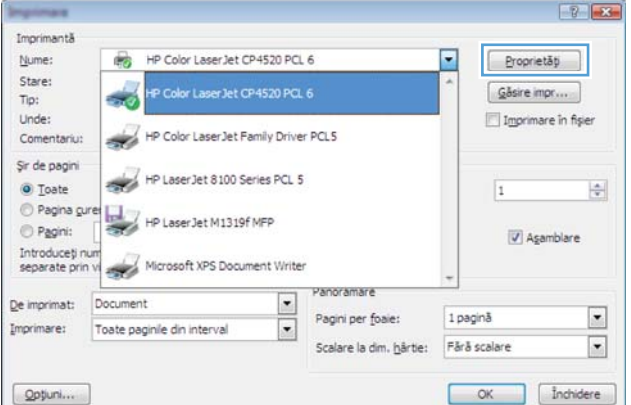

**3.** Faceţi clic pe fila **Finisare**.

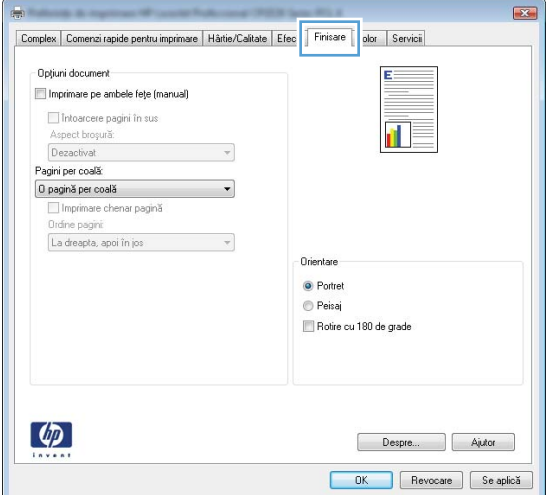

4. Selectați numărul de pagini pe coală din lista verticală **Pagini per coală**.

**5.** Selectaţi opţiunile corecte **Imprimare chenar pagină**, **Ordine pagini** şi **Orientare**.

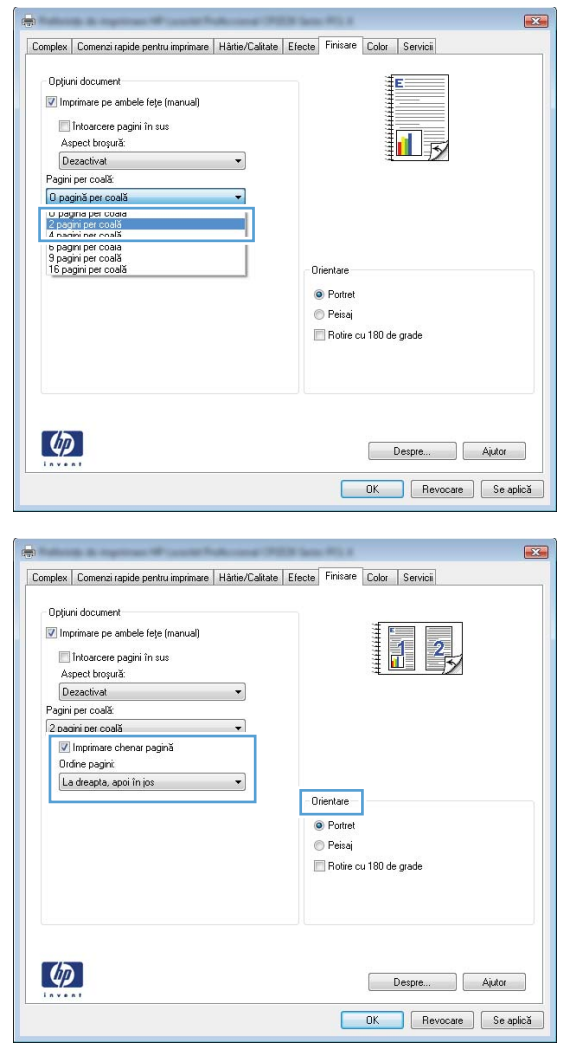

# **Selectarea orientării paginii cu Windows**

**1.** În meniul **Fişier** din programul software, faceţi clic pe **Imprimare**.

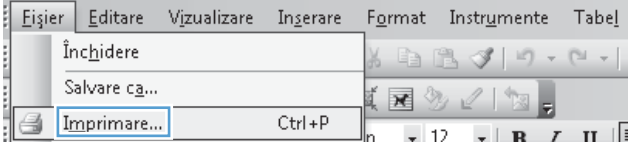

2. Selectați produsul, apoi faceți clic pe butonul **Proprietăţi** sau **Preferinţe**.

**3.** Faceţi clic pe fila **Finisare**.

4. În zona **Orientare**, selectați opțiunea **Portret** sau **Peisaj**.

> Pentru imprimarea paginii cu orientare inversă, selectaţi opţiunea **Rotire cu 180 de grade**.

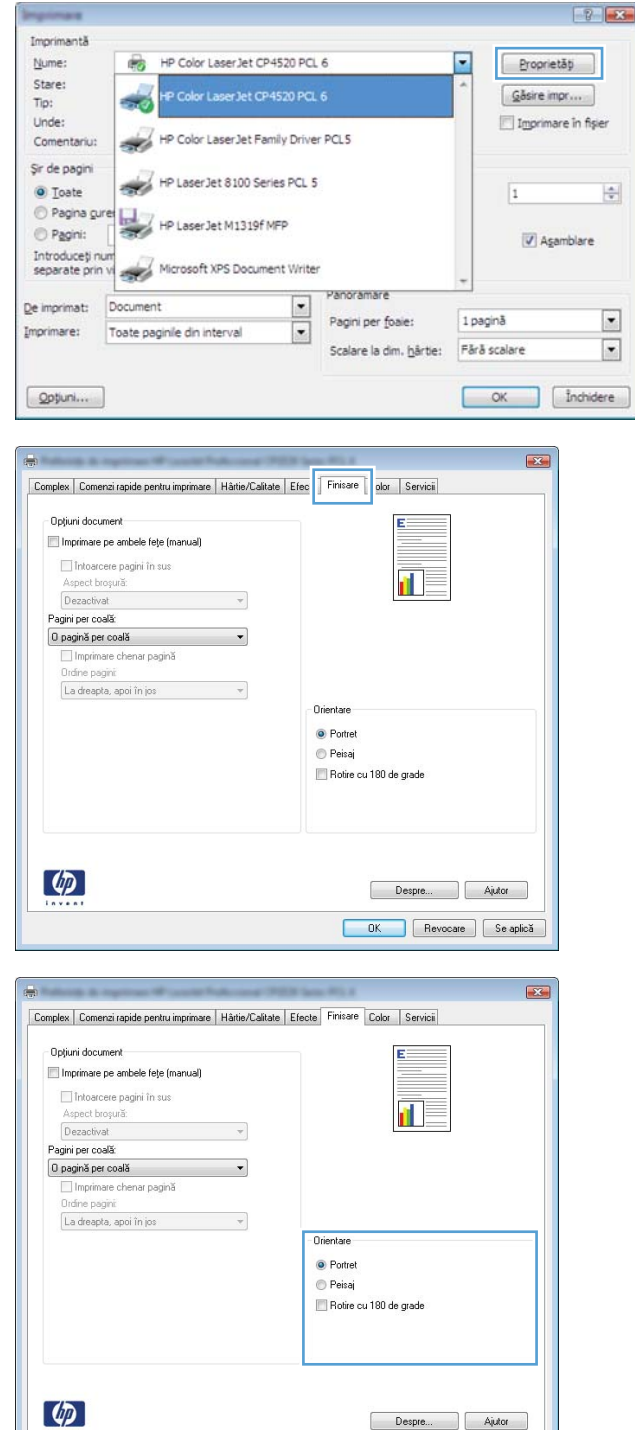

 $\overline{a}$ 

# **Setarea opţiunilor pentru culori cu Windows**

- **1.** În meniul **Fişier** din programul software, faceţi clic pe **Imprimare**.
- **2.** Selectaţi produsul, apoi faceţi clic pe butonul **Proprietăţi** sau **Preferinţe**.

Despre... Ajutor OK Revocare Se aplică

- **3.** Faceţi clic pe fila **Color**.
- **4.** Faceţi clic pe caseta de validare **HP EasyColor** pentru a o deselecta.
- **5.** În zona **Opţiuni culoare**, faceţi clic pe opţiunea **Manual**, apoi faceţi clic pe butonul **Setări**.
- **6.** Reglaţi setările generale pentru Control margine şi setările pentru text, imagini grafice şi fotografii.

# <span id="page-131-0"></span>**Utilizarea serviciului HP ePrint**

Utilizaţi HP ePrint pentru a imprima documente prin trimiterea acestora ca ataşări de e-mail către adresa de e-mail a produsului de la orice dispozitiv echipat pentru e-mail.

**EX NOTĂ:** Pentru a utiliza HP ePrint, produsul trebuie să fie conectat la o rețea prin cablu sau wireless și să aibă acces la Internet.

- 1. Pentru a utiliza HP ePrint, trebuie mai întâi să activați serviciile Web HP.
	- **a.** În ecranul de reşedinţă de pe panoul de control al produsului, atingeţi butonul Servicii Web G).
	- **b.** Atingeti butonul Activare servicii Web.
- **2.** În meniul Servicii Web HP, atingeţi butonul Afişare adresă de e-mail pentru a afişa adresa de email a produsului pe panoul de control.
- **3.** Utilizaţi site-ul Web HP ePrintCenter pentru a defini setările de securitate şi a configura setările de imprimare implicite pentru toate operațiile HP ePrint trimise la acest produs.
	- **a.** Accesati [www.hpeprintcenter.com](http://www.hpeprintcenter.com).
	- **b.** Faceți clic pe **Conectare** și introduceți datele de identificare HP ePrintCenter sau înregistrațivă pentru un cont nou.
	- **c.** Selectaţi produsul dvs. din listă sau faceţi clic pe **+ Adăugare imprimantă** pentru a-l adăuga. Pentru a adăuga produsul, aveţi nevoie de codul imprimantei, care este segmentul din adresa de e-mail a produsului dinainte de simbolul @.
		- **EX NOTĂ:** Acest cod este valabil numai 24 de ore din momentul activării serviciilor Web HP. Dacă expiră, urmați instrucțiunile pentru a activa din nou serviciile Web HP și obțineți un cod nou.
	- **d.** Pentru a preveni imprimarea unor documente neaşteptate de către produs, faceţi clic pe **Setări ePrint**, apoi faceţi clic pe **Expeditori admişi**. Faceţi clic pe **Exclusiv expeditori admiși** și adăugați adresele de e-mail de la care doriți să permiteți efectuarea de operații ePrint.
	- **e.** Pentru a configura setările implicite pentru toate operaţiile ePrint trimise la acest produs, faceţi clic pe **Setări ePrint**, faceţi clic pe **Opţiuni de imprimare** şi selectaţi setările pe care doriti să le utilizați.
- **4.** Pentru a imprima un document, ataşaţi-l la un mesaj de e-mail trimis la adresa de e-mail a produsului.

# <span id="page-132-0"></span>**Sarcini de imprimare suplimentare cu Windows**

# **Imprimarea textului color în negru (tonuri de gri) cu Windows**

- **1.** În meniul **Fişier** din programul software, faceţi clic pe **Imprimare**.
- **2.** Selectaţi produsul, apoi faceţi clic pe butonul **Proprietăţi** sau **Preferinţe**.
- **3.** Faceţi clic pe fila **Complex**.
- **4.** Extindeţi secţiunea **Opţiuni document**.
- **5.** Extindeţi secţiunea **Caracteristici imprimantă**.
- **6.** În lista derulantă **Imprimare text integral negru**, selectaţi opţiunea **Activat**.

# **Imprimarea pe hârtie preimprimată cu antet sau pe formulare cu Windows**

- **1.** În meniul **Fişier** din programul software, faceţi clic pe **Imprimare**.
- 2. Selectați produsul, apoi faceți clic pe butonul **Proprietăţi** sau **Preferinţe**.

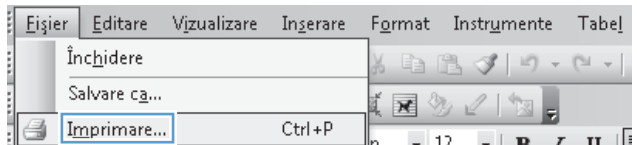

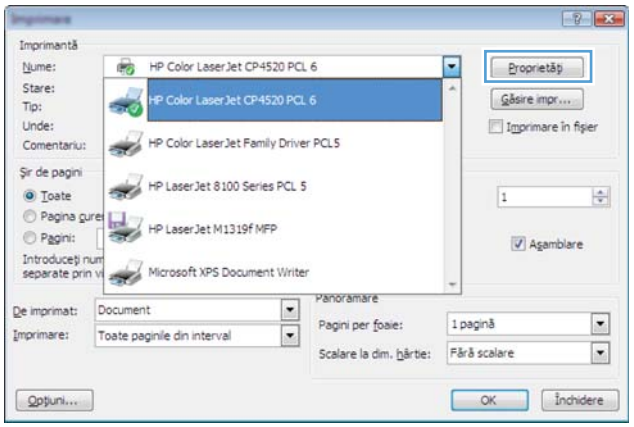

**3.** Faceţi clic pe fila **Hârtie/Calitate**.

**4.** Din lista verticală **Tip hârtie**, faceţi clic pe opţiunea **Mai multe**.

**5.** Extindeţi lista de opţiuni **Tipul este:**.

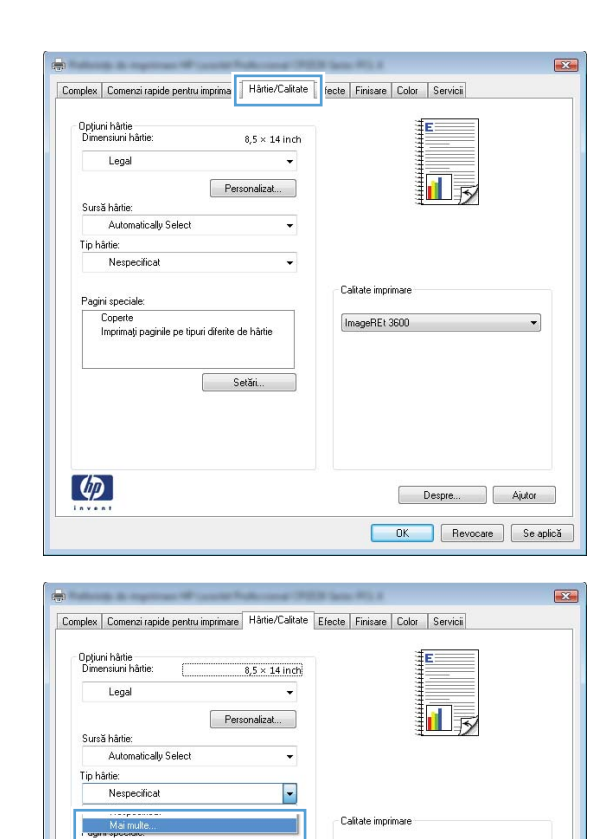

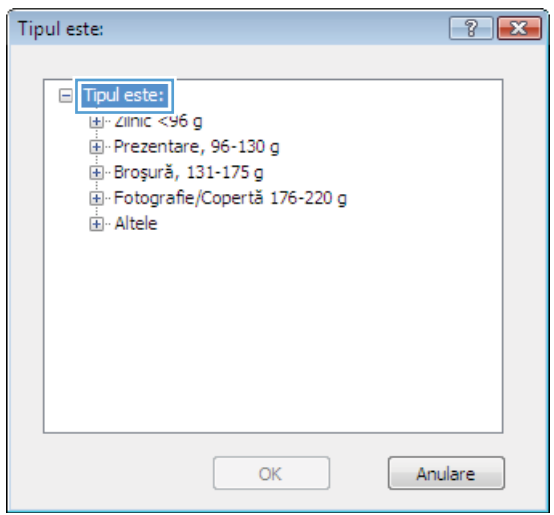

 $\boxed{\text{ImageRE} \, \text{1800}}$ 

 $\overline{\phantom{a}}$ 

Despre... Ajutor **OK** Revocate Se aplică

Loperte<br>Imprimați paginile pe tipuri diferite de hârtie

 $\phi$ 

 $\begin{tabular}{|c|c|} \hline \quad & \multicolumn{3}{|c|}{\text{Setări}}. \\\hline \end{tabular}$ 

**6.** Extindeţi lista de opţiuni **Altele**.

- Tipul este:  $\boxed{?}$   $\boxed{\mathbf{x}}$ □ Tipul este:  $\overline{\phantom{a}}$  $\frac{1}{2}$  Zilnic <96 g Prezentare, 96-130 g Broșură, 131-175 g Fotografie/Copertă 176-220 g Altele Ξ Folie transparentă laser color Etichete Hârtie cu antet - Plic Preimprimat Preperforat Colorat  $\overline{\phantom{a}}$ Drame OK Anulare Tipul este:  $\boxed{?}$   $\boxed{X}$ □ Tipul este:  $\blacktriangle$  $\mathbb{E}$  Zilnic <96 g Prezentare, 96-130 g Broșură, 131-175 g Fotografie/Copertă 176-220 g <sup>∴</sup> Altele Ξ - Folie transparentă laser color Etichete Hârtie cu antet Plic Preimprimat Preperforat Colorat  $\overline{\phantom{a}}$ Distance OK Anulare
- **7.** Selectaţi opţiunea pentru tipul de hârtie utilizat şi faceţi clic pe butonul **OK**.

# **Imprimarea pe hârtie specială, etichete sau folii transparente cu Windows**

**1.** În meniul **Fişier** din programul software, faceţi clic pe **Imprimare**.

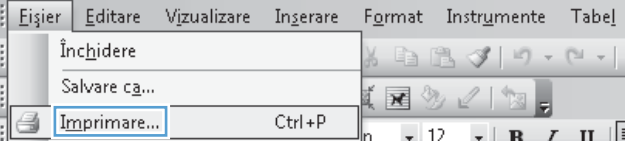

2. Selectați produsul, apoi faceți clic pe butonul **Proprietăţi** sau **Preferinţe**.

**3.** Faceţi clic pe fila **Hârtie/Calitate**.

**4.** Din lista verticală **Tip hârtie**, faceţi clic pe opţiunea **Mai multe**.

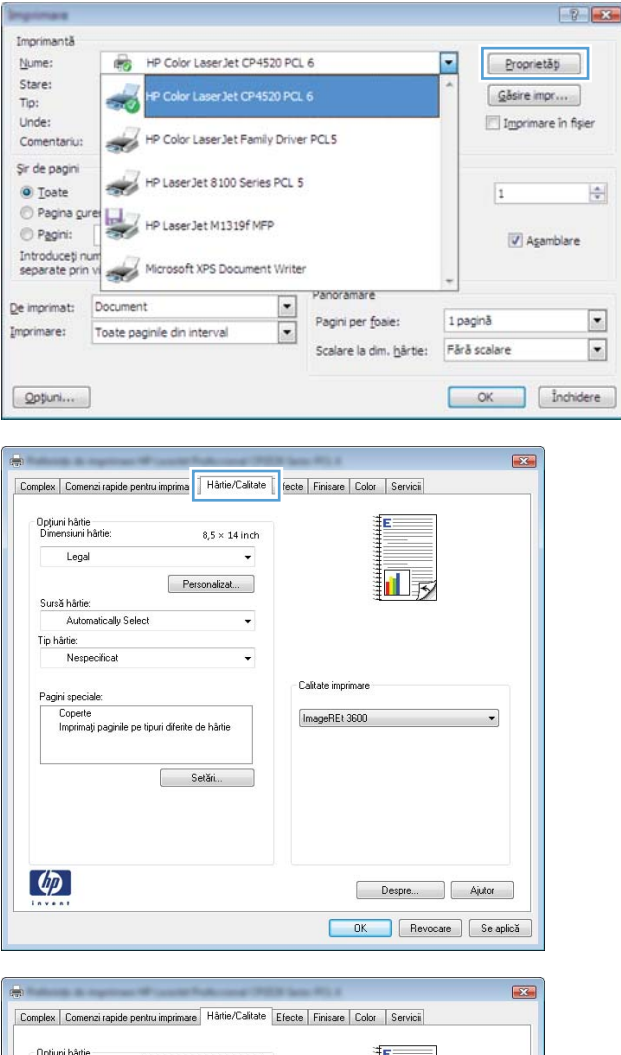

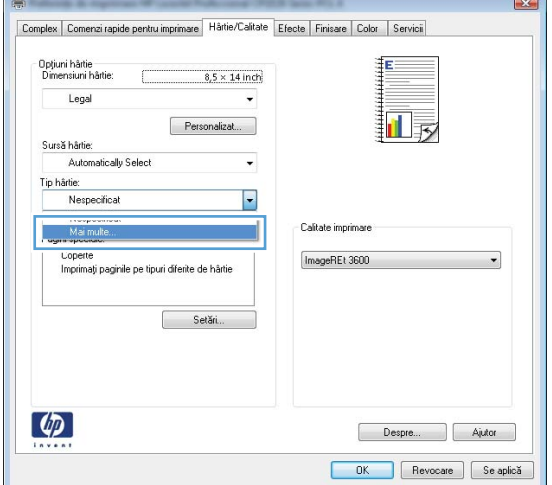

**5.** Extindeţi lista de opţiuni **Tipul este:**.

**6.** Extindeţi categoria de tipuri de hârtie care descrie cel mai bine hârtia dvs.

> **NOTĂ:** Etichetele şi foliile transparente se găsesc în lista de opţiuni **Altele**.

Tipul este:  $\boxed{?}$   $\boxed{\mathbf{x}}$  $\Box$  Tipul este: Lei-Zilnic <96 g Prezentare, 96-130 g Broșură, 131-175 g Fotografie/Copertă 176-220 g 画· Altele OK Anulare  $\boxed{?}$   $\boxed{X}$ Tipul este: □ Tipul este:  $\blacktriangle$ Ei-Zilnic <96 g F Prezentare, 96-130 g

E.

 $\overline{\phantom{a}}$ 

Anulare

Broșură, 131-175 g Fotografie/Copertă 176-220 g

> -- Etichete -- Hârtie cu antet - Plic Preimprimat Preperforat Colorat

Diame

Folie transparentă laser color

OK

 $\overline{\Box}$  Altele

- Tipul este:  $72$ □ Tipul este:  $\overline{\phantom{a}}$  $\mathbb{H}$  Zilnic <96 g Prezentare, 96-130 g Fotografie/Copertă 176-220 g <sub>□</sub> Altele 를 <u>- Folie tran</u>sparentă laser color Etichete Härtie cu antet - Plic Preimprimat Preperforat Colorat Drinne ОK Anulare
- **7.** Selectaţi opţiunea pentru tipul de hârtie utilizat şi faceţi clic pe butonul **OK**.

# **Imprimarea primei sau ultimei pagini pe hârtie diferită cu Windows**

- **1.** În meniul **Fişier** din programul software, faceţi clic pe **Imprimare**.
- 2. Selectați produsul, apoi faceți clic pe butonul **Proprietăţi** sau **Preferinţe**.

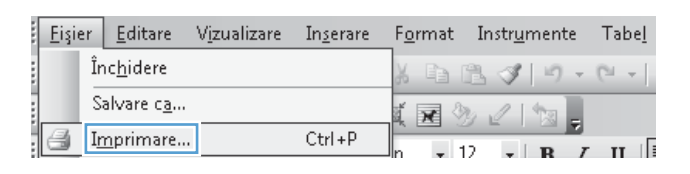

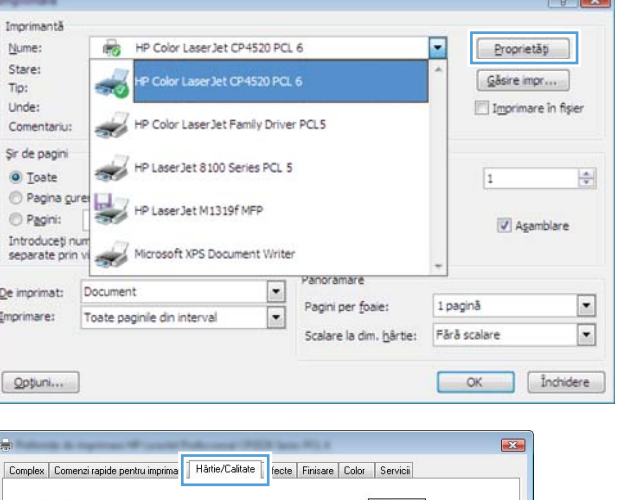

**3.** Faceţi clic pe fila **Hârtie/Calitate**.

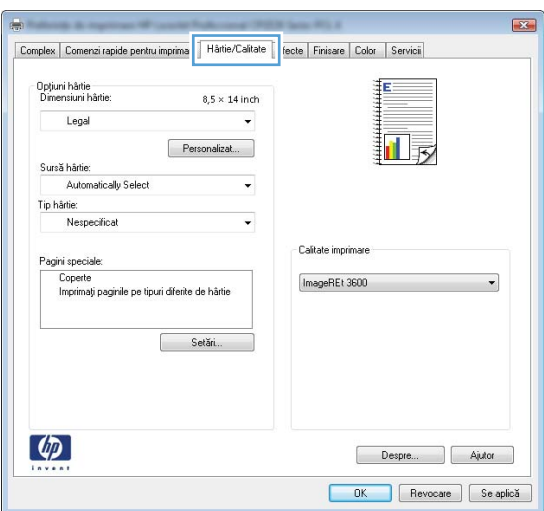

**4.** În zona **Pagini speciale**, faceți clic pe opţiunea **Imprimaţi paginile pe tipuri diferite de hârtie**, apoi faceţi clic pe butonul **Setări**.

**5.** În zona **Pagini în document**, selectaţi fie opţiunea **Prima**, fie opţiunea **Ultima**.

**6.** Selectați opțiunile corecte din listele verticale **Sursă hârtie** şi **Tip hârtie**. Faceţi clic pe butonul **Adăugare**.

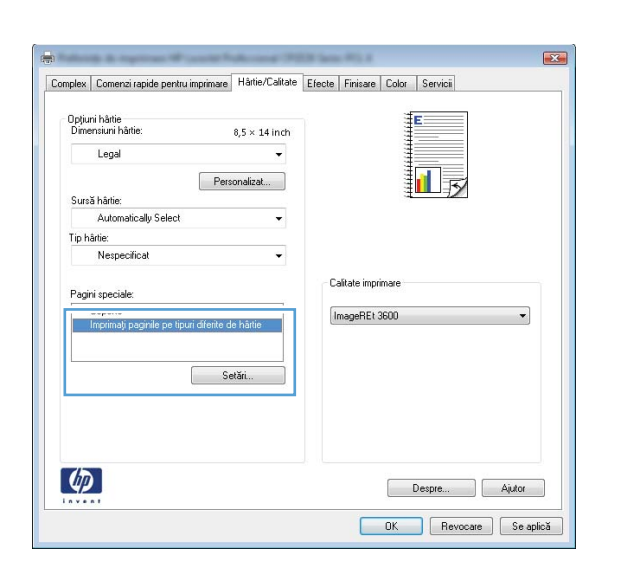

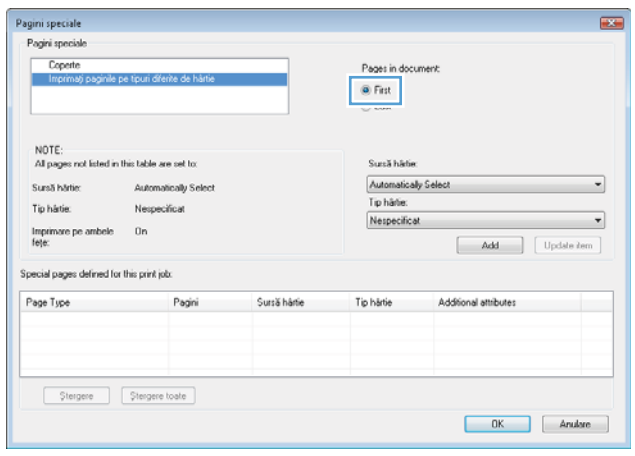

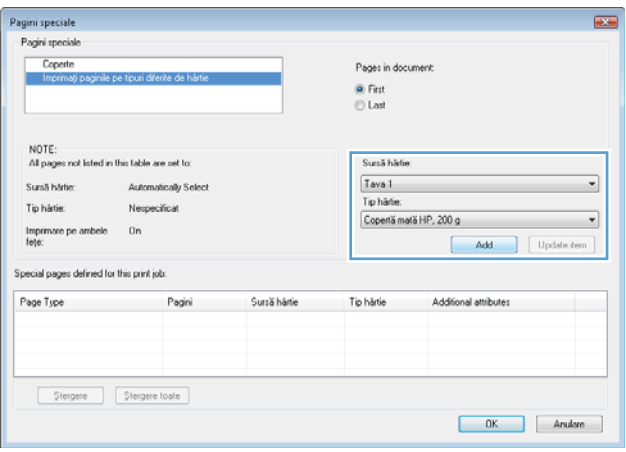

**7.** Dacă imprimaţi *atât* prima, cât şi ultima pagină pe un tip de hârtie diferit, repetaţi pașii 5 și 6, selectând opțiunile pentru cealaltă pagină.

**8.** Faceţi clic pe butonul **OK**.

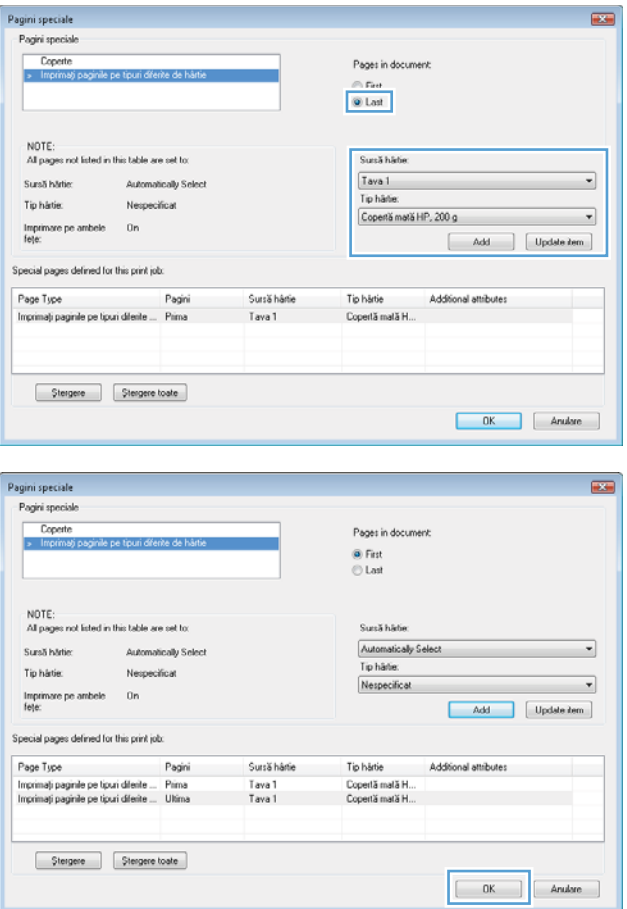

# **Scalarea unui document pentru a se potrivi în dimensiunea paginii cu Windows**

- **1.** În meniul **Fişier** din programul software, faceţi clic pe **Imprimare**.
- 2. Selectați produsul, apoi faceți clic pe butonul **Proprietăţi** sau **Preferinţe**.

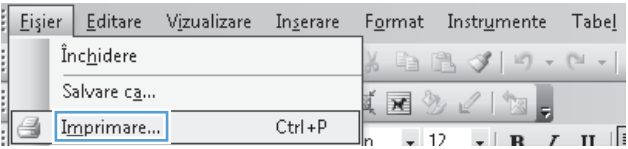

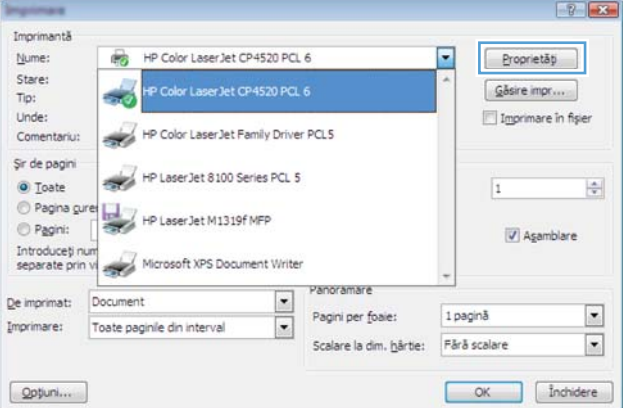

**3.** Faceţi clic pe fila **Efecte**.

**4.** Selectaţi opţiunea **Imprimare document pe**, apoi selectați o dimensiune din lista verticală.

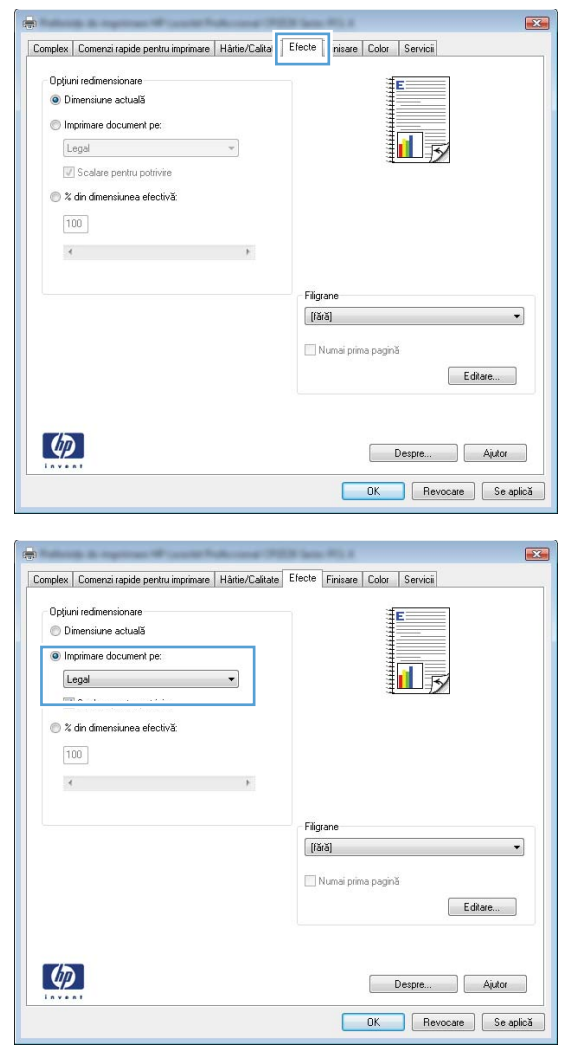

# **Adăugarea unui filigran la un document cu Windows**

- **1.** În meniul **Fişier** din programul software, faceţi clic pe **Imprimare**.
- **2.** Selectaţi produsul, apoi faceţi clic pe butonul **Proprietăţi** sau **Preferinţe**.
- **3.** Faceţi clic pe fila **Efecte**.
- **4.** Selectaţi un filigran din lista derulantă **Filigrane**.

Alternativ, pentru a adăuga un filigran în listă, faceţi clic pe butonul **Editare**. Specificaţi setările filigranului şi apoi faceţi clic pe butonul **OK**.

**5.** Pentru a imprima filigranul doar pe prima pagină, selectaţi caseta de validare **Numai prima pagină**. În caz contrar, filigranul se va imprima pe fiecare pagină.

# **Crearea unei broşuri cu Windows**

- **1.** În meniul **Fişier** din programul software, faceţi clic pe **Imprimare**.
- **2.** Selectaţi produsul, apoi faceţi clic pe butonul **Proprietăţi** sau **Preferinţe**.

**3.** Faceţi clic pe fila **Finisare**.

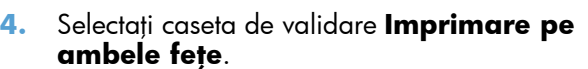

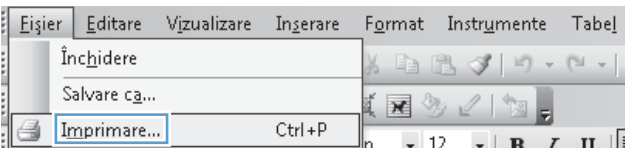

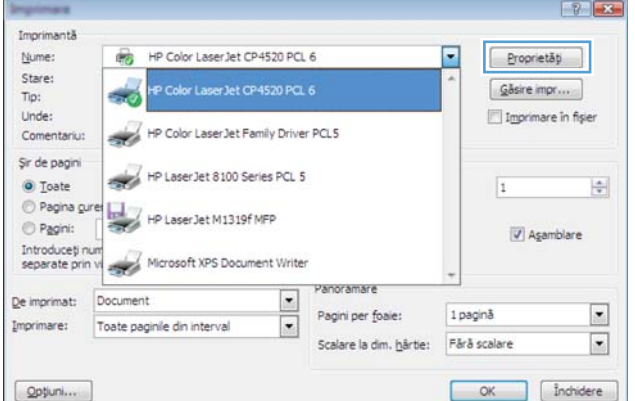

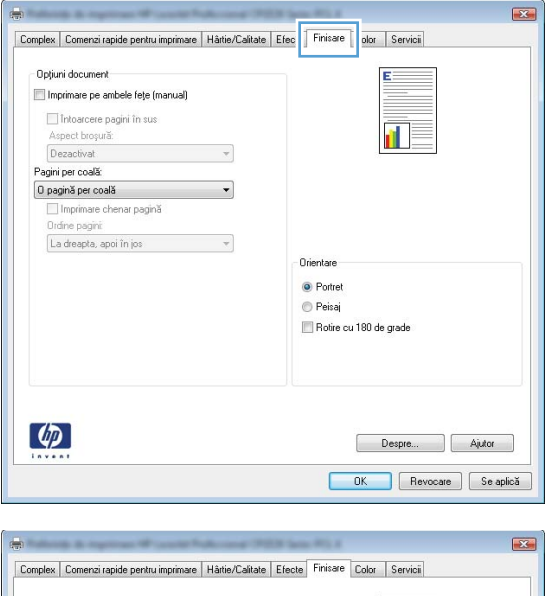

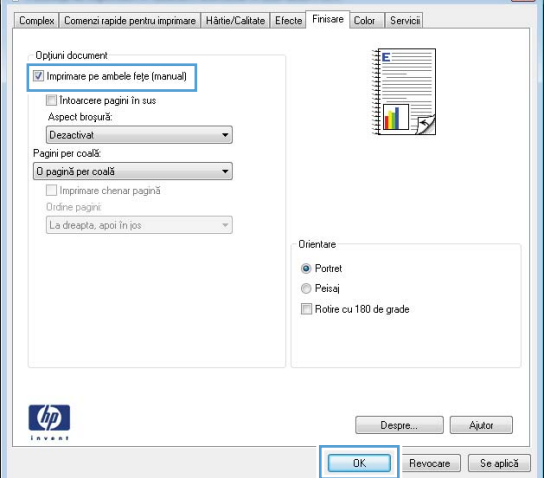

- **5.** În lista verticală **Aspect broşură**, faceţi clic pe opţiunea **Legare la stânga** sau **Legare la dreapta**. Opţiunea **Pagini per coală** se modifică automat în **2 pagini per coală**.
- Complex | Comenzi rapide pentru imprimare | Hârtie/Calitate | Efecte | Finisare | Color | Servicii | Opțiuni document  $\boxed{\mathcal{I}}$  Imprimare pe ambele fețe (manual) 最 E. Intoarcere pagini în sus spect prosura: Legare în stânga Pagini per coală 2 pagini per coală Ordine pagini La dreapta, apoi în jos  $\omega$ Orienta <sup>O</sup> Portret © Peisaj Rotire cu 180 de grade  $\varphi$ Despre... | Ajutor OK Revocare Se aplică

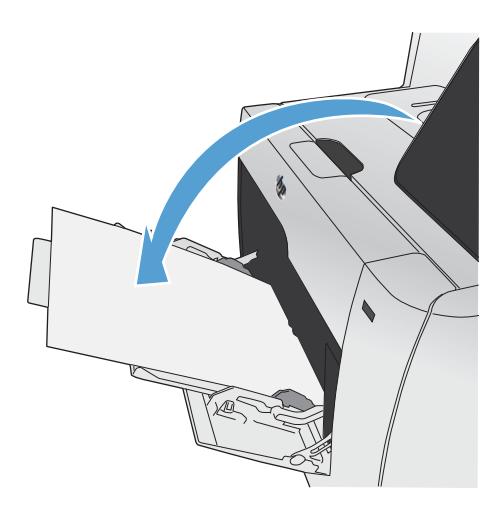

**6.** Scoateţi topul imprimat din sertarul de ieşire şi, păstrând orientarea hârtiei, introduceţi-l cu partea imprimată orientată în jos în tava 1.

7. Pe panoul de control, apăsați butonul OK pentru a imprima cea de-a doua faţă a .<br>operației.

# <span id="page-143-0"></span>**Imprimarea direct de pe un dispozitiv USB**

Acest produs are opțiunea de imprimare direct de pe o unitate flash USB, astfel încât să puteți imprima rapid fişiere, fără să fie nevoie să le trimiteţi de pe un computer. Produsul acceptă accesorii USB standard în portul USB din partea din faţă a acestuia. Puteţi imprima următoarele tipuri de fişiere:

- .PDF
- .JPEG
- **1.** Introduceţi unitatea USB în portul USB din partea frontală a produsului.

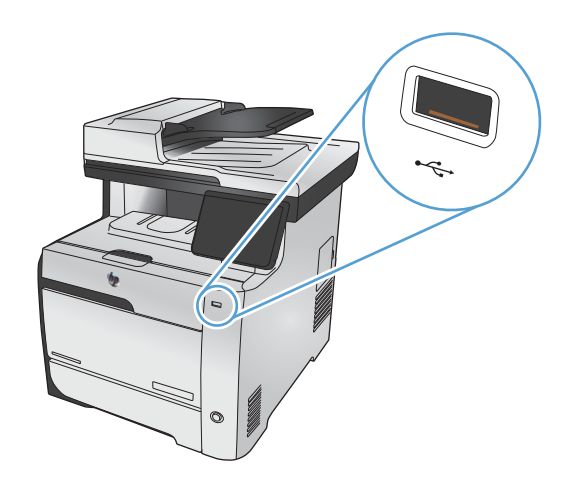

- 2. Se deschide meniul Unitate flash USB. Atingeti una din următoarele opţiuni.
	- Imprimare documente
	- Vizualiz. și imprim. foto
	- Scanare în unit. USB
- **3.** Pentru a imprima un document, atingeți elementul Imprimare documente, apoi atingeți numele dosarului de pe unitatea USB pe care este stocat documentul. La deschiderea ecranului rezumat, puteţi apăsa pe acesta pentru a regla setările. Atingeți butonul Imprimare pentru a imprima documentul.
- **4.** Pentru a imprima fotografii, atingeți elementul Vizualiz. și imprim. foto, apoi atingeți Previzualizare imagine pentru fiecare fotografie pe care doriţi să o imprimaţi. Atingeți butonul Finalizat. La deschiderea ecranului rezumat, puteți apăsa pe acesta pentru a regla setările. Apăsați butonul Imprimare pentru a imprima fotografiile.
- **5.** Pentru a scana un document şi a-l salva ca fişier .JPEG sau .PDF pe o unitate USB, încărcaţi documentul pe geamul scanerului sau în alimentatorul de documente. Atingeţi elementul Scanare în unit. USB. Atingeţi butonul Setări... pentru a regla setările de scanare.

# **9 Culorile**

- [Ajustarea culorilor](#page-147-0)
- Utilizarea opţ[iunii HP EasyColor](#page-150-0)
- [Corelarea culorilor cu ecranul computerului](#page-151-0)

# <span id="page-147-0"></span>**Ajustarea culorilor**

Gestionaţi culorile prin modificarea setărilor în fila **Color** din driverul imprimantei.

### **Modificarea temei cromatice pentru o operaţie de imprimare**

- **1.** În meniul **Fişier** din programul software, faceţi clic pe **Imprimare**.
- **2.** Faceţi clic pe **Proprietăţi** sau pe **Preferinţe**.
- **3.** Faceţi clic pe fila **Color**.
- **4.** Selectaţi o temă cromatică din lista derulantă **Teme culori**.

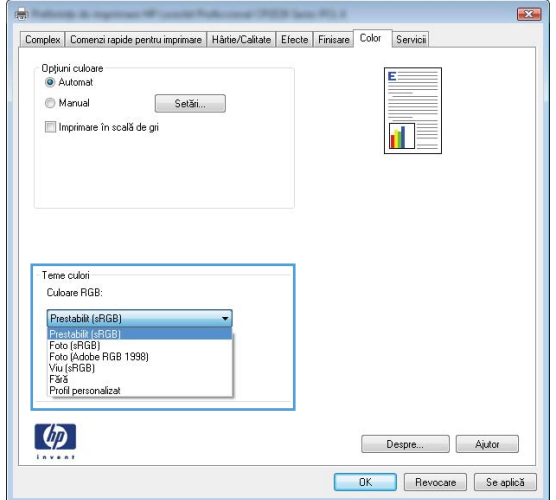

- **Prestabilit (sRGB)**: Această temă setează produsul să imprime date RGB în modul brut al dispozitivului. Când utilizați această temă, gestionați culorile în programul software sau în sistemul de operare pentru randare corectă.
- **Viu**: Produsul mărește saturația culorilor în tonurile medii. Utilizați această temă când imprimaţi materiale grafice pentru afaceri.
- **Foto**: Produsul interpretează culoarea RGB ca şi când ar fi fost imprimată ca fotografie utilizând un minilaborator digital. Produsul randează culori mai profunde şi mai saturate, întrun mod diferit față de tema prestabilită (sRBG). Utilizați această temă când imprimați fotografii.
- **Foto (Adobe RGB 1998)**: Utilizaţi această temă pentru a imprima fotografii digitale care utilizează spațiul de culoare AdobeRGB mai degrabă decât sRGB. Dezactivați gestionarea culorilor din programul software atunci când utilizați această temă.
- **Fără**: Nu este utilizată nicio temă cromatică.

## **Modificarea opţiunilor pentru culori**

Modificați setările opțiunilor pentru culori pentru operația curentă de imprimare din fila Color a driverului imprimantei.

- **1.** Din meniul **Fişier** al programului software, faceţi clic pe elementul de meniu **Imprimare**.
- **2.** Faceţi clic pe **Proprietăţi** sau pe **Preferinţe**.
- **3.** Faceţi clic pe fila **Color**.
- **4.** Debifaţi caseta de validare **HP EasyColor**.
- **5.** Faceţi clic pe setarea **Automat** sau **Manual**.
	- Setarea **Automat**: Selectaţi această setare pentru majoritatea operaţiilor de imprimare color
	- **•** Setarea **Manual**: Selectați această setare pentru a ajusta setările de culoare independent de alte setări.

**EX NOTĂ:** Modificarea manuală a setărilor de culoare poate avea impact asupra exemplarelor imprimate. HP recomandă ca numai experţii în grafică color să modifice aceste setări.

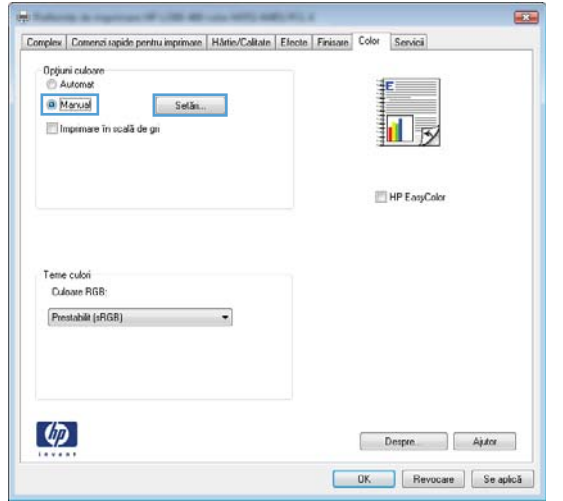

- **6.** Faceţi clic pe opţiunea **Imprimare în scală de gri** pentru a imprima un document în alb-negru şi nuanţe de gri. Utilizaţi această opţiune pentru a imprima documente color pentru fotocopiere sau trimitere prin fax. De asemenea, puteți utiliza această opțiune pentru a imprima ciorne sau pentru a economisi durata de viaţă a cartuşului color.
- **7.** Faceţi clic pe butonul **OK**.

### **Opţiunile manuale de culoare**

Utilizaţi opţiunile manuale pentru culori pentru a regla opţiunile **Nuanţe de gri neutre**, **Semiton** şi **Control margini** pentru text, imagini grafice sau fotografii.

### **Tabelul 9-1 Opţiunile manuale de culoare**

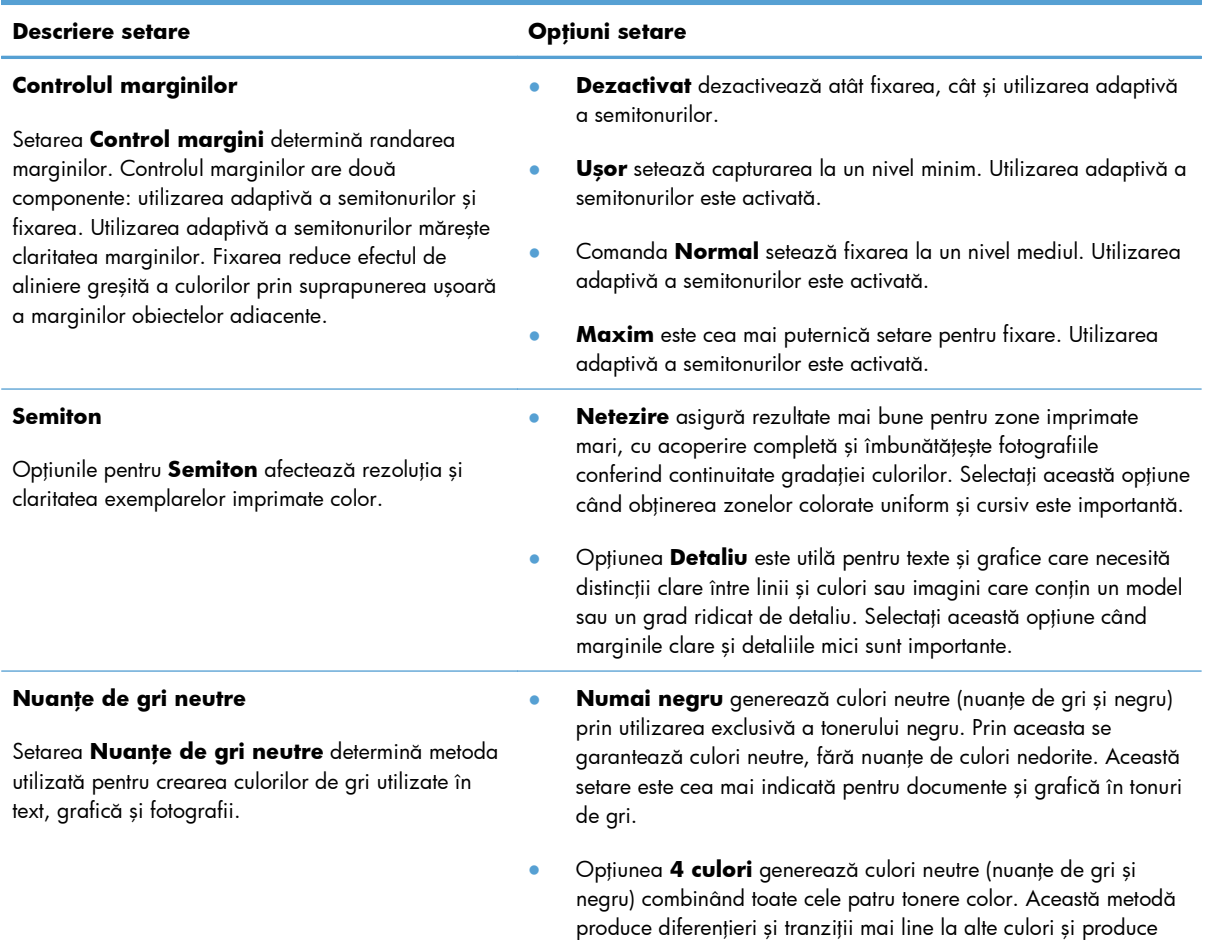

cel mai închis negru.

# <span id="page-150-0"></span>**Utilizarea opţiunii HP EasyColor**

Dacă utilizaţi driverul de imprimantă HP PCL 6 pentru Windows, tehnologia **HP EasyColor** îmbunătăţeşte automat documentele cu conţinut combinat care sunt imprimate din programele Microsoft Office. Această tehnologie scanează documente şi reglează automat imaginile fotografice în format .JPEG sau .PNG. Tehnologia **HP EasyColor** îmbunătățește întreaga imagine într-un singur proces, mai degrabă decât să o împartă în mai multe părți, rezultatul fiind o consistență îmbunătățită a culorilor, detalii mai clare şi imprimare mai rapidă.

Dacă utilizaţi driverul de imprimantă HP Postscript pentru Mac, tehnologia **HP EasyColor** scanează toate documentele şi reglează automat toate imaginile fotografice cu aceleaşi rezultate fotografice îmbunătățite.

În exemplul următor, imaginile din partea stângă sunt create fără a utiliza opţiunea **HP EasyColor**. Imaginile din partea dreaptă arată îmbunătăţirile ce rezultă din utilizarea opţiunii **HP EasyColor**.

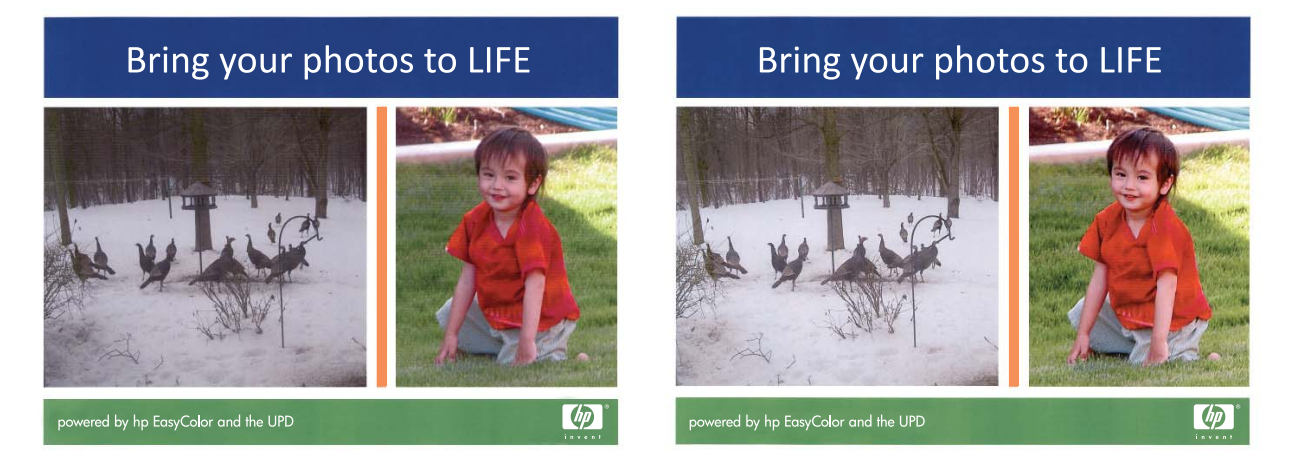

Opţiunea **HP EasyColor** este activată în mod prestabilit atât în driverul de imprimantă HP PCL 6, cât şi în driverul de imprimantă HP Mac Postscript, astfel încât nu este necesar să reglaţi manual culorile. Pentru a dezactiva opţiunea şi a putea regla manual setările de culoare, deschideţi fila **Color** din driverul pentru Windows sau fila **Color/Quality Options (Opţiuni pentru culori/calitate)** din driverul pentru Mac, apoi faceţi clic pe caseta **HP EasyColor** pentru a o deselecta.

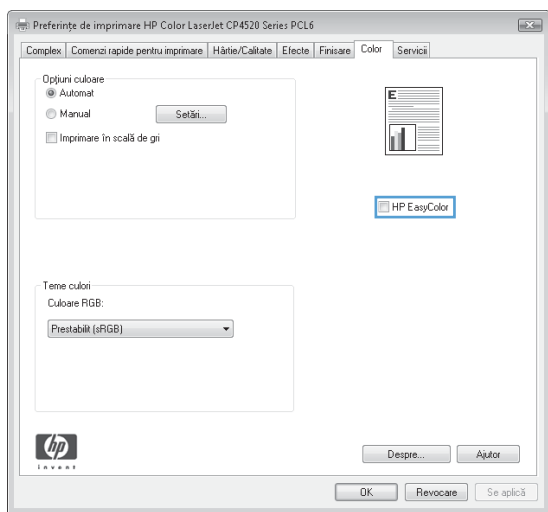

# <span id="page-151-0"></span>**Corelarea culorilor cu ecranul computerului**

Pentru majoritatea utilizatorilor, cea mai bună metodă pentru corelarea culorilor este de a imprima folosind schema de culori sRGB.

Procesul de corelare a culorilor imprimate cu ecranul computerului este complex, deoarece imprimantele şi monitoarele de computer utilizează metode diferite de producere a culorilor. Monitoarele *afişează* culorile utilizând pixeli luminoşi care folosesc un proces pentru colori RGB (roşu, verde, albastru), iar imprimantele *tipăresc* culorile utilizând un proces CMYK (cian, magenta, galben şi negru).

Există mai multi factori pot influența capacitatea dvs. de a corela culorile imprimate cu cele de pe monitor:

- Suporturile de imprimare
- Coloranții imprimantei (de exemplu cerneluri sau tonere)
- Procesul de imprimare (de exemplu jet de cerneală, presă sau tehnologie laser)
- **•** Lumina de retroproiecție
- Diferentele personale in perceperea culorilor
- **•** Programele software
- **•** Driverele de imprimantă
- **•** Sistemul de operare al calculatorului
- **Monitoarele**
- Plăcile video și driverele acestora
- Mediile de operare (de exemplu umiditatea)

Aveți ín vedere existența acestor factori atunci când culorile de pe ecran nu corespund perfect celor imprimate.

# **10 Copy (Copiere)**

- Utilizarea funcţ[iilor de copiere](#page-153-0)
- Setă[ri de copiere](#page-158-0)
- **•** [Copierea fotografiilor](#page-162-0)
- [Copierea originalelor de dimensiuni mixte](#page-163-0)
- [Copierea fa](#page-164-0)ţă-verso

# <span id="page-153-0"></span>**Utilizarea funcţiilor de copiere**

## **Copiere**

**1.** Încărcaţi documentul pe geamul scanerului sau în alimentatorul de documente.

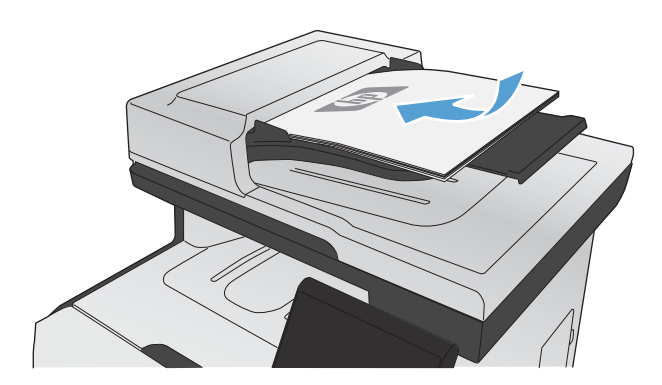

- 2. În ecranul principal, apăsați butonul Copiere.
- **3.** Apăsaţi butonul Negru sau Color pentru a începe copierea.

### **Exemplare multiple**

**1.** Încărcaţi documentul pe geamul scanerului sau în alimentatorul de documente.

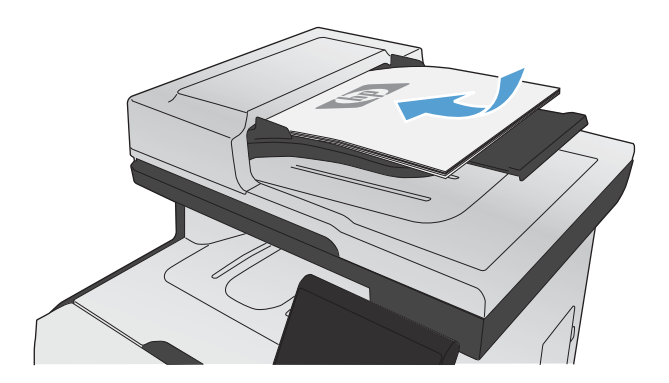

2. În ecranul principal, apăsați butonul Copiere.

- 3. Apăsați pe săgeți pentru a modifica numărul de exemplare sau apăsați pe numărul existent și introduceţi numărul de exemplare.
- **4.** Apăsaţi butonul Negru sau Color pentru a începe copierea.

# **Copierea unui original cu mai multe pagini**

**1.** Introduceţi originalele cu faţa în sus în alimentatorul de documente.

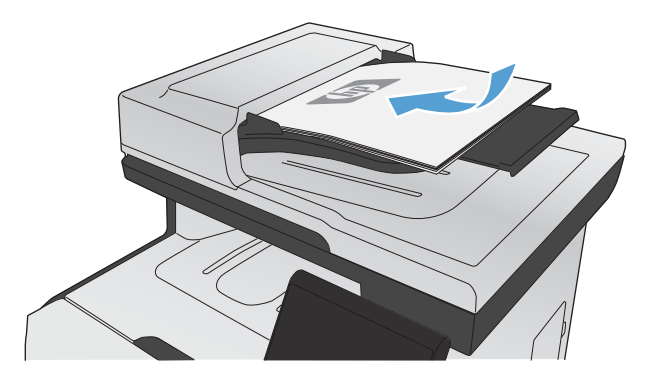

**2.** Reglaţi ghidajele până când ating marginea hârtiei.

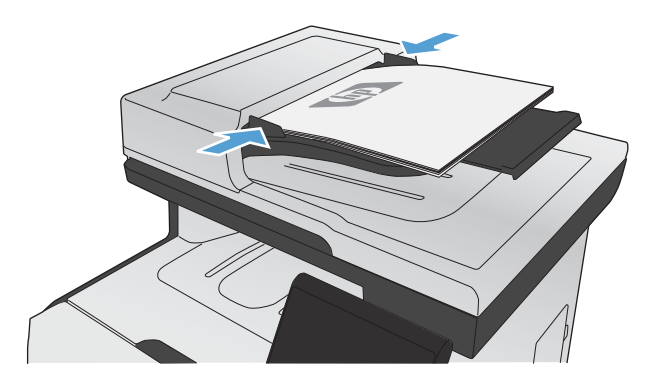

- **3.** În ecranul principal, apăsaţi butonul Copiere.
- 4. Apăsați butonul Negru sau Color pentru a începe copierea.

### **Copierea cărţilor de identitate**

Utilizați caracteristica Copiere ID pentru a copia ambele fețe ale cărților de identitate sau altor documente de mici dimensiuni pe aceeaşi faţă a unei coli de hârtie. Produsul vă solicită să copiaţi prima față și apoi să plasați a doua față pe o altă zonă a geamului scanerului pentru a continua copierea. Produsul imprimă ambele imagini în acelaşi timp.

**1.** Încărcaţi documentul pe geamul scanerului.

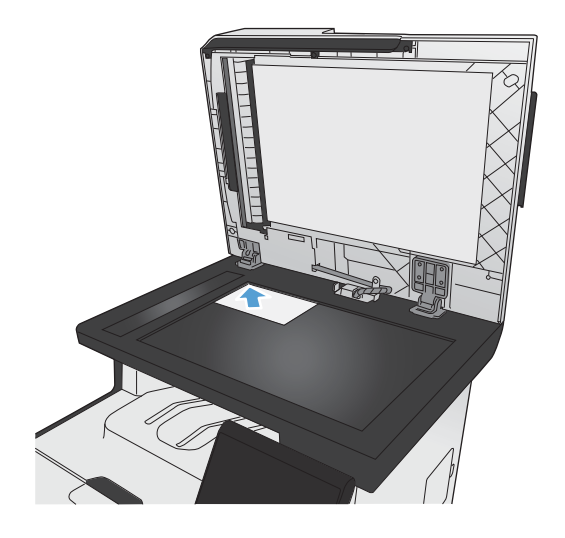

- 2. În ecranul principal, apăsați butonul Copiere.
- **3.** Apăsaţi butonul Copiere ID.
- **4.** Apăsaţi butonul Negru sau Color pentru a începe copierea.
- 5. Produsul vă solicită să plasați următoarea pagină pe o altă secţiune a geamului scanerului.

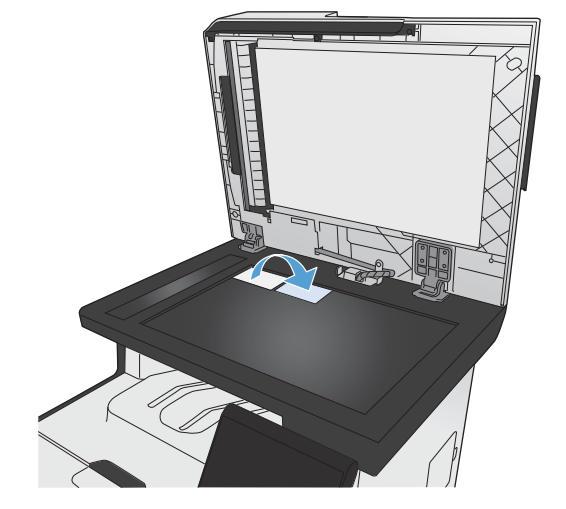

- **6.** Apăsaţi butonul OK dacă aveţi mai multe pagini de copiat sau butonul Finalizat dacă aceasta este ultima pagină.
- **7.** Produsul copiază toate paginile pe o singură faţă a unei coli de hârtie.

### **Revocarea unei operaţii de copiere**

1. Apăsați butonul Anulare  $\times$  de pe panoul de control al produsului.

**NOTĂ:** Dacă rulează mai multe procese, apăsarea butonului Anulare X elimină procesul curent şi toate procesele în aşteptare.

**2.** Îndepărtaţi paginile rămase din alimentatorul de documente.

### **Micşorarea sau mărirea exemplarelor**

**1.** Încărcaţi documentul pe geamul scanerului sau în alimentatorul de documente.

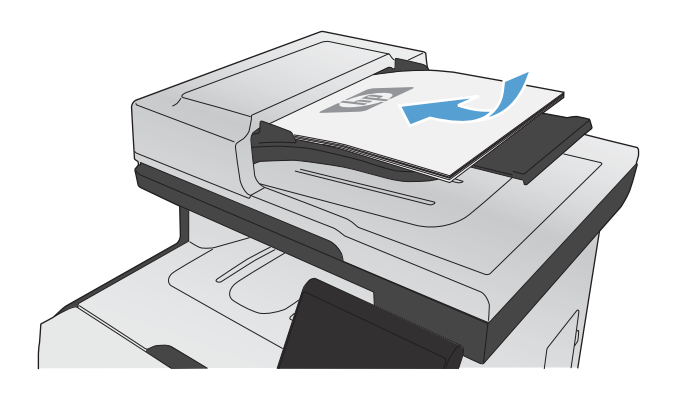

- **2.** În ecranul principal, apăsaţi butonul Copiere.
- **3.** Apăsaţi butonul Setări..., apoi butonul Micşorare/Mărire. Apăsaţi butoanele cu săgeţi pentru a derula opţiunile, apoi apăsaţi pe o opţiune pentru a o selecta.
- **4.** Apăsaţi butonul Negru sau Color pentru a începe copierea.

## **Colaţionarea unei operaţii de copiere**

**1.** Încărcaţi documentul pe geamul scanerului sau în alimentatorul de documente.

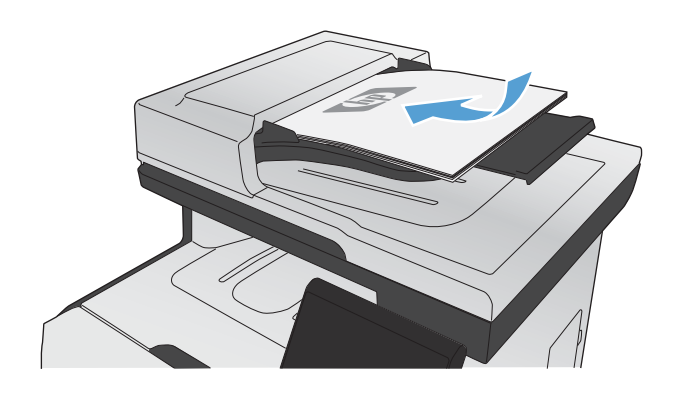

- 2. În ecranul principal, apăsați butonul Copiere.
- **3.** Apăsaţi butonul Setări..., apoi derulaţi şi apăsați butonul Colaționare. Apăsați butoanele cu săgeți pentru a derula opțiunile, apoi apăsaţi pe o opţiune pentru a o selecta.
- **4.** Apăsaţi butonul Negru sau Color pentru a începe copierea.

### **Realizarea de exemplare color sau alb-negru**

**1.** Încărcaţi documentul pe geamul scanerului sau în alimentatorul de documente.

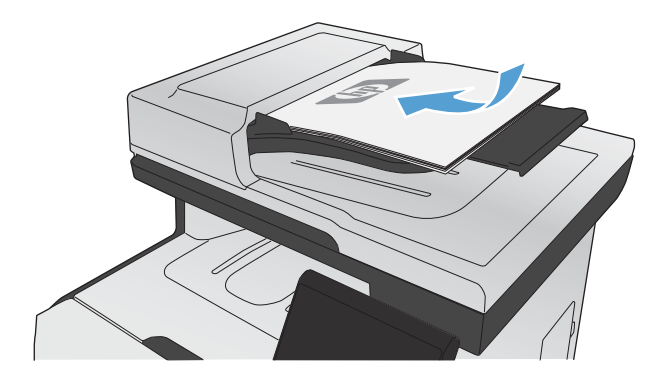

- 2. În ecranul principal, apăsați butonul Copiere.
- **3.** Apăsaţi butonul Negru sau Color pentru a începe copierea.

# <span id="page-158-0"></span>**Setări de copiere**

## **Schimbarea calităţii copierii**

Sunt disponibile următoarele setări de calitate ale copierii:

- Selectare automată: Utilizați această setare atunci când nu sunteți preocupat de calitatea exemplarului. Aceasta este setarea prestabilită.
- Mixt: Utilizaţi această setare pentru documente care conţin o combinaţie de text şi imagini grafice.
- · Text: Selectați această setare pentru documente care conțin în majoritate text.
- Imagine: Utilizați această setare pentru documente care conțin în majoritate grafică.
- **1.** Încărcaţi documentul pe geamul scanerului sau în alimentatorul de documente.

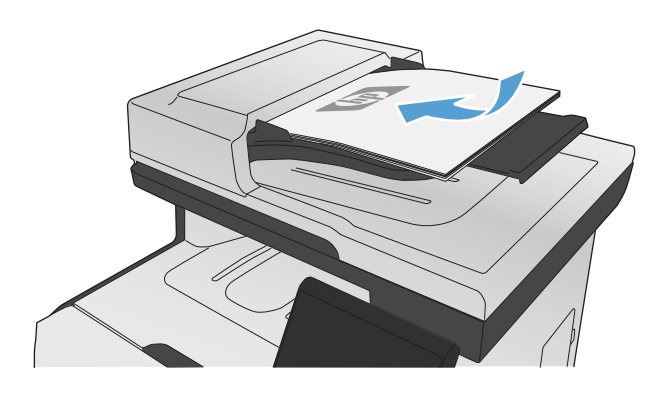

- 2. În ecranul principal, apăsați butonul Copiere.
- **3.** Apăsaţi butonul Setări..., apoi derulaţi la şi apăsați butonul Optimizare. Apăsați butoanele cu săgeţi pentru a derula opţiunile, apoi apăsaţi pe o opţiune pentru a o selecta.
- **4.** Apăsaţi butonul Negru sau Color pentru a începe copierea.

### **Verificaţi prezenţa murdăriei şi petelor pe geamul scanerului**

În timp, se pot acumula particule de reziduuri pe geamul şi contraplaca din plastic alb ale scanerului, care pot afecta performanţele aparatului. Aceasta poate cauza dungi verticale pe operaţiile de copiere din alimentatorul de documente şi pete pe operaţiile de copiere de pe geamul scanerului cu suport plat. Pentru a curăța geamul și contraplaca din plastic alb ale scanerului, utilizați următoarea procedură. **1.** Utilizaţi comutatorul de alimentare pentru a opri dispozitivul şi apoi scoateţi cablul de alimentare din priza electrică.

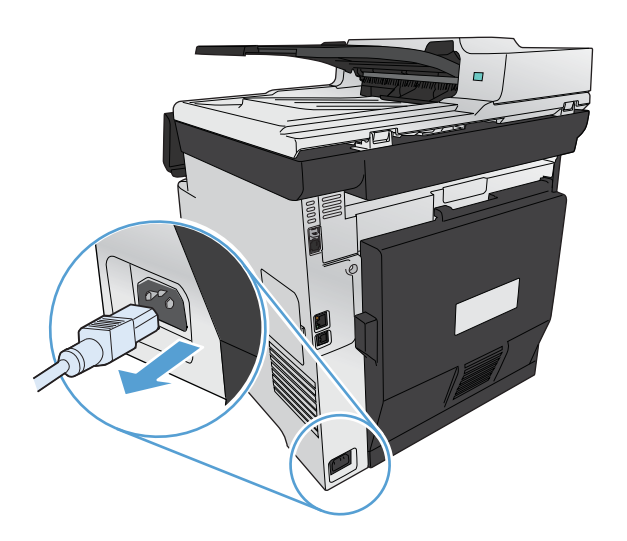

- 2. Deschideți capacul scanerului.
- **3.** Pentru pete pe operațiile de copiere de pe suportul plat, curăţaţi geamul şi contraplaca din plastic alb ale scanerului cu o cârpă moale sau cu un burete umezit în soluție de curățat neabrazivă pentru geamuri.

Pentru dungi verticale pe operațiile de copiere din alimentatorul de documente, curățați banda de scanare a alimentatorului de documente din partea stângă a produsului cu o cârpă moale sau cu un burete umezit în soluţie de curăţat neabrazivă pentru geamuri.

**ATENŢIE:** Nu utilizaţi materiale abrazive, acetonă, benzen, amoniac, alcool etilic sau tetraclorură de carbon. Aceste substanțe pot deteriora produsul. Nu așezați recipiente cu lichide direct pe geam sau pe platan. Lichidele se pot prelinge şi pot deteriora produsul.

- **4.** Uscaţi geamul şi plasticul alb cu o bucată de piele de căprioară sau cu un burete din celuloză pentru a preveni pătarea.
- **5.** Conectaţi produsul şi apoi porniţi-l de la întrerupător.

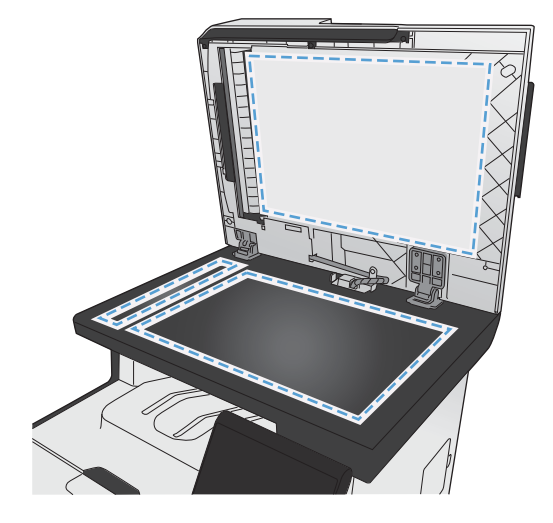

## **Reglarea contrastului exemplarelor**

**1.** Încărcaţi documentul pe geamul scanerului sau în alimentatorul de documente.

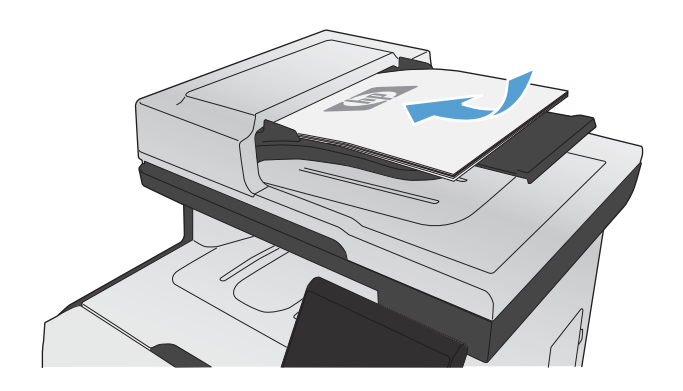

- 2. În ecranul principal, apăsați butonul Copiere.
- **3.** Pe ecranul rezumat, apăsaţi butoanele cu săgeți pentru a modifica setarea.
- **4.** Apăsaţi butonul Negru sau Color pentru a începe copierea.

### **Definirea setărilor pentru copiere personalizată**

La modificarea setărilor de copiere din panoul de control, setările personalizate rămân active 2 minute după finalizarea operaţiei, apoi produsul revine la setările implicite. Pentru a reveni imediat la setările implicite, apăsați butonul Anulare  $\times$  din ecranul principal.

### **Imprimarea sau copierea până la margini**

Produsul nu poate imprima exact până la margini. Suprafaţa maximă de imprimare este de 203,2 x 347 mm (8 x 13,7 in), ceea ce lasă o margine de 4 mm neimprimabilă ín jurul paginii.

#### **Consideraţii asupra imprimării sau scanării documentelor cu margini trunchiate:**

- Când originalul este mai mic decât dimensiunea exemplarului de ieşire, mutaţi originalul la o distanță de 4 mm față de colțul indicat de pictograma de pe scaner. Copiați din nou sau scanați pe această poziție.
- Când originalul are aceleasi dimensiuni ca exemplarul de iesire, utilizați caracteristica Micsorare/ Mărire pentru a micşora imaginea, astfel încât exemplarul să nu fie decupat.

## **Setarea dimensiunii şi tipului de hârtie pentru copierea pe hârtie specială**

1. În ecranul principal, apăsați butonul Copiere.

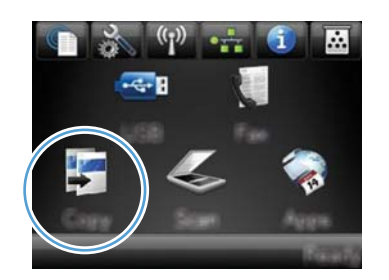

- **2.** Apăsaţi butonul Setări..., apoi derulaţi şi apăsaţi butonul Hârtie.
- **3.** Din lista cu dimensiuni de hârtie, apăsaţi pe numele dimensiunii de hârtie din tava 1.
- 4. Din lista cu tipuri de hârtie, apăsați pe numele tipului de hârtie din tava 1.
- **5.** Apăsaţi butonul Negru sau Color pentru a începe copierea.

## **Restabilirea setărilor implicite de copiere**

**1.** În ecranul principal, apăsaţi butonul Copiere.

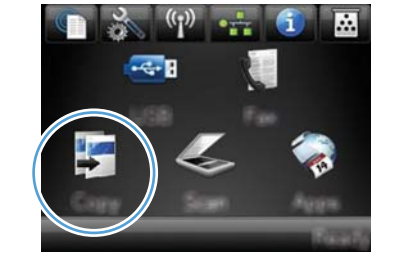

**2.** Apăsaţi butonul Setări..., apoi derulaţi şi apăsați butonul Restabilire implicite.

# <span id="page-162-0"></span>**Copierea fotografiilor**

**NOTĂ:** Fotografiile trebuie copiate din scaner, nu din alimentatorul de documente.

1. Așezați fotografia pe geamul scanerului, cu fața imaginii în jos și cu colțul din stânga-sus al fotografiei poziţionat în colţul din stânga-sus al geamului.

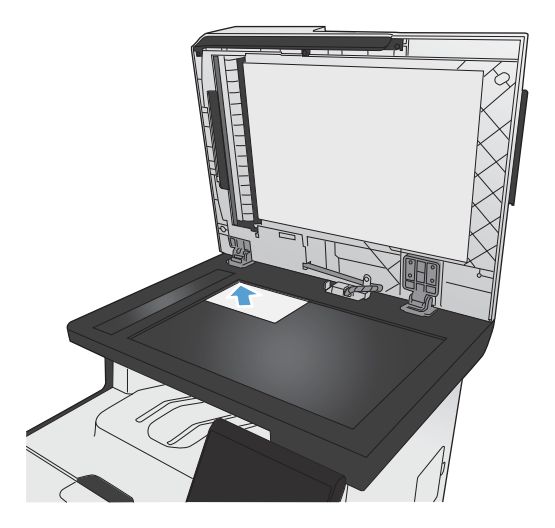

- 2. În ecranul principal, apăsați butonul Copiere.
- **3.** Apăsaţi butonul Setări..., apoi butonul Optimizare.
- **4.** Apăsaţi butonul Imagine.
- 5. Apăsați butonul Negru sau Color pentru a începe copierea.

# <span id="page-163-0"></span>**Copierea originalelor de dimensiuni mixte**

Utilizați geamul scanerului pentru a realiza copii după originalele de dimensiuni mixte.

**NOTĂ:** Puteţi utiliza alimentatorul de documente pentru a realiza copii după originalele de dimensiuni mixte numai dacă paginile au o dimensiune în comun. De exemplu, puteți combina pagini cu dimensiuni Letter și Legal, deoarece au aceeași lățime. Stivuiți paginile, astfel încât marginile de sus să fie egale, având aceeaşi lăţime, dar lungimi diferite.

- **1.** În tava 1, încărcaţi hârtie suficient de mare pentru cea mai mare pagină din documentul original.
- **2.** Plasaţi o pagină a documentului original cu faţa în jos pe colţul din stânga sus al geamului.

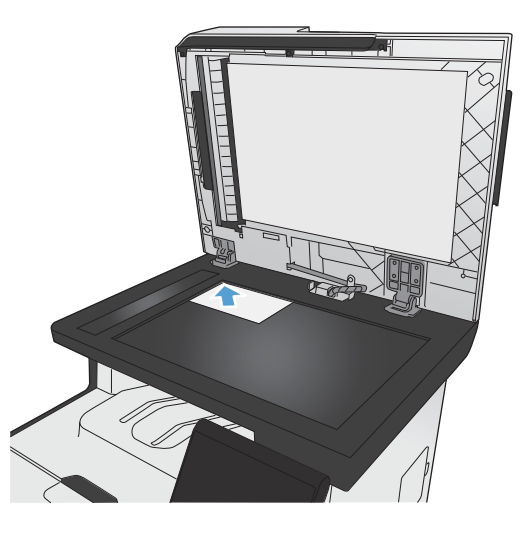

- **3.** În ecranul principal, apăsați butonul Copiere.
- 4. Apăsați butonul Setări..., apoi derulați și apăsați butonul Hârtie.
- **5.** Din lista cu dimensiuni de hârtie, apăsaţi pe numele dimensiunii de hârtie încărcată în tava 1.
- **6.** Din lista cu tipuri de hârtie, apăsaţi pe numele tipului de hârtie încărcată în tava 1.
- **7.** Apăsaţi butonul Negru sau Color pentru a începe copierea.
- **8.** Repetaţi procesul pentru fiecare pagină.

# <span id="page-164-0"></span>**Copierea faţă-verso**

### **Copierea automată faţă-verso (doar la modelele duplex)**

**1.** Încărcaţi prima pagină a documentului pe geamul scanerului sau în alimentatorul de documente.

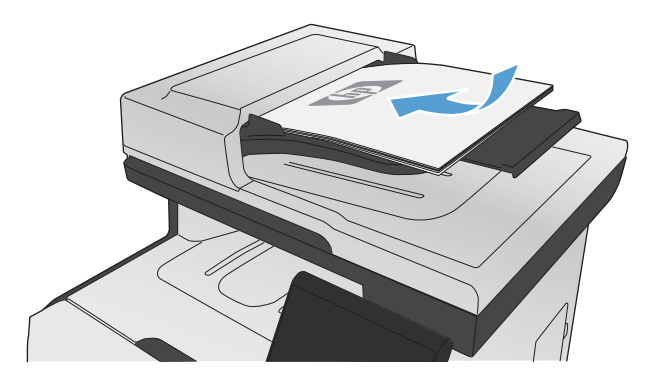

- 2. În ecranul principal, apăsați butonul Copiere.
- **3.** Atingeţi butonul Setări..., apoi deschideţi meniul Faţă-verso.
- **4.** Selectaţi opţiunea de copiere faţă-verso pe care doriți să o utilizați. De exemplu, pentru a copia faţă-verso un original imprimat pe ambele fețe, selectați opțiunea 2 fețe pe 2 fețe.
- **5.** Apăsaţi butonul Negru sau Color pentru a începe copierea.

## **Copierea manuală faţă-verso**

**1.** Încărcaţi prima pagină a documentului pe geamul scanerului sau în alimentatorul de documente.

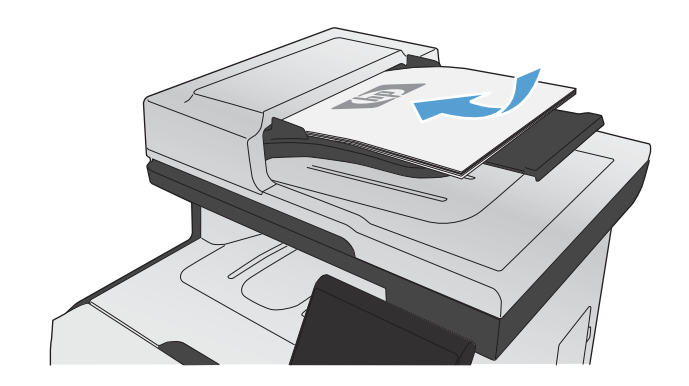

- **2.** În ecranul principal, apăsaţi butonul Copiere.
- **3.** Apăsaţi butonul Negru sau Color pentru a începe copierea.
- **4.** Scoateţi exemplarul imprimat din sertarul de ieșire și încărcați paginile în tava 1 cu fața imprimată în jos şi marginea de sus spre partea din spate a tăvii.

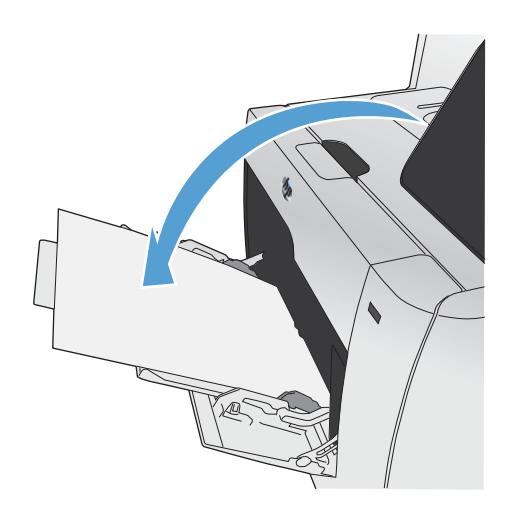

**5.** Încărcaţi următoarea pagină a documentului pe geamul scanerului sau în alimentatorul de documente.

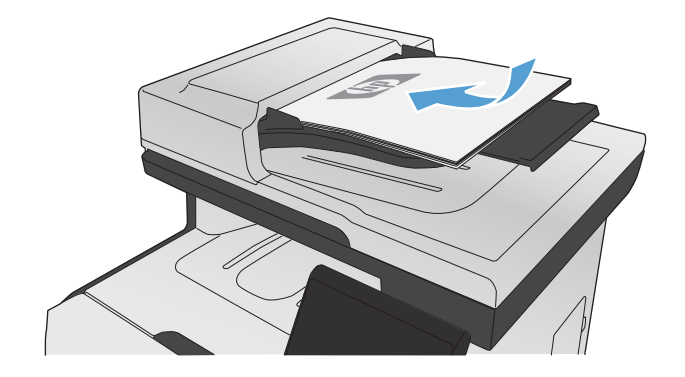

- **6.** În ecranul principal, apăsați butonul Copiere.
- **7.** Apăsaţi butonul Negru sau Color pentru a începe copierea.
- **8.** Repetaţi aceşti paşi până la finalizarea copierii.

# **11 Scanarea**

- Utilizarea funcţ[iilor de scanare](#page-167-0)
- Setă[ri de scanare](#page-170-0)
- [Scanarea unei fotografii](#page-173-0)

# <span id="page-167-0"></span>**Utilizarea funcţiilor de scanare**

Utilizaţi produsul pentru a scana un document de pe geamul scanerului sau din alimentatorul de documente. Pentru modelele duplex, puteti de asemenea crea documente scanate fată-verso.

### **Metode de scanare**

Efectuaţi operaţii de scanare în următoarele moduri.

- Scanarea către o unitate flash USB de la panoul de control al produsului.
- Scanarea de pe computer cu software-ul HP Scan
- Scanarea din programele software compatibile TWAIN sau Windows Imaging Application (WIA)

**EX NOTĂ:** Pentru a afla mai multe și pentru a utiliza programul software de recunoaștere a textului, instalaţi programul Readiris de pe acest CD cu programe software. Programul software de recunoaştere a textului este cunoscut şi sub numele de software de recunoaştere optică a caracterelor (OCR).

### **Scanarea către o unitate flash USB**

- **1.** Încărcaţi documentul pe geamul scanerului sau în alimentatorul de documente.
- **2.** Introduceţi unitatea flash USB în portul USB din partea frontală a produsului.
- **3.** În ecranul principal, apăsați butonul Scanare.
- **4.** Atingeti ecranul Scanare în unit. USB.
- **5.** Apăsaţi butonul Scanare pentru a scana şi salva fişierul. Produsul creează un folder cu numele **HP** pe unitatea USB şi salvează fişierul în format .PDF sau .JPG, utilizând un nume de fişier generat automat.

**EX NOTĂ:** La deschiderea ecranului rezumat, puteți apăsa pe acesta pentru a regla setările.

### **Scanarea cu software-ul HP Scan (Windows)**

- **1.** Faceţi dublu clic pe pictograma **HP Scan** de pe desktopul computerului.
- **2.** Selectaţi o scurtătură pentru scanare şi reglaţi setările, dacă este necesar.
- **3.** Faceţi clic pe **Scan** (Scanare).

**NOTĂ:** Faceţi clic pe **Setări avansate** pentru a avea acces la mai multe opţiuni.

Faceţi clic pe **Creare scurtătură nouă** pentru a crea un set personalizat de setări şi salvaţi-l în lista de scurtături.

### **Scanarea utilizând alt software**

Produsul este compatibil TWAIN şi Windows Imaging Application (WIA). Produsul funcţionează cu programe bazate pe Windows care acceptă dispozitive de scanare compatibile TWAIN sau WIA şi cu programe bazate pe Macintosh care acceptă dispozitive compatibile TWAIN.

Când vă aflați într-un program compatibil TWAIN sau WIA, puteți obține acces la caracteristica de scanare și puteți scana o imagine direct în programul deschis. Pentru mai multe informații, consultați fișierul Ajutor sau documentația livrată împreună cu programul software compatibil TWAIN sau cu programul software compatibil WIA.

#### **Scanarea dintr-un program compatibil TWAIN**

În general, un program software este compatibil TWAIN dacă acesta are o comandă precum **Acquire** (Preluare), **File Acquire** (Preluare fişiere), **Scan** (Scanare), **Import New Object** (Import obiect nou), **Insert from** (Inserare din) sau **Scanner** (Scaner). Când nu sunteţi sigur dacă programul este sau nu compatibil sau nu ştiți cum se numește comanda, consultați secțiunea de asistență sau documentația programului software.

Când se scanează dintr-un program compatibil TWAIN, programul software HP Scan poate porni automat. Dacă programul HP Scan porneşte, puteţi opera modificări în timpul previzualizării imaginii. Dacă programul nu porneşte automat, imaginea se duce automat la programul compatibil TWAIN.

Porniți scanarea din cadrul programului compatibil TWAIN. Consultați secțiunea de asistență sau documentația referitoare la programul software, pentru informații despre comenzile și pașii de utilizat.

#### **Scanarea dintr-un program compatibil WIA**

WIA este un alt mod de scanare a unei imagini direct în cadrul unui program software. Pentru scanare, WIA utilizează software-ul Microsoft, în locul software-ului HP Scan.

În general, un program software este compatibil WIA dacă acesta are o comandă precum **Picture/ From Scanner or Camera** (Imagine/Din scaner sau cameră) în meniul Insert (Inserare) sau în meniul File (Fişier). În cazul în care nu sunteţi sigur dacă programul este compatibil WIA, consultaţi secțiunea de asistență sau documentația referitoare la programul software.

Porniti scanarea din cadrul programului compatibil WIA. Consultați secțiunea de asistență sau documentația referitoare la programul software, pentru informații despre comenzile și pașii de utilizat.

#### **-Sau-**

Din panoul de control Windows, în folderul **Camere şi scaner** (din folderul **Hardware şi sunete** pentru Windows Vista și Windows 7), faceți dublu clic pe pictograma produsului. Aceasta deschide Expertul WIA Microsoft standard, care vă permite să scanați într-un fișier.

### **Scanarea utilizând software-ul de recunoaştere optică a caracterelor (OCR)**

Pentru a importa textul scanat în programul preferat de procesare text pentru editare, deschideți softwareul HP Scan şi selectaţi scurtătura cu numele **Salvare ca text editabil (OCR)**.

De asemenea, puteți utiliza software OCR terț. Programul OCR Readiris este inclus pe un CD separat, care este expediat împreună cu produsul. Pentru a utiliza programul Readiris, instalaţi-l de pe CD-ul cu software-ul corespunzător, apoi urmați instrucțiunile din asistența online.

## **Anularea unei scanări**

Pentru a anula o operație de scanare, utilizați una din următoarele proceduri.

- $\bullet$  Pe panoul de control al produsului, apăsați butonul Anulare  $\bigtimes$ .
- Faceţi clic pe butonul **Anulare** din caseta de dialog de pe ecran.

# <span id="page-170-0"></span>**Setări de scanare**

## **Rezoluţia şi culorile scanerului**

Dacă imprimaţi o imagine scanată, iar calitatea nu este cea aşteptată, este posibil să fi selectat o setare pentru rezoluție sau culoare în software-ul scanerului care nu corespunde nevoilor dvs. Rezoluția şi culorile afectează următoarele caracteristici ale imaginilor scanate:

- Claritatea imaginii
- Textura și gradațiile (neted sau aspru)
- Timpul de scanare
- Dimensiunea fișierelor

Rezoluţia scanării se măsoară în pixeli per inch (ppi).

**NOTĂ:** Nivelurile ppi de scanare nu pot fi interschimbate cu nivelurile dpi (dots per inch) de la imprimare.

Culorile, nuanțele gri și alb-negru definesc numărul de culori posibile. Puteți ajusta rezoluția de hardware pentru scaner până la 1200 ppi.

Tabelul cu indicații pentru rezoluție și culoare oferă sugestii simple pe care le puteți urma pentru a răspunde nevoilor de scanare.

**NOTĂ:** Setarea rezoluţiei şi a culorilor la valori ridicate poate crea fişiere de dimensiuni mari, care ocupă din spaţiul de pe disc şi încetinesc procesul de scanare. Înainte de a seta rezoluţia şi culoarea, determinați modul în care veți utiliza imaginea scanată.

### **Îndrumări cu privire la rezoluţie şi culori**

Următorul tabel descrie setările recomandate pentru rezoluție și culori, pentru diverse tipuri de operații de scanare.

**NOTĂ:** Rezoluţia prestabilită este de 200 ppi.

| Scopul utilizării | Rezoluție recomandată | Setări recomandate pentru culori |                                                                         |
|-------------------|-----------------------|----------------------------------|-------------------------------------------------------------------------|
| Fax               | 150 ppi               |                                  | Black and White (Alb-negru)                                             |
| E-mail            | 150 ppi               | ۰                                | Black and White (Alb-negru), dacă imaginea nu<br>necesită gradație fină |
|                   |                       |                                  | Grayscale (Nuanțe de gri), dacă imaginea<br>necesită gradație fină      |
|                   |                       |                                  | Color, dacă imaginea este în culori                                     |
| Fditare de text   | 300 ppi               |                                  | Black and White (Alb-negru)                                             |

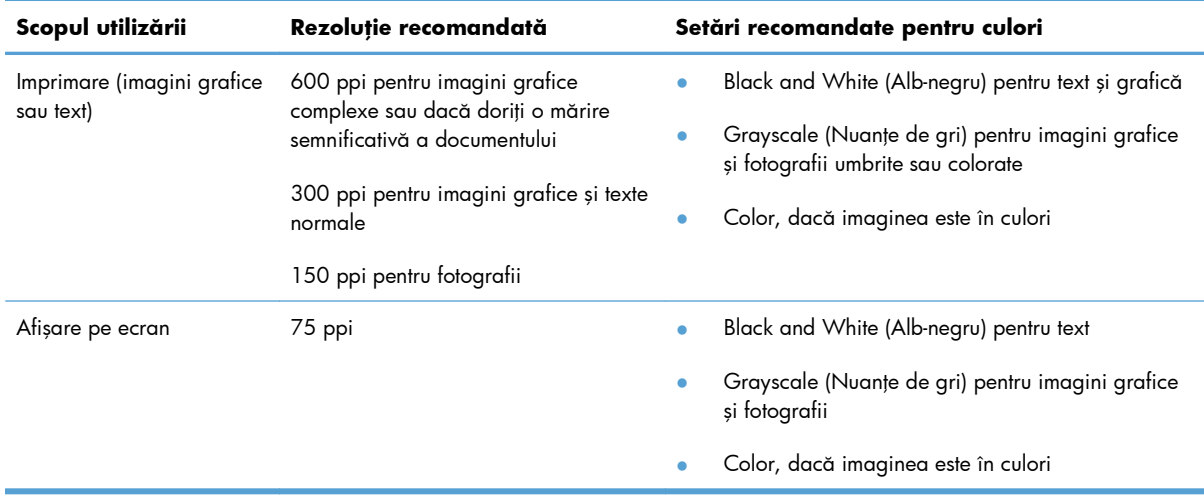

### **Color**

Puteți seta valorile pentru culori la următoarele setări când scanați.

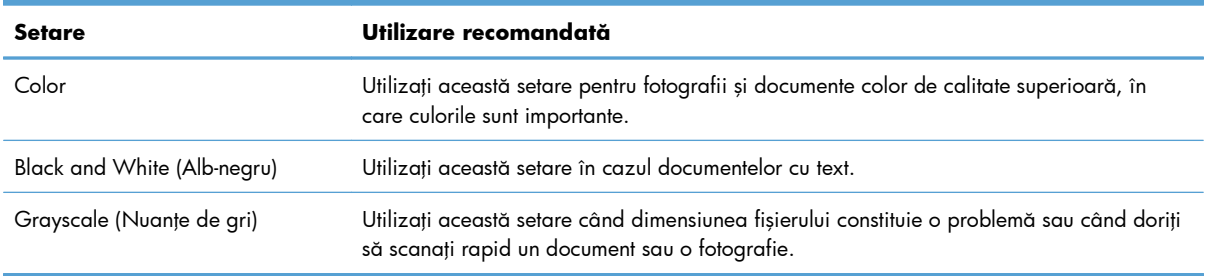

## **Calitatea scanării**

În timp, se pot acumula particule de reziduuri pe geamul şi contraplaca din plastic alb ale scanerului, care pot afecta performanțele aparatului. Aplicați următoarea procedură pentru a curăța geamul și contraplaca din plastic alb ale scanerului.

1. Utilizați comutatorul de alimentare pentru a opri dispozitivul şi apoi scoateţi cablul de alimentare din priza electrică.

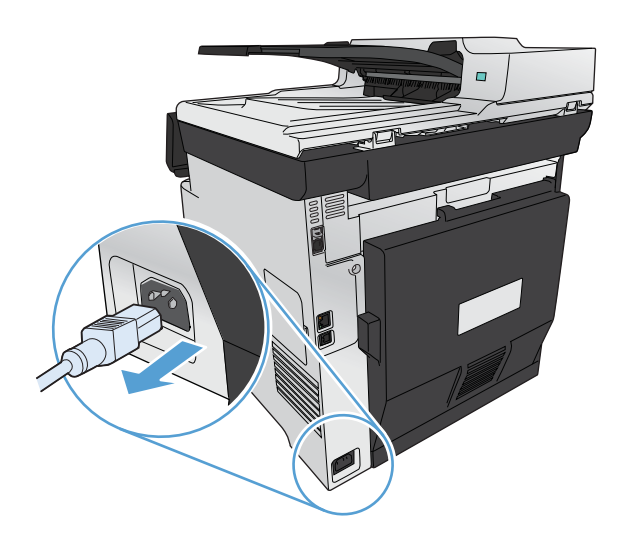

- 2. Deschideți capacul scanerului.
- **3.** Curăţaţi geamul scanerului şi contraplaca din plastic alb cu o cârpă moale sau un burete umezit în prealabil cu soluţie de curăţat neabrazivă pentru geamuri.

**ATENŢIE:** Nu utilizaţi materiale abrazive, acetonă, benzen, amoniac, alcool etilic sau tetraclorură de carbon. Aceste substanțe pot deteriora produsul. Nu așezați recipiente cu lichide direct pe geam sau pe platan. Lichidele se pot prelinge şi pot deteriora produsul.

- **4.** Uscaţi geamul şi plasticul alb cu o bucată de piele de căprioară sau cu un burete din celuloză pentru a preveni pătarea.
- **5.** Conectaţi produsul şi apoi porniţi-l de la întrerupător.

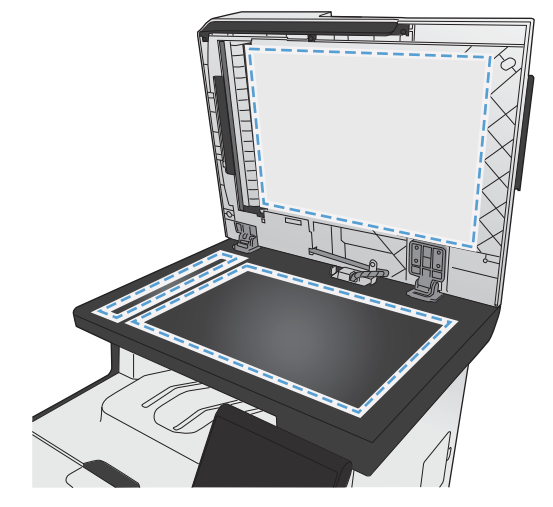

# <span id="page-173-0"></span>**Scanarea unei fotografii**

1. Așezați fotografia pe geamul scanerului, cu fața imaginii în jos și cu colțul din stânga-sus al fotografiei poziţionat în colţul din stânga-sus al geamului.

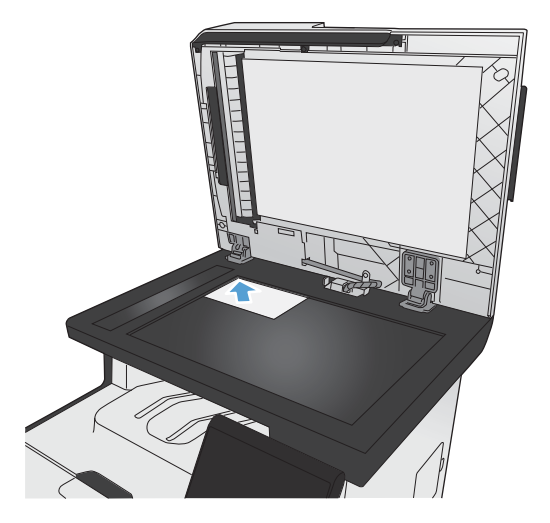

- **2.** Introduceţi unitatea flash USB în portul USB din partea frontală a produsului.
- **3.** În ecranul principal, apăsați butonul Scanare.
- 4. Apăsați butonul Scanare în unit. USB. Panoul de control afișează sumarul setărilor de scanare. Apăsați pe acest ecran pentru a regla orice setare.
- 5. Apăsați butonul Scanare pentru a scana documentul și salvați-l într-un folder de pe unitatea flash USB.

# **12 Fax**

- **•** [Configurarea faxului](#page-175-0)
- [Utilizarea agendei telefonice](#page-181-0)
- [Configurarea set](#page-185-0)ărilor de fax
- [Utilizarea faxului](#page-195-0)
- [Rezolvarea problemelor faxului](#page-205-0)
- **•** Informaț[ii despre norme](#page-231-0) și garanții

# <span id="page-175-0"></span>**Configurarea faxului**

## **Instalarea şi conectarea hardware-ului**

### **Conectarea faxului la o linie telefonică**

Conectați cablul telefonic furnizat cu produsul la portul de fax "intrare linie" -<sup>1</sup>al produsului și la priza telefonică de perete.

Produsul este un aparat de fax analogic. HP recomandă utilizarea produsului cu o linie telefonică analogică dedicată. Dacă utilizaţi un mediu digital, precum DSL, PBX, ISDN sau VoIP, asiguraţi-vă că utilizaţi filtrele corecte şi configuraţi corect setările digitale. Pentru informaţii suplimentare, contactaţi furnizorul de servicii digitale.

*W* **NOTĂ:** În unele țări/regiuni, este posibil să fie necesar un adaptor la cablul telefonic livrat cu produsul.

### **Conectarea dispozitivelor suplimentare**

Produsul include două porturi pentru fax:

- Portul de fax "intrare linie"  $\overline{\varphi}$ , care conectează produsul la priza telefonică de perete.
- Portul de fax "ieșire linie telefonică"  $\mathcal{F}_1$ , care conectează dispozitive suplimentare la produs.

Telefoanele utilizate împreună cu produsul pot fi folosite în două moduri:

- Un telefon derivat este un telefon conectat la aceeasi linie telefonică în altă locație.
- Un telefon în aval este un telefon conectat la produs sau la un dispozitiv care este conectat la produs.

Conectaţi dispozitivele suplimentare în ordinea descrisă în paşii următori. Portul de ieşire pentru fiecare dispozitiv este conectat la portul de intrare al următorului, formând un "lanţ". Dacă nu doriţi să conectaţi un anumit dispozitiv, omiteţi pasul care explică aceasta şi continuaţi cu următorul dispozitiv.

**NOTĂ:** Nu conectați mai mult de trei dispozitive la linia telefonică.

**EX NOTĂ:** Mesageria vocală nu este acceptată de acest produs.

- 1. Întrerupeți alimentarea cu curent a tuturor dispozitivelor pe care doriți să le conectați.
- **2.** Dacă produsul nu este deja conectat la o linie telefonică, consultaţi ghidul de instalare a produsului înainte de a continua. Produsul trebuie să fie deja conectat la o priză de telefon.

**3.** Eliminați inserția de plastic de pe portul "ieșire linie telefonică" (portul care este marcat cu pictograma unui telefon).

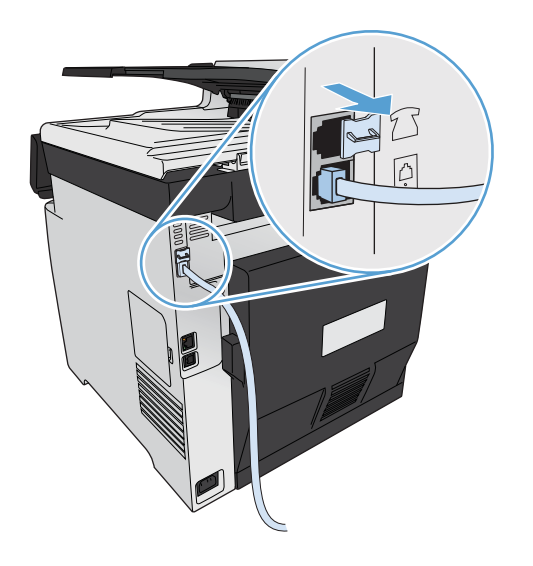

4. Pentru a conecta un modem intern sau extern la un computer, introduceți un capăt al cablului telefonic în portul "ieșire linie telefonică" <sub>1</sub> al produsului. Introduceți celălalt capăt al cablului telefonic în portul de fax "intrare linie" al modemului.

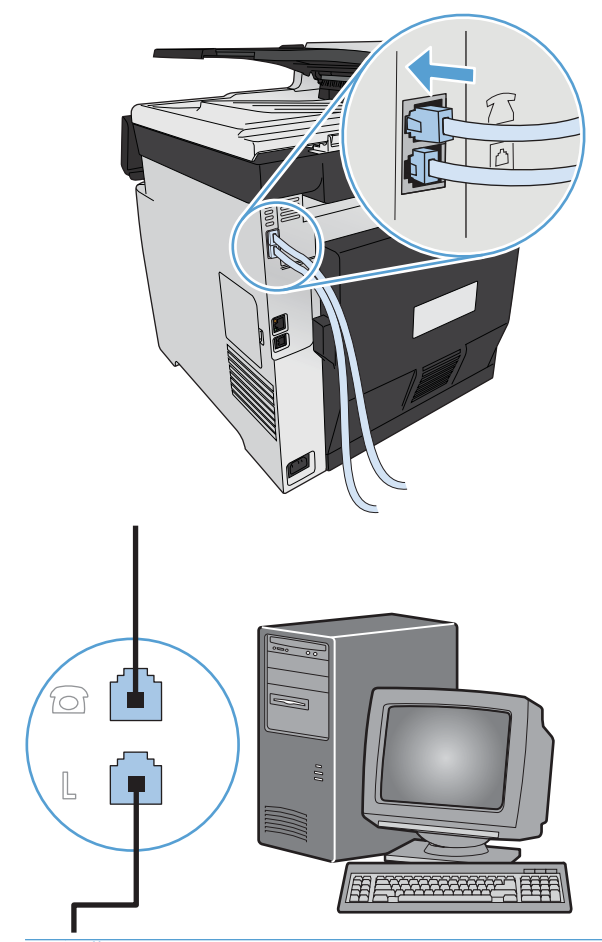

**NOTĂ:** Unele modemuri au un al doilea port "linie" pentru conectarea la o linie dedicată pentru comunicare prin voce. Dacă aveți două porturi "linie", consultați documentația modemului pentru a vă asigura că ați conectat portul "linie" corect.

5. Pentru conectarea la o casetă pentru identitatea apelantului, introduceți un cablu telefonic în portul "telefon" al dispozitivului anterior. Introduceți celălalt capăt al cablului telefonic în portul "linie" al casetei pentru identitatea apelantului.

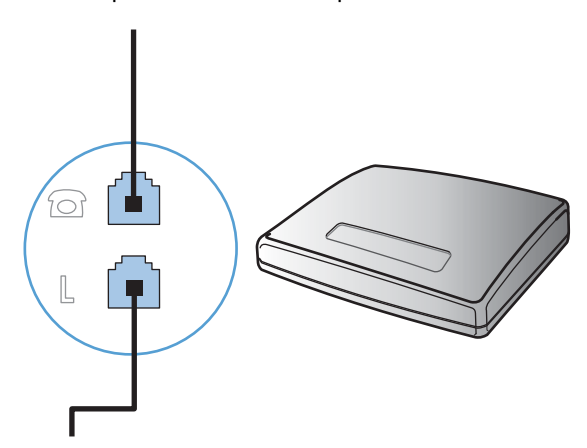

**6.** Pentru conectarea unui robot telefonic, conectați un cablu telefonic în portul "telefon" al dispozitivului anterior. Introduceți celălalt capăt al cablului telefonic în portul "linie" al robotului telefonic.

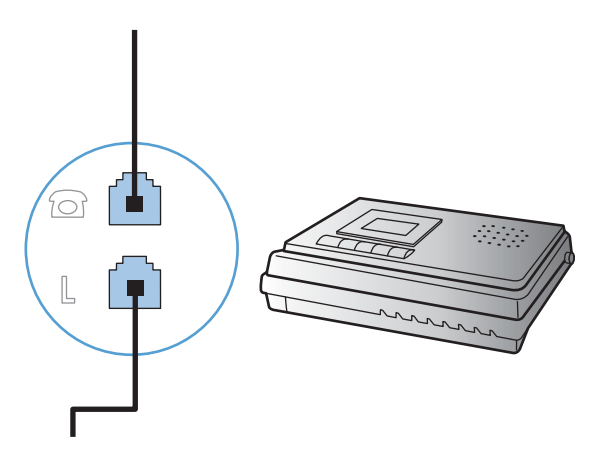

7. Pentru conectarea unui telefon, introduceți un cablu telefonic în portul "telefon" al dispozitivului anterior. Introduceți celălalt capăt al cablului telefonic în portul "linie" al telefonului.

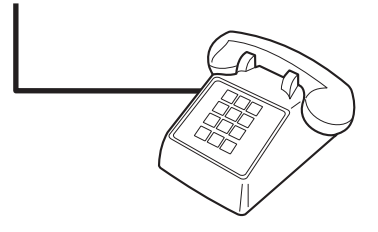

8. După ce ați terminat conectarea dispozitivelor suplimentare, conectați toate dispozitivele la sursele lor de alimentare.

### **Configurarea faxului cu un robot telefonic**

- · Setați valoarea numărului de apeluri până la răspuns al produsului cu cel puțin un apel în plus faţă de numărul de apeluri până la răspuns al robotului telefonic.
- Dacă un robot telefonic este conectat la aceeaşi linie telefonică dar într-o altă priză (în altă cameră, de exemplu), este posibil să interfereze cu capacitatea produsului de a primi faxuri.

### **Instalarea faxului cu un telefon derivat**

Prin activarea acestei setări, puteți alerta produsul să preia un apel de fax de intrare, apăsând pe rând tastele 1-2-3 de pe tastatura telefonului. Setarea prestabilită este Pornit. Dezactivați această setare numai dacă utilizaţi apelarea cu puls sau dacă beneficiaţi de un serviciu de la compania dvs. de telefonie care utilizează tot secvenţa 1-2-3. Serviciul oferit de compania de telefonie nu funcţionează dacă este în conflict cu produsul.

- **1.** Pe panoul de control, apăsați butonul Configurare ...
- **2.** Derulaţi până la meniul Configurare fax şi apăsaţi pe acesta.
- 3. Derulați până la butonul Configurare avansată și apăsați pe acesta.
- 4. Derulați până la butonul Telefon extensie și apăsați butonul Pornit.

### **Configurarea faxului autonom**

- 1. Despachetați și configurați produsul.
- **2.** În ecranul principal, apăsați butonul Configurare  $\mathbb{R}$ .
- **3.** Atingeți meniul Configurare fax.
- 4. Apăsați butonul Utilitar Configurare fax.
- 5. Urmati solicitările de pe ecran și selectați răspunsul corespunzător pentru fiecare întrebare.

**WOTĂ:** Numărul maxim de caractere pentru un număr de fax este 20.

**EX NOTĂ:** Numărul maxim de caractere pentru un antet de fax este 25.

### **Configurarea setărilor faxului**

Puteţi să configuraţi setările de fax ale produsului de la panoul de control, din Asistentul de configurare fax (dacă software-ul este instalat), HP Device Toolbox (dacă software-ul este instalat) sau din serverul Web încorporat HP (dacă produsul este conectat la o reţea).

În Statele Unite şi multe alte ţări/regiuni, setarea orei, a datei şi a altor informaţii din antetul faxului reprezintă o cerinţă legală.

### **Utilizarea panoului de control pentru setarea orei, datei şi antetului faxului**

Pentru a utiliza panoul de control pentru setarea orei, datei și antetului, parcurgeți următorii pași:

- **1.** În ecranul principal, apăsați butonul Configurare ...
- **2.** Atingeti meniul Configurare fax.
- **3.** Atingeţi meniul Configurare de bază.
- **4.** Derulaţi până la butonul Dată/Oră şi apăsaţi pe acesta.
- 5. Selectati formatul de 12 ore sau de 24 de ore.
- **6.** Utilizaţi tastatura pentru a introduce ora curentă, apoi apăsaţi butonul OK.
- 7. Selectați formatul pentru dată.
- 8. Utilizați tastatura pentru a introduce data curentă, apoi apăsați butonul OK.
- **9.** Atingeți meniul Antet fax.
10. Utilizați tastatura pentru a introduce numărul de fax, apoi apăsați butonul OK.

**EX NOTĂ:** Numărul maxim de caractere pentru un număr de fax este 20.

**11.** Utilizați tastatura pentru a introduce numele sau antetul firmei, apoi apăsați butonul OK.

**EX NOTĂ:** Numărul maxim de caractere pentru un antet de fax este 25.

## **Utilizarea literelor localizate comune în anteturile faxurilor**

Când utilizaţi panoul de control pentru introducerea numelui dvs. în antet sau pentru introducerea unui nume pentru o tastă de apelare rapidă, o intrare pentru apelare rapidă sau o intrare pentru apelare de grup, apăsați butonul 123 pentru a deschide tastatura care conține caractere speciale.

## **Utilizarea Expertului pentru configurarea faxului HP**

Dacă nu ați finalizat procesul de configurare a faxului la momentul instalării, îl puteți finaliza în orice moment utilizând Expertul pentru configurarea faxului HP.

- **1.** Faceţi clic pe **Start**, şi apoi pe **Programs** (Programe).
- **2.** Faceţi clic pe **HP**, faceţi clic pe numele produsului şi apoi pe **Expert pentru configurarea faxului HP**.
- **3.** Urmați instrucțiunile de pe ecran din Expertul pentru configurare fax HP pentru configurarea setărilor de fax.

# **Utilizarea agendei telefonice**

Puteţi stoca numere de fax apelate frecvent (până la 120 de intrări) ca numere de fax individuale sau ca grupuri de numere de fax.

## **Utilizaţi panoul de control pentru a crea şi edita agenda telefonică a faxului**

**1.** În ecranul principal, apăsaţi butonul Fax.

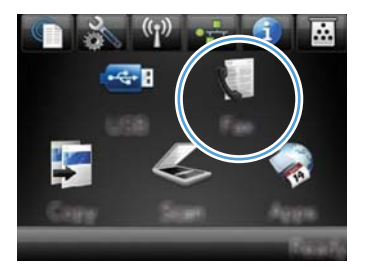

- **2.** Apăsaţi butonul Meniul fax.
- **3.** Apăsaţi butonul Config. ag. tel..
- **4.** Faceţi clic pe butonul Config. individuală pentru a crea o intrare de apelare rapidă.
- **5.** Apăsaţi pe un număr neatribuit din listă.
- **6.** Utilizaţi tastatura pentru a introduce un nume pentru intrare, apoi apăsaţi butonul OK.
- **7.** Utilizaţi tastatura pentru a introduce un număr de fax pentru intrare, apoi apăsați butonul OK.

## **Importul sau exportul contactelor Microsoft Outlook în agenda telefonică a faxului**

- **1.** Introduceţi adresa IP a produsului în linia de adresă a unui browser Web pentru a deschide serverul Web încorporat HP.
- **2.** Faceţi clic pe fila **Fax**, apoi faceţi clic pe opţiunea **Agendă telefonică fax**.
- **3.** Navigaţi la agenda telefonică a programului, apoi faceţi clic pe opţiunea **Import/Export agendă telefonică**.

## **Utilizarea datelor din agendele telefonice din alte programe**

**NOTĂ:** Înainte de a putea importa o agendă telefonică din alt program, trebuie să utilizaţi caracteristica de export din celălalt program.

HP ToolboxFX poate importa informațiile de contact din agendele telefonice ale următoarelor programe software.

- Microsoft Outlook
- Lotus Notes
- Microsoft Outlook Express
- O agendă telefonică exportată anterior din software-ul ToolboxFX al altui produs HP.

## **Ştergerea intrărilor din agenda telefonică**

Puteți șterge toate intrările care sunt programate în produs din agenda telefonică.

**ATENŢIE:** După ce intrările din agenda telefonică sunt şterse, acestea nu mai pot fi recuperate.

1. În ecranul principal, apăsați butonul Fax.

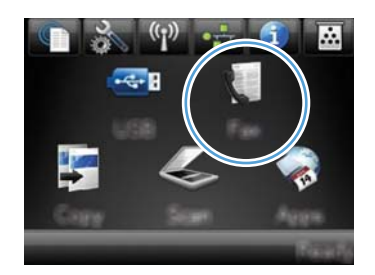

- 2. Apăsați butonul Meniul fax.
- **3.** Apăsaţi butonul Config. ag. tel..
- 4. Apăsați butonul Ștergere intrare. Sau, pentru a șterge toate intrările, apăsați butonul Șterg. globală intrări.
- **5.** Apăsați intrarea pe care doriți să o ștergeți.

## **Utilizarea apelărilor rapide**

## **Crearea şi editarea intrărilor pentru apelare rapidă**

1. În ecranul principal, apăsați butonul Fax.

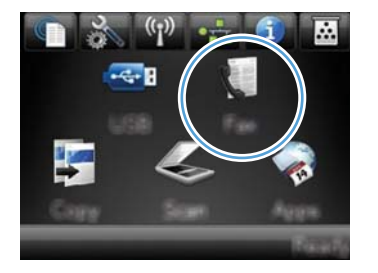

- **2.** Apăsaţi butonul Meniul fax.
- **3.** Apăsaţi butonul Config. ag. tel..
- **4.** Apăsaţi butonul Config. individuală.
- **5.** Apăsaţi pe un număr neatribuit din listă.
- **6.** Utilizați tastatura pentru a introduce un nume pentru intrare, apoi apăsați butonul OK.
- **7.** Utilizaţi tastatura pentru a introduce un număr de fax pentru intrare, apoi apăsaţi butonul OK.

## **Ştergerea intrărilor pentru apelare rapidă**

**1.** În ecranul principal, apăsaţi butonul Fax.

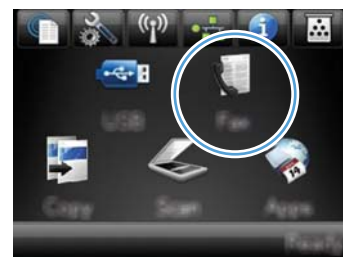

- 2. Apăsați butonul Meniul fax.
- **3.** Apăsaţi butonul Config. ag. tel..
- 4. Apăsați butonul Ștergere intrare. Sau, pentru a şterge toate intrările, apăsaţi butonul Şterg. globală intrări.
- **5.** Apăsați intrarea pe care doriți să o ștergeți.

## **Administrarea intrărilor pentru apelare de grup**

## **Crearea şi editarea intrărilor pentru apelare de grup**

- **1.** Creaţi o intrare individuală pentru fiecare număr de fax pe care îl doriţi în grup.
	- **a.** În ecranul principal, apăsaţi butonul Fax.
	- **b.** Apăsați butonul Meniul fax.
	- **c.** Apăsaţi butonul Config. ag. tel..
	- **d.** Apăsaţi butonul Config. individuală.
	- **e.** Apăsaţi pe un număr neatribuit din listă.
	- f. Utilizați tastatura pentru a introduce un nume pentru intrare, apoi apăsați butonul OK.
	- **g.** Utilizați tastatura pentru a introduce un număr de fax pentru intrare, apoi apăsați butonul OK.
- **2.** În meniul Config. ag. tel., faceţi clic pe butonul Configurare grup.
- **3.** Apăsaţi pe un număr neatribuit din listă.
- 4. Utilizați tastatura pentru a introduce un nume pentru grup, apoi apăsați butonul OK.
- 5. Apăsați pe numele fiecărei intrări individuale pe care doriți să o includeți în grup. Când ați terminat, apăsaţi butonul Selectare efectuată.

## **Ştergerea intrărilor pentru apelare de grup**

- 1. În ecranul principal, apăsați butonul Fax.
- 2. Apăsați butonul Meniul fax.
- **3.** Apăsaţi butonul Config. ag. tel..
- 4. Apăsați butonul Ștergere intrare. Sau, pentru a șterge toate intrările, apăsați butonul Șterg. globală intrări.
- 5. Apăsați intrarea pe care doriți să o ștergeți.

# **Configurarea setărilor de fax**

## **Setările pentru trimiterea faxurilor**

## **Setarea simbolurilor şi opţiunilor speciale pentru apelare**

Puteţi introduce pauze într-un număr de fax pe care-l apelaţi. Pauzele sunt necesare deseori pentru apelarea unui număr internaţional sau pentru conectarea la o linie cu exteriorul.

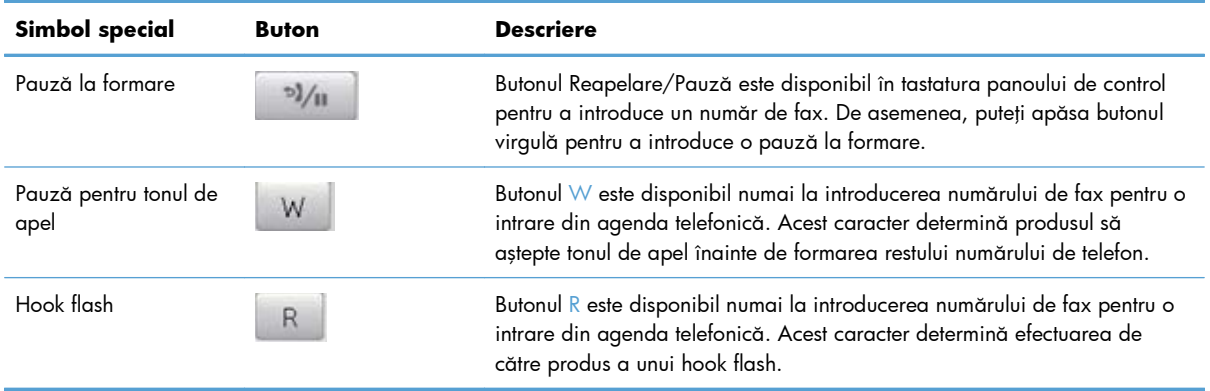

#### **Setarea unui prefix de apelare**

Un prefix de apelare este număr sau un grup de numere care sunt adăugate automat la începutul fiecărui număr de fax introdus de la panoul de control sau din software. Numărul maxim de caractere pentru un prefix de apelare este 50.

Setarea prestabilită este Oprit. Puteți să activați această setare și să introduceți un prefix dacă, de exemplu, trebuie să formați 9 pentru a accesa o linie telefonică din afara sistemului de telefonie al companiei dvs. Când această setare este activă, puteţi apela un număr de fax fără prefixul de apelare, utilizând apelarea manuală.

- 1. În ecranul principal, apăsați butonul Configurare  $\&$ .
- 2. Atingeți meniul Configurare fax.
- **3.** Atingeţi meniul Configurare de bază.
- 4. Derulați până la butonul Prefix apelare și apăsați butonul Pornit.
- 5. Utilizați tastatura pentru a introduce prefixul, apoi apăsați butonul OK. Puteți utiliza numere, pauze şi simboluri de apelare.

### **Setarea detectării tonului de apel**

În mod normal, produsul începe imediat apelarea unui număr de fax. Dacă utilizați produsul pe aceeaşi linie ca şi telefonul, activaţi setarea pentru detectarea tonului de apel. Aceasta împiedică produsul să trimită un fax când cineva vorbeşte la telefon.

Setarea prestabilită din fabrică pentru detectarea tonului de apel este Pornit pentru Franța și Ungaria, şi Oprit pentru toate celelalte ţări/regiuni.

- 1. În ecranul principal, apăsați butonul Configurare ...
- 2. Atingeți meniul Configurare fax.
- **3.** Atingeţi meniul Configurare avansată.
- 4. Derulați până la butonul Detectare ton apel și apăsați butonul Pornit.

#### **Setarea apelării cu ton sau apelării cu puls**

Utilizați această procedură pentru a seta produsul la modul de apelare cu ton sau cu puls. Setarea prestabilită din fabrică este Ton. Nu modificați această setare decât dacă știți că linia telefonică nu poate utiliza apelarea cu ton.

**EX NOTĂ:** Opțiunea pentru apelarea cu puls nu este disponibilă în toate țările/regiunile.

- **1.** În ecranul principal, apăsați butonul Configurare  $\mathbb{R}$ .
- 2. Atingeți meniul Configurare fax.
- **3.** Atingeţi meniul Configurare avansată.
- 4. Derulați până la butonul Mod de apelare și apăsați butonul Ton sau Puls.

### **Setarea reapelării automate şi a timpului între reapelări**

Dacă produsul nu a putut trimite un fax deoarece dispozitivul fax de la destinaţie nu a răspuns sau a fost ocupat, produsul încearcă reapelarea, pe baza opțiunilor de reapelare la ton ocupat, reapelare în absenţa răspunsului şi reapelare la eroare de comunicare.

#### **Setarea opţiunii de reapelare la ton ocupat**

Dacă această opţiune este activată, produsul reapelează automat dacă primeşte un ton ocupat. Setarea prestabilită din fabrică pentru opțiunea de reapelare la ton ocupat este Pornit.

- **1.** În ecranul principal, apăsați butonul Configurare ...
- **2.** Atingeti meniul Configurare fax.
- **3.** Atingeţi meniul Configurare avansată.
- **4.** Derulaţi până la butonul Reap. la ocupat şi apăsaţi butonul Pornit.

#### **Setarea opţiunii de reapelare în absenţa răspunsului**

Dacă această opțiune este activată, produsul reapelează automat dacă dispozitivul de la destinație nu răspunde. Setarea prestabilită din fabrică pentru opţiunea de reapelare în absenţa unui răspuns este Oprit.

- 1. În ecranul principal, apăsați butonul Configurare ...
- **2.** Atingeți meniul Configurare fax.
- **3.** Atingeti meniul Configurare avansată.
- 4. Derulați până la butonul Reapel. la lipsă răsp. și apăsați butonul Pornit.

#### **Setarea opţiunii de reapelare la eroare de comunicare**

Dacă această opţiune este activată, produsul reapelează automat dacă survine o eroare de comunicare. Setarea prestabilită din fabrică pentru opţiunea de reapelare la eroare de comunicare este Pornit.

- 1. În ecranul principal, apăsați butonul Configurare  $\&$ .
- **2.** Atingeți meniul Configurare fax.
- **3.** Atingeţi meniul Configurare avansată.
- **4.** Derulaţi până la butonul Reap. la er. comunic. şi apăsaţi butonul Pornit.

## **Setarea luminozităţii/întunecimii şi rezoluţiei**

#### **Setarea valorilor prestabilite de luminozitate/întunecime (contrast)**

Contrastul afectează luminozitatea şi întunecimea unui fax în momentul transmiterii.

Setarea prestabilită pentru luminozitate/întunecime este contrastul aplicat normal elementelor trimise prin fax. Setarea prestabilită a glisorului este într-o poziţie de mijloc.

- **1.** În ecranul principal, apăsați butonul Configurare ...
- 2. Atingeți meniul Configurare fax.
- **3.** Atingeţi meniul Configurare avansată.
- 4. Apăsați butonul Mai deschis/Mai închis, apoi apăsați una din săgeți pentru a regla cursorul.

#### **Setarea rezoluţiei**

**EX NOTĂ:** Creșterea rezoluției conduce la creșterea dimensiunii faxului. Faxurile mai mari cresc durata de transmitere şi pot depăşi memoria disponibilă a produsului.

Utilizaţi această procedură pentru a schimba rezoluţia prestabilită pentru toate faxurile la una dintre următoarele setări:

- Standard: Această setare oferă cea mai scăzută calitate și cel mai rapid timp de transmitere.
- Fină: Această setare oferă o calitate a rezoluției mai mare decât cea Standard care este de obicei adecvată pentru documentele cu text.
- Superfină: Această setare este utilizată cel mai bine pentru documentele care sunt compuse din text şi imagini. Durata transmiterii este mai mare decât în cazul setării Fină, dar mai mică decât în cazul setării Foto.
- Foto: Această setare conduce la cele mai bune imagini, dar creste mult durata transmiterii.

Setarea prestabilită din fabrică pentru rezoluție este Fină.

#### **Setarea rezoluţiei prestabilite**

- **1.** În ecranul principal, apăsați butonul Configurare  $\&$ .
- **2.** Atingeti meniul Configurare fax.
- **3.** Atingeţi meniul Configurare avansată.
- 4. Apăsați butonul Rezoluție fax, apoi selectați una dintre opțiuni.

### **Şabloane pentru coperţi**

În programul software PC Send Fax sunt disponibile mai multe şabloane pentru coperte de fax pentru firmă şi personale.

**NOTĂ:** Nu puteţi modifica şabloanele pentru foile copertă, dar puteţi edita câmpurile din cadrul şabloanelor.

## **Setarea codurilor de facturare**

În cazul în care caracteristica pentru coduri de facturare a fost activată, produsul vă va solicita să introduceţi un cod de facturare pentru fiecare fax. Contorizarea codurilor de facturare creşte cu fiecare pagină de fax trimisă. Aceasta include toate tipurile de fax, cu excepția celor primite prin invitație de trimitere, a celor redirecţionate sau a celor descărcate pe calculator. Pentru un fax al unui grup nedefinit sau un fax dintr-o apelare de grup, produsul creşte contorizarea codurilor de facturare pentru fiecare transmitere reusită a unui fax către fiecare destinație.

Valoarea prestabilită din fabrică pentru setarea codurilor de facturare este Oprit. Codul de facturare poate fi orice număr de la 1 la 250.

#### **Setarea codului de facturare**

- 1. În ecranul principal, apăsați butonul Configurare  $\&$ .
- 2. Atingeți meniul Configurare fax.
- **3.** Atingeţi meniul Configurare avansată.
- 4. Derulați până la butonul Coduri facturare și apăsați butonul Pornit.

#### **Utilizarea codurilor de facturare**

- **1.** Aşezaţi documentul în alimentatorul de documente sau pe geamul scanerului.
- 2. În ecranul principal, apăsați butonul Fax.
- 3. Introduceți numărul de fax sau selectați o intrare pentru apelare rapidă sau apelare de grup.
- **4.** Apăsaţi butonul Pornire fax.
- 5. Introduceți codul de facturare, apoi apăsați butonul OK.

#### **Tipărirea raportului pentru coduri de facturare**

Raportul pentru codurile de facturare este o listă imprimată a tuturor codurilor de facturare a faxurilor şi a numărului total de faxuri facturate pentru fiecare cod.

**EX NOTĂ:** După ce produsul imprimă acest raport, șterge toate datele de facturare.

- **1.** În ecranul principal, apăsaţi butonul Fax.
- **2.** Apăsaţi butonul Meniul fax.
- **3.** Apăsaţi butonul Rapoarte fax.
- 4. Derulați până la butonul Impr. raport facturare și apăsați pe acesta.

## **Setările pentru primirea faxurilor**

## **Setarea redirecţionării faxurilor**

Puteţi seta produsul astfel încât să redirecţioneze faxurile de intrare la un alt număr de fax. Când un fax ajunge la produsul dvs., este stocat în memorie. Produsul apelează apoi un număr de fax specificat de dvs. şi trimite faxul. Dacă produsul nu poate redirecţiona un fax din cauza unei erori (de exemplu numărul este ocupat) şi încercările de reapelare repetate sunt nereuşite, produsul dvs. va tipări faxul.

Dacă memoria produsului este depăşită la primirea unui fax, produsul va întrerupe primirea faxului şi va redirecţiona numai paginile integrale şi parţiale pe care le-a stocat în memorie.

Când este utilizată caracteristica de redirecţionare a faxurilor, produsul (şi nu computerul) trebuie să primească faxurile, iar modul de răspuns trebuie să fie setat la Automat.

- **1.** În ecranul principal, apăsați butonul Fax.
- **2.** Apăsaţi butonul Meniul fax.
- **3.** Apăsați butonul Opțiuni primire.
- **4.** Apăsaţi butonul Redirecţion. fax, apoi butonul Pornit.
- **5.** Utilizați tastatura pentru a introduce numărul de redirecționare a faxurilor, apoi apăsați butonul OK.

## **Setarea modului de răspuns**

În funcție de situație, setați modul de răspuns al produsului la Automat, TAM, Fax/Tel sau Manual. Setarea prestabilită din fabrică este Automat.

- Automat: Produsul răspunde la apelurile primite după un anumit număr de apeluri sau la recunoaşterea tonurilor de fax speciale.
- TAM: Produsul nu răspunde automat la apel. În schimb, aşteaptă până când detectează tonul de fax.
- Fax/Tel: Produsul răspunde imediat la apelurile primite. Dacă detectează tonul de fax, acesta procesează apelul ca un fax. Dacă nu detectează tonul de fax, acesta generează un sunet pentru a vă alerta să răspundeţi la apelul vocal primit.
- Manual: Produsul nu răspunde niciodată la apeluri. Trebuie să începeți dvs. procesul de primire a faxurilor, fie apăsând butonul Pornire fax de pe panoul de control, fie ridicând receptorul unui telefon conectat la respectiva linie şi formând 1-2-3.

Pentru a seta sau modifica modul de răspuns, parcurgeți următorii pași:

- **1.** În ecranul principal, apăsați butonul Configurare  $\&$ .
- **2.** Atingeti meniul Configurare fax.
- **3.** Atingeţi meniul Configurare de bază.
- 4. Derulați la butonul Mod răspuns și apăsați-l, apoi selectați opțiunea pe care doriți să o utilizați.

## **Blocarea şi deblocarea numerelor de fax**

Dacă nu doriţi să primiţi faxuri de la anumite persoane sau firme, puteţi bloca până la 30 de numere de fax utilizând panoul de control. Când blocaţi un număr de fax şi cineva de la acel număr vă trimite un fax, afişajul panoului de control indică faptul că numărul este blocat, aparatul de fax nu tipăreşte, iar faxul nu este salvat în memorie. Faxurile de la numere blocate sunt afișate în jurnalul de activități al faxului cu specificarea "discarded" (abandonat). Puteți debloca numerele de fax blocate unul câte unul sau toate odată.

**NOTĂ:** Expeditorul unui fax blocat va primi o notificare de eşec al transmiterii faxului.

- **1.** În ecranul principal, apăsaţi butonul Fax.
- 2. Apăsați butonul Meniul fax.
- 3. Apăsați butonul Opțiuni primire.
- **4.** Apăsaţi butonul Blocare fax. nedorite.
- 5. Apăsați butonul Adăugare număr.
- 6. Utilizați tastatura pentru a introduce numărul de fax pe care doriți să îl blocați, apoi apăsați OK.

## **Setarea numărului de apeluri până la răspuns**

Când modul de răspuns este setat la Automat, setarea produsului pentru numărul de apeluri până la răspuns stabileşte de câte ori sună telefonul până ce produsul răspunde la un apel de intrare.

Dacă produsul este conectat la o linie care primeşte atât apeluri prin fax, cât şi prin voce (linie partajată) și care utilizează și un robot telefonic, este posibil să fie necesar să ajustați setarea pentru numărul de apeluri până la răspuns. Numărul de apeluri până la răspuns pentru produs trebuie să fie mai mare decât numărul de apeluri până la răspuns al robotului telefonic. Aceasta permite robotului telefonic să răspundă la apelul primit şi să înregistreze un mesaj dacă este un apel vocal. Când robotul telefonic răspunde la apel, produsul ascultă şi răspunde automat dacă detectează un ton de fax.

Setarea prestabilită pentru numărul de apeluri până la răspuns este de 5 pentru S.U.A. şi Canada, şi 2 pentru celelalte ţări/regiuni.

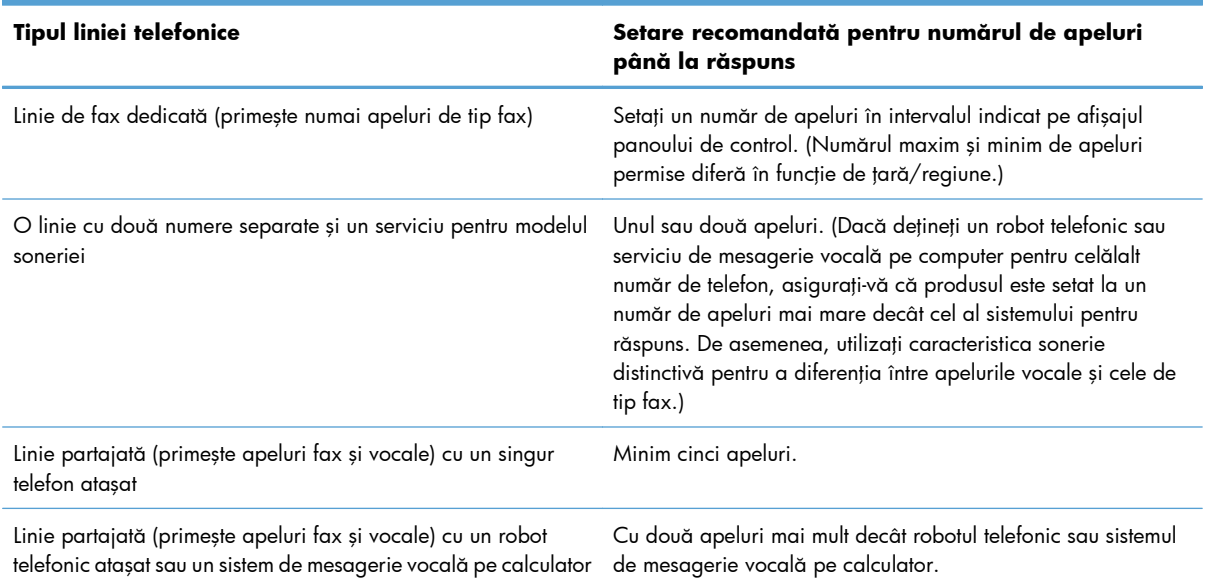

Utilizaţi tabelul de mai jos pentru a stabili numărul de apeluri până la răspuns de utilizat.

Pentru a seta sau modifica numărul de apeluri până la răspuns, parcurgeți următorii pași:

- 1. În ecranul principal, apăsați butonul Configurare ...
- **2.** Atingeți meniul Configurare fax.
- **3.** Atingeţi meniul Configurare de bază.
- **4.** Apăsaţi butonul Tonuri până la răsp..
- **5.** Utilizaţi tastatura pentru a introduce numărul de apeluri, apoi apăsaţi OK.

### **Setarea de sonerii distinctive**

Serviciul pentru modele de sonerii sau sonerii distinctive este disponibil de la anumite companii de telefonie locale. Serviciul vă permite să deţineţi mai multe numere de telefon pe o singură linie. Fiecare număr de telefon are un model de sonerie unic, astfel încât dvs. puteţi răspunde apelurilor vocale şi produsul poate răspunde la apelurile de tip fax.

Dacă vă abonați la un serviciu pentru modele de sonerii cu un telefon al companiei, trebuie să setați produsul pentru ca acesta să răspundă la modelul de sonerie corect. Nu toate ţările/regiunile acceptă modele de sonerii unice. Contactați compania de telefonie pentru a afla dacă acest serviciu este disponibil în țara/regiunea dvs.

**NOTĂ:** Dacă nu deţineţi un serviciu pentru modele de sonerii şi modificaţi setarea pentru modelul de sonerie la o altă valoare decât cea prestabilită, Toate soneriile, este posibil ca produsul să nu poată primi faxuri.

Setările sunt următoarele:

- Toate soneriile: Produsul răspunde la toate apelurile care sosesc prin linia telefonică.
- Simplu: Produsul răspunde la toate apelurile care produc un model de sonerie unică.
- Dublu: Produsul răspunde la toate apelurile care produc un model de sonerie dublă.
- Triplu: Produsul răspunde la toate apelurile care produc un model de sonerie triplă.
- Dublu și triplu: Produsul răspunde la toate apelurile care produc un model de sonerie dublă sau triplă.

Pentru a schimba modelele de sonerii pentru răspunsul la apel, parcurgeți următorii pași:

- **1.** În ecranul principal, apăsați butonul Configurare  $\mathbb{R}$ .
- 2. Atingeți meniul Configurare fax.
- **3.** Atingeți meniul Configurare de bază.
- **4.** Apăsați butonul Semnal apel distinct, apoi selectați numele unei opțiuni.

### **Utilizarea micşorării automate pentru faxurile primite**

Dacă este activată opţiunea pentru potrivire la pagină, produsul micşorează automat faxurile lungi la maxim 75% pentru a potrivi informațiile la dimensiunea prestabilită a hârtiei (de exemplu, faxul este micşorat de la dimensiunea Legal la dimensiunea Letter).

Dacă opţiunea pentru încadrare în pagină este dezactivată, faxurile lungi sunt imprimate la dimensiune integrală, pe mai multe pagini. Setarea prestabilită din fabrică pentru micşorarea automată a faxurilor primite este Pornit.

Dacă ați activat opțiunea Marcare faxuri, este indicat să activați și micșorarea automată. Aceasta reduce puțin dimensiunea faxurilor primite, împiedicând funcția de ștampilare a faxurilor să extindă un fax pe două pagini.

#### **NOTĂ:** Asiguraţi-vă că setarea pentru dimensiunea hârtiei corespunde dimensiunii hârtiei din tavă.

- 1. În ecranul principal, apăsați butonul Configurare ...
- **2.** Atingeți meniul Configurare fax.
- **3.** Atingeţi meniul Configurare avansată.
- **4.** Apăsaţi butonul Încadrare în pagină, apoi butonul Pornit.

### **Setările pentru reimprimarea faxurilor**

- 1. În ecranul principal, apăsați butonul Configurare ...
- **2.** Atingeți meniul Configurare fax.
- **3.** Atingeţi meniul Configurare avansată.
- **4.** Derulaţi până la butonul Permis. reimprim. fax şi apăsaţi butonul Pornit.

### **Setarea volumului sunetelor pentru fax**

Controlaţi volumul sunetelor faxului din panoul de control. Puteţi aduce modificări următoarelor sunete:

- Volum alarmă
- Volum sonerie
- Volum linie telef

#### **Setarea volumului pentru alarmă, volumului pentru linia telefonică şi volumului soneriei**

- **1.** În ecranul principal, apăsați butonul Configurare ...
- 2. Atingeți meniul Configurare sistem.
- **3.** Atingeți meniul Setări volum.
- **4.** Apăsați pe numele setării de volum pe care doriți să o reglați, apoi apăsați una dintre opțiuni. Repetați acest pas pentru fiecare setare de volum.

## **Setarea faxurilor ştampilate la primire**

Produsul tipăreşte informaţii de identificare a expeditorului la începutul fiecărui fax primit. De asemenea, puteţi marca faxul primit cu propriile informaţii de tip antet pentru confirmarea datei şi orei la care a fost primit faxul. Setarea prestabilită din fabrică pentru faxurile ştampilate la primire este Oprit.

**NOTĂ:** Activarea setări de marcare a faxurilor primite poate mări dimensiunea paginii şi poate determina produsul să imprime o a doua pagină.

## **NOTĂ:** Această opţiune este valabilă numai pentru faxurile primite care sunt tipărite de produs.

- 1. În ecranul principal, apăsați butonul Configurare ...
- **2.** Atingeți meniul Configurare fax.
- **3.** Atingeţi meniul Configurare avansată.
- 4. Derulați până la butonul Marcare faxuri și apăsați butonul Pornit.

## **Setarea caracteristicii de primire privată**

Când este activă caracteristica pentru primire privată, faxurile primite sunt stocate în memorie. Este necesară o parolă pentru imprimarea faxurilor stocate.

**NOTĂ:** Când memoria faxului este plină, produsul nu mai poate să primească operaţii de fax. Dacă setarea de primire privată este activată, asiguraţi-vă că faxurile primite sunt verificate şi imprimate sau şterse regulat pentru a preveni umplerea memoriei faxului.

- **1.** În ecranul principal, apăsați butonul Configurare  $\mathcal{S}_2$ .
- 2. Atingeți meniul Configurare fax.
- **3.** Atingeţi meniul Configurare avansată.
- 4. Derulați până la butonul Primire privată și apăsați butonul Pornit.
- **5.** Dacă nu aţi setat deja o parolă de sistem, produsul vă va solicita să creaţi o parolă.

**EX NOTĂ:** Parola de sistem ține cont de majuscule/minuscule.

- **a.** Apăsați butonul OK, apoi utilizați tastatura pentru a introduce parola de sistem.
- **b.** Apăsați butonul OK, confirmați parola introducând-o din nou, apoi apăsați butonul OK pentru a salva parola.

## **Setarea invitaţiilor de trimitere a faxurilor**

Dacă o altă persoană a configurat un fax pentru primirea de invitații de trimitere, puteți solicita trimiterea faxului către produsul dvs. (Această operaţie este cunoscută sub numele de invitaţie de trimitere adresată unui alt fax).

- **1.** În ecranul principal, apăsaţi butonul Fax.
- **2.** Apăsaţi butonul Meniul fax.
- 3. Apăsați butonul Opțiuni primire.
- **4.** Apăsaţi butonul Solicitare prim..
- **5.** Utilizați tastatura pentru a introduce numărul dispozitivului de fax pe care doriți să îl solicitați, apoi apăsaţi OK.

Produsul apelează celălalt dispozitiv fax şi solicită faxul.

# **Utilizarea faxului**

## **Software-ul faxului**

## **Programe de fax acceptate**

Programul de fax pentru PC care însoţeşte produsul este singurul program de fax pentru PC care funcţionează cu acest produs. Pentru a continua să utilizaţi un program de fax pentru PC instalat anterior pe computer, acesta trebuie utilizat cu modemul deja conectat la computer; nu va funcţiona cu modemul produsului.

## **Anularea unui fax**

Utilizaţi aceste instrucţiuni pentru a anula un singur fax care este în curs de transmitere sau primire.

## **Anularea faxului curent**

Apăsați butonul Anulare  $\times$  de pe panoul de control. Vor fi anulate toate paginile care nu au fost încă trimise. Apăsarea butonului Anulare  $\times$  oprește de asemenea apelările de grup.

## **Anularea unui fax în aşteptare**

Utilizaţi această procedură pentru a anula un fax în următoarele situaţii:

- Produsul așteaptă reapelarea după ce a primit ton de ocupat, nu a primit niciun răspuns sau a survenit o eroare de comunicare.
- Faxul este programat pentru trimitere la o dată ulterioară.

Parcurgeți pașii de mai jos pentru a anula o operație a faxului, utilizând meniul Stare lucrare fax:

- **1.** În ecranul principal, apăsați butonul Fax.
- **2.** Apăsaţi butonul Meniul fax.
- **3.** Apăsaţi butonul Opţiuni trimitere.
- **4.** Apăsați butonul Stare lucrare fax.
- 5. Apăsați pe numărul de fax pentru a selecta operația pe care doriți să o anulați.

## **Utilizarea faxului cu un sistem DSL, PBX sau ISDN**

Produsele HP sunt proiectate special pentru utilizarea cu serviciile de telefonie analogică tradiţionale. Nu sunt proiectate pentru utilizarea pe linii DSL, PBX, ISDN sau cu servicii VoIP, dar pot să funcţioneze în aceste condiţii cu filtrele adecvate, o configurare şi echipare corespunzătoare de la un furnizor de servici digitale.

**EX NOTĂ:** HP recomandă discutarea opțiunilor de configurare DSL, PBX, ISDN și VoIP cu furnizorul de servicii.

Produsul HP LaserJet este un dispozitiv analogic care nu este compatibil cu toate mediile de telefonie digitală (cu excepția cazului când este utilizat un convertor digital-la-analogic). HP nu garantează faptul că produsul va fi compatibil cu mediile digitale sau cu convertoarele digital-la-analogic.

### **DSL**

O linie pentru abonaţi digitală (DSL) utilizează tehnologie digitală pe cablurile telefonice standard, din cupru. Acest produs nu este compatibil direct cu semnalele digitale respective. Totuşi, în cazul în care configuraţia este specificată la configurarea DSL, semnalul poate fi separat, astfel încât o parte din lățimea de bandă să fie utilizată pentru transmiterea unui semnal analogic (pentru voce și fax), în timp ce restul lăţimii de bandă este utilizat pentru transmiterea datelor digitale.

**NOTĂ:** Nu toate faxurile sunt compatibile cu serviciile DSL. HP nu garantează că produsul va fi compatibil cu toate liniile de servicii sau toţi furnizorii DSL.

Un modem DSL standard utilizează un filtru pentru a separa comunicarea prin modemul DSL de frecvență mai ridicată de comunicarea prin modem a faxurilor și telefoanelor analogice de frecvență mai joasă. Este necesară frecvent utilizarea unui filtru cu telefoane şi faxuri analogice, conectate la o linie telefonică utilizată de un modem DSL. În general, acest filtru este livrat de furnizorul de servicii DSL. Pentru informații suplimentare sau asistență, contactați furnizorul DSL.

### **PBX**

Produsul este un dispozitiv analogic care nu este compatibil în toate mediile de telefonie digitală. Este posibil să fie necesare filtre sau convertoare digital-la-analogic pentru funcţionalitatea de trimitere a faxurilor. Dacă într-un mediu PBX survin probleme cu faxul, este posibil să fie necesar să contactaţi furnizorul PBX pentru asistenţă. HP nu garantează faptul că produsul va fi compatibil cu mediile digitale sau cu convertoarele digital-la-analogic.

Pentru informații suplimentare și asistență, contactați furnizorul PBX.

### **ISDN**

Produsul este un dispozitiv analogic care nu este compatibil în toate mediile de telefonie digitală. Este posibil să fie necesare filtre sau convertoare digital-la-analogic pentru funcționalitatea de trimitere a faxurilor. Dacă într-un mediu ISDN survin probleme cu faxul, este posibil să fie necesar să contactaţi furnizorul ISDN pentru asistenţă. HP nu garantează faptul că produsul va fi compatibil cu mediile digitale ISDN sau cu convertoarele digital-la-analogic.

## **Utilizarea faxului cu un serviciu VoIP**

Serviciile de protocol Voce prin internet (VoIP) sunt deseori incompatibile cu dispozitivele fax, cu excepția cazului în care furnizorul indică în mod special că acceptă servicii de fax prin IP.

Dacă apar probleme ale produsului la funcționarea faxului printr-o rețea VoIP, asigurați-vă că toate cablajele şi setările sunt corecte. Scăderea valorii pentru viteza faxului poate permite produsului să trimită un fax printr-o reţea VoIP.

Dacă furnizorul VoIP oferă un mod "Trecere" pentru conectare, acesta va îmbunătăți performanța faxului în VoIP. De asemenea, dacă furnizorul oferă serviciul "zgomot de fundal" adăugat la linie, performanţa faxului poate fi mărită, dacă această caracteristică nu este activată.

Dacă aveți în continuare probleme cu trimiterea faxurilor, contactați furnizorul VoIP.

## **Memoria faxului**

## **Conţinutul din memoria faxului nu se şterge la întreruperea alimentării**

Memoria flash protejează împotriva pierderii datelor atunci când survine o pană de curent. Alte dispozitive fax stochează paginile de fax în RAM normal sau RAM pe termen scurt. Memoria RAM normală pierde imediat datele la întreruperea alimentării, în timp ce memoria RAM pe termen scurt pierde datele după aproximativ 60 de minute de la producerea penei de curent. Memoria flash poate păstra datele în absenţa alimentării vreme de ani întregi.

## **Ştergerea faxurilor din memorie**

Utilizaţi această procedură numai dacă sunteţi îngrijorat că o altă persoană are acces la faxul dvs. şi poate încerca să retipărească faxurile din memorie.

- **ATENŢIE:** Pe lângă ştergerea memoriei de retipărire, această procedură şterge toate faxurile care sunt în curs de trimitere, faxurile netrimise care aşteaptă reapelarea, faxurile care sunt programate pentru trimitere la o dată ulterioară şi faxurile care nu au fost tipărite sau redirecţionate.
	- **1.** În ecranul principal, apăsați butonul Configurare  $\mathbb{R}$ .
	- 2. Atingeți meniul Service.
	- **3.** Atingeți meniul Servicii fax.
	- **4.** Apăsaţi butonul Şterg. faxuri salvate.

## **Trimiterea unui fax**

## **Trimiterea unui fax din scaner**

**1.** Aşezaţi documentul cu faţa în jos pe geamul scanerului.

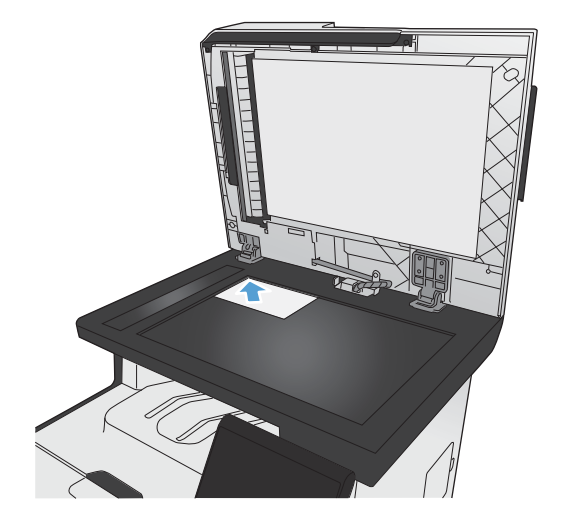

**2.** În ecranul principal, apăsaţi butonul Fax.

- **3.** Utilizaţi tastatura pentru a introduce numărul de fax.
- **4.** Apăsaţi butonul Pornire fax.
- 5. Produsul vă solicită să confirmați că efectuați trimiterea din geamul scanerului. Apăsaţi butonul Da.
- **6.** Produsul vă solicită să încărcaţi prima pagină. Apăsaţi butonul OK.
- **7.** Produsul scanează prima pagină, apoi vă solicită să încărcaţi pagina următoare. Dacă documentul are mai multe pagini, apăsaţi butonul Da. Continuați acest proces până la finalizarea scanării tuturor paginilor.
- 8. După scanarea ultimei pagini, apăsați butonul Nu la solicitare. Produsul trimite faxul.

## **Trimiterea unui fax din alimentatorul de documente**

**1.** Introduceţi originalele cu faţa în sus în alimentatorul de documente.

> **NOTĂ:** Capacitatea alimentatorului de documente este de până la 50 de coli de hârtie de 75 g/m2 sau 20 lb.

**ATENŢIE:** Pentru a preveni deteriorarea produsului, nu utilizați un original care conține bandă corectoare, pastă corectoare, agrafe sau capse. De asemenea, nu încărcaţi fotografii, originale mici sau fragile în alimentatorul de documente.

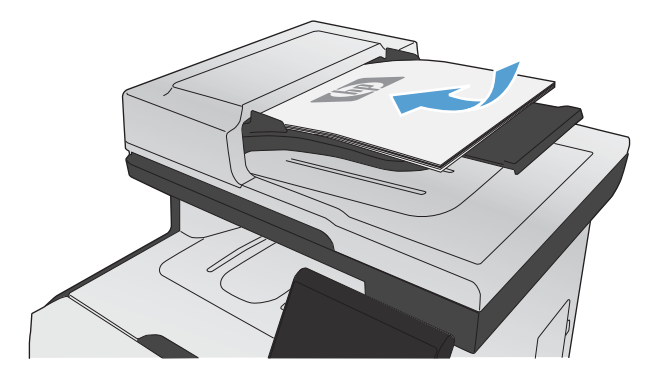

**2.** Reglaţi ghidajele până când ating marginea hârtiei.

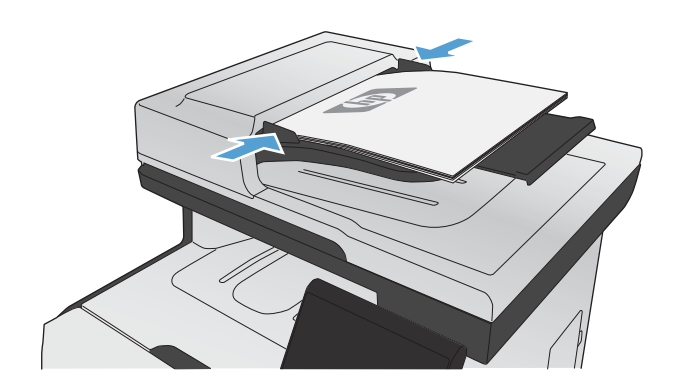

- **3.** În ecranul principal, apăsaţi butonul Fax.
- **4.** Utilizaţi tastatura pentru a introduce numărul de fax.
- **5.** Apăsaţi butonul Pornire fax.

## **Utilizarea intrărilor pentru apelări rapide şi de grup**

**1.** Încărcaţi documentul în alimentatorul de documente sau pe geamul scanerului.

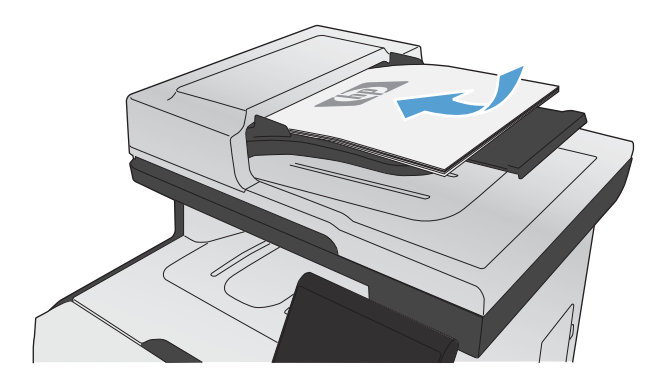

2. În ecranul principal, apăsați butonul Fax.

**3.** Pe tastatură, apăsaţi pictograma pentru agenda telefonică a faxului.

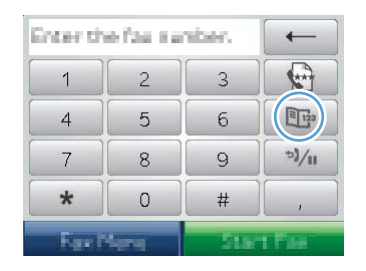

- 4. Apăsați pe numele intrării individuale sau de grup pe care doriți să o utilizați.
- **5.** Apăsaţi butonul Pornire fax.

## **Trimiterea unui fax din software**

Această secţiune conţine instrucţiuni elementare pentru trimiterea faxurilor utilizând software-ul livrat împreună cu produsul. Toate celelalte subiecte legate de software sunt incluse în Asistenţa pentru software, care poate fi deschisă din meniul **Help** (Asistenţă) din programul software.

Puteți trimite prin fax documente electronice de pe un calculator dacă sunt întrunite următoarele cerințe:

- Produsul este conectat direct la computer sau la o retea la care este conectat computerul.
- Software-ul produsului este instalat pe calculator.
- **•** Sistemul de operare al computerului este suportat de produs.

#### **Trimiterea unui fax din software**

Procedura pentru trimiterea unui fax în funcție de specificațiile dvs. Cele mai obișnuite etape de urmat.

- **1.** Faceţi clic pe **Start**, faceţi clic pe **Programs** (Programe) (sau **All Programs** (Toate programele) în Windows XP), apoi faceţi clic pe **HP**.
- **2.** Faceţi clic pe numele produsului şi apoi faceţi clic pe **Send fax** (Trimitere fax). Software-ul faxului se deschide.
- **3.** Introduceţi numărul de fax pentru unul sau mai mulţi destinatari.
- **4.** Încărcaţi documentul în alimentatorul de documente.
- **5.** Faceti clic pe **Send Now** (Trimitere imediat).

#### **Trimiterea unui fax dintr-un program software terţ, cum ar fi Microsoft Word**

- 1. Deschideti un document într-un program tert.
- **2.** Faceţi clic pe meniul **File** (Fişier), apoi faceţi clic pe **Print** (Imprimare).
- **3.** Selectați driverul de imprimantă al faxului din lista derulantă de drivere pentru imprimante. Softwareul faxului se deschide.
- 4. Introduceți numărul de fax pentru unul sau mai mulți destinatari.
- **5.** Includeţi paginile încărcate în produs. Acest pas este opţional.
- **6.** Faceti clic pe **Send Now** (Trimitere imediat).

### **Trimiterea unui fax prin apelarea de la un telefon conectat la linia de fax**

Ocazional, puteţi forma un număr de fax de la un telefon care este conectat la aceeaşi linie ca şi produsul. De exemplu, dacă trimiteți un fax către o persoană al cărei dispozitiv este în modul de primire manual, puteți precede trimiterea faxului cu un apel vocal pentru a înștiința persoana respectivă despre trimiterea faxului.

**EX NOTĂ:** Telefonul trebuie conectat la portul "telefon" al produsului.

- **1.** Încărcați documentul în alimentatorul de documente.
- **2.** În ecranul principal, apăsaţi butonul Fax.
- 3. Ridicați receptorul telefonului care este conectat la aceeași linie ca și produsul. Formați numărul de fax utilizând tastatura telefonului.
- **4.** Când destinatarul răspunde, instruiţi persoana să pornească dispozitivul fax.
- 5. Când auziți tonurile de fax, apăsați butonul Pornire fax de pe panoul de control, așteptați până ce pe afişajul panoului de control este afişat mesajul **Conectare**, apoi închideţi telefonul.

### **Trimiterea unui fax cu confirmare**

Puteţi seta produsul să vă solicite să introduceţi din nou numărul de fax pentru confirmarea că trimiteţi faxul la numărul corect.

- 1. În ecranul principal, apăsați butonul Configurare  $\mathcal{S}_2$ .
- **2.** Atingeți meniul Configurare fax.
- **3.** Atingeți meniul Configurare avansată.
- 4. Derulați până la butonul Confirmare nr. fax și apăsați butonul Pornit.
- **5.** Trimiteti faxul.

### **Programarea trimiterii unui fax mai târziu**

Utilizaţi panoul de control al produsului pentru a programa trimiterea automată a unui fax la o dată viitoare, către unul sau mai mulți destinatari. Când procedura este finalizată, produsul scanează documentul în memorie şi apoi revine la starea Ready (Pregătit).

**EX NOTĂ:** Dacă produsul nu poate transmite faxul la ora programată, informațiile respective sunt indicate în raportul de eroare al faxului (dacă această opţiune este activată) sau înregistrat în jurnalul de activități al faxului. Este posibil ca transmiterea să nu fie inițiată deoarece nu s-a răspuns la apelul de trimitere a faxului sau deoarece un semnal de ocupat întrerupe încercările de reapelare.

Dacă un fax este programat pentru trimitere în viitor dar necesită actualizare, trimiteţi informaţiile suplimentare ca activitate suplimentară. Toate faxurile care sunt programate pentru trimitere la acelaşi număr de fax la aceeaşi oră sunt livrate ca faxuri individuale.

1. Încărcați documentul în alimentatorul de documente.

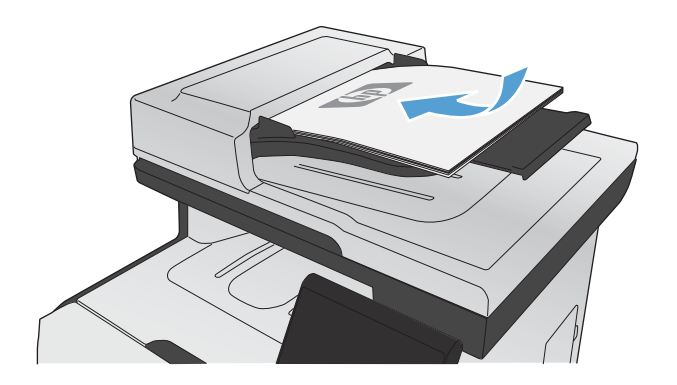

- **2.** În ecranul principal, apăsaţi butonul Fax.
- 3. Apăsați butonul Meniul fax.
- **4.** Apăsaţi butonul Opţiuni trimitere.
- **5.** Apăsaţi butonul Amânare trimit..
- **6.** Utilizaţi tastatura pentru a introduce ora de trimitere a faxului. Apăsați butonul OK.
- **7.** Utilizați tastatura pentru a introduce data de trimitere a faxului. Apăsaţi butonul OK.
- **8.** Utilizaţi tastatura pentru a introduce numărul de fax. Apăsați butonul OK. Produsul scanează documentul şi salvează fişierul în memorie până la ora specificată.

## **Utilizarea codurilor de acces, a cardurilor de credit sau a cartelelor telefonice**

Pentru a utiliza codurile de acces, cardurile de credit sau cartelele telefonice, efectuați manual apelarea, pentru a face pauze şi a introduce codurile de apelare.

#### **Trimiterea faxurilor internaţional**

Pentru a trimite un fax la o destinație internațională, efectuați manual apelarea pentru a face pauze și a introduce codurile de apelare internaţionale.

## **Primirea unui fax**

### **Imprimarea unui fax**

Când produsul primește o transmisie fax, imprimă faxul (cu excepția cazului în care este activată caracteristica de primire privată) şi îl stochează de asemenea în memoria flash.

Când un cartuş color ajunge la un nivel foarte scăzut, produsul imprimă alb-negru pentru a nu întrerupe operarea faxului. Pentru a configura produsul să imprime color şi să utilizeze tonerul rămas în cartuşul de imprimare, urmați pașii din continuare:

- 1. Din panoul de control al produsului, apăsați butonul Configurare S, apoi butonul Configurare sistem.
- **2.** Apăsaţi butonul La foarte scăzut, apoi butonul Cartuşe color.
- **3.** Apăsaţi butonul Continuare.

Când optaţi pentru a înlocui cartuşul de imprimare cu nivel foarte scăzut, imprimarea color este reluată automat.

#### **Imprimarea unui fax stocat când este activată caracteristica de primire privată**

Pentru imprimarea faxurilor stocate, trebuie să furnizaţi parola de securitate a produsului. După ce produsul imprimă faxurile stocate, acestea sunt şterse din memorie.

- 1. În ecranul principal, apăsați butonul Fax.
- 2. Apăsați butonul Meniul fax.
- **3.** Apăsați butonul Opțiuni primire.
- **4.** Apăsaţi butonul Impr. faxuri private.
- **5.** Utilizati tastatura pentru a introduce parola de securitate a produsului și apoi apăsați butonul OK.

#### **Retipărirea unui fax**

La activarea caracteristicii Permis. reimprim. fax, produsul stochează faxurile primite în memorie. Produsul are un spațiu de stocare de aproximativ 3,2 MB, unde încap aproximativ 250 de pagini.

Aceste faxuri sunt stocate continuu. Reimprimarea acestora nu le elimină din memorie.

#### **Activarea caracteristicii Permis. reimprim. fax**

- 1. În ecranul principal, apăsați butonul Configurare  $\&$ .
- **2.** Atingeți meniul Configurare fax.
- **3.** Atingeţi meniul Configurare avansată.
- 4. Derulați până la butonul Permis. reimprim. fax și apăsați butonul Pornit.

#### **Reprint faxes (Reimprimare faxuri)**

- **1.** În ecranul principal, apăsaţi butonul Fax.
- 2. Apăsați butonul Meniul fax.
- **3.** Apăsați butonul Opțiuni primire.
- **4.** Apăsaţi butonul Reimprimare faxuri.
- **5.** Apăsaţi intrarea pentru faxul care doriţi să îl reimprimaţi.

## **Primirea faxurilor când pe linia telefonică se aud tonuri de fax**

Dacă aveți o linie telefonică pe care se primesc atât apeluri de fax, cât și telefonice și auziți tonuri de fax când răspundeți la telefon, puteți începe procesul de primire într-unul din cele două moduri:

- Dacă sunteți în apropierea produsului, apăsați butonul Pornire fax pe panoul de control.
- Dacă nu, apăsaţi pe rând 1-2-3 pe tastatura telefonului, ascultaţi sunetele de transmitere a faxului şi apoi închideţi.

**MOTĂ:** Pentru ca a doua metodă să funcționeze, setarea Telefon extensie trebuie să fie setată la Da.

# **Rezolvarea problemelor faxului**

## **Listă de verificare pentru depanarea faxului**

- Sunt disponibile mai multe soluționări posibile. După fiecare acțiune recomandată, încercați să retrimiteți faxul pentru a verifica dacă problema a fost soluționată.
- Pentru rezultate optime în timpul soluționării problemei, verificați dacă linia produsului este conectată direct la portul telefonic din perete. Deconectaţi orice alt dispozitiv conectat la produs.
- 1. Verificați conectarea cablului telefonic la portul corect din spatele produsului.
- **2.** Verificaţi linia telefonică efectuând un test de fax:
	- **a.** Din panoul de control, selectați meniul Configurare  $\frac{1}{2}$ , apoi meniul Service.
	- **b.** Selectați opțiunea Servicii fax.
	- **c.** Selectaţi opţiunea Executare test fax. Produsul imprimă un raport de testare a faxului.

Raportul contine următoarele rezultate posibile:

- **Reuşită:** Raportul conţine toate setările curente de fax în vederea examinării.
- **Eșec**: Cablul este conectat la portul greșit. Raportul conține sugestii pentru rezolvarea problemei.
- **Eşec**: Linia telefonică nu este activă. Raportul conţine sugestii pentru rezolvarea problemei.
- **3.** Verificaţi dacă firmware-ul produsului este actualizat:
	- **a.** Imprimaţi o pagină de configurare din meniul Rapoarte al panoului de control pentru a obţine codul de dată curentă al firmware-ului.
	- **b.** Accesați [www.hp.com.](http://www.hp.com)
		- **1.** Faceţi clic pe legătura **Suport şi drivere**.
		- **2.** Faceţi clic pe opţiunea **Descărcare drivere şi software (şi firmware)**.
		- **3.** În caseta **Pentru produsul**, introduceţi numărul de model al produsului, apoi faceţi clic pe butonul **Deplasare la**.
- **4.** Faceţi clic pe legătura pentru sistemul dvs. de operare.
- **5.** Derulați la secțiunea Firmware din tabel.
	- Dacă versiunea afișată corespunde versiunii din pagina de configurare, aveți versiunea cea mai nouă.
	- Dacă versiunile diferă, descărcați upgrade-ul de firmware și actualizați firmware-ul produsului conform instrucţiunilor de pe ecran.
	- **NOTĂ:** Produsul trebuie să fie conectat la un computer cu acces la Internet pentru a efectua upgrade-ul de firmware.
	- Retrimiteti faxul.
- **4.** Verificaţi dacă faxul a fost configurat la instalarea software-ului de produs.

De pe computer, din folderul programului HP, rulați utilitarul pentru configurarea faxului.

- **5.** Verificați dacă serviciul telefonic acceptă fax analogic.
	- Dacă utilizaţi ISDN sau PBX digital, contactaţi furnizorul de servicii pentru informaţii despre configurarea la o linie de fax analogică.
	- Dacă utilizați serviciul VoIP, modificați setarea Viteză fax la Lentă (V.29) sau dezactivați Rapidă (V.34) din panoul de control. Întrebaţi dacă furnizorul de servicii acceptă fax şi care este viteza de modem pentru fax recomandată. Este posibil ca unele companii să necesite un adaptor.
	- Dacă utilizaţi un serviciu DSL, asiguraţi-vă că este inclus un filtru în conexiunea prin linia telefonică la produs. Contactați furnizorul de servicii DSL sau achiziționați un filtru DSL, dacă nu aveţi unul. Dacă este instalat un filtru DSL, încercaţi altul, deoarece acesta poate fi defect.
- **6.** Dacă eroarea persistă, aflaţi mai multe detalii despre soluţiile de rezolvare a problemelor din secțiunile următoare.

## **Mesaje de eroare ale faxului**

Mesajele de alertă şi de avertisment sunt afişate temporar şi pot solicita confirmarea mesajului prin apăsarea butonului OK pentru a relua sau prin apăsarea butonului Anulare  $\times$  pentru a anula operația. În cazul anumitor avertismente, este posibil ca operaţia în cauză să nu fie finalizată sau calitatea imprimării să fie afectată. Dacă mesajul de alertă sau avertisment este legat de imprimare şi caracteristica de continuare automată este activată, produsul va încerca să reia operația de imprimare după ce avertismentul a fost afişat timp de 10 secunde şi nu a fost primită confirmarea.

### **Eroare de comunicaţie.**

#### **Descriere**

O eroare de comunicare prin fax care a survenit între produs şi expeditor sau destinatar.

#### **Acţiune recomandată**

Permiteţi produsului să reîncerce trimiterea faxului. Deconectaţi cablul telefonic al produsului de la priza din perete, conectați un telefon și încercați să efectuați un apel. Conectați cablul telefonic al produsului în priza unei alte linii telefonice.

Încercați un alt cablu telefonic..

Setați opțiunea Viteză fax la setarea Lentă (V.29) sau dezactivați setarea Rapidă (V.34).

Dezactivați caracteristica Corectare erori pentru a împiedica corectarea automată a erorii.

**EX NOTĂ:** Dezactivarea caracteristicii Corectare erori poate reduce calitatea imaginii.

Imprimaţi raportul Jurnal activitate fax de la panoul de control pentru a determina dacă eroarea apare cu un anumit număr de fax.

Dacă eroarea persistă, contactaţi HP. Consultaţi [www.hp.com/go/LJColorMFPM375](http://www.hp.com/go/LJColorMFPM375) sau [www.hp.com/](http://www.hp.com/go/LJColorMFPM475) [go/LJColorMFPM475](http://www.hp.com/go/LJColorMFPM475) sau fluturaşul de asistenţă din cutia produsului.

## **Eroare primire fax.**

#### **Descriere**

A survenit o eroare la încercarea de primire a unui fax.

#### **Acţiune recomandată**

Cereţi expeditorului să trimită faxul din nou.

Încercaţi să trimiteţi un fax înapoi expeditorului sau unui alt dispozitiv de fax.

Asigurați-vă că există ton de apel pe linia telefonică, apăsând butonul Pornire fax.

Asiguraţi-vă că este conectat corect cablul telefonic, deconectându-l şi conectându-l la loc.

Asiguraţi-vă că folosiţi cablul telefonic furnizat împreună cu produsul.

Deschideți meniul Service și apăsați butonul Servicii fax. Apăsați butonul Executare test fax. Acest test verifică dacă aţi conectat cablul telefonic la portul corect şi dacă linia telefonică are semnal. Produsul imprimă un raport cu rezultatele.

Micşoraţi viteza faxului. Cereţi expeditorului să trimită faxul din nou.

Deconectaţi modul de corecţie a erorilor. Cereţi expeditorului să trimită faxul din nou.

**EX NOTĂ:** Dezactivarea modului de corectare a erorilor poate reduce calitatea imaginii faxului.

Conectaţi produsul la o altă linie telefonică.

Dacă eroarea persistă, contactaţi HP. Consultaţi [www.hp.com/go/LJColorMFPM375](http://www.hp.com/go/LJColorMFPM375) sau [www.hp.com/](http://www.hp.com/go/LJColorMFPM475) [go/LJColorMFPM475](http://www.hp.com/go/LJColorMFPM475) sau fluturasul de asistență din cutia produsului.

### **Eroare trimitere fax.**

#### **Descriere**

A survenit o eroare la încercarea de trimitere a unui fax.

#### **Acţiune recomandată**

Încercați să retrimiteți faxul.

Încercați să trimiteți faxul la alt număr de fax.

Asigurați-vă că există ton de apel pe linia telefonică, apăsând butonul Pornire fax.

Asigurați-vă că este conectat corect cablul telefonic, deconectându-l și conectându-l la loc.

Asigurați-vă că folosiți cablul telefonic furnizat împreună cu produsul.

Asiguraţi-vă că telefonul este funcţional, deconectând produsul, conectând un telefon la linia telefonică şi efectuând un apel vocal.

Conectați produsul la o altă linie telefonică.

Setați rezoluția faxului la Standard în loc de valoarea implicită Fină.

Dacă eroarea persistă, contactați HP. Consultați [www.hp.com/go/LJColorMFPM375](http://www.hp.com/go/LJColorMFPM375) sau [www.hp.com/](http://www.hp.com/go/LJColorMFPM475) [go/LJColorMFPM475](http://www.hp.com/go/LJColorMFPM475) sau fluturaşul de asistenţă din cutia produsului.

### **Faxul este ocupat. Reapelare în aşteptare.**

#### **Descriere**

Linia de fax către care trimiteţi faxul este ocupată. Produsul reapelează automat numărul ocupat.

#### **Acţiune recomandată**

Permiteți produsului să reîncerce trimiterea faxului.

Apelaţi destinatarul pentru a vă asigura că dispozitivul fax este pornit şi pregătit.

Verificaţi dacă apelaţi numărul de fax corect.

Deschideți meniul Service și apăsați butonul Servicii fax. Apăsați butonul Executare test fax. Acest test verifică dacă aţi conectat cablul telefonic la portul corect şi dacă linia telefonică are semnal. Produsul imprimă un raport cu rezultatele.

Dacă eroarea persistă, contactați HP. Consultați [www.hp.com/go/LJColorMFPM375](http://www.hp.com/go/LJColorMFPM375) sau [www.hp.com/](http://www.hp.com/go/LJColorMFPM475) [go/LJColorMFPM475](http://www.hp.com/go/LJColorMFPM475) sau fluturaşul de asistenţă din cutia produsului.

## **Faxul este ocupat. Trimitere anulată.**

#### **Descriere**

Linia de fax către care trimiteți faxul este ocupată. Produsul a anulat trimiterea faxului.

#### **Acţiune recomandată**

Apelaţi destinatarul pentru a vă asigura că dispozitivul fax este pornit şi pregătit.

Verificaţi dacă apelaţi numărul de fax corect.

Asigurați-vă că este activată opțiunea Reap. la ocupat.

Deschideți meniul Service și apăsați butonul Servicii fax. Apăsați butonul Executare test fax. Acest test verifică dacă aţi conectat cablul telefonic la portul corect şi dacă linia telefonică are semnal. Produsul imprimă un raport cu rezultatele.

Dacă eroarea persistă, contactați HP. Consultați [www.hp.com/go/LJColorMFPM375](http://www.hp.com/go/LJColorMFPM375) sau [www.hp.com/](http://www.hp.com/go/LJColorMFPM475) [go/LJColorMFPM475](http://www.hp.com/go/LJColorMFPM475) sau fluturasul de asistență din cutia produsului.

## **Fără răspuns fax. Reapelare în aşteptare.**

#### **Descriere**

Linia de fax de la destinaţie nu a răspuns. Produsul încearcă să efectueze reapelarea după câteva minute.

#### **Acţiune recomandată**

Permiteţi produsului să reîncerce trimiterea faxului.

Apelaţi destinatarul pentru a vă asigura că dispozitivul fax este pornit şi pregătit.

Verificaţi dacă apelaţi numărul de fax corect.

Dacă produsul continuă să efectueze reapelarea, deconectaţi cablul telefonic al produsului de la priză, conectaţi un telefon şi încercaţi să efectuaţi un apel vocal.

Asigurați-vă că firul telefonului de la priza telefonică din perete este conectat la portul liniei - $\overline{\circ}$ .

Conectați cablul telefonic al produsului în priza unei alte linii telefonice.

Încercati un alt cablu telefonic.

Dacă eroarea persistă, contactaţi HP. Consultaţi [www.hp.com/go/LJColorMFPM375](http://www.hp.com/go/LJColorMFPM375) sau [www.hp.com/](http://www.hp.com/go/LJColorMFPM475) [go/LJColorMFPM475](http://www.hp.com/go/LJColorMFPM475) sau fluturaşul de asistenţă din cutia produsului.

### **Fără răspuns fax. Trimitere anulată.**

#### **Descriere**

Încercările de reapelare a unui număr de fax au eşuat sau opţiunea Reapel. la lipsă răsp. este dezactivată.

#### **Acţiune recomandată**

Apelaţi destinatarul pentru a vă asigura că dispozitivul fax este pornit şi pregătit.

Verificaţi dacă apelaţi numărul de fax corect.

Asiguraţi-vă că este activată opţiunea de reapelare.

Deconectaţi cablul telefonic de la produs şi priză şi reconectaţi-l.

Deconectați cablul telefonic al produsului de la priza din perete, conectați un telefon și încercați să efectuați un apel vocal.

Asigurați-vă că firul telefonului de la priza telefonică din perete este conectat la portul liniei -o.

Conectați cablul telefonic al produsului în priza unei alte linii telefonice.

Dacă eroarea persistă, contactați HP. Consultați [www.hp.com/go/LJColorMFPM375](http://www.hp.com/go/LJColorMFPM375) sau [www.hp.com/](http://www.hp.com/go/LJColorMFPM475) [go/LJColorMFPM475](http://www.hp.com/go/LJColorMFPM475) sau fluturaşul de asistenţă din cutia produsului.

## **Fără ton de apel.**

#### **Descriere**

Produsul nu a detectat un ton de apel.

#### **Acţiune recomandată**

Asigurați-vă că există ton de apel pe linia telefonică, apăsând butonul Pornire fax.

Deconectați cablul telefonic de la produs și priză și reconectați-l.

Asiguraţi-vă că folosiţi cablul telefonic furnizat împreună cu produsul.

Deconectați cablul telefonic al produsului de la priza din perete, conectați un telefon și încercați să efectuați un apel vocal.

Asigurați-vă că firul telefonului de la priza telefonică din perete este conectat la portul liniei -  $\overline{\odot}$ .

Conectați cablul telefonic al produsului în priza unei alte linii telefonice.

Verificați linia telefonică utilizând opțiunea Executare test fax din meniul Service de pe panoul de control.

Dacă eroarea persistă, contactați HP. Consultați [www.hp.com/go/LJColorMFPM375](http://www.hp.com/go/LJColorMFPM375) sau [www.hp.com/](http://www.hp.com/go/LJColorMFPM475) [go/LJColorMFPM475](http://www.hp.com/go/LJColorMFPM475) sau fluturaşul de asistenţă din cutia produsului.

## **Spaţiu stocare fax plin. Anulare primire fax.**

#### **Descriere**

Pe parcursul transmiterii faxului, memoria faxului a fost epuizată. Vor fi tipărite numai paginile care pot fi stocate în memorie.

#### **Acţiune recomandată**

Imprimați toate faxurile, apoi cereți expeditorului să retrimită faxul. Cereți expeditorului să împartă faxul în mai multe secțiuni înainte de a-l retrimite. Anulați toate operațiile faxului sau ștergeți faxurile din memorie.

## **Spaţiu stocare fax plin. Anulare primire fax.**

#### **Descriere**

Memoria disponibilă pentru stocarea faxurilor este insuficientă pentru faxul primit.

#### **Acţiune recomandată**

Dacă utilizați caracteristica Primire privată, imprimați toate faxurile primite pentru a recâștiga memorie.

Dacă în continuare nu aveți memorie suficientă, ștergeți faxuri din memorie. Deschideți meniul Service. În meniul Servicii fax, selectați opțiunea Șterg. faxuri salvate.

## **Spaţiu stocare fax plin. Anulare trimitere fax.**

#### **Descriere**

During the fax job, the memory filled. (Pe parcursul operaţiei faxului, memoria a fost umplută.) Pentru ca o operaţie a faxului să decurgă corect, trebuie ca toate paginile faxului să fie în memorie. Au fost trimise numai paginile care au încăput în memorie.

#### **Acţiune recomandată**

Anulați operația curentă. Opriți și reporniți produsul. Încercați să trimiteți faxul din nou.

Dacă eroarea reapare, anulaţi operaţia, opriţi produsul şi reîncercaţi. Este posibil ca produsul să nu aibă suficientă memorie pentru unele operaţii.

### **Ton de apel nedetectat.**

#### **Descriere**

Produsul a răspuns la apelul primit, dar nu a fost detectat apelul unui dispozitiv de fax.

#### **Acţiune recomandată**

Permiteţi produsului să reîncerce primirea faxului.

Încercați un alt cablu telefonic.

Conectați cablul telefonic al produsului în priza unei alte linii telefonice.

Dacă eroarea persistă, contactați HP. Consultați <u>www.hp.com/go/LJColorMFPM375</u> sau <u>www.hp.com/</u> [go/LJColorMFPM475](http://www.hp.com/go/LJColorMFPM475) sau fluturașul de asistență din cutia produsului.

### **Uşă alimentator documente deschisă. Fax anulat.**

#### **Descriere**

Capacul din partea de sus a alimentatorului de documente este deschis, iar produsul nu poate trimite faxul.

#### **Acţiune recomandată**

Închideţi capacul şi trimiteţi din nou faxul.

## **Coduri de fax şi rapoarte de urmărire pentru depanare**

## **Vizualizarea şi interpretarea codurilor de eroare pentru fax**

Utilizați codurile de eroare pentru fax din jurnalul de activitate al faxului pentru a rezolva problemele cu funcţiile faxului produsului.

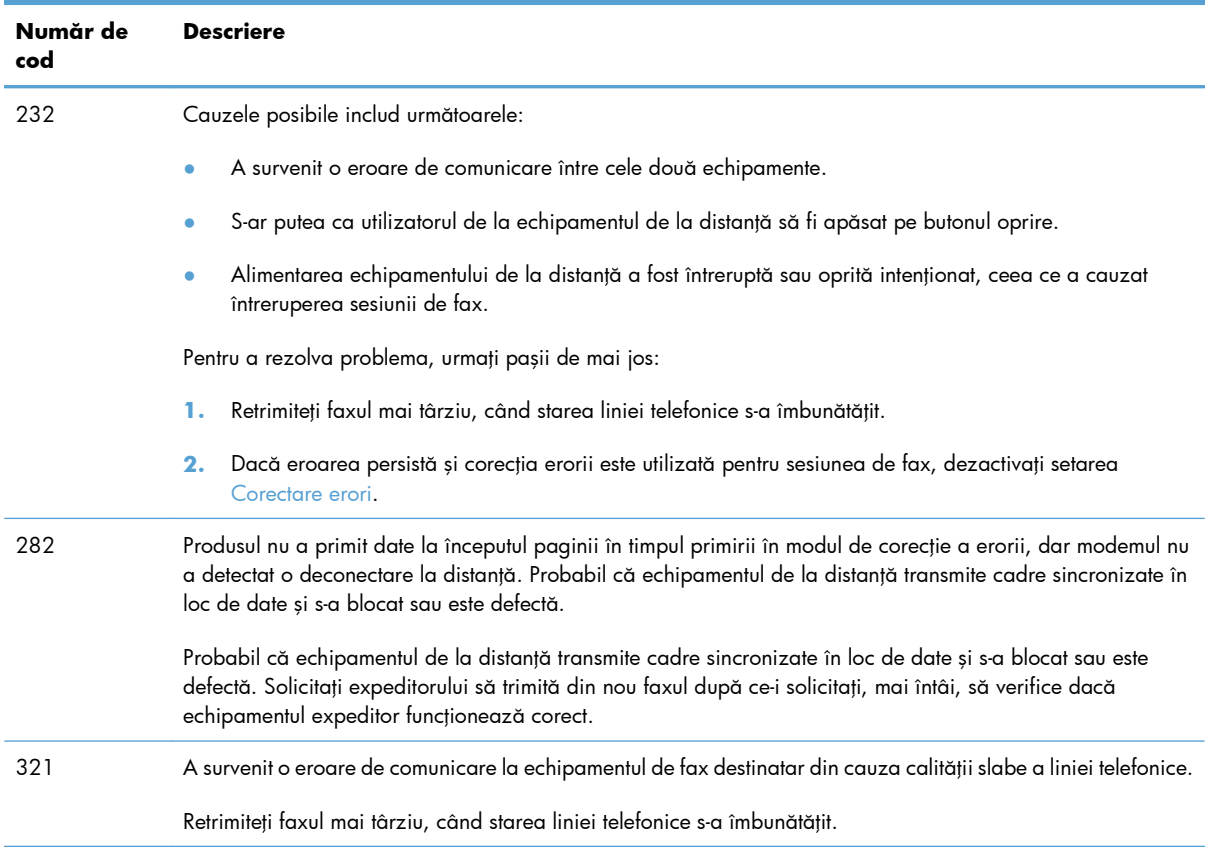

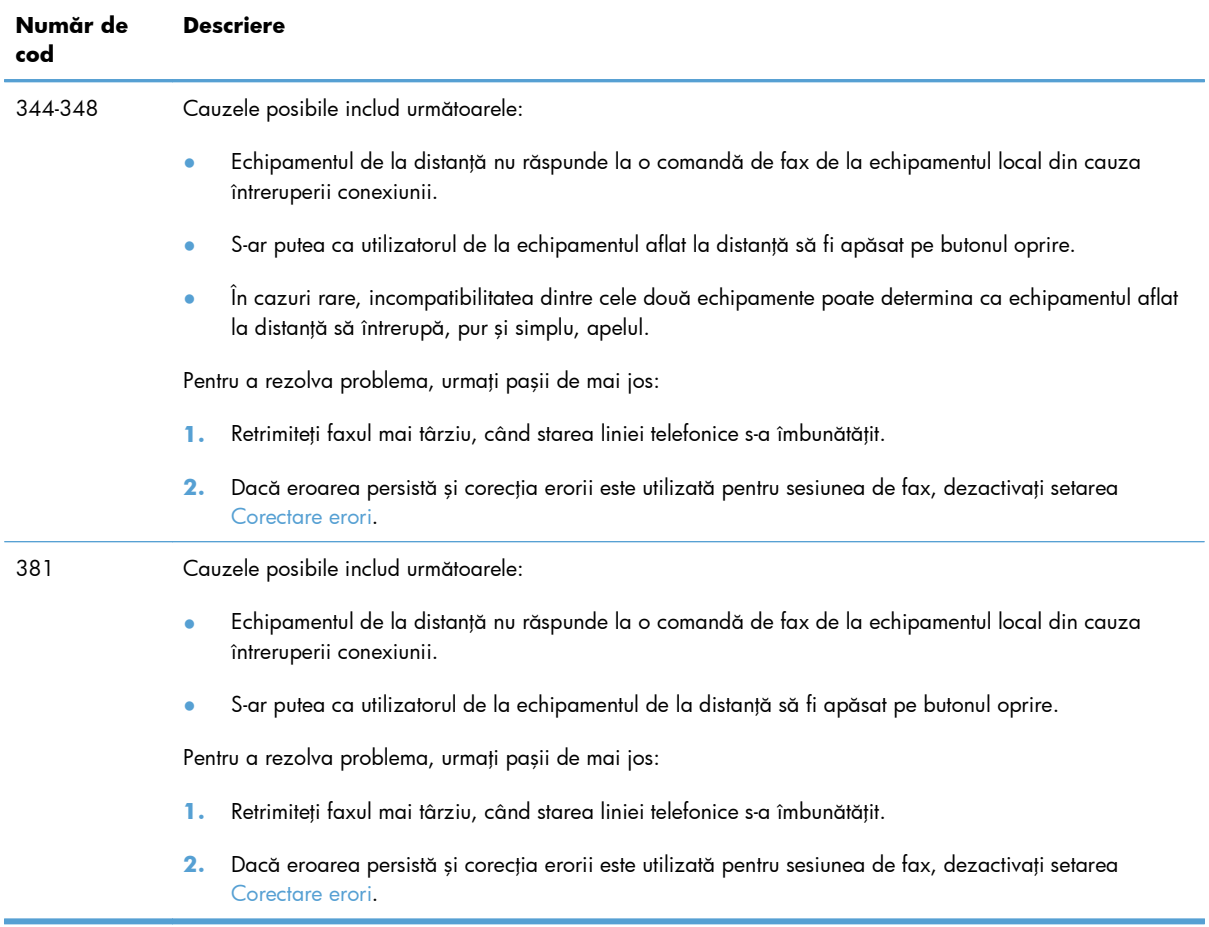

## **Raportul de urmărire a faxului**

Un raport de urmărire T.30 a faxului conține informații care pot ajuta la rezolvarea problemelor de transmitere a faxurilor. Dacă apelaţi la HP pentru asistenţă la rezolvarea problemelor, imprimaţi un raport de urmărire T.30 înainte de a apela.

- 1. În ecranul principal, apăsați butonul Configurare  $\&$ .
- 2. Atingeți meniul Service.
- **3.** Atingeți meniul Servicii fax.
- **4.** Apăsaţi butonul Impr. monitoriz. T.30, apoi butonul Acum.

**EX NOTĂ:** Această procedură imprimă un raport pentru ultima operație de fax, reușită sau nu. Pentru a genera un raport pentru fiecare operație de fax reușită, selectați setarea La eroare. Pentru a genera un raport pentru fiecare operație de fax, selectați setarea La sfârșitul apelului.

## **Jurnalele şi rapoartele faxului**

Utilizați instrucțiunile de mai jos pentru a tipări jurnalele și rapoartele faxului:

## **Tipărirea tuturor rapoartelor faxului**

Utilizați această procedură pentru a tipări simultan toate rapoartele de mai jos:

- Raportul despre ultimul apel
- Jurnalul de activitate al faxului
- Raportul agendă telefonică
- Lista de faxuri nedorite
- Raportul de facturare (când sunt activate codurile de facturare)
- Raportul de configurare
- Pagina de utilizare
- 1. În ecranul principal, apăsați butonul Fax.

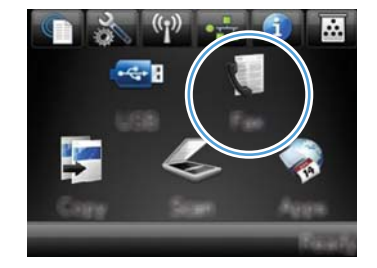

- 2. Apăsați butonul Meniul fax.
- **3.** Apăsaţi butonul Rapoarte fax.
- **4.** Apăsaţi butonul Imprimare toate rapoartele de fax.

## **Tipărirea rapoartelor faxului unul câte unul**

1. În ecranul principal, apăsați butonul Fax.

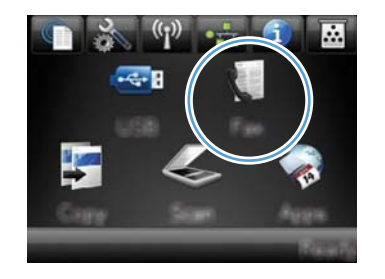

- **2.** Apăsaţi butonul Meniul fax.
- **3.** Apăsaţi butonul Rapoarte fax.
- **4.** Apăsați pe numele raportului pe care doriți să îl imprimaţi.

## **Setarea raportului de erori al faxului**

Un raport de erori al faxului este un scurt raport care indică faptul că a survenit o eroare la o operaţie a faxului. Poate fi setat pentru imprimare după următoarele evenimente:

- Every fax error (După fiecare eroare) (setarea prestabilită din fabrică)
- Send fax error (Eroare trimitere fax)
- Receive fax error (Eroare primire fax)
- Never (Niciodată)

**EX NOTĂ:** Cu această opțiune, nu veți avea nicio indicație privind eșecul transmiterii unui fax decât dacă imprimați un jurnal de activități al faxului.

**1.** În ecranul principal, apăsaţi butonul Fax.

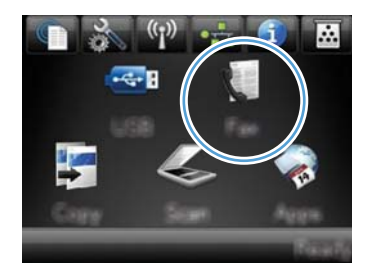

- **2.** Apăsaţi butonul Meniul fax.
- **3.** Apăsaţi butonul Rapoarte fax.
- 4. Apăsați pe Raport erori fax și setați opțiunea de imprimare pe care doriți să o utilizați.

## **Schimbarea corecţiei erorilor şi vitezei faxului**

## **Setarea modului de corecţie al erorilor faxului**

De obicei, produsul monitorizează semnalele de pe linia telefonică atunci când primeşte sau trimite un fax. Dacă produsul detectează o eroare la trimitere și setarea corecției erorilor este Pornit, produsul poate solicita retrimiterea acelei porţiuni din fax. Setarea prestabilită din fabrică pentru corecţia erorilor este Pornit.

Trebuie să dezactivați corecția erorilor numai dacă întâmpinați dificultăți la trimiterea sau primirea unui fax, şi dacă sunteţi dispus să acceptaţi erori la transmitere. Dezactivarea setării poate fi utilă atunci când încercați să trimiteți sau să primiți un fax din străinătate, sau dacă utilizați o conexiune telefonică prin satelit.

- **1.** În ecranul principal, apăsați butonul Configurare  $\mathbb{R}$ .
- **2.** Atingeţi meniul Service.
- **3.** Atingeti meniul Servicii fax.
- **4.** Apăsaţi butonul Corectare erori, apoi butonul Pornit.
## **Schimbarea vitezei faxului**

Setarea vitezei faxului reprezintă protocolul de modem utilizat de produs pentru trimiterea faxurilor. Este standardul global pentru modemurile full-duplex care trimit şi primesc date prin linii telefonice cu viteze de până la 33.600 biţi pe secundă (bps). Valoarea implicită din fabrică pentru setarea de viteză a faxului este Rapidă (V.34).

Trebuie să schimbați această setare numai dacă întâmpinați dificultăți la trimiterea sau primirea unui fax de la un anumit dispozitiv. Scăderea vitezei faxului poate fi utilă atunci când încercați să trimiteți sau să primiți un fax din străinătate, sau dacă utilizați o conexiune telefonică prin satelit.

- 1. În ecranul principal, apăsați butonul Configurare ...
- 2. Atingeți meniul Configurare fax.
- **3.** Atingeţi meniul Configurare avansată.
- 4. Derulați la butonul Viteză fax și apăsați-l, apoi selectați setarea de viteză pe care doriți să o utilizați.

## **Rezolvarea problemelor de trimitere a faxurilor**

- Un mesaj de eroare se afişează pe panoul de control.
- Panoul de control afişează un mesaj Ready (Pregătit) fără [nicio încercare de a trimite faxul](#page-219-0)
- Panoul de control afișează mesajul "Stocare pagina 1" ș[i nu este nicio activitate în curs dup](#page-220-0)ă [acest mesaj](#page-220-0)
- [Se pot primi faxuri, dar nu se pot trimite](#page-220-0)
- Funcţ[iile faxului nu pot fi utilizate de la panoul de control](#page-220-0)
- Apelă[rile rapide nu pot fi utilizate](#page-221-0)
- Apelă[rile de grup nu pot fi utilizate](#page-221-0)
- Recepţ[ionarea unui mesaj de eroare înregistrat de la compania telefonic](#page-221-0)ă la trimiterea unui fax
- Trimiterea unui fax este imposibilă dacă [la produs este conectat un telefon](#page-222-0)

## **Un mesaj de eroare se afişează pe panoul de control.**

#### **Se afişează mesajul Eroare de comunicaţie.**

- Permiteți produsului să reîncerce trimiterea faxului. Retrimiterea reduce temporar viteza faxului.
- Deconectați cablul telefonic al produsului de la priza din perete, conectați un telefon și încercați să efectuați un apel. Conectați cablul telefonic al produsului în priza unei alte linii telefonice.

Dacă produsul este conectat la o linie telefonică digitală, verificaţi dacă utilizaţi filtrul şi setările corecte puse la dispoziție de furnizorul de servicii digitale.

Încercati un alt cablu telefonic.

- Din panoul de control, modificați opțiunea Viteză fax la setarea Medie (V.17) sau Lentă (V.29).
	- **a.** În ecranul principal, apăsați butonul Configurare ...
	- **b.** Deschideți meniul Configurare fax.
	- **c.** Deschideţi meniul Configurare avansată.
	- **d.** Deschideți meniul Viteză fax.
	- **e.** Selectați setarea corectă.
- Dezactivați opțiunea Corectare erori.
	- **a.** În ecranul principal, apăsați butonul Configurare &.
	- **b.** Deschideți meniul Service.
	- **c.** Deschideţi meniul Servicii fax.
	- **d.** Deschideți meniul Corectare erori.
	- **e.** Selectaţi setarea Oprit.

**WAOTĂ:** Dezactivarea caracteristicii Corectare erori poate reduce calitatea imaginii.

Dacă eroarea persistă, contactați HP. Consultați [www.hp.com/go/LJColorMFPM375](http://www.hp.com/go/LJColorMFPM375) sau [www.hp.com/go/LJColorMFPM475](http://www.hp.com/go/LJColorMFPM475) sau fluturașul de asistență din cutia produsului.

#### **Fără ton de apel.**

- Verificați dacă ați conectat cablul telefonic la portul corect.
- Verificați conectarea directă a cablului telefonic al produsului la priza telefonică din perete.
- Asigurați-vă că există ton de apel pe linia telefonică, apăsând butonul Pornire fax.
- Deconectați cablul telefonic al produsului de la priza din perete, conectați un telefon și încercați să efectuaţi un apel vocal.
- Deconectați cablul telefonic de la produs și priză și reconectați-l.
- Asigurați-vă că folosiți cablul telefonic furnizat împreună cu produsul.
- Conectați cablul telefonic al produsului în priza unei alte linii telefonice.
- Verificați linia telefonică utilizând opțiunea Executare test fax din meniul Service de pe panoul de control.
	- **a.** În ecranul principal, apăsați butonul Configurare  $\mathcal{S}_\infty$ .
	- **b.** Deschideți meniul Service.
	- **c.** Deschideţi meniul Servicii fax.
	- **d.** Selectati elementul Executare test fax.

#### **Se afişează mesajul Faxul este ocupat.**

- Încercați să trimiteți faxul din nou.
- Apelaţi destinatarul pentru a vă asigura că dispozitivul fax este pornit şi pregătit.
- **•** Verificați dacă apelați numărul de fax corect.
- Asigurați-vă că există ton de apel pe linia telefonică, apăsând butonul Pornire fax.
- Asigurați-vă că telefonul este funcțional, deconectând produsul, conectând un telefon la linia telefonică şi efectuând un apel vocal.
- Conectaţi cablul telefonic al produsului la o altă linie telefonică şi apoi încercaţi să trimiteţi din nou faxul.
- Încercați un alt cablu telefonic.
- Trimiteţi faxul mai târziu.
- · Dacă eroarea persistă, contactați HP. Consultați [www.hp.com/go/LJColorMFPM375](http://www.hp.com/go/LJColorMFPM375) sau [www.hp.com/go/LJColorMFPM475](http://www.hp.com/go/LJColorMFPM475) sau fluturașul de asistență din cutia produsului.

#### **Se afişează mesajul Fără răspuns fax.**

- **•** Încercați să retrimiteți faxul.
- Apelaţi destinatarul pentru a vă asigura că dispozitivul fax este pornit şi pregătit.
- **•** Verificați dacă apelați numărul de fax corect.
- · Deconectați cablul telefonic al produsului de la priza din perete, conectați un telefon și încercați să efectuaţi un apel vocal.
- Conectați cablul telefonic al produsului în priza unei alte linii telefonice.
- Încercați un alt cablu telefonic.
- Asigurați-vă că firul telefonului de la priza telefonică din perete este conectat la portul liniei  $\overline{\odot}$ .
- Verificați linia telefonică utilizând opțiunea Executare test fax din meniul Service de pe panoul de control.
	- **a.** În ecranul principal, apăsați butonul Configurare  $\mathbb{R}$ .
	- **b.** Deschideți meniul Service.
	- **c.** Deschideți meniul Servicii fax.
	- **d.** Selectați elementul Executare test fax.
- Dacă eroarea persistă, contactați HP. Consultați [www.hp.com/go/LJColorMFPM375](http://www.hp.com/go/LJColorMFPM375) sau [www.hp.com/go/LJColorMFPM475](http://www.hp.com/go/LJColorMFPM475) sau fluturasul de asistență din cutia produsului.

#### <span id="page-219-0"></span>**Document feeder paper jam (Blocaj hârtie în alimentatorul de documente)**

- Verificati ca hârtia să corespundă cerintelor de dimensiune ale produsului. Acest produs nu acceptă pagini mai lungi de 381 mm pentru fax.
- Copiaţi sau imprimaţi originalul pe hârtie de dimensiune Letter, A4 sau Legal, apoi retrimiteţi faxul.

#### **Se afişează mesajul Spaţiu stocare fax plin.**

- Opriți și apoi porniți echipamentul.
- Imprimați faxuri stocate care nu au fost imprimate.
	- **a.** Apăsați butonul Fax, apoi butonul Meniul fax.
	- **b.** Deschideți meniul Opțiuni primire.
	- **c.** Selectaţi elementul Impr. faxuri private.
	- **d.** Furnizaţi parola la solicitarea produsului.
- Ştergeți faxuri stocate din memorie.
	- **a.** În ecranul principal, apăsați butonul Configurare  $\aleph$ .
	- **b.** Deschideți meniul Service.
	- **c.** Deschideţi meniul Servicii fax.
	- **d.** Selectati elementul Sterg. faxuri salvate.
- Împărţiţi un fax mare în mai multe secţiuni mici, apoi trimiteţi-le individual prin fax.

#### **Eroare de scanare**

- Verificati ca hârtia să corespundă cerintelor de dimensiune ale produsului. Acest produs nu acceptă pagini mai lungi de 381 mm pentru fax.
- Copiați sau imprimați originalul pe hârtie de dimensiune Letter, A4 sau Legal, apoi retrimiteți faxul.

## **Panoul de control afişează un mesaj Ready (Pregătit) fără nicio încercare de a trimite faxul**

- Pentru erori, consultați jurnalul de activitate al faxului.
	- **a.** Apăsaţi butonul Fax, apoi butonul Meniul fax.
	- **b.** Deschideți meniul Rapoarte fax.
	- **c.** Deschideţi meniul Jurnal activitate fax.
	- **d.** Selectați opțiunea Imprimare jurnal.
- Asigurați-vă că este închis orice telefon conectat la produs.
- <span id="page-220-0"></span>● Deconectaţi toate celelalte linii dintre fax şi produs.
- **•** Conectați produsul direct în priza telefonică și retrimiteți faxul.

## **Panoul de control afişează mesajul "Stocare pagina 1" şi nu este nicio activitate în curs după acest mesaj**

- Stergeti faxuri stocate din memorie.
	- **a.** În ecranul principal, apăsați butonul Configurare ...
	- **b.** Deschideti meniul Service.
	- **c.** Deschideti meniul Servicii fax.
	- **d.** Selectați elementul Șterg. faxuri salvate.

### **Se pot primi faxuri, dar nu se pot trimite**

Nu se întâmplă nimic la trimiterea faxului.

- 1. Asigurați-vă că există ton de apel pe linia telefonică, apăsând butonul Pornire fax.
- 2. Opriți și apoi porniți echipamentul.
- 3. Utilizați panoul de control sau Expertul pentru configurarea faxului HP pentru a configura ora, data și informațiile de antet ale faxului.
	- **a.** În ecranul principal, apăsați butonul Configurare ...
	- **b.** Deschideți meniul Configurare fax.
	- **c.** Deschideţi meniul Configurare de bază.
	- **d.** Deschideti meniul Antet fax.
	- **e.** Introduceți setările corecte.
- **4.** Verificati ca orice telefoane derivate să fie închise.
- **5.** Dacă utilizaţi un serviciu DSL, asiguraţi-vă că conexiunea prin linia telefonică la produs include un filtru trece-sus.

### **Funcţiile faxului nu pot fi utilizate de la panoul de control**

- Este posibil ca produsul să fie protejat prin parolă. Utilizați serverul Web încorporat HP, softwareul HP Toolbox sau panoul de control pentru a seta o parolă.
- Dacă nu ştiţi parola produsului, contactaţi administratorul de sistem.
- Verificați cu administratorul de sistem ca funcționalitatea faxului să nu fie dezactivată.

## <span id="page-221-0"></span>**Apelările rapide nu pot fi utilizate**

- Asigurați-vă că numărul de fax este corect.
- Dacă o linie externă solicită un prefix, activați opțiunea Prefix apelare sau includeți prefixul în numărul de apelare rapidă.
	- **a.** În ecranul principal, apăsați butonul Configurare  $\mathcal{S}_\infty$ .
	- **b.** Deschideți meniul Configurare fax.
	- **c.** Deschideţi meniul Configurare de bază.
	- **d.** Deschideți meniul Prefix apelare.
	- **e.** Selectati setarea Pornit.

## **Apelările de grup nu pot fi utilizate**

- Asigurați-vă că numărul de fax este corect.
- Dacă o linie externă solicită un prefix, activați opțiunea Prefix apelare sau includeți prefixul în numărul de apelare rapidă.
	- **a.** În ecranul principal, apăsați butonul Configurare  $\mathcal{S}_\infty$ .
	- **b.** Deschideți meniul Configurare fax.
	- **c.** Deschideţi meniul Configurare de bază.
	- **d.** Deschideți meniul Prefix apelare.
	- **e.** Selectaţi setarea Pornit.
- Configurați toate intrările din grup cu intrări de apelare rapidă.
	- **a.** Deschideţi o intrare de apelare rapidă neutilizată.
	- **b.** Introduceţi numărul de fax pentru apelare rapidă.
	- **c.** Apăsaţi butonul OK pentru a salva apelarea rapidă.

## **Recepţionarea unui mesaj de eroare înregistrat de la compania telefonică la trimiterea unui fax**

- Asiguraţi-vă că formaţi numărul de fax corect şi că serviciul telefonic nu este blocat. De exemplu, unele servicii telefonice pot împiedica apelarea pe distanțe lungi.
- Dacă o linie externă solicită un prefix, activati opțiunea Prefix apelare sau includeți prefixul în numărul de apelare rapidă.
	- **a.** În ecranul principal, apăsați butonul Configurare ...
	- **b.** Deschideți meniul Configurare fax.
- <span id="page-222-0"></span>**c.** Deschideţi meniul Configurare de bază.
- **d.** Deschideți meniul Prefix apelare.
- **e.** Selectati setarea Pornit.

**NOTĂ:** Pentru a trimite un fax fără prefix, când opţiunea Prefix apelare este activată, trimiteţi faxul manual.

- Trimiterea unui fax la un număr international
	- **a.** Dacă este necesar un prefix, formaţi manual numărul de telefon cu prefixul.
	- **b.** Înainte de a forma numărul de telefon, introduceți codul de țară/regiune.
	- **c.** Aşteptaţi pauze când auziţi tonul de telefon.
	- **d.** Trimiteţi faxul manual de la panoul de control.

## **Trimiterea unui fax este imposibilă dacă la produs este conectat un telefon**

- Asigurați-vă că telefonul este închis.
- Asigurați-vă că telefonul nu este utilizat pentru un apel vocal în timpul transmiterii faxului.
- Deconectați telefonul de la linie, apoi reîncercați să trimiteți faxul.

## **Rezolvarea problemelor la primirea faxurilor**

- Faxul nu răspunde
- [Un mesaj de eroare se afi](#page-225-0)şează pe panoul de control.
- Un fax este recepţ[ionat, dar nu se imprim](#page-227-0)ă
- **•** [Expeditorul prime](#page-227-0)ște un ton ocupat
- Fără [ton de apel](#page-228-0)
- [Trimiterea sau primirea faxurilor este imposibil](#page-228-0)ă pe o linie PBX

### **Faxul nu răspunde**

#### **Faxul are o linie telefonică dedicată**

- Setați opțiunea Mod răspuns la setarea Automat din panoul de control.
	- **a.** În ecranul principal, apăsați butonul Configurare ...
	- **b.** Deschideți meniul Configurare fax.
	- **c.** Deschideţi meniul Configurare de bază.
	- **d.** Deschideți meniul Mod răspuns.
	- **e.** Selectati setarea Automat.

#### **La produs este conectat un robot telefonic**

- Setați opțiunea Mod răspuns la setarea TAM și conectați robotul telefonic la portul pentru telefon.
	- **a.** În ecranul principal, apăsați butonul Configurare ...
	- **b.** Deschideți meniul Configurare fax.
	- **c.** Deschideţi meniul Configurare de bază.
	- **d.** Deschideți meniul Mod răspuns.
	- **e.** Selectati setarea TAM.

Dacă setarea TAM nu este disponibilă, setați opțiunea Mod răspuns la setareaAutomat.

- Setați valoarea Tonuri până la răsp. cu cel puțin un apel în plus față de numărul de apeluri până la răspuns al robotului telefonic.
	- **a.** În ecranul principal, apăsați butonul Configurare ...
	- **b.** Deschideți meniul Configurare fax.
	- **c.** Deschideţi meniul Configurare de bază.
	- **d.** Deschideţi meniul Tonuri până la răsp..
	- **e.** Selectati setarea corectă.
- Conectați robotul în portul pentru telefon.
- Dacă produsul are conectat un receptor telefonic, setați opțiunea Mod răspuns la setarea Fax/Tel pentru a direcţiona apelurile la dispozitivul corect. La detectarea unui apel vocal, produsul generează un ton de sonerie care vă alertează să răspundeți.
	- **a.** În ecranul principal, apăsați butonul Configurare ...
	- **b.** Deschideți meniul Configurare fax.
	- **c.** Deschideţi meniul Configurare de bază.
	- d. Deschideți meniul Mod răspuns.
	- **e.** Selectaţi setarea Fax/Tel.

#### **La produs este conectat un receptor telefonic**

Setați opțiunea Mod răspuns la setarea Automat.

- **1.** În ecranul principal, apăsați butonul Configurare ...
- 2. Deschideți meniul Configurare fax.
- 3. Deschideți meniul Configurare de bază.
- 4. Deschideți meniul Mod răspuns.
- **5.** Selectați setarea Automat.

#### **Setarea Mod răspuns este stabilită la Manual.**

Apăsați butonul Pornire fax de pe panoul de control.

#### **Mesageria vocală este disponibilă pe linia de fax**

- Adăugați un serviciu de sonerii distincte la linia dvs. telefonică și modificați setarea Semnal apel distinct a produsului pentru a corespunde modelului de sonerii oferit de compania de telefonie. Contactați compania de telefonie pentru informații.
	- **a.** Verificaţi ca modul de răspuns să fie configurat la setarea Automat.
	- **b.** În ecranul principal, apăsați butonul Configurare ...
	- **c.** Deschideți meniul Configurare fax.
	- d. Deschideți meniul Configurare de bază.
	- **e.** Deschideţi meniul Semnal apel distinct.
	- **f.** Selectati setarea corectă.
- Achiziționați o linie dedicată pentru faxuri.
- Setați opțiunea Mod răspuns la setarea Manual.
	- **a.** În ecranul principal, apăsați butonul Configurare  $\&$ .
	- **b.** Deschideți meniul Configurare fax.
	- **c.** Deschideţi meniul Configurare de bază.
	- d. Deschideți meniul Mod răspuns.
	- **e.** Selectati setarea Manual.

**EX NOTĂ:** Trebuie să fiți prezent pentru a recepționa faxuri.

#### **Produsul este conectat la un serviciu telefonic DSL**

- Verificați instalarea și caracteristicile. Un modem DSL necesită un filtru trece-sus la conexiunea liniei telefonice la produs. Contactați furnizorul dvs. DSL pentru un filtru sau achiziționați un filtru.
- Verificati dacă filtrul este conectat.
- Schimbați filtrul existent pentru a vă asigura că nu este defect.

#### <span id="page-225-0"></span>**Produsul utilizează fax prin IP sau serviciul telefonic VoIP**

- Setati optiunea Viteză fax la setarea Lentă (V.29) sau Medie (V.17) ori dezactivați setarea Rapidă (V.34).
	- **a.** În ecranul principal, apăsați butonul Configurare  $\mathbb{R}$ .
	- **b.** Deschideți meniul Configurare fax.
	- **c.** Deschideţi meniul Configurare avansată.
	- **d.** Deschideti meniul Viteză fax.
	- **e.** Selectaţi setarea corectă.
- Contactați furnizorul de servicii pentru a vă asigura că faxul este acceptat și pentru setările de viteză recomandate ale faxului. Este posibil ca unele companii să necesite un adaptor.

### **Un mesaj de eroare se afişează pe panoul de control.**

#### **Se afişează mesajul Ton de apel nedetectat.**

**EX NOTĂ:** Această eroare nu se referă întotdeauna la un fax nepreluat. Dacă este efectuat accidental un apel vocal la un număr de fax, iar apelantul închide, mesajul **Ton de apel nedetectat.** se afişează pe panoul de control.

- Cereți expeditorului să trimită faxul din nou.
- Verificaţi conectarea cablului telefonic de la produs la priza telefonică din perete.
- **•** Încercați un alt cablu telefonic.
- Conectați cablul telefonic al produsului în priza unei alte linii telefonice.
- Asiguraţi-vă că linia telefonică şi priza pentru telefon din perete sunt active, conectând un telefon şi verificând tonul de apelare.
- Verificaţi dacă aţi conectat cablul telefonic la portul linie al produsului.
- Verificați linia telefonică, efectuând un test de fax din panoul de control.
- Dacă eroarea persistă, contactați HP. Consultați [www.hp.com/go/LJColorMFPM375](http://www.hp.com/go/LJColorMFPM375) sau [www.hp.com/go/LJColorMFPM475](http://www.hp.com/go/LJColorMFPM475) sau fluturasul de asistență din cutia produsului.

#### **Se afişează mesajul Eroare de comunicaţie.**

- Solicitați expeditorului să trimită faxul din nou mai târziu după ameliorarea condițiilor liniei.
- Deconectați cablul telefonic al produsului de la priza din perete, conectați un telefon și încercați să efectuați un apel. Conectați cablul telefonic al produsului în priza unei alte linii telefonice.
- Încercati un alt cablu telefonic.
- Setați opțiunea Viteză fax la setarea Lentă (V.29) sau Medie (V.17) ori dezactivați setarea Rapidă (V.34).
	- **a.** În ecranul principal, apăsați butonul Configurare ...
	- **b.** Deschideți meniul Configurare fax.
	- **c.** Deschideţi meniul Configurare avansată.
	- **d.** Deschideți meniul Viteză fax.
	- **e.** Selectaţi setarea corectă.
- Dezactivați caracteristica Corectare erori pentru a împiedica corectarea automată a erorii.

**EX NOTĂ:** Dezactivarea caracteristicii Corectare erori poate reduce calitatea imaginii.

- **a.** În ecranul principal, apăsați butonul Configurare ...
- **b.** Deschideti meniul Service.
- **c.** Deschideti meniul Servicii fax.
- **d.** Deschideți meniul Corectare erori.
- **e.** Selectați setarea Oprit.
- Imprimati raportul Jurnal activitate fax de la panoul de control pentru a determina dacă eroarea apare cu un anumit număr de fax.
	- **a.** Apăsaţi butonul Fax, apoi butonul Meniul fax.
	- **b.** Deschideti meniul Rapoarte fax.
	- **c.** Deschideţi meniul Jurnal activitate fax.
	- **d.** Selectați opțiunea Imprimare jurnal.
- Dacă eroarea persistă, contactați HP. Consultați [www.hp.com/go/LJColorMFPM375](http://www.hp.com/go/LJColorMFPM375) sau [www.hp.com/go/LJColorMFPM475](http://www.hp.com/go/LJColorMFPM475) sau fluturașul de asistență din cutia produsului.

### **Se afişează mesajul Spaţiu stocare fax plin.**

- Opriți și apoi porniți echipamentul.
- Imprimați toate faxurile, apoi cereți expeditorului să retrimită faxul.
- Solicitați expeditorului să împartă un fax mare în mai multe secțiuni mici, apoi să le trimită individual prin fax.
- Asigurați-vă că rezoluția pentru dispozitivul de fax nu este setată la Foto sau la Superfină.
	- **a.** În ecranul principal, apăsați butonul Configurare ...
	- **b.** Deschideți meniul Configurare fax.
	- **c.** Deschideţi meniul Configurare avansată.
- <span id="page-227-0"></span>d. Deschideți meniul Rezoluție fax.
- **e.** Selectaţi setarea corectă.
- **•** Anulați toate operațiile faxului sau ștergeți faxurile din memorie.

#### **Se afişează mesajul Faxul este ocupat.**

- Produsul nu poate primi faxuri în timp ce încearcă să trimită un fax. Anulați trimiterea faxului și încercați mai târziu.
- Permiteți produsului să reîncerce trimiterea faxului.

### **Un fax este recepţionat, dar nu se imprimă**

#### **Caracteristica Primire privată este activată**

- Când este activată caracteristica Primire privată, faxurile primite sunt stocate în memorie. Este necesară o parolă pentru imprimarea faxurilor stocate.
- Introduceți parola pentru a imprima faxul. Dacă nu știți parola, contactați administratorul produsului.

**EX NOTĂ:** Dacă faxurile nu sunt imprimate, pot surveni erori de memorie. Produsul nu va răspunde dacă memoria este plină.

## **Expeditorul primeşte un ton ocupat**

#### **La produs este conectat un receptor telefonic**

- Asigurați-vă că telefonul este închis.
- Modificați opțiunea Mod răspuns pentru a se potrivi cu configurarea produsului.
	- **a.** În ecranul principal, apăsați butonul Configurare ...
	- **b.** Deschideți meniul Configurare fax.
	- **c.** Deschideţi meniul Configurare de bază.
	- **d.** Deschideți meniul Mod răspuns.
	- **e.** Selectaţi setarea care se potriveşte cu configurarea produsului.

Setați opțiunea Mod răspuns la setarea Fax/Tel pentru a primi automat faxuri. Setarea Fax/ Tel detectează automat dacă apelul primit este fax sau apel vocal şi direcţionează apelul la dispozitivul corect.

#### <span id="page-228-0"></span>**Este utiliza un splitter pentru linia telefonică**

- Dacă utilizați un splitter pentru linia telefonică, îndepărtați splitterul și configurați telefonul ca telefon în aval.
- **•** Asigurați-vă că telefonul este închis.
- · Asigurați-vă că telefonul nu este utilizat pentru un apel vocal în timpul transmiterii faxului.

### **Fără ton de apel**

Dacă utilizați un splitter pentru linia telefonică, îndepărtați splitterul liniei telefonice și configurați telefonul ca telefon în aval.

## **Trimiterea sau primirea faxurilor este imposibilă pe o linie PBX**

Dacă utilizați o linie telefonică PBX, contactați administratorul PBX pentru a configura o linie de fax analogică pentru produsul dvs.

## **Rezolvarea problemelor generale cu faxul**

- Faxurile sunt trimise încet
- **•** [Calitatea faxului este slab](#page-229-0)ă.
- [Faxul se întrerupe sau se imprim](#page-230-0)ă pe două pagini.

### **Faxurile sunt trimise încet**

Produsul are probleme din cauza calității slabe a liniei telefonice.

- Reîncercați să trimiteți faxul când starea liniei se îmbunătățeste.
- Contactați furnizorul serviciului telefonic pentru a verifica dacă linia acceptă faxul.
- Dezactivati setarea Corectare erori.
	- **a.** Deschideți meniul Configurare ...
	- **b.** Deschideți meniul Service.
	- **c.** Deschideti meniul Servicii fax.
	- **d.** Deschideți meniul Corectare erori.
	- **e.** Selectaţi setarea Oprit.

**NOTĂ:** Aceasta poate reduce calitatea imaginii.

Utilizați hârtie albă pentru original. Nu utilizați culori precum gri, galben sau roz.

- <span id="page-229-0"></span>Măriți setarea Viteză fax.
	- **a.** Deschideți meniul Configurare &.
	- **b.** Deschideți meniul Configurare fax.
	- **c.** Deschideţi meniul Configurare avansată.
	- **d.** Deschideți meniul Viteză fax.
	- e. Selectați setarea corectă.
- Împărțiți operațiunile de fax mari în mai multe secțiuni mai mici, apoi trimiteți-le individual prin fax.
- Modificați setările faxului de la panoul de control la o rezoluție inferioară.
	- **a.** Deschideți meniul Configurare ...
	- **b.** Deschideți meniul Configurare fax.
	- **c.** Deschideţi meniul Configurare avansată.
	- d. Deschideți meniul Rezoluție fax.
	- **e.** Selectaţi setarea corectă.

## **Calitatea faxului este slabă.**

Faxul este neclar sau deschis.

- Măriți rezoluția faxului când trimiteți faxuri. Rezoluția nu afectează faxurile primite.
	- **a.** Deschideți meniul Configurare ...
	- **b.** Deschideți meniul Configurare fax.
	- **c.** Deschideţi meniul Configurare avansată.
	- d. Deschideți meniul Rezoluție fax.
	- **e.** Selectaţi setarea corectă.

**NOTĂ:** Mărirea rezoluției reduce viteza de transmisie.

- Activați setarea Corectare erori de la panoul de control.
	- **a.** Deschideți meniul Configurare ...
	- **b.** Deschideți meniul Service.
	- **c.** Deschideţi meniul Servicii fax.
	- **d.** Deschideti meniul Corectare erori.
	- **e.** Selectaţi setarea Pornit.
- <span id="page-230-0"></span>Verificați cartușele de imprimare și înlocuiți dacă este necesar.
- Solicitaţi expeditorului să reducă setarea contrastului de pe echipamentul fax expeditor şi apoi să retrimită faxul.

### **Faxul se întrerupe sau se imprimă pe două pagini.**

- Selectați setarea Dim. implicită hârtie. Faxurile sunt imprimate pe o singură dimensiune de hârtie pe baza setărilor Dim. implicită hârtie.
	- **a.** Deschideți meniul Configurare ...
	- **b.** Deschideți meniul Configurare sistem.
	- **c.** Deschideţi meniul Config. hârtie.
	- **d.** Deschideţi meniul Dim. implicită hârtie.
	- **e.** Selectati setarea corectă.
- Setați tipul și dimensiunea hârtiei pentru tava utilizată pentru faxuri.
- Porniți setarea Încadrare în pagină pentru a imprima faxuri cu lungime mai mare pe hârtie letter sau A4.
	- **a.** Deschideți meniul Configurare ...
	- **b.** Deschideți meniul Configurare fax.
	- **c.** Deschideţi meniul Configurare avansată.
	- **d.** Deschideţi meniul Încadrare în pagină.
	- **e.** Selectati setarea Pornit.

**NOTĂ:** Dacă setarea Încadrare în pagină este dezactivată şi setarea Dim. implicită hârtie este configurată la letter, un original de dimensiune legal este imprimat pe două pagini.

## **Informaţii despre norme şi garanţii**

Pentru informații despre norme și garanții, consultați Declaraț[ii suplimentare pentru produsele de](#page-322-0) telecomunicaț[ii \(fax\), la pagina 307](#page-322-0).

# **13 Gestionarea şi întreţinerea**

- [Imprimarea paginilor informative](#page-233-0)
- [Utilizarea serverului Web încorporat HP](#page-235-0)
- [Utilizarea software-ului HP Web Jetadmin](#page-237-0)
- Funcţ[iile de securitate ale produsului](#page-237-0)
- **•** Setă[ri economice](#page-238-0)
- [Instalarea modulelor de memorie DIMM](#page-240-0)
- **•** Curăț[area produsului](#page-245-0)
- **•** Actualiză[ri ale produsului](#page-248-0)

## <span id="page-233-0"></span>**Imprimarea paginilor informative**

Pagini informative care se găsesc ín memoria produsului. Aceste pagini ajută la diagnosticarea şi rezolvarea problemelor produsului.

**NOTĂ:** Dacă limba produsului nu a fost setată corect la instalare, puteți seta limba manual, astfel încât paginile informative să fie imprimate în una din limbile acceptate. Modificaţi limba utilizând meniul Configurare sistem din panoul de control sau din serverul Web încorporat HP.

- **1.** În ecranul principal, apăsați butonul Configurare ...
- **2.** Apăsaţi butonul Rapoarte.

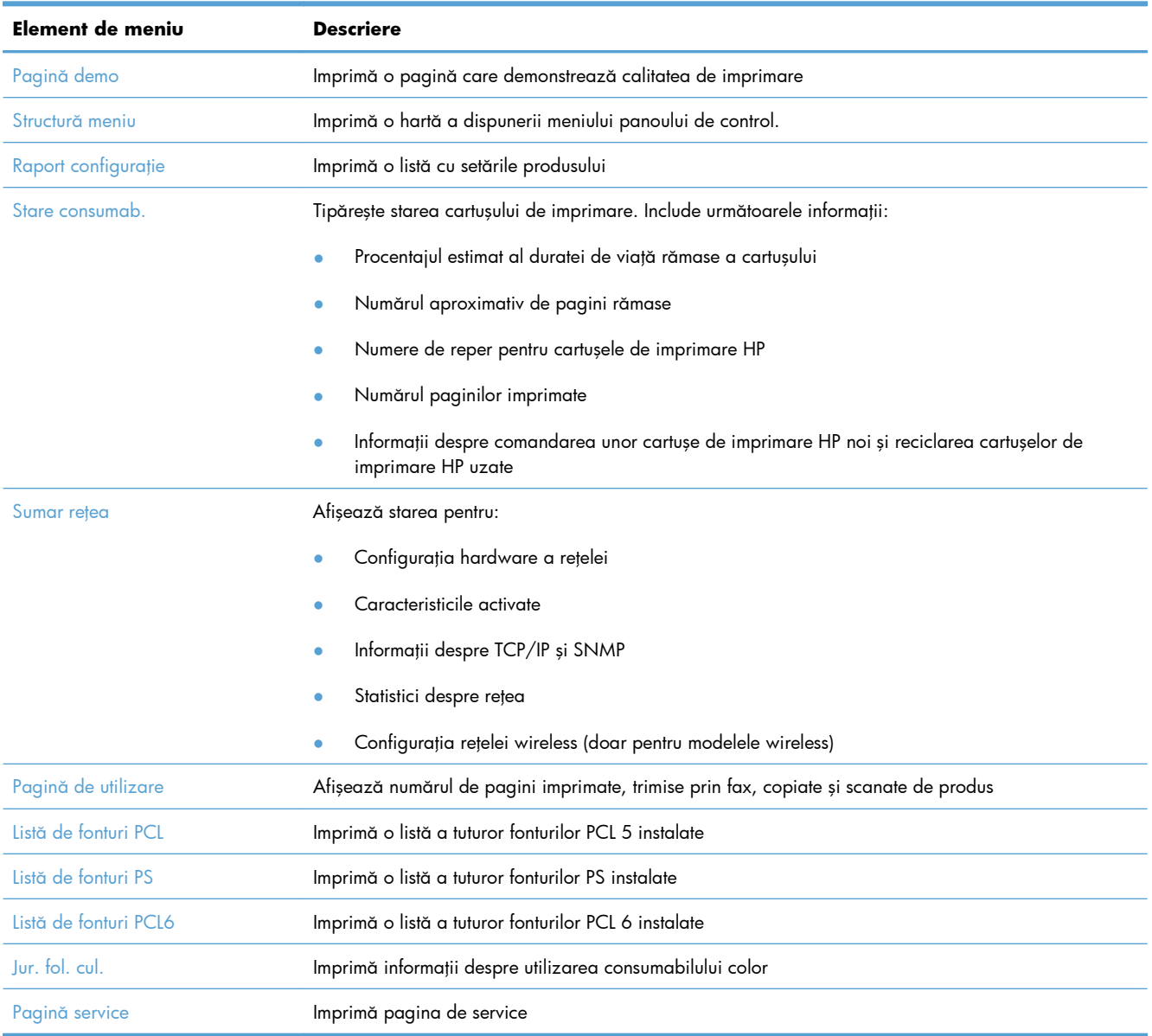

3. Apăsați pe numele raportului pe care doriți să îl imprimați.

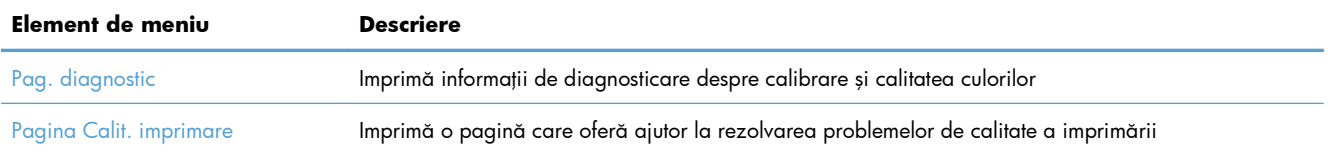

## <span id="page-235-0"></span>**Utilizarea serverului Web încorporat HP**

Produsul este dotat cu un server Web íncorporat (EWS) care oferă acces la informaţii despre produs şi activităţile ín reţea. Un server Web oferă un mediu ín care pot rula programele web, íntr-un mod foarte asemănător cu sistemele de operare, precum Windows; oferă un mediu pentru programe pentru a putea rula pe un computer. Rezultatul rulării acestor programe poate fi afişat íntr-un browser Web, precum Microsoft Internet Explorer, Safari sau Netscape Navigator.

Un server Web "íncorporat" este format dintr-un dispozitiv hardware (cum ar fi un produs HP LaserJet) sau din firmware şi nu din software-ul care este íncărcat pe un server de reţea.

Avantajul unui EWS este acela că oferă produsului o interfaţă pe care o poate utiliza oricine are un produs şi un computer conectate la reţea. Nu există niciun software special de instalat sau configurat, însă trebuie să aveţi pe computer un browser Web acceptat. Pentru a obţine acces la Web, introduceţi adresa IP pentru produs în linia pentru adresă din browser. (Pentru a afla adresa IP, imprimați o pagină de configurare.

**EX NOTĂ:** Pentru sistemele de operare Macintosh, puteți utiliza EWS printr-o conexiune USB după instalarea software-ului Macintosh inclus cu produsul.

## **Deschiderea serverului Web încorporat HP**

Pentru a deschide serverul Web încorporat HP, introduceţi adresa IP sau numele de gazdă al produsului în câmpul de adresă al unui browser Web acceptat. Pentru a afla adresa IP sau numele gazdei, imprimaţi o pagină de configurare.

De asemenea, puteţi deschide serverul Web încorporat HP din driverul imprimantei. Deschideţi fila **Servicii** și faceți clic pe pictograma pentru consumabile.

- **EX NOTĂ:** Dacă survine o eroare în timpul deschiderii serverului Web încorporat HP, confirmați că setările proxy sunt corecte pentru reţeaua dvs.
- $\partial \phi$ **SFAT:** După ce ați deschis adresa URL, aveți posibilitatea să o marcați pentru a reveni la ea rapid ín viitor.

## **Caracteristicile serverului Web încorporat HP**

Serverul EWS vă permite să vizualizați starea produsului și pe cea a rețelei și să administrați funcțiile de imprimare de la un computer. Cu serverul EWS, puteți realiza complet următoarele sarcini:

- Vizualizarea informaţilor despre starea produsului
- Activați serviciile Web HP, inclusiv HP ePrint.
- Determinarea duratei de viaţă rămase pentru toate consumabilele şi comandarea altora noi
- Vizualizarea şi modificarea parţială a configuraţiei produsului.
- Vizualizarea și imprimarea anumitor pagini interne
- Selectați limba ín care să se afișeze paginile EWS și mesajele panoului de control
- Vizualizarea şi modificarea configuraţiei reţelei
- Setaţi modificaţi sau ştergeţi parola de securitate a produsului.

**NOTĂ:** Modificarea setărilor de rețea ín EWS poate dezactiva anumite programe software sau caracteristici ale produsului.

## <span id="page-237-0"></span>**Utilizarea software-ului HP Web Jetadmin**

HP Web Jetadmin este un instrument de înaltă tehnologie, premiat, conceput pentru gestionarea eficientă a unei mari varietăţi de dispozitive HP conectate la reţea, precum imprimante, produse multifuncţionale şi dispozitive de trimitere digitală. Această soluţie unică vă permite să instalaţi, să monitorizați, să întrețineți, să depanați și să securizați de la distanță mediul dvs. de imprimare și de prelucrare a imaginilor, contribuind considerabil la creşterea productivităţii în afaceri prin economisirea timpului, controlul costurilor și protejarea investiției dvs.

Actualizările HP Web Jetadmin sunt disponibile periodic pentru a oferi suport pentru anumite caracteristici ale produsului. Vizitaţi [www.hp.com/go/webjetadmin](http://www.hp.com/go/webjetadmin) şi faceţi clic pe legătura **Self** Help and Documentation (Ajutor personal și documentație) pentru a afla mai multe despre actualizări.

## **Funcţiile de securitate ale produsului**

Produsul include o caracteristică pentru parolă care restricţionează accesul caracteristici pentru configurare, permiţând ín acelaşi timp efectuarea funcţiilor de bază. Parola poate fi setată din EWS sau din panoul de control.

Puteți utiliza o locație de primire privată pentru stocarea faxurilor ín produs până ce ajungeți la produs pentru a le tipări.

## **Atribuirea unei parole de sistem**

Atribuiţi o parolă pentru produs, astfel încât utilizatorii neautorizaţi să nu poată modifica setările produsului.

- **1.** Deschideţi serverul Web încorporat HP introducând adresa IP în linia de adresă a browserului Web.
- **2.** Faceţi clic pe fila **Setări**.
- **3.** În partea stângă a ferestrei, faceţi clic pe meniul **Securitate**.
- **4.** În zona Device Security Settings (Setări de securitate dispozitiv), faceti clic pe butonul **Configurare . . .**.
- **5.** În zona **Parola dispozitivului**, introduceţi parola în caseta **Parolă nouă** şi tastaţi-o din nou în caseta **Verify password (Verificare parolă)**.
- **6.** Faceţi clic pe butonul **Apply (Aplicare)**. Reţineţi parola şi păstraţi-o într-un loc sigur.

## <span id="page-238-0"></span>**Setări economice**

## **Imprimarea cu Modul economie de energie**

Opțiunea EconoMode utilizează mai puțin toner, fapt care poate prelungi durata de viață a cartușului de imprimare.

HP nu recomandă utilizarea permanentă a regimului EconoMode (Mod economic). Dacă EconoMode este utilizat continuu, este posibil ca tonerul să reziste mai mult decât părțile mecanice ale cartușului de imprimare. În cazul în care calitatea imprimării începe să se degradeze şi nu mai este acceptabilă, luaţi în considerare înlocuirea cartuşului de imprimare.

- **1.** Din meniul **Fişier** al aplicaţiei software, faceţi clic pe **Imprimare**.
- **2.** Selectaţi produsul, apoi faceţi clic pe butonul **Proprietăţi** sau **Preferinţe**.
- **3.** Faceţi clic pe fila **Hârtie/Calitate**.
- **4.** Faceţi clic pe caseta de validare **EconoMode**.

## **Modurile de economisire a energiei**

Produsul include caracteristici care pot ajuta la reducerea consumului de energie

Caracteristica Mod Oprire reduce consumul de energie când produsul rămâne inactiv o perioadă mai lungă de timp. Puteţi seta perioada de timp după care produsul întră în modul de oprire.

**EX NOTĂ:** Acest mod nu afectează durata de încălzire a produsului.

Funcția Oprire automată oprește produsul după o anumită perioadă de timp. Puteți să reglați această setare de timp.

## **Setarea decalajului de repaus**

- **1.** În ecranul principal, apăsați butonul Configurare ...
- 2. Deschideți următoarele meniuri:
	- Configurare sistem
	- Setări de energie
	- Întârz. repaus
- **3.** Selectaţi durata de întârziere înainte de intrarea în modul de repaus.

**NOTĂ:** Valoarea implicită este de 15 minute.

## **Setarea întârzierii Oprire automată**

- 1. În ecranul de reședință, atingeți butonul Configurare  $\aleph$ .
- 2. Deschideți următoarele meniuri:
	- **•** Configurare sistem
	- Setări de energie
	- Oprire automată
	- Întârziere oprire
- **3.** Selectaţi durata pentru întârzierea opririi.

**NOTĂ:** Valoarea implicită este de 30 de minute.

- **4.** Produsul se activează automat din modul de oprire automată atunci când primeşte operaţii sau când este apăsat un buton de pe panoul de control. Puteţi schimba evenimentele care determină activarea produsului. Deschideți următoarele meniuri:
	- Configurare sistem
	- Setări de energie
	- Oprire automată
	- Evenimente de activare

Pentru a dezactiva un eveniment de activare, selectați evenimentul și apoi selectați opțiunea Nu.

## **Archive print (Imprimare pentru arhivare)**

Opțiunea Archive print (Imprimare pentru arhivare) produce materiale imprimate mai puțin predispuse la pătare cu toner sau prăfuire. Utilizaţi imprimarea pentru arhivare pentru a crea documente pe care doriți să le păstrați sau să le arhivați.

- **1.** În ecranul principal, apăsați butonul Configurare ...
- 2. Atingeti meniul Service.
- **3.** Apăsaţi butonul Impr. arhivă, apoi butonul Pornit.

## <span id="page-240-0"></span>**Instalarea modulelor de memorie DIMM**

Acest produs este furnizat cu o memorie cu acces aleatoriu de 192 de megabytes (MB) instalată. Puteţi instala suplimentar 256 de megabytes de memorie pentru produs prin adăugarea unui modul DIMM. Puteți instala și un DIMM de fonturi pentru a permite produsului să imprime caractere (de exemplu, caractere chinezeşti sau caracterele alfabetului chirilic).

**ATENŢIE:** Electricitatea statică poate deteriora componentele electronice. Când manipulaţi piese electronice, purtați o brățară antistatică sau atingeți frecvent ambalajul antistatic și apoi atingeți o suprafaţă metalică de pe produs.

## **Instalarea modulelor de memorie DIMM**

- 1. Opriți imprimanta și apoi deconectați toate cablurile de alimentare și interfață.
- **2.** În partea dreaptă a imprimantei, deschideţi uşa de acces la DIMM-uri.

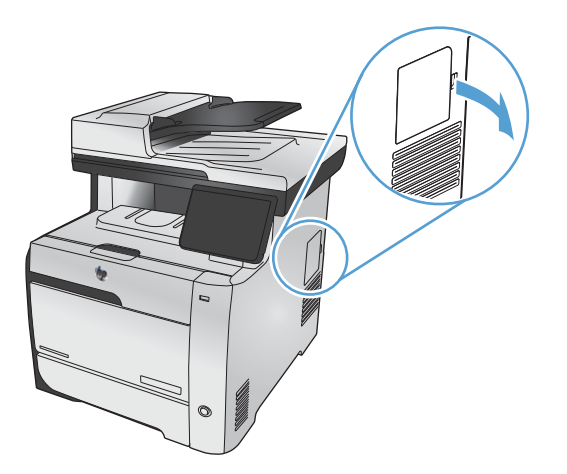

**3.** Scoateţi uşa de acces la DIMM-uri.

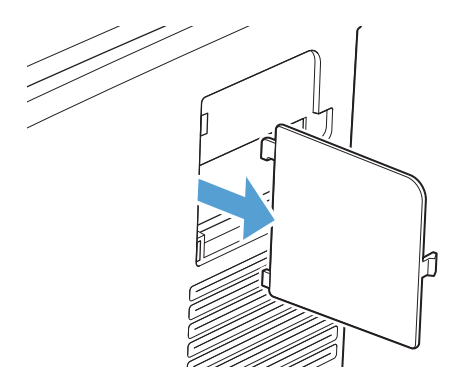

- 4. Pentru a înlocui un DIMM care este deja instalat, îndepărtați închizătoarele de pe cele două părți ale locașului DIMM, ridicați DIMM-ul într-un unghi și trageți-l afară.
	- **ATENŢIE:** Electricitatea statică poate deteriora componentele electronice. Când manipulaţi piese electronice, purtați o brățară antistatică sau atingeți frecvent ambalajul antistatic și apoi atingeţi o suprafaţă metalică de pe produs.

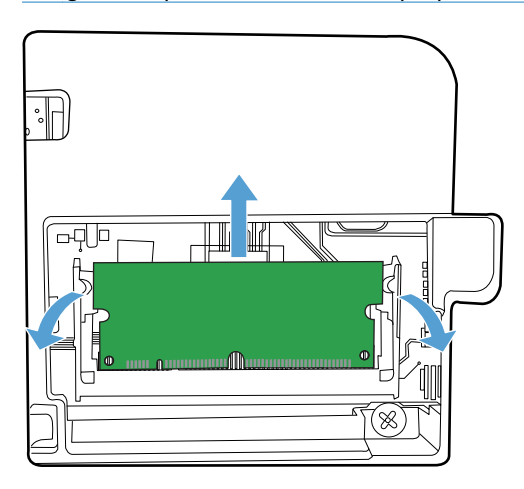

**5.** Scoateţi DIMM-ul nou din ambalajul antistatic şi apoi localizaţi crestătura de aliniere de pe muchia inferioară a DIMM-ului.

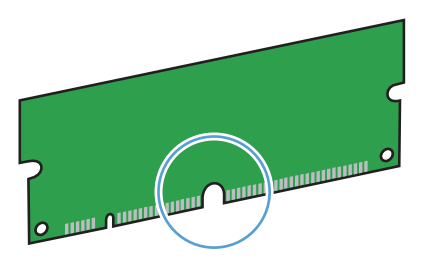

**6.** Ţineţi DIMM-ul de margini şi aliniaţi crestătura de pe DIMM cu bara din slotul DIMM-ului sub un unghi mic.

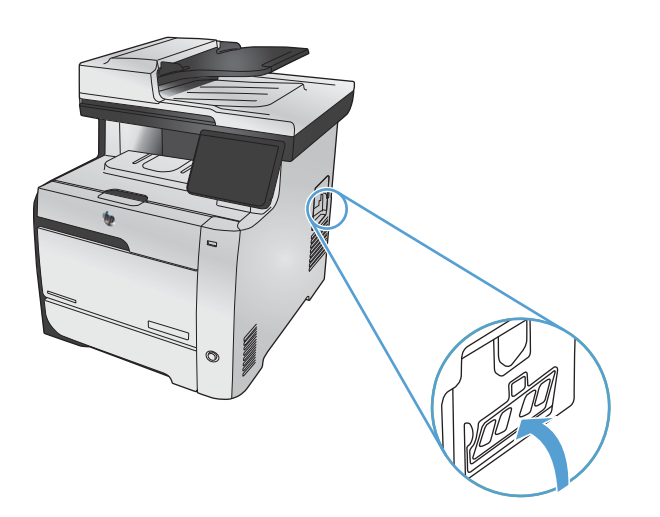

- **7.** Apăsaţi în jos DIMM-ul, până când este fixat de ambele cleme de prindere. Dacă instalarea fost realizată corect, contactele metalice nu sunt vizibile.
	- **NOTĂ:** Dacă aveți dificultăți în introducerea DIMM-ului, verificați dacă crestătura de pe muchia inferioară a DIMM-ului este aliniată cu bara din locaş. Dacă DIMM-ul tot nu intră, asiguraţi-vă că folosiţi tipul corespunzător de DIMM.

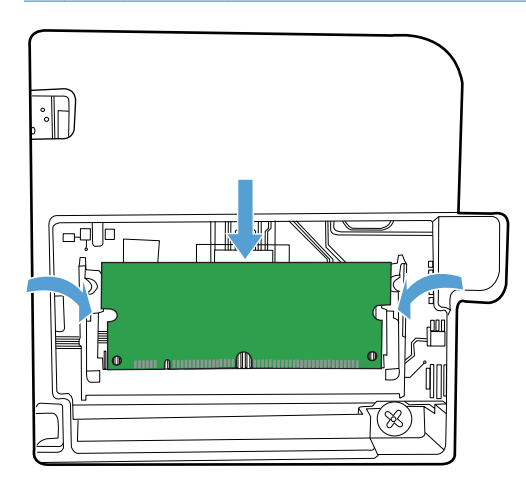

8. Puneți la loc ușa de acces la DIMM-uri.

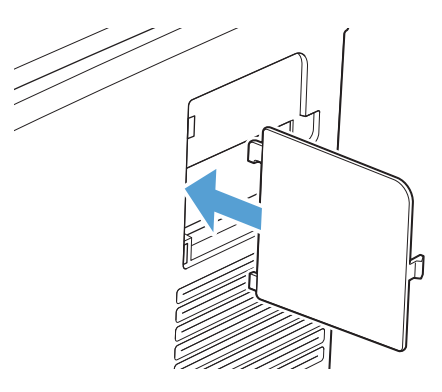

**9.** Închideţi uşa de acces la DIMM-uri.

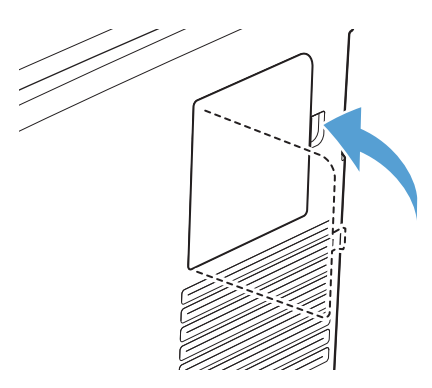

10. Reconectați cablul de alimentare și cablul USB sau de rețea și apoi porniți imprimanta.

## **Activarea memoriei**

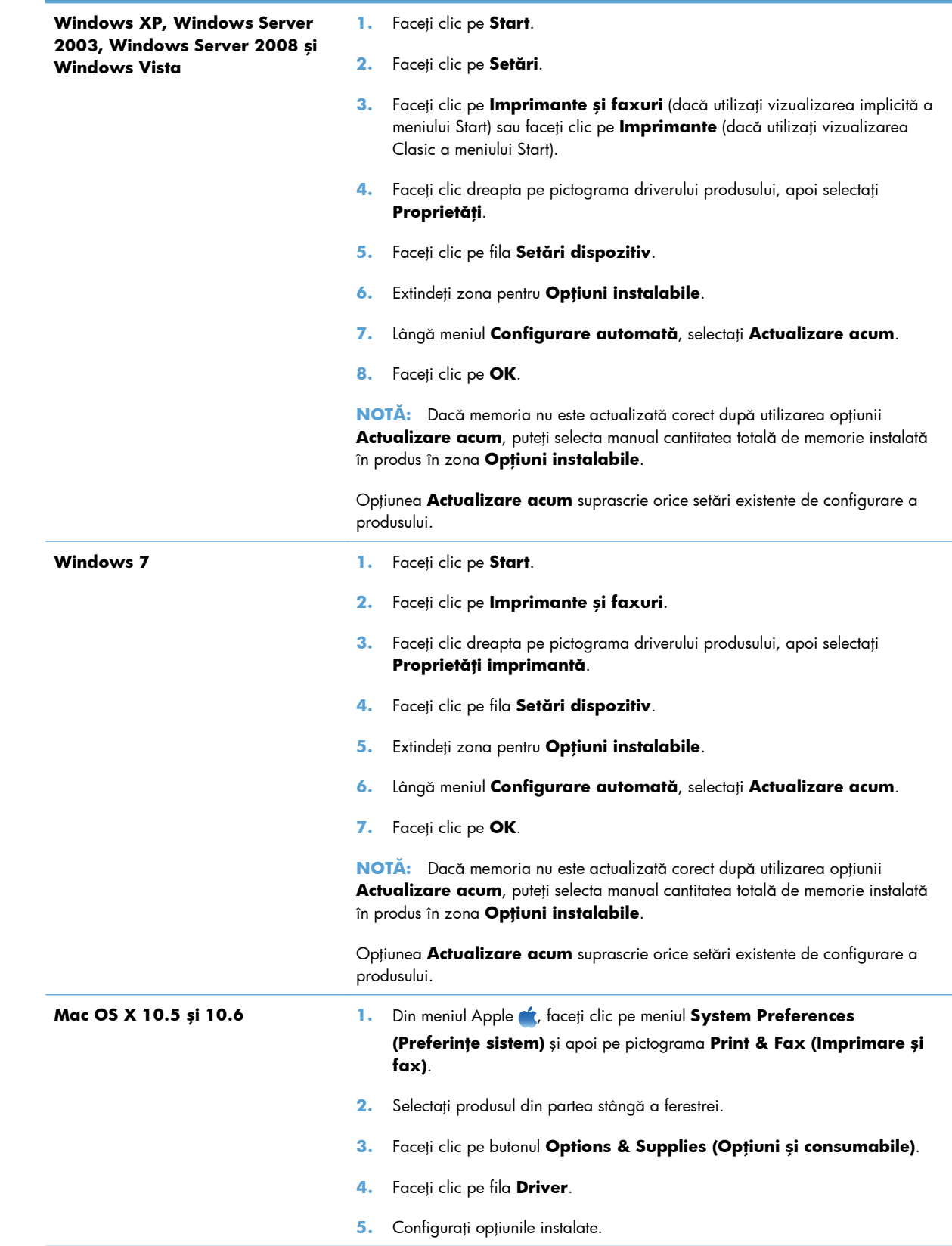

## **Verificarea instalării modulului DIMM**

După instalarea modulului DIMM, verificaţi reuşita instalării.

- **1.** Porniţi produsul. Verificaţi dacă ledul Pregătit s-a aprins după ce imprimanta a trecut prin secvenţa de pornire. Dacă este afişat un mesaj de eroare, este posibil ca un modul DIMM să fie instalat incorect.
- **2.** Imprimaţi o pagină de configurare.
- **3.** Verificaţi secţiunea pentru memorie de pe pagina de configurare şi comparaţi-o cu pagina de configurare tipărită înainte de instalarea memoriei. În cazul în care capacitatea de memorie nu este crescută, este posibil ca modulul DIMM să nu se fi instalat corect sau să fie defect. Reluați procedura de instalare. Dacă este necesar, instalaţi alt modul DIMM.

**EX NOTĂ:** Dacă ați instalat o limbă (personalitate) pentru produs, verificați secțiunea "Installed Personalities and Options" ("Personalități și opțiuni instalate") din pagina de configurare. Această zonă ar trebui să indice noua limbă a produsului.

## **Alocarea memoriei**

Utilitarele sau comenzile descărcate pe produs pot include resurse (de exemplu, fonturi, macro-uri sau tipare). Resursele marcate intern ca permanente, rămân în memoria imprimantei până la oprirea acesteia.

Utilizaţi următoarele linii directoare dacă utilizaţi funcţionalitatea PDL (Page Description Language) pentru a marca resursele ca permanente. Pentru detalii tehnice, consultaţi referinţele PDL corespunzătoare pentru PCL sau PS.

- Marcaţi resursele ca permanente numai când este absolut necesar ca acestea să rămână în memorie în timp ce imprimanta este pornită.
- Transmiteţi resurse permanente către produs numai la începutul unei operaţii de imprimare, nu în timpul imprimării.

**NOTĂ:** Utilizarea excesivă a resurselor permanente sau descărcarea acestora în timpul imprimării poate afecta performanţa sau abilitatea de a imprima pagini complexe a acesteia.

## <span id="page-245-0"></span>**Curăţarea produsului**

## **Curăţarea traseului hârtiei**

În timpul procesului de imprimare, ín interiorul imprimantei se pot aduna particule de hârtie, toner şi praf. De-a lungul timpului, acestea pot provoca probleme de calitate la imprimare, ca apariţia unor pete de toner sau mâzgălituri. Acest produs dispune de un mod de curățare care poate corecta și preveni problemele de acest gen.

## **Curăţarea traseului hârtiei din panoul de control al produsului**

**1.** În ecranul principal, apăsați butonul Configurare ...

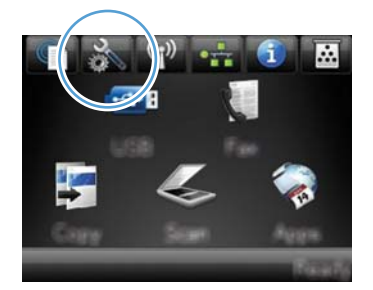

- **2.** Atingeti meniul Service.
- **3.** Apăsaţi butonul Pagină de curăţare.
- **4.** Încărcaţi hârtie normală de dimensiune letter sau A4 când vi se cere acest lucru.
- 5. Apăsați butonul OK pentru a iniția procesul de curățare.

O pagină se íncarcă lent ín produs. Aruncaţi pagina după ce procesul a fost terminat.

**NOTĂ:** Pentru modelele care nu dispun de un duplexor automat, produsul imprimă prima faţă şi apoi vă solicită să scoateți pagina din sertarul de ieșire și să o reîncărcați în tava 1, menținând aceeaşi orientare.

## **Curăţaţi banda geamului şi platanul scanerului**

În timp, se pot acumula particule de reziduuri pe geamul şi contraplaca din plastic alb ale scanerului, care pot afecta performanţele aparatului. Aplicaţi următoarea procedură pentru a curăţa geamul şi contraplaca din plastic alb ale scanerului.

- 1. Utilizați comutatorul de alimentare pentru a opri dispozitivul și apoi scoateți cablul de alimentare din priza electrică.
- **2.** Deschideţi capacul scanerului.

3. Curățați geamul scanerului și contraplaca din plastic alb cu o cârpă moale sau un burete umezit în prealabil cu soluţie de curăţat neabrazivă pentru geamuri.

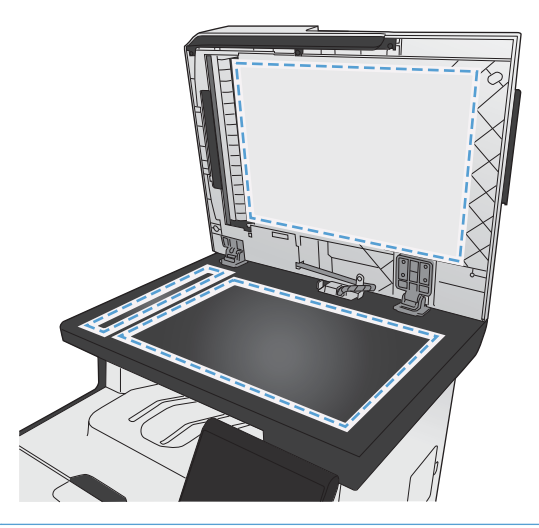

- **ATENŢIE:** Nu utilizaţi materiale abrazive, acetonă, benzen, amoniac, alcool etilic sau tetraclorură de carbon. Aceste substanțe pot deteriora produsul. Nu așezați recipiente cu lichide direct pe geam sau pe platan. Lichidele se pot prelinge şi pot deteriora produsul.
- 4. Uscați geamul și plasticul alb cu o bucată de piele de căprioară sau cu un burete din celuloză pentru a preveni pătarea.
- **5.** Conectaţi produsul şi apoi porniţi-l de la întrerupător.

## **Curăţaţi rolele de preluare ale alimentatorului de documente şi placa de separare**

Dacă alimentatorul de documente al produsului prezintă probleme la manevrarea hârtiei, precum blocaje sau alimentări de mai multe pagini, curățați rolele alimentatorului de documente și placa de separare.

1. Deschideți capacul alimentatorului de documente.

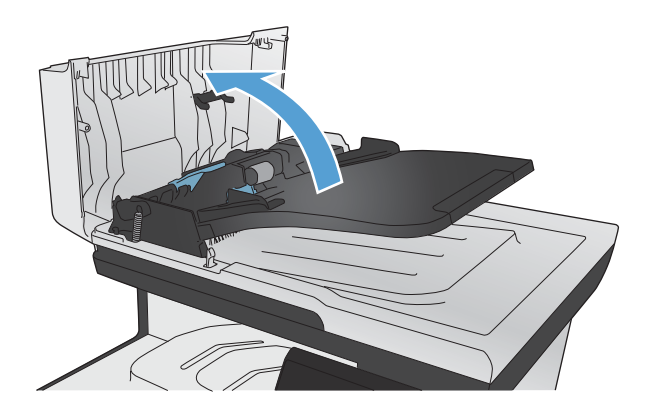

**2.** Utilizaţi o lavetă umedă, care nu lasă scame pentru a şterge rolele de preluare şi placa de separare în vederea eliminării murdăriei.

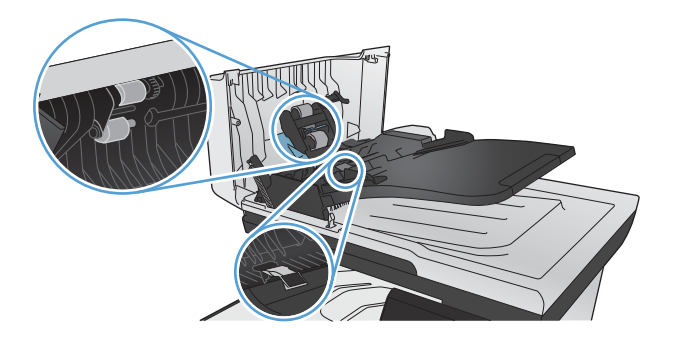

**3.** Închideţi capacul alimentatorului de documente.

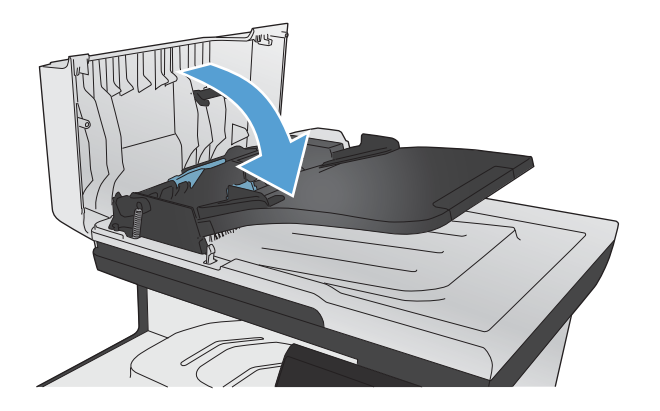

## **Curăţarea ecranului tactil**

Curățați ecranul tactil ori de câte ori este necesar pentru a îndepărta praful și amprentele digitale. Ştergeţi uşor ecranul tactil cu o cârpă curată, fără scame, umezită cu apă.

A **ATENȚIE:** Utilizați numai apă. Solvenții sau soluțiile de curățat pot deteriora ecranul tactil. Nu turnați şi nu pulverizaţi apă direct pe ecranul tactil.

## <span id="page-248-0"></span>**Actualizări ale produsului**

Puteți găsi actualizări de software și firmware și instrucțiuni de instalare pentru acest produs la adresa [www.hp.com/go/LJColorMFPM375](http://www.hp.com/go/LJColorMFPM375) sau [www.hp.com/go/LJColorMFPM475](http://www.hp.com/go/LJColorMFPM475). Faceţi clic pe **Suport şi** drivere, apoi faceți clic pe sistemul de operare și selectați descărcarea corespunzătoare.

# **14 Rezolvarea problemelor**

- **•** [Asisten](#page-251-0)ță
- Listă [de verificare pentru rezolvarea problemelor](#page-252-0)
- [Restaurarea valorilor prestabilite din fabric](#page-254-0)ă
- **[Hârtia nu este alimentat](#page-254-0)ă corect sau se blochează**
- **•** [Eliminarea blocajelor](#page-256-0)
- Îmbunătăţirea calităţ[ii imprim](#page-267-0)ării
- [Produsul nu imprim](#page-276-0)ă sau imprimă lent
- Soluţ[ionarea problemelor legate de imprimarea direct de pe un dispozitiv USB](#page-278-0)
- [Rezolvarea problemelor de conectivitate la re](#page-279-0)ţea
- [Rezolvarea problemelor de re](#page-282-0)ţea wireless
- [Rezolvarea problemelor legate de software-ul produsului în Windows](#page-286-0)
- [Rezolvarea problemelor legate de software-ul produsului în Mac](#page-288-0)

## <span id="page-251-0"></span>**Asistenţă**

În plus față de informațiile din acest ghid, sunt disponibile alte surse care oferă informații utile.

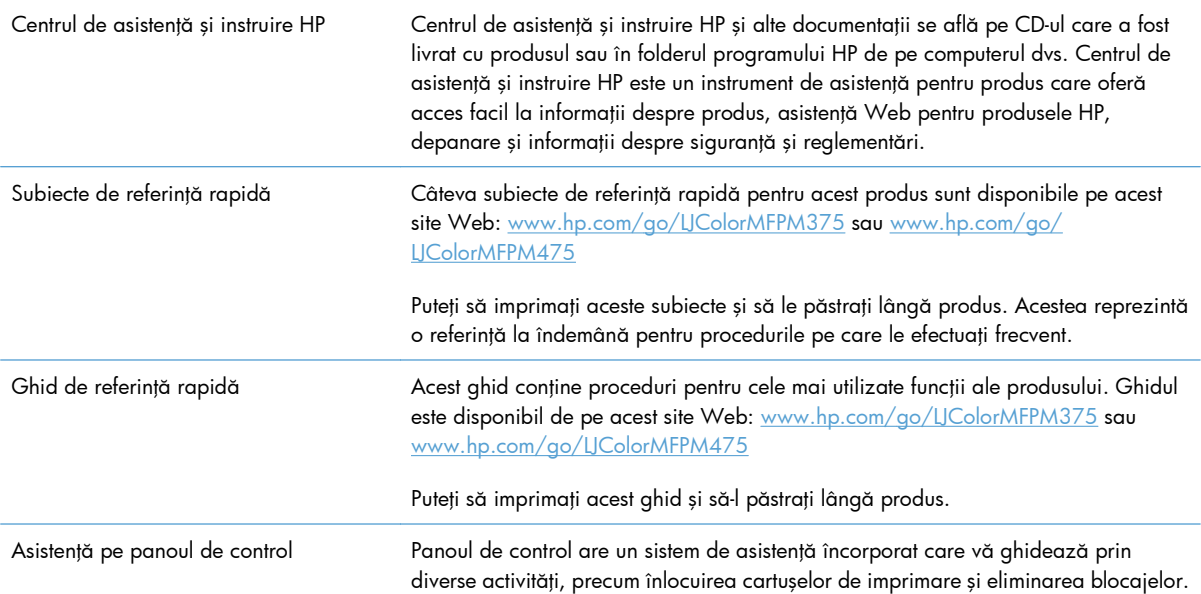
# **Listă de verificare pentru rezolvarea problemelor**

Urmaţi paşii de mai jos pentru a încerca să rezolvaţi o problemă apărută la imprimantă.

- Etapa 1: Verificați dacă produsul este pornit
- **Etapa 2: Verificati mesajele de eroare de pe panoul de control.**
- **•** Etapa 3: Testarea functionalității de imprimare
- **•** [Etapa 4: Testarea func](#page-253-0)ționalității de copiere
- **•** Etapa 5: Testarea functionalităț[ii de trimitere a faxurilor](#page-253-0)
- Etapa 6: Testarea funcţionalităţ[ii de primire a faxurilor](#page-253-0)
- **•** Etapa 7: Încercați să trimiteți o operaț[ie de imprimare de la alt computer.](#page-253-0)
- [Etapa 8: Testarea func](#page-254-0)ţionalităţii de imprimare directă de pe USB
- **•** [Factorii care afecteaz](#page-254-0)ă performanta produsului

### **Etapa 1: Verificaţi dacă produsul este pornit**

- 1. Asigurați-vă că produsul este conectat la rețeaua de alimentare și că este pornit.
- **2.** Asiguraţi-vă că aţi conectat cablul de alimentare la produs şi la o priză de alimentare.
- **3.** Verificaţi sursa de alimentare, conectând cablul de alimentare în altă priză.
- 4. Dacă motoarele produsului nu se rotesc, asigurați-vă că sunt instalate cartusele de imprimare și că sunt închise toate uşile. Panoul de control afişează mesaje pentru a indica aceste probleme.
- **5.** Dacă motorul alimentatorului de documente nu se rotește, deschideți alimentatorul de documente şi îndepărtaţi orice material de ambalare sau bandă de transport.
- **6.** Dacă becul scanerului nu luminează în timpul copierii, scanării sau transmiterii faxurilor, contactați asistența HP.

### **Etapa 2: Verificaţi mesajele de eroare de pe panoul de control.**

Panoul de control trebuie să indice starea Pregătit. Dacă apare un mesaj de eroare, rezolvați eroarea.

### **Etapa 3: Testarea funcţionalităţii de imprimare**

- 1. Din ecranul principal al panoului de control, atingeți Configurare ...
- **2.** Deschideţi meniul Rapoarte şi selectaţi elementul Raport configuraţie pentru a imprima raportul.
- 3. Dacă raportul nu se imprimă, verificați dacă este hârtie în tavă și dacă panoul de control indică blocaj de hârtie în interiorul produsului.

**EX NOTĂ:** Asigurați-vă că hârtia din tavă satisface specificațiile minime pentru acest produs.

### <span id="page-253-0"></span>**Etapa 4: Testarea funcţionalităţii de copiere**

- 1. Introduceți pagina de configurare în alimentatorul de documente și faceți o copie. Dacă hârtia nu trece ușor prin alimentatorul de documente, este posibil să fie necesar să curățați rolele și placa de separare ale alimentatorului de documente. Asiguraţi-vă că hârtia din tavă satisface specificațiile pentru acest produs.
- 2. Plasati pagina de configurare pe geamul scanerului și faceți o copie.
- 3. În cazul în care calitatea de imprimare a paginilor copiate nu este acceptabilă, curățați geamul scanerului şi banda mică de sticlă.

### **Etapa 5: Testarea funcţionalităţii de trimitere a faxurilor**

- **1.** Din ecranul principal al panoului de control, atingeți Configurare ...
- 2. Deschideți meniul Service, apoi deschideți meniul Servicii fax. Atingeți butonul Executare test fax pentru a testa funcţionalitatea faxului.
- **3.** Din panoul de control al produsului, apăsaţi butonul Fax, apoi butonul Pornire fax.

### **Etapa 6: Testarea funcţionalităţii de primire a faxurilor**

- 1. Din ecranul principal al panoului de control, atingeți Configurare ...
- 2. Deschideți meniul Service, apoi deschideți meniul Servicii fax. Atingeți butonul Executare test fax pentru a testa funcţionalitatea faxului.
- **3.** Utilizaţi alt echipament pentru a trimite un fax către acest produs.
- **4.** Dacă produsul nu primeşte faxul, asiguraţi-vă că nu sunt prea multe dispozitive telefonice conectate la produs şi că toate dispozitivele telefonice sunt conectate în ordinea corectă.
- **5.** Verificaţi şi configuraţi din nou aceste setări.
- **6.** Dezactivați caracteristica Primire privată.

## **Etapa 7: Încercaţi să trimiteţi o operaţie de imprimare de la alt computer.**

- 1. Utilizați o aplicație de procesare a textelor pentru a trimite o operație de imprimare către echipament.
- 2. Dacă nu se efectuează imprimarea, verificați dacă ați selectat driverul de imprimantă corect.
- **3.** Dezinstalaţi şi reinstalaţi software-ul echipamentului.

### <span id="page-254-0"></span>**Etapa 8: Testarea funcţionalităţii de imprimare directă de pe USB**

- **1.** Încărcaţi un document .PDF sau o imagine .JPEG pe unitatea flash USB şi introduceţi-o în slotul din partea frontală a produsului.
- 2. Se deschide meniul Unitate flash USB. Încercați să imprimați documentul sau fotografia.
- **3.** Dacă nu se afişează niciun document, încercaţi un alt tip de unitate flash USB.

### **Factorii care afectează performanţa produsului**

Mai multi factori afectează durata de realizare a unei operații de imprimare:

- Programul software pe care îl utilizați și setările sale
- Utilizarea unei hârtii speciale (cum ar fi foliile transparente, hârtia grea și hârtia cu dimensiune particularizată)
- Timpul de procesare și de descărcare al produsului
- Complexitatea și dimensiunea graficelor
- Viteza computerului pe care íl utilizați
- Conexiunea USB sau conexiunea la rețea
- Dacă produsul imprimă color sau alb-negru
- Tipul unităţii flash USB, dacă utilizaţi

# **Restaurarea valorilor prestabilite din fabrică**

**ATENŢIE:** Restabilirea setărilor implicite din fabrică va readuce toate setările produsului şi reţelei la valorile implicite din fabrică. De asemenea, va şterge numele din antetul faxurilor, numărul de telefon şi faxurile stocate în memoria produsului. Această procedură şterge, de asemenea, agenda cu numere de fax şi şterge orice pagini care sunt stocate în memorie. Procedura va reporni automat produsul.

- 1. Pe panoul de control al produsului, apăsați butonul Configurare sults
- **2.** Derulaţi până la meniul Service şi apăsaţi pe acesta.
- 3. Derulați până la butonul Restabilire implicite și apăsați butonul OK.

Echipamentul va reporni automat.

# **Hârtia nu este alimentată corect sau se blochează**

- [Produsul nu preia hârtie](#page-255-0)
- [Produsul preia mai multe coli de hârtie](#page-255-0)
- [Evitarea blocajelor de hârtie](#page-255-0)

### <span id="page-255-0"></span>**Produsul nu preia hârtie**

Dacă produsul nu preia hârtie din tavă, încercați aceste soluții.

- 1. Deschideti produsul și scoateți colile de hârtie blocate.
- **2.** Încărcaţi tava cu dimensiunea corectă de hârtie pentru operaţia dvs.
- 3. Asigurați-vă că ghidajele pentru hârtie sunt ajustate corect pentru dimensiunea hârtiei. Aliniați ghidajele cu marcajele de dimensiune a hârtiei din partea de jos a tăvii.
- **4.** Verificaţi panoul de control al produsului pentru a vedea dacă produsul aşteaptă să confirmaţi o solicitare de alimentare manuală cu hârtie. Încărcaţi hârtie şi continuaţi.

### **Produsul preia mai multe coli de hârtie**

Dacă produsul preia mai multe coli de hârtie din tavă, încercați aceste soluții.

- 1. Scoateți topul de hârtie din tavă și îndoiți-l, rotiți-l la 180 de grade și întoarceți-l pe partea cealaltă. *Nu răsfoiţi hârtia.* Puneţi topul de hârtie din nou în tavă.
- 2. Utilizați numai hârtie care respectă specificațiile HP pentru acest produs.
- **3.** Utilizați hârtie care nu este șifonată, îndoită sau deteriorată. Dacă este necesar, utilizați hârtie din alt pachet.
- **4.** Asiguraţi-vă că tava nu este umplută excesiv. Dacă este, scoateţi întregul top de hârtie din tavă, îndreptaţi-l, apoi puneţi la loc în tavă o parte din hârtie.
- **5.** Asiguraţi-vă că ghidajele pentru hârtie sunt ajustate corect pentru dimensiunea hârtiei. Aliniaţi ghidajele cu marcajele de dimensiune a hârtiei din partea de jos a tăvii.

### **Evitarea blocajelor de hârtie**

Pentru a reduce numărul de blocaje de hârtie, încercați aceste soluții.

- 1. Utilizați numai hârtie care respectă specificațiile HP pentru acest produs.
- 2. Utilizați hârtie care nu este sifonată, îndoită sau deteriorată. Dacă este necesar, utilizați hârtie din alt pachet.
- **3.** Nu utilizaţi hârtie pe care s-a imprimat sau copiat anterior.
- **4.** Asiguraţi-vă că tava nu este umplută excesiv. Dacă este, scoateţi întregul top de hârtie din tavă, îndreptați-l, apoi puneți la loc în tavă o parte din hârtie.
- 5. Asigurați-vă că ghidajele pentru hârtie sunt ajustate corect pentru dimensiunea hârtiei. Ajustați ghidajele astfel încât acestea să atingă topul de hârtie fără a-l îndoi.
- **6.** Asiguraţi-vă că tava este introdusă complet în produs.
- **7.** Dacă imprimaţi pe hârtie grea, în relief sau perforată, utilizaţi caracteristica de alimentare manuală și alimentați colile pe rând.

# **Eliminarea blocajelor**

## **Locurile unde pot apărea blocaje**

Blocajele pot să apară ín următoarele locuri:

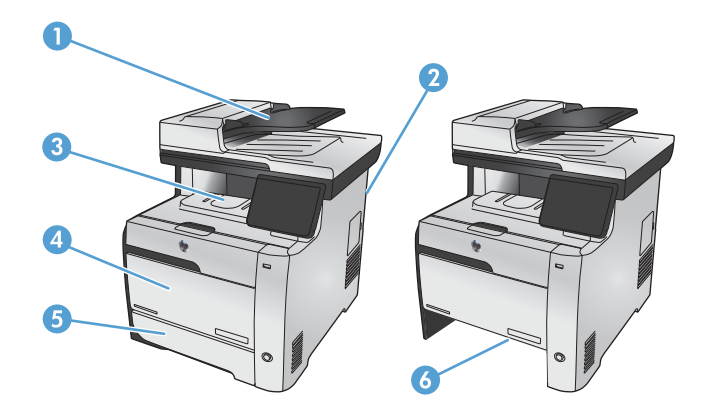

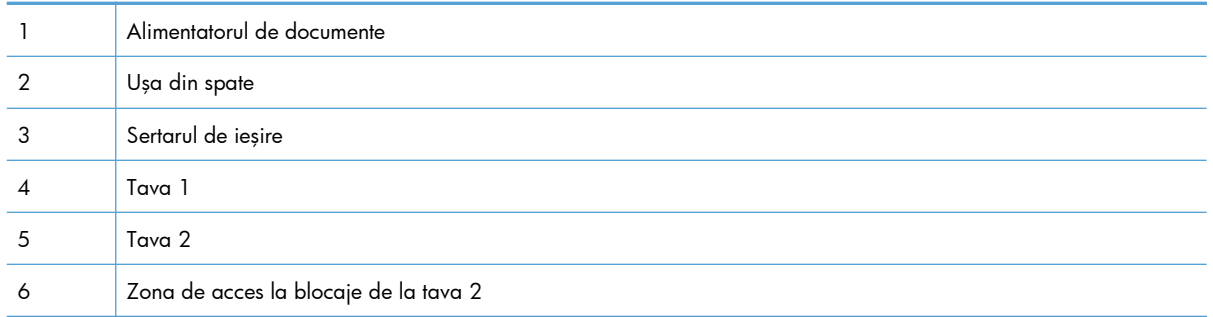

Este posibil ca tonerul dispersat să rămână ín interiorul echipamentului după un blocaj. Această problemă se corectează de la sine, după ce se imprimă câteva pagini.

## **Eliminarea blocajelor din alimentatorul de documente**

1. Opriți imprimanta.

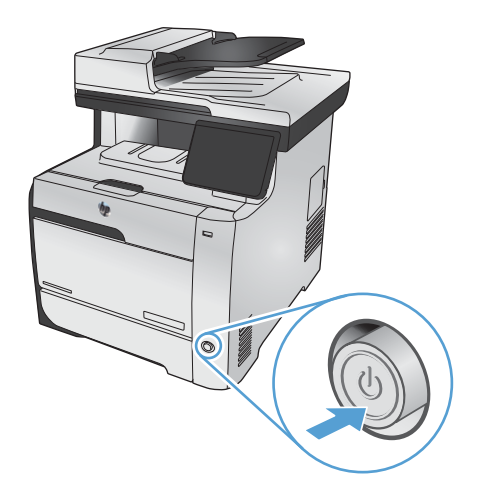

**2.** Deschideţi capacul alimentatorului de documente.

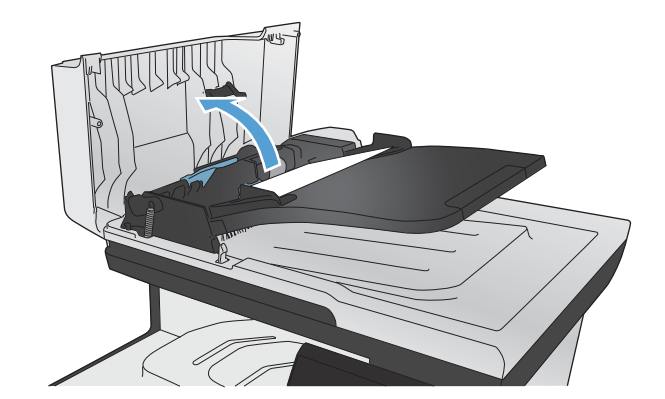

**3.** Ridicaţi ansamblul de role al alimentatorului de documente şi scoateţi uşor hârtia blocată.

**4.** Închideţi ansamblul de role al alimentatorului de documente.

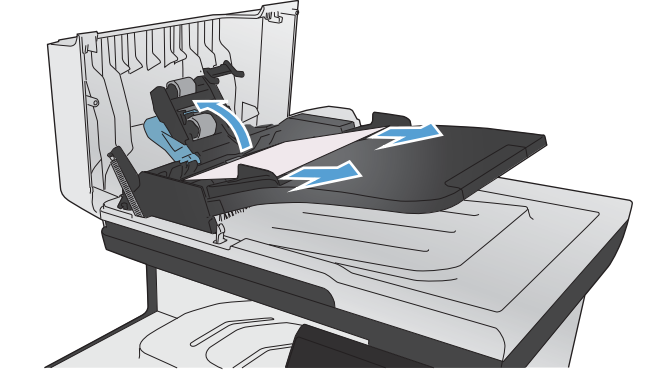

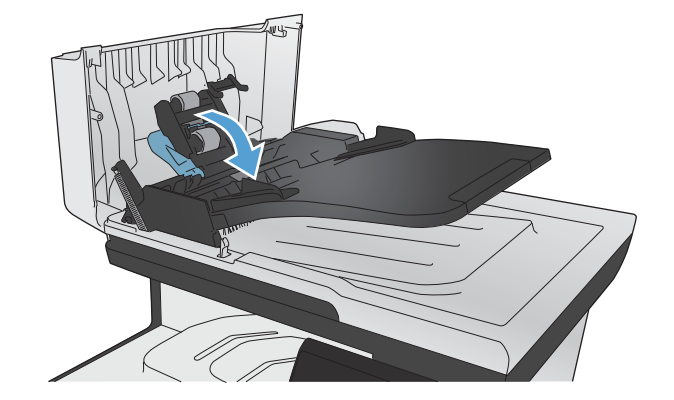

**5.** Închideţi capacul alimentatorului de documente.

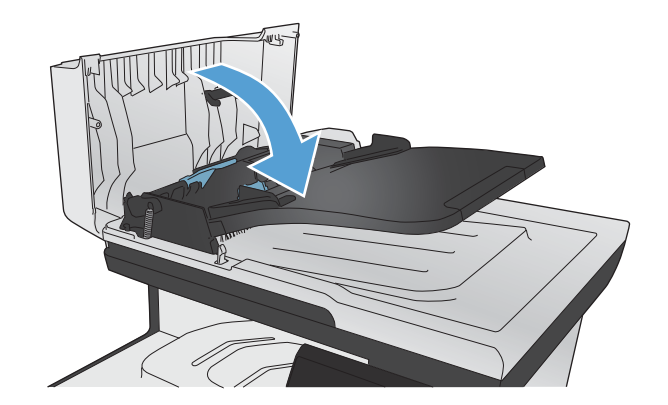

#### **6.** Deschideţi capacul scanerului. Dacă hârtia este blocată în spatele contraplăcii din plastic alb, scoateți-o ușor.

# **Eliminarea blocajelor din tava 1**

**1.** Trageţi coala blocată din tava 1.

**NOTĂ:** Dacă foaia se rupe, asiguraţi-vă că toate fragmentele sunt índepărtate ínainte de reluarea imprimării.

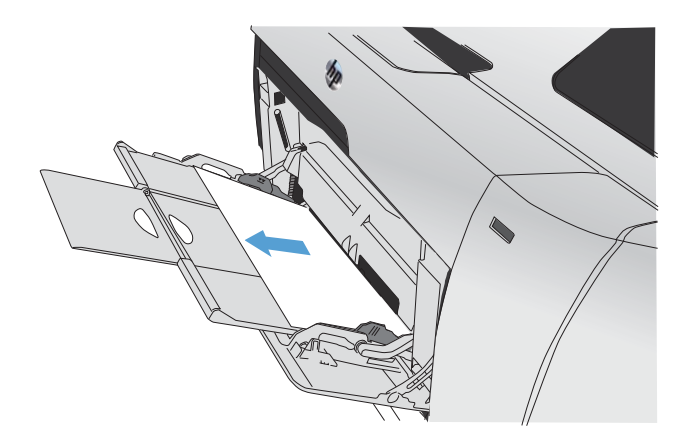

**2.** Trageţi afară tava 2 şi aşezaţi-o pe o suprafaţă plană.

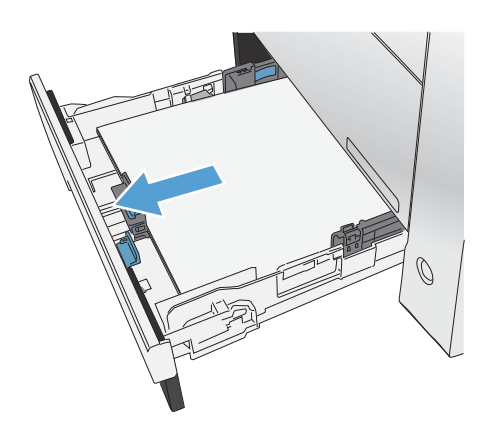

**3.** Coborâţi tava de acces la blocaje.

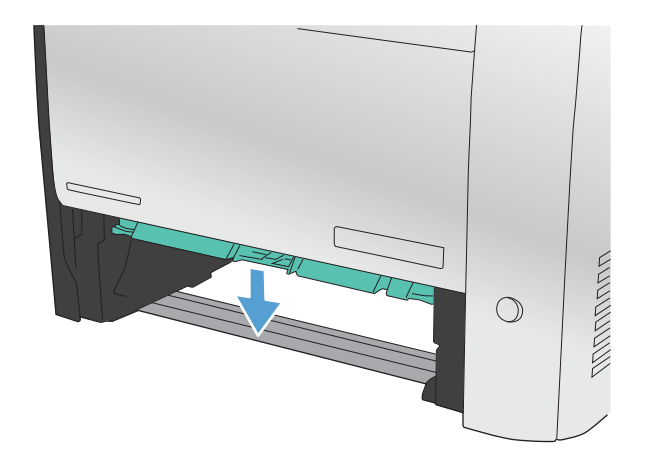

**4.** Scoateţi foaia blocată trăgând-o direct ín afară.

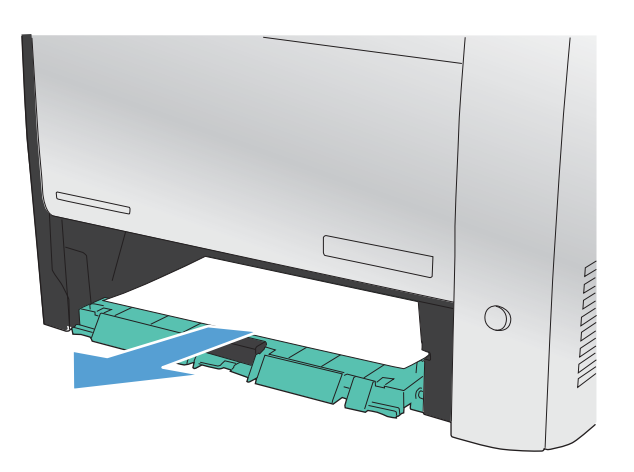

**5.** Împingeţi tava de acces la blocaje pentru a o închide, apoi înlocuiţi tava 2.

**NOTĂ:** Pentru a închide tava, împingeţi în mijloc sau cu presiune constantă pe ambele laturi. Evitaţi să împingeţi doar pe o latură.

# **Eliminarea blocajelor din tava 2**

1. Deschideți tava 2.

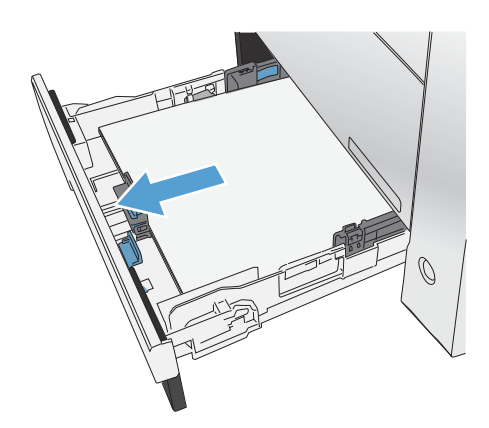

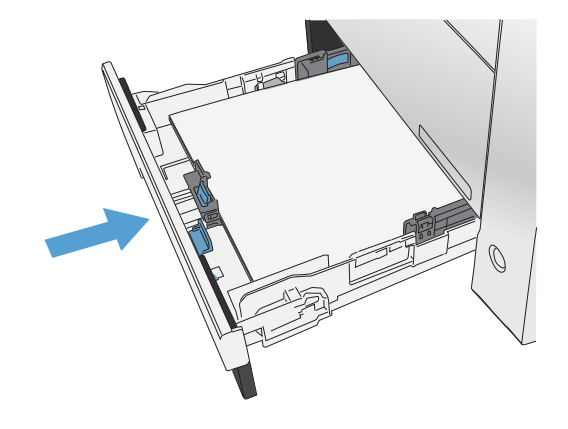

**2.** Scoateţi foaia blocată trăgând-o direct ín afară.

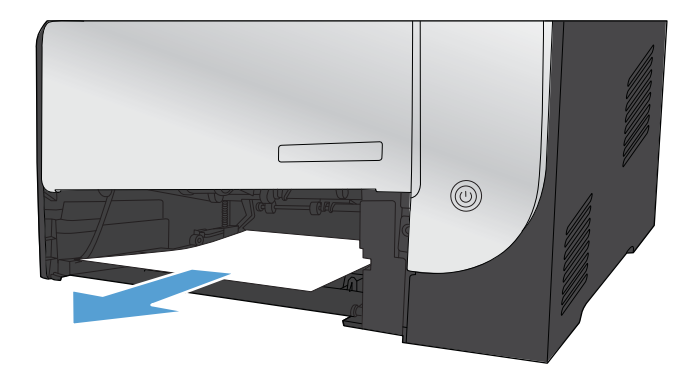

**3.** Închideţi tava 2.

**NOTĂ:** Pentru a închide tava, împingeţi în mijloc sau cu presiune constantă pe ambele laturi. Evitaţi să împingeţi doar pe o latură.

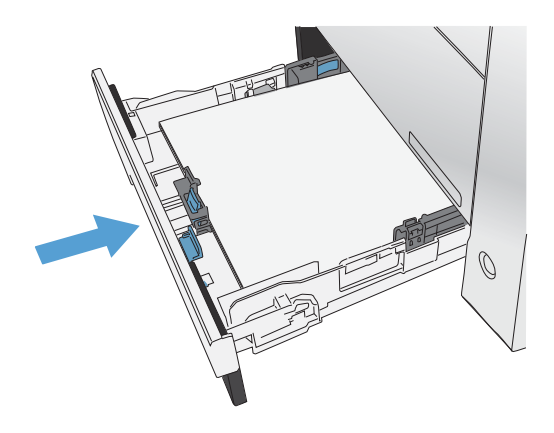

## **Eliminarea blocajelor din zona cuptorului**

1. Deschideți ușa din spate.

**ATENŢIE:** Cuptorul, amplasat în spatele produsului, este fierbinte. Aşteptaţi ca acesta să se răcească înainte de a continua.

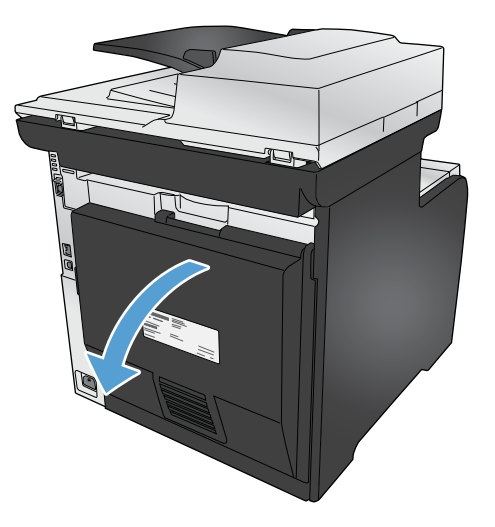

**2.** Dacă este necesar, ímpingeţi ghidajul (detaliul 1) şi índepărtaţi orice hârtie vizibilă (detaliul 2) de la partea inferioară a zonei de livrare.

**NOTĂ:** Dacă foaia se rupe, asiguraţi-vă că toate fragmentele sunt índepărtate ínainte de reluarea imprimării. Nu utilizaţi obiecte ascuţite pentru a índepărta fragmentele.

**3.** Închideţi uşa din spate.

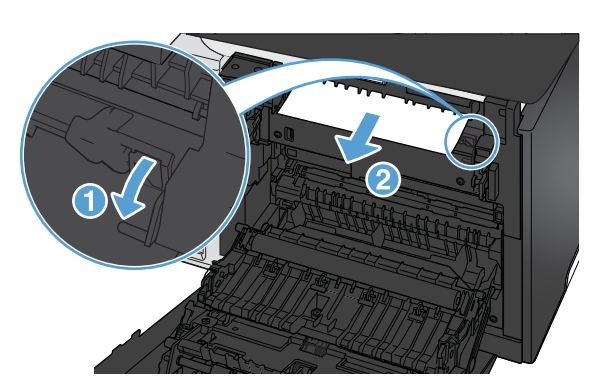

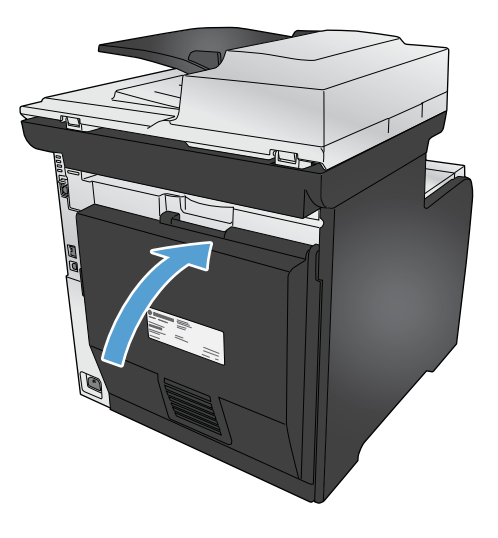

# **Eliminarea blocajelor din sertarul de ieşire**

**1.** Depistaţi hârtia blocată ín zona tăvii de ieşire.

**2.** Îndepărtaţi orice suport de imprimare vizibil.

**NOTĂ:** Dacă foaia se rupe, asiguraţi-vă că toate fragmentele sunt índepărtate ínainte de reluarea imprimării.

**3.** Deschideţi şi ínchideţi uşa din spate pentru a elimina mesajul.

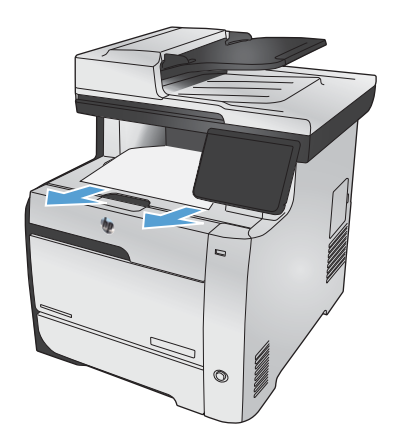

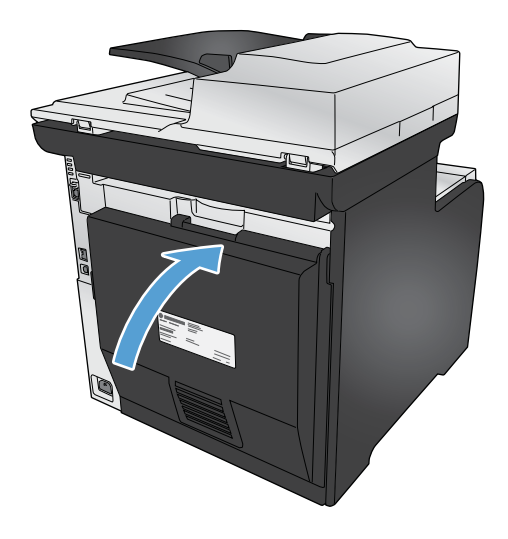

# **Eliminarea blocajelor din unitatea duplex (numai la modelele cu imprimare faţă-verso)**

1. Deschideți ușa din spate.

**ATENŢIE:** Cuptorul, amplasat în spatele produsului, este fierbinte. Aşteptaţi ca acesta să se răcească înainte de a continua.

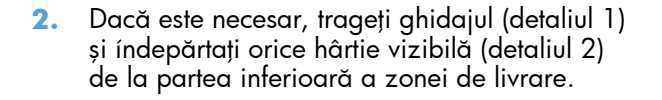

3. Dacă este necesar, índepărtați orice hârtie vizibilă de la partea inferioară a unităţii de imprimare faţă-verso.

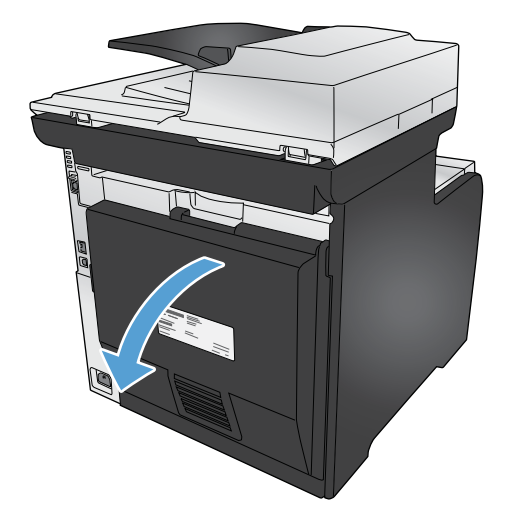

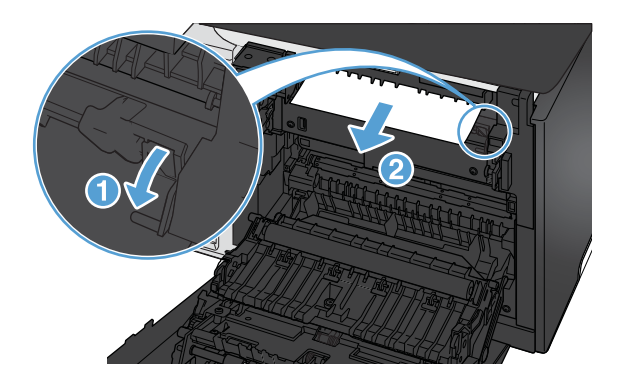

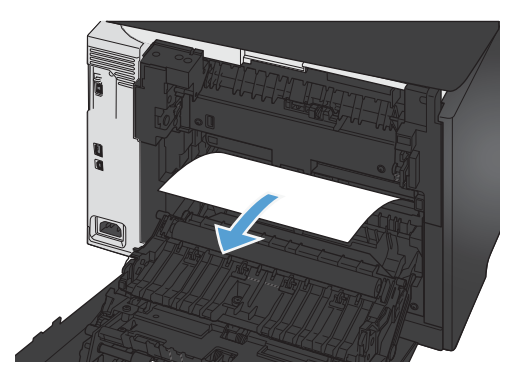

**4.** Dacă nu se vede hârtia blocată, ridicaţi unitatea de imprimare faţă-verso utilizând proeminenţa din partea sa laterală.

**5.** Dacă marginea din spate a hârtiei este vizibilă, scoateţi hârtia din interiorul produsului.

**6.** Dacă marginea din faţă a hârtiei este vizibilă, scoateţi hârtia din interiorul produsului.

**7.** Închideţi uşa din spate.

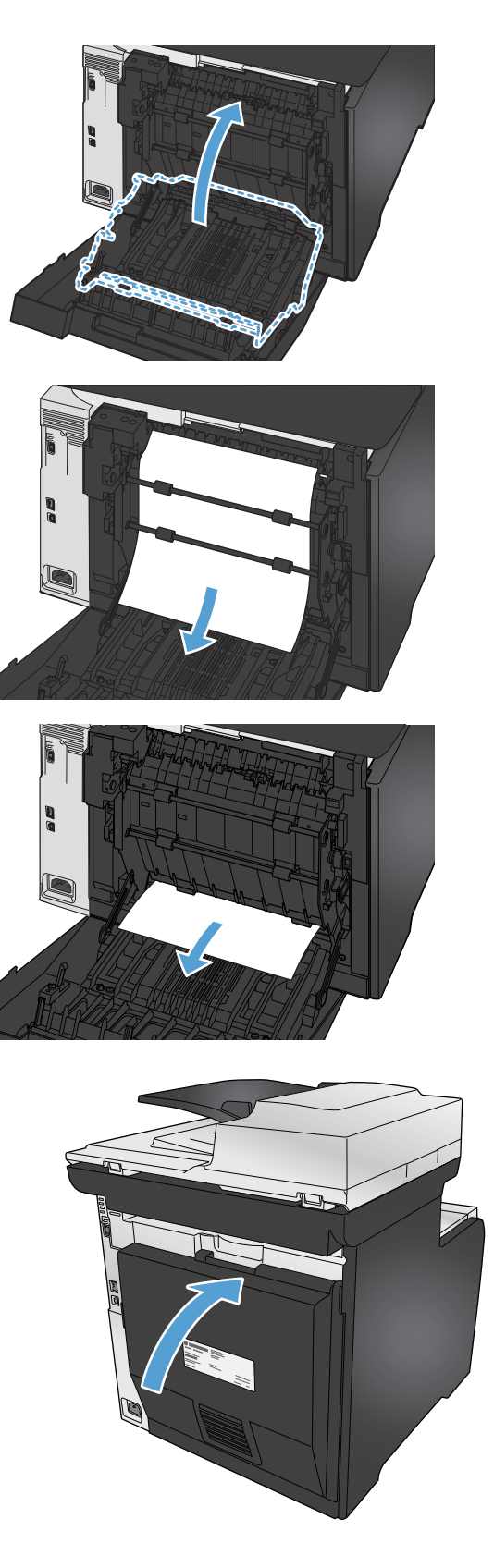

# **Îmbunătăţirea calităţii imprimării**

Puteţi preveni majoritatea problemelor de calitate a imprimării respectând aceste îndrumări.

- Utilizarea setării corecte a tipului de hârtie în driverul de imprimantă
- Ajustarea setă[rilor de culoare în driverul imprimantei](#page-268-0)
- [Utilizarea hârtiei care respect](#page-270-0)ă specificaţiile HP
- · [Imprimarea unei pagini de cur](#page-270-0)ătare
- [Calibrarea produsului pentru alinierea culorilor](#page-271-0)
- Verificarea cartuş[elor de imprimare](#page-271-0)
- **•** Utilizarea driverului de imprimantă [care corespunde cel mai bine cerin](#page-273-0)telor dvs. de imprimare
- Îmbunătăţirea calităţ[ii de imprimare pentru copii](#page-275-0)

# **Utilizarea setării corecte a tipului de hârtie în driverul de imprimantă**

Verificați setarea pentru tipul de hârtie dacă aveți una din următoarele probleme:

- Există mâzgălituri de toner pe paginile imprimate.
- Apar marcaje repetate pe paginile imprimate.
- **•** Paginile imprimate sunt ondulate.
- Tonerul se exfoliază de pe paginile imprimate.
- Paginile imprimate au zone mici neimprimate.

#### **Modificarea setării tipului de hârtie pentru Windows**

- **1.** În meniul **Fişier** din programul software, faceţi clic pe **Imprimare**.
- **2.** Selectaţi produsul, apoi faceţi clic pe butonul **Proprietăţi** sau **Preferinţe**.
- **3.** Faceţi clic pe fila **Hârtie/Calitate**.
- **4.** Din lista verticală **Tip hârtie**, faceţi clic pe opţiunea **Mai multe**.
- **5.** Extindeţi lista de opţiuni **Tipul este:**.
- **6.** Extindeţi fiecare categorie de tipuri de hârtie până când găsiţi tipul de hârtie pe care îl utilizaţi.
- **7.** Selectaţi opţiunea pentru tipul de hârtie utilizat şi faceţi clic pe butonul **OK**.

#### <span id="page-268-0"></span>**Modificarea setării tipului de hârtie pentru Mac**

- **1.** În meniul **Fişier** din programul software, faceţi clic pe opţiunea **Imprimare**.
- **2.** În meniul **Exemplare şi pagini**, faceţi clic pe butonul **Iniţializare pagină**.
- 3. Selectați o dimensiune din lista verticală **Dimensiune hârtie**, apoi faceți clic pe butonul OK.
- **4.** Deschideţi meniul **Finishing (Finisare)**.
- **5.** Selectaţi un tip din lista verticală **Media-type (Tip suport)**.
- **6.** Faceţi clic pe butonul **Imprimare**.

### **Ajustarea setărilor de culoare în driverul imprimantei**

#### **Modificarea temei cromatice pentru o operaţie de imprimare**

- **1.** În meniul **Fişier** din programul software, faceţi clic pe **Imprimare**.
- **2.** Faceţi clic pe **Proprietăţi** sau pe **Preferinţe**.
- **3.** Faceţi clic pe fila **Color**.
- **4.** Selectaţi o temă cromatică din lista derulantă **Teme culori**.

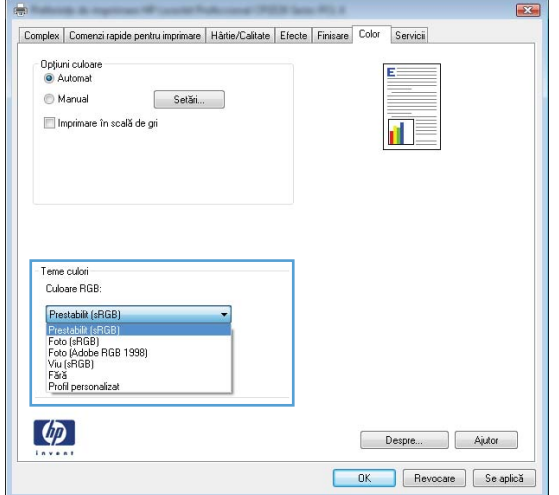

- **Prestabilit (sRGB)**: Această temă setează produsul să imprime date RGB în modul brut al dispozitivului. Când utilizați această temă, gestionați culorile în programul software sau în sistemul de operare pentru randare corectă.
- **Viu**: Produsul mărește saturația culorilor în tonurile medii. Utilizați această temă când imprimați materiale grafice pentru afaceri.
- **Foto**: Produsul interpretează culoarea RGB ca şi când ar fi fost imprimată ca fotografie utilizând un minilaborator digital. Produsul randează culori mai profunde şi mai saturate, întrun mod diferit față de tema prestabilită (sRBG). Utilizați această temă când imprimați fotografii.
- **Foto (Adobe RGB 1998)**: Utilizaţi această temă pentru a imprima fotografii digitale care utilizează spațiul de culoare AdobeRGB mai degrabă decât sRGB. Dezactivați gestionarea culorilor din programul software atunci când utilizați această temă.
- **Fără**

#### **Modificarea opţiunilor pentru culori**

Modificaţi setările opţiunilor pentru culori pentru operaţia curentă de imprimare din fila Color a driverului imprimantei.

- **1.** În meniul **Fişier** din programul software, faceţi clic pe **Imprimare**.
- **2.** Faceţi clic pe **Proprietăţi** sau pe **Preferinţe**.
- **3.** Faceţi clic pe fila **Color**.
- **4.** Faceţi clic pe setarea **Automat** sau **Manual**.
	- Setarea **Automat**: Selectaţi această setare pentru majoritatea operaţiilor de imprimare color
	- Setarea **Manual**: Selectați această setare pentru a ajusta setările de culoare independent de alte setări.

**NOTĂ:** Modificarea manuală a setărilor de culoare poate avea impact asupra exemplarelor imprimate. HP recomandă ca numai experţii în grafică color să modifice aceste setări.

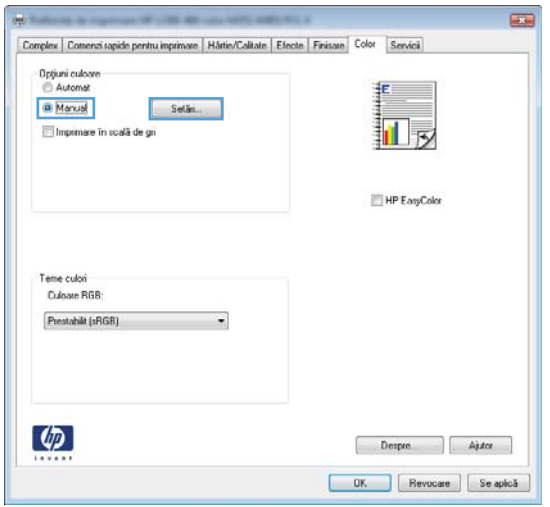

- **5.** Faceţi clic pe opţiunea **Imprimare în scală de gri** pentru a imprima documente color în albnegru. Utilizaţi această opţiune pentru a imprima documente color pentru fotocopiere sau trimitere prin fax.
- **6.** Faceţi clic pe butonul **OK**.

### <span id="page-270-0"></span>**Utilizarea hârtiei care respectă specificaţiile HP**

Utilizați altă hârtie dacă întâmpinați una dintre următoarele probleme:

- Imprimarea este prea deschisă sau pare estompată în anumite zone.
- Se găsesc pete de toner pe paginile imprimate.
- Există mâzgălituri de toner pe paginile imprimate.
- Caracterele imprimate par deformate.
- Paginile imprimate sunt ondulate.

Utilizaţi întotdeauna tipul şi greutatea de hârtie acceptate de acest produs. În plus, respectaţi aceste îndrumări când selectați hârtia:

- Utilizaţi hârtie care este de bună calitate şi nu are tăieturi, zgârieturi, rupturi, pete, particule desprinse, praf, cute, goluri, capse şi margini ondulate sau îndoite.
- Utilizați hârtie care nu a mai fost imprimată anterior.
- Utilizați hârtie destinată imprimantelor laser. Nu utilizați hârtie destinată exclusiv imprimantelor cu jet de cerneală.
- Utilizaţi hârtie care nu este prea aspră. Utilizarea hârtiei mai netede duce în general la o mai bună calitate a imprimării.

### **Imprimarea unei pagini de curăţare**

Imprimaţi o pagină de curăţare pentru a înlătura praful şi tonerul în exces de pe traseul hârtiei, în caz că aveţi una dintre problemele următoare:

- Se găsesc pete de toner pe paginile imprimate.
- Există mâzgălituri de toner pe paginile imprimate.
- Apar marcaje repetate pe paginile imprimate.

Utilizați procedura următoare pentru a imprima o pagină de curățare.

- **1.** În ecranul principal, apăsați butonul Configurare ...
- 2. Atingeți meniul Service.
- **3.** Apăsați butonul Pagină de curățare.
- **4.** Încărcați hârție normală de dimensiune letter sau A4 când vi se cere acest lucru.
- **5.** Apăsați butonul OK pentru a iniția procesul de curățare.

O pagină se íncarcă lent ín produs. Aruncaţi pagina după ce procesul a fost terminat.

**NOTĂ:** Pentru modelele care nu dispun de un duplexor automat, produsul imprimă prima faţă şi apoi vă solicită să scoateți pagina din sertarul de ieșire și să o reîncărcați în tava 1, menținând aceeaşi orientare.

### <span id="page-271-0"></span>**Calibrarea produsului pentru alinierea culorilor**

Dacă exemplarele imprimate au umbre colorate, grafică neclară sau zone care au culori slabe, se poate să fie necesară calibrarea produsului pentru a alinia culorile. Imprimaţi pagina Diagnosticare din meniul Rapoarte de pe panoul de control pentru a verifica alinierea culorilor. Dacă blocurile de culori de pe pagina respectivă nu sunt aliniate unele cu altele, trebuie să calibraţi produsul.

- 1. Pe panoul de control al produsului, deschideti meniul Configurare sistem.
- 2. Deschideți meniul Calit. imprimare și selectați elementul Calibrare culori.
- 3. Selectați opțiunea Calibrare acum.

### **Verificarea cartuşelor de imprimare**

Verificați fiecare cartus de imprimare și înlocuiți-l dacă este nevoie, în cazul în care aveți oricare din următoarele probleme:

- Imprimarea este prea deschisă sau pare estompată în anumite zone.
- Paginile imprimate au zone mici neimprimate.
- Paginile imprimate au linii sau benzi.

**NOTĂ:** Dacă utilizaţi o setare de imprimare la calitate de ciornă, este posibil ca hârtia imprimată să iasă într-o culoare mai deschisă.

Dacă ajungeți la concluzia că trebuie să înlocuiți un cartuș de imprimare, imprimați pagina Stare consumabile pentru a identifica numărul de reper corect pentru cartuşul de imprimare HP original.

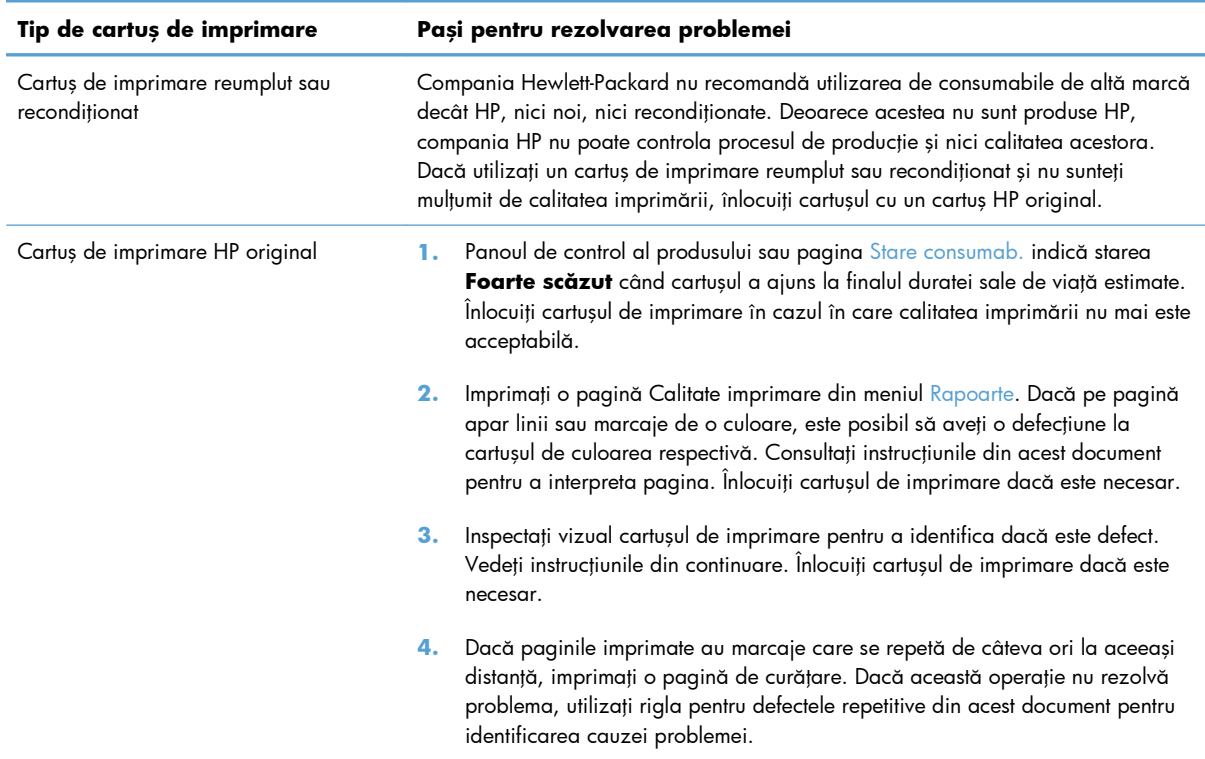

#### **Imprimarea paginii Stare consumabile**

Pagina Stare consumab. indică durata de viață estimată rămasă a cartușelor de imprimare. De asemenea, listează numărul de reper pentru cartuşul de imprimare HP original corect pentru produsul dvs., astfel încât să puteți comanda un cartuș de imprimare de schimb, precum și alte informații utile.

- 1. De la panoul de control, apăsați butonul OK pentru a deschide meniurile.
- 2. Deschideti următoarele meniuri:
	- **Rapoarte**
	- Stare consumab

#### **Interpretarea paginii Calitate imprimare**

- 1. Pe panoul de control al produsului, deschideți meniul Rapoarte.
- 2. Selectati elementul Pagina Calit. imprimare pentru a o imprima.

Această pagină conţine cinci benzi de culoare care sunt împărţite în patru grupuri, conform ilustraţiei următoare. Prin examinarea fiecărui grup, puteți să izolați problema la un anumit cartuș de imprimare.

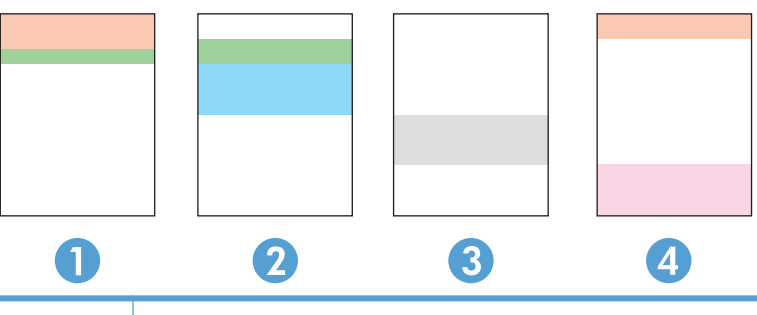

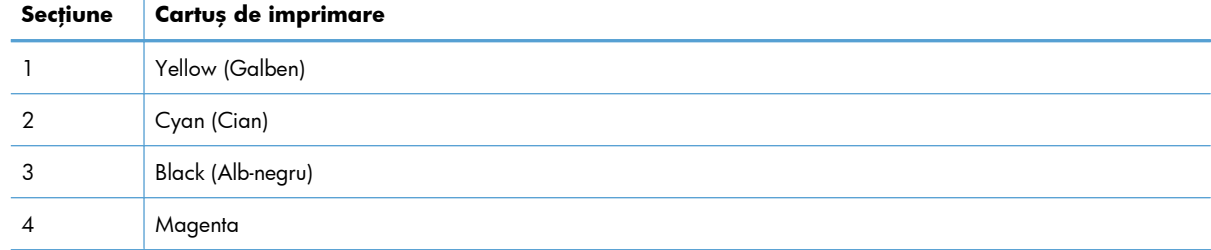

- Dacă apar puncte sau linii întrerupte numai la unul dintre grupuri, înlocuiți cartușul de imprimare asociat grupului respectiv.
- Dacă apar puncte în mai multe grupuri, imprimați o pagină de curățare. Dacă aceasta nu rezolvă problema, stabiliţi dacă punctele sunt întotdeauna de aceeaşi culoare, de exemplu, dacă punctele magenta apar în toate cele cinci benzi de culoare. Dacă punctele sunt toate de aceeaşi culoare, înlocuiți cartușul de imprimare.
- Dacă apar linii întrerupte în mai multe benzi de culoare, contactați HP. Probabil altă componentă, nu cartuşul de imprimare, cauzează problema.

#### <span id="page-273-0"></span>**Inspectarea cartuşului de imprimare pentru deteriorări**

- **1.** Scoateţi cartuşul de imprimare din produs şi verificaţi dacă banda protectoare a fost scoasă.
- **2.** Verificaţi cipul de memorie pentru deteriorări.
- **3.** Examinaţi suprafaţa tamburului grafic verde din partea de jos a cartuşului de imprimare.

A **ATENȚIE:** Nu atingeți cilindrul verde (tamburul grafic) din partea de jos a cartușului. Amprentele de pe tamburul grafic pot cauza probleme de calitate a imprimării.

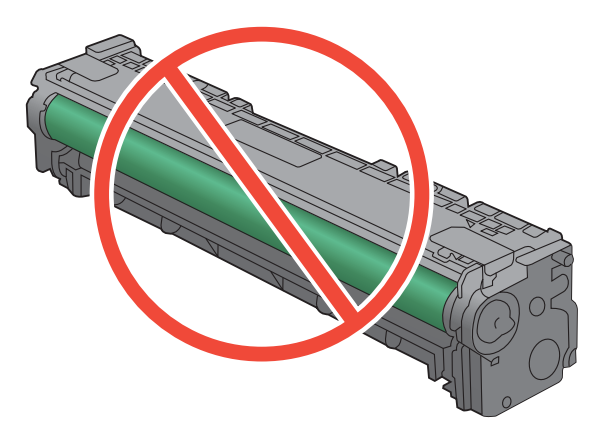

- **4.** Dacă vedeţi zgârieturi, amprente sau alte deteriorări ale tamburului grafic, înlocuiţi cartuşul de imprimare.
- **5.** Dacă tamburul grafic nu pare să fie deteriorat, mişcaţi uşor cartuşul de imprimare de câteva ori şi reinstalați-l. Imprimați mai multe pagini pentru a vedea dacă problema s-a rezolvat.

#### **Defecte repetate**

Dacă defectele se repetă la oricare dintre următoarele intervale pe pagină, este posibil ca un cartuş de imprimare să fie deteriorat.

- 22 mm
- 27 mm
- 28 mm
- 75 mm

## **Utilizarea driverului de imprimantă care corespunde cel mai bine cerinţelor dvs. de imprimare**

Puteţi avea nevoie să utilizaţi alt driver de imprimantă dacă paginile imprimate au linii neaşteptate în grafică, text lipsă, grafică lipsă, formatare incorectă sau fonturi înlocuite.

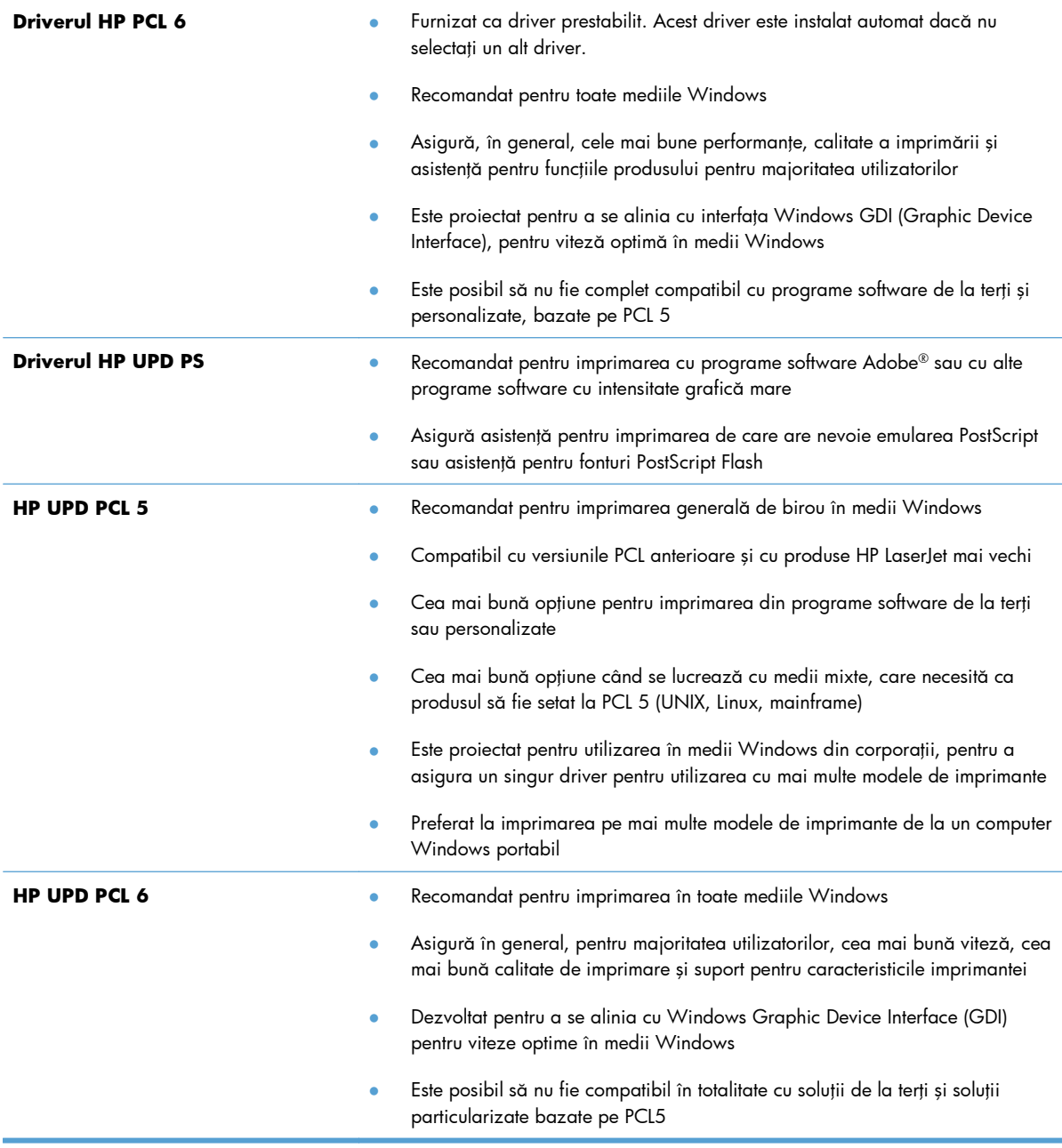

Descărcați drivere de imprimantă suplimentare de pe acest site Web: <u>www.hp.com/go/</u> [LJColorMFPM375\\_software](http://www.hp.com/go/LJColorMFPM375_software) sau [www.hp.com/go/LJColorMFPM475\\_software.](http://www.hp.com/go/LJColorMFPM475_software)

## <span id="page-275-0"></span>**Îmbunătăţirea calităţii de imprimare pentru copii**

Dacă întâmpinaţi probleme de calitate a imprimării la documentele copiate, examinaţi soluţiile pentru documente imprimate enumerate anterior în acest document. Totuşi, unele probleme de calitate a imprimării apar doar în documentele copiate.

- Dacă pe paginile copiate apar dungi atunci când se utilizează alimentatorul de documente, curătați banda de sticlă din stânga ansamblului scanerului.
- Dacă pe paginile copiate apar puncte sau alte defecte atunci când se utilizează geamul scanerului, curățați geamul scanerului și contraplaca din plastic alb.

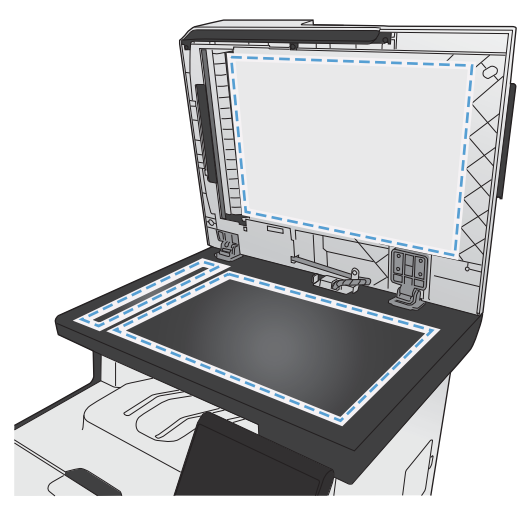

- **1.** Utilizaţi comutatorul de alimentare pentru a opri dispozitivul şi apoi scoateţi cablul de alimentare din priza electrică.
- **2.** Deschideţi capacul scanerului.
- **3.** Curățați geamul scanerului și contraplaca din plastic alb cu o cârpă moale sau un burete umezit în prealabil cu soluţie de curăţat neabrazivă pentru geamuri.
- A **ATENȚIE:** Nu utilizați materiale abrazive, acetonă, benzen, amoniac, alcool etilic sau tetraclorură de carbon. Aceste substanțe pot deteriora produsul. Nu așezați recipiente cu lichide direct pe geam sau pe platan. Lichidele se pot prelinge şi pot deteriora produsul.
- 4. Uscați geamul și plasticul alb cu o bucată de piele de căprioară sau cu un burete din celuloză pentru a preveni pătarea.
- **5.** Conectaţi produsul şi apoi porniţi-l de la întrerupător.

# **Produsul nu imprimă sau imprimă lent**

### **Produsul nu imprimă**

Dacă produsul nu imprimă deloc, încercați una din următoarele soluții.

- **1.** Asiguraţi-vă că produsul este pornit şi că panoul de control indică faptul că este pregătit.
	- Dacă panoul de control nu indică faptul că produsul este pregătit, opriți produsul și reporniți-l.
	- Dacă panoul de control indică faptul că produsul este pregătit, încercați să trimiteți operația din nou.
- **2.** Dacă panoul de control indică faptul că produsul are o eroare, rezolvaţi eroarea, apoi încercaţi să trimiteţi operaţia din nou.
- 3. Asigurați-vă că toate cablurile sunt conectate corect. Dacă produsul este conectat la o rețea, verificati următoarele elemente:
	- Verificați ledul de lângă conexiunea la rețea a produsului. Dacă rețeaua este activă, ledul este verde.
	- Asiguraţi-vă că utilizaţi un cablu de reţea şi nu un cablu telefonic pentru a vă conecta la reţea.
	- Asigurați-vă că routerul de rețea, hubul sau switch-ul sunt pornite și funcționează corect.
- **4.** Instalaţi software-ul HP de pe CD-ul livrat împreună cu produsul. Utilizarea driverelor de imprimantă generice poate cauza întârzieri la operaţiile de golire din coada de imprimare.
- **5.** Din lista de imprimante de pe computerul dvs., faceți clic dreapta pe numele acestui produs, faceți clic pe **Proprietăţi** şi deschideţi fila **Porturi**.
	- Dacă utilizați un cablu de rețea pentru a vă conecta la rețea, asigurați-vă că numele imprimantei, listat în fila **Porturi**, corespunde cu numele produsului din pagina de configurare a produsului.
	- Dacă utilizați un cablu USB pentru a vă conecta la o rețea wireless, asigurați-vă că ați bifat caseta din dreptul **Port de imprimantă virtual pentru USB**.
- **6.** Dacă utilizaţi un sistem firewall personal pe computer, acesta poate bloca comunicarea cu produsul. Încercaţi să dezactivaţi temporar firewallul pentru a vedea dacă acesta a cauzat problema.
- 7. Dacă produsul sau computerul este conectat la o rețea wireless, operațiile de imprimare pot fi întârziate de semnalul slab sau de interferente.

## **Produsul imprimă lent**

Dacă produsul imprimă, dar pare lent, încercați soluțiile următoare.

- 1. Asigurați-vă că PC-ul satisface specificațiile minime pentru acest produs. Pentru o listă de specificații, vizitați acest site Web: [www.hp.com/go/LJColorMFPM375](http://www.hp.com/go/LJColorMFPM375) sau [www.hp.com/go/](http://www.hp.com/go/LJColorMFPM475) [LJColorMFPM475](http://www.hp.com/go/LJColorMFPM475).
- 2. Când configurați un produs să imprime pe anumite tipuri de hârtie, precum hârtie grea, produsul imprimă mai lent, pentru a putea efectua corect aderenţa tonerului pe hârtie. Dacă setarea pentru tipul de hârtie nu este corectă pentru tipul de hârtie pe care îl utilizați, modificați setarea la tipul corect de hârtie.
- 3. Dacă produsul sau computerul este conectat la o rețea wireless, operațiile de imprimare pot fi întârziate de semnalul slab sau de interferenţe.

# **Soluţionarea problemelor legate de imprimarea direct de pe un dispozitiv USB**

- · Meniul Unitate flash USB nu se deschide când introduceți accesoriul USB
- Fişierul nu se imprimă direct din accesoriul USB
- · Fișierul pe care doriți să îl imprimați, nu este afiș[at în meniul Unitate flash USB](#page-279-0)

### **Meniul Unitate flash USB nu se deschide când introduceţi accesoriul USB**

- **1.** Este posibil să utilizați un accesoriu USB sau un sistem de fișiere care nu sunt acceptate de acest produs. Salvaţi fişierele pe un accesoriu USB standard care utilizează sisteme de fişiere FAT. Produsul acceptă accesorii USB de stocare FAT12, FAT16 şi FAT32.
- 2. Dacă deja este deschis alt meniu, închideți meniul respectiv, apoi reintroduceți accesoriul USB.
- 3. Accesoriul USB poate avea mai multe partiții. (Unii producători de accesorii USB instalează software pe accesorii pentru a crea partitii, la fel ca pentru un CD.) Reformatați accesoriul USB pentru a elimina partițiile sau utilizați un alt accesoriu USB.
- **4.** Accesoriul USB poate avea nevoie de mai multă energie decât poate oferi produsul.
	- **a.** Scoateti accesoriul USB.
	- **b.** Opriți și porniți din nou produsul.
	- **c.** Utilizaţi un accesoriu USB care are propria sursă de alimentare sau care necesită mai puţină energie.
- 5. Este posibil ca accesoriul USB să nu funcționeze corespunzător.
	- **a.** Scoateţi accesoriul USB.
	- **b.** Opriți și porniți din nou produsul.
	- **c.** Încercaţi să imprimaţi de pe un alt accesoriu USB.

### **Fişierul nu se imprimă direct din accesoriul USB**

- **1.** Asiguraţi-vă că aveţi hârtie în tavă.
- **2.** Verificaţi mesajele de pe panoul de control. Dacă pagina se blochează în produs, eliminaţi blocajul.

# <span id="page-279-0"></span>**Fişierul pe care doriţi să îl imprimaţi, nu este afişat în meniul Unitate flash USB**

- **1.** Este posibil să încercați să imprimați un tip de fișier neacceptat de caracteristica de imprimare USB. Produsul acceptă tipuri de fişiere .PDF şi .JPEG.
- **2.** Este posibil să aveţi prea multe fişiere într-un singur folder pe accesoriul USB. Micşoraţi numărul de fişiere din folder mutându-le în subfoldere.
- 3. Este posibil să utilizați un set de caractere pentru numele fișierului pe care produsul nu îl acceptă. În acest caz, produsul înlocuieşte numele fişierului cu caractere dintr-un alt set de caractere. Redenumiti fisierele utilizând caractere ASCII.

# **Rezolvarea problemelor de conectivitate la reţea**

### **Rezolvarea problemelor de conectare directă**

Dacă ați conectat produsul direct la un calculator, verificați cablul.

- Verificați dacă ați conectat cablul la calculator și la produs.
- Asiguraţi-vă că lungimea cablului nu este mai mare de 5 m. Încercaţi să utilizaţi un cablu mai scurt.
- Verificați funcționarea corectă a cablului, conectându-l la un alt produs. Înlocuiți cablul, dacă este necesar.

### **Rezolvarea problemelor de reţea**

Verificaţi următoarele elemente pentru a afla dacă imprimanta comunică cu reţeaua. Înainte de a începe, imprimaţi o pagină de configurare de la panoul de control al produsului şi localizaţi adresa IP a produsului, care este listată în această pagină.

- **•** Conexiune fizică necorespunzătoare
- [Computerul utilizeaz](#page-280-0)ă o adresă IP incorectă pentru produs
- [Computerul nu poate s](#page-280-0)ă comunice cu produsul
- Produsul utilizează setări de legătură ş[i duplex incorecte pentru re](#page-280-0)ţea.
- [Programele software noi pot cauza probleme de compatibilitate](#page-280-0)
- Computerul sau staț[ia de lucru poate fi configurat](#page-280-0)ă incorect
- [Produsul este dezactivat sau alte set](#page-281-0)ări de rețea sunt incorecte

#### **Conexiune fizică necorespunzătoare**

- **1.** Verificaţi dacă produsul este ataşat la portul de reţea corect, printr-un cablu de lungimea corespunzătoare.
- **2.** Verificaţi fixarea corectă a mufelor cablurilor.
- <span id="page-280-0"></span>**3.** Verificați conexiunea la portul de rețea din partea din spate a produsului și asigurați-vă că ledul de activitate de culoarea chihlimbarului şi ledul verde de stare a conexiunii sunt aprinse.
- **4.** Dacă problema persistă, încercaţi un alt cablu sau un alt port de pe hub.

#### **Computerul utilizează o adresă IP incorectă pentru produs**

- 1. Deschideți proprietățile imprimantei și faceți clic pe fila **Porturi**. Verificați dacă adresa IP curentă pentru produs este selectată. Adresa IP este listată în pagina de configurare a produsului.
- **2.** Dacă aţi instalat produsul folosind portul TCP/IP standard HP, selectaţi caseta etichetată **Se imprimă întotdeauna la această imprimantă, chiar dacă adresa IP a acesteia se schimbă.**
- **3.** Dacă ați instalat produsul folosind un port TCP/IP standard Microsoft, utilizați numele gazdei în locul adresei IP.
- 4. Dacă adresa IP este corectă, ștergeți produsul și apoi adăugați-l din nou.

#### **Computerul nu poate să comunice cu produsul**

- **1.** Verificaţi comunicarea cu reţeaua, introducând comanda ping în reţea.
	- **a.** Deschideți un prompt în linie de comandă pe computer. Pentru Windows, faceți clic pe **Start**, faceţi clic pe **Executare**, apoi introduceţi cmd.
	- **b.** Tastați ping, urmat de adresa IP a produsului dvs.
	- **c.** Dacă fereastra afisează în timp real, rețeaua funcționează.
- **2.** În cazul în care comanda ping eşuează, verificaţi dacă huburile din reţea sunt active şi apoi verificaţi dacă setările de reţea, imprimanta şi calculatorul sunt toate configurate pentru aceeaşi retea.

#### **Produsul utilizează setări de legătură şi duplex incorecte pentru reţea.**

Hewlett-Packard vă recomandă să lăsați aceste setări în modul automat (setarea prestabilită). Dacă modificaţi aceste setări, trebuie să le schimbaţi şi pentru reţeaua dvs.

#### **Programele software noi pot cauza probleme de compatibilitate**

Asiguraţi-vă că programele software noi sunt instalate corespunzător şi că utilizează driverul de imprimantă corect.

#### **Computerul sau staţia de lucru poate fi configurată incorect**

- 1. Verificați driverele de rețea, driverele de imprimantă și redirecționarea rețelei.
- 2. Asigurati-vă că sistemul de operare este configurat corect.

# <span id="page-281-0"></span>**Produsul este dezactivat sau alte setări de reţea sunt incorecte**

- 1. Analizați pagina de configurare pentru a verifica starea protocolului de rețea. Activați-l dacă este cazul.
- 2. Reconfigurați setările de rețea dacă este necesar.

# **Rezolvarea problemelor de reţea wireless**

- Lista de verificare a conectivității wireless
- Panoul de control afişează [mesajul: Caracteristica wireless pentru acest produs a fost dezactivat](#page-283-0)ă
- Produsul nu imprimă după [finalizarea configur](#page-283-0)ării wireless
- **•** Produsul nu imprimă[, iar computerul are instalat un firewall ter](#page-283-0)t
- **•** Conexiunea wireless nu functionează după [mutarea routerului sau produsului wireless](#page-283-0)
- [Nu se pot conecta mai multe computere la produsul wireless](#page-284-0)
- [Produsul wireless pierde comunicarea când este conectat la un VPN](#page-284-0)
- **•** Ret[eaua nu apare în lista de re](#page-284-0)tele wireless
- Ret[eaua wireless nu func](#page-285-0)tionează

### **Lista de verificare a conectivităţii wireless**

- Produsul şi routerul wireless sunt pornite şi sunt alimentate. De asemenea, asiguraţi-vă că semnalul radio wireless din produs este activat.
- Identificatorul setului de servicii (SSID) este corect. Imprimaţi o pagină de configurare pentru a determina SSID-ul. Dacă nu sunteți sigur că SSID-ul este corect, executați din nou configurarea wireless.
- Asigurați-vă că informațiile de securitate sunt corecte pentru rețelele securizate. Dacă informațiile de securitate sunt corecte, executați din nou configurarea wireless.
- Dacă reţeaua wireless funcţionează corespunzător, încercaţi să accesaţi alte computere din rețeaua wireless. Dacă rețeaua are acces la Internet, încercați să vă conectați la Internet printr-o conexiune wireless.
- Metoda de criptare (AES sau TKIP) este aceeaşi pentru produs şi pentru punctul de acces wireless (la reţelele care utilizează securitate WPA).
- Produsul se află în aria de acoperire a rețelei wireless. Pentru majoritatea rețelelor, produsul trebuie să se afle la 30 m de punctul de acces wireless (routerul wireless).
- $\bullet$  Nu există obstacole care blochează semnalul wireless. Înlăturați toate obiectele metalice mari dintre punctul de acces și produs. Asigurați-vă că produsul nu este despărțit de punctul de acces prin stâlpi, ziduri sau coloane de suport care conțin metal sau beton.
- Produsul este localizat departe de dispozitive electrice care pot interfera cu semnalul wireless. Majoritatea dispozitivelor pot interfera cu semnalul wireless, printre care motoare, telefoane fără fir, camerele sistemelor de securitate, alte retele wireless si anumite dispozitive Bluetooth.
- **•** Driverul imprimantei este instalat pe computer.
- **•** At i selectat portul corect al imprimantei.
- Computerul și produsul se conectează la aceeași rețea wireless.

## <span id="page-283-0"></span>**Panoul de control afişează mesajul: Caracteristica wireless pentru acest produs a fost dezactivată**

- 1. Apăsați butonul Meniu wireless.
- **2.** Apăsaţi butonul Activare/dezac. wireless, apoi butonul Pornit.

### **Produsul nu imprimă după finalizarea configurării wireless**

- **1.** Asiguraţi-vă că produsul este pornit şi că este în starea Pregătit.
- **2.** Asiguraţi-vă că vă conectaţi la reţeaua wireless corectă.
- **3.** Asiguraţi-vă că reţeaua wireless funcţionează corect.
	- **a.** Deschideţi meniul Configurare reţea, apoi deschideţi elementul Meniu wireless.
	- **b.** Selectați elementul Executare test rețea pentru a testa rețeaua wireless. Produsul imprimă un raport cu rezultatele.
- 4. Asigurați-vă că este selectat portul sau produsul corect.
	- **a.** Din lista de imprimante de pe computerul dvs., faceţi clic dreapta pe numele acestui produs, faceţi clic pe **Proprietăţi**, apoi deschideţi fila **Porturi**.
	- **b.** Asiguraţi-vă că este bifată caseta de lângă **Port de imprimantă virtual pentru USB**.
- 5. Asigurați-vă de funcționarea corespunzătoare a computerului dvs. Dacă este necesar, reporniți computerul.

### **Produsul nu imprimă, iar computerul are instalat un firewall terţ**

- **1.** Actualizaţi firewallul cu cea mai recentă actualizare disponibilă de la producător.
- **2.** Dacă programele solicită acces prin firewall când instalați produsul sau când încercați să imprimaţi, asiguraţi-vă că permiteţi programelor să ruleze.
- **3.** Dezactivaţi temporar firewallul, apoi instalaţi produsul wireless pe computer. Activaţi firewallul când ati finalizat instalarea wireless.

## **Conexiunea wireless nu funcţionează după mutarea routerului sau produsului wireless**

Asigurați-vă că routerul sau produsul se conectează la aceeași rețea la care se conectează computerul.

- 1. Deschideți meniul Rapoarte și selectați elementul Raport configurație pentru a imprima raportul.
- 2. Comparați identificatorul setului de servicii (SSID) din raportul de configurare cu SSID-ul din configurația imprimantei pentru computerul dvs.
- 3. Dacă SSID-urile nu sunt identice, dispozitivele nu sunt conectate la aceeași rețea. Reconfigurați configurarea wireless pentru produsul dvs.

### <span id="page-284-0"></span>**Nu se pot conecta mai multe computere la produsul wireless**

- **1.** Asiguraţi-vă că celelalte computere se află în aria de acoperire wireless şi că niciun obstacol nu blochează semnalul. Pentru majoritatea retelelor, aria de acoperire wireless este de 30 m față de punctul de acces wireless.
- **2.** Asiguraţi-vă că produsul este pornit şi că este în starea Pregătit.
- **3.** Opriți toate firewallurile terțe de pe computerul dvs.
- 4. Asigurați-vă că rețeaua wireless funcționează corect.
	- **a.** Din panoul de control al produsului, deschideţi meniul Configurare reţea, apoi deschideţi elementul Meniu wireless.
	- **b.** Selectați elementul Executare test rețea pentru a testa rețeaua wireless. Produsul imprimă un raport cu rezultatele.
- 5. Asigurați-vă că este selectat portul sau produsul corect.
	- **a.** Din lista de imprimante de pe computerul dvs., faceţi clic dreapta pe numele acestui produs, faceţi clic pe **Proprietăţi**, apoi deschideţi fila **Porturi**.
	- **b.** Faceti clic pe butonul **Configurare port** pentru a verifica dacă adresa IP corespunde adresei IP listate de raportul Executare test reţea.
- **6.** Asigurați-vă de funcționarea corespunzătoare a computerului dvs. Dacă este necesar, reporniți computerul.

### **Produsul wireless pierde comunicarea când este conectat la un VPN**

În mod normal, nu vă puteți conecta la un VPN și la alte rețele în același timp.

### **Reţeaua nu apare în lista de reţele wireless**

- Asiguraţi-vă că routerul wireless este pornit şi este alimentat.
- Este posibil ca reţeaua să fie ascunsă. Totuşi, vă puteţi conecta la o reţea ascunsă.

### <span id="page-285-0"></span>**Reţeaua wireless nu funcţionează**

- **1.** Pentru a verifica dacă reţeaua a pierdut comunicarea, încercaţi să conectaţi alte dispozitive la reţea.
- 2. Verificați comunicarea cu rețeaua, introducând comanda ping în rețea.
	- **a.** Deschideţi un prompt în linie de comandă pe computer. Pentru Windows, faceţi clic pe **Start**, faceţi clic pe **Executare**, apoi introduceţi cmd.
	- **b.** Tastați ping, urmat de identificatorul setului de servicii (SSID) pentru rețeaua dvs.
	- **c.** Dacă fereastra afişează în timp real, reţeaua funcţionează.
- 3. Asigurați-vă că routerul sau produsul se conectează la aceeași rețea la care se conectează computerul.
	- **a.** Deschideți meniul Rapoarte și selectați elementul Raport configurație pentru a imprima raportul.
	- **b.** Comparați identificatorul setului de servicii (SSID) din raportul de configurare cu SSID-ul din configurația imprimantei pentru computerul dvs.
	- **c.** Dacă SSID-urile nu sunt identice, dispozitivele nu sunt conectate la aceeaşi reţea. Reconfigurați configurarea wireless pentru produsul dvs.

# **Rezolvarea problemelor legate de software-ul produsului în Windows**

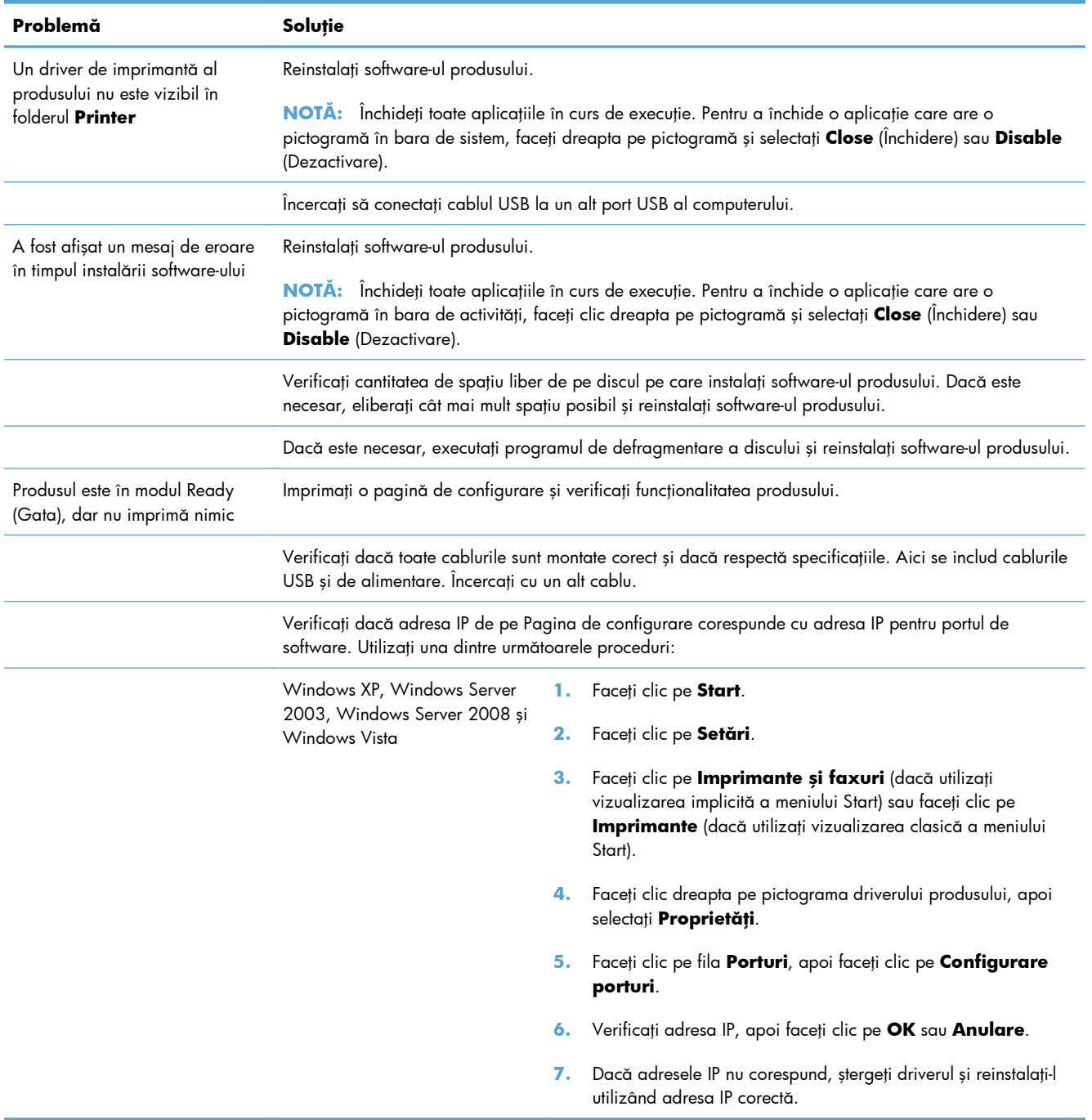

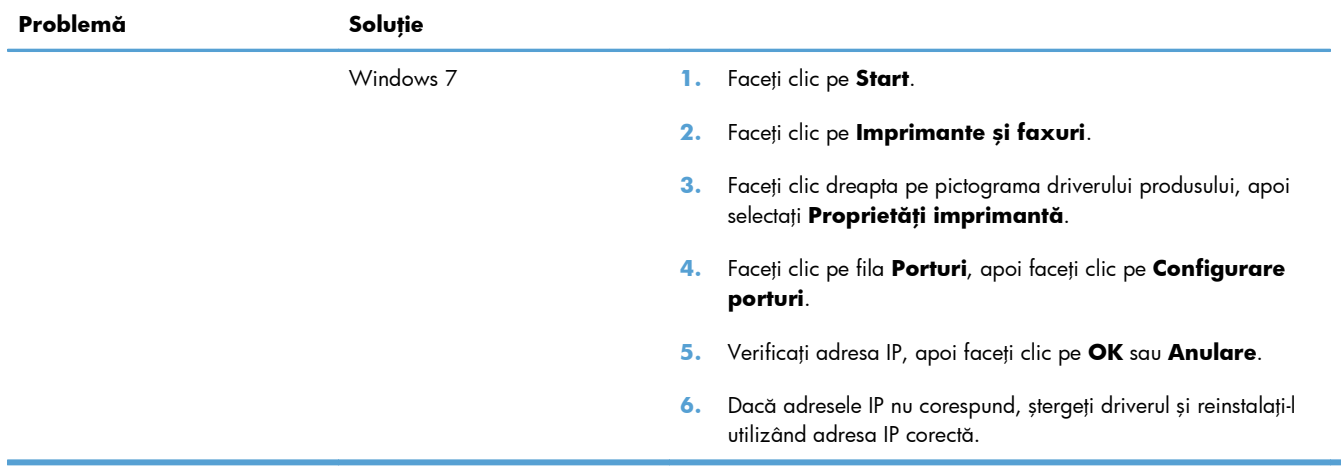
## **Rezolvarea problemelor legate de software-ul produsului în Mac**

- Driverul de imprimantă nu este listat în lista Imprimare şi fax
- Numele produsului nu apare în lista de imprimante din lista Imprimare şi fax
- Driverul de imprimantă nu configurează automat produsul selectat în lista Imprimare şi fax
- O operaţ[ie de imprimare nu a fost trimis](#page-289-0)ă la produsul dorit
- În cazul conectă[rii cu un cablu USB, produsul nu apare în lista Imprimare](#page-289-0) şi fax după ce se [selecteaz](#page-289-0)ă driverul.
- Utilizaţi un driver de imprimantă [generic la utilizarea unei conexiuni USB](#page-289-0)

### **Driverul de imprimantă nu este listat în lista Imprimare şi fax**

- **1.** Asiguraţi-vă că fişierul .GZ al produsului se află în următorul folder de pe disc: Library/ Printers/PPDs/Contents/Resources. Dacă este cazul, reinstalaţi software-ul.
- **2.** Dacă fişierul GZ se află în folder, fişierul PPD poate fi corupt. Ştergeţi fişierul, apoi reinstalaţi software-ul.

## **Numele produsului nu apare în lista de imprimante din lista Imprimare şi fax**

- **1.** Asiguraţi-vă că aţi conectat corect cablurile şi că produsul este pornit.
- 2. Imprimați o pagină de configurație pentru a verifica numele produsului. Verificați dacă numele produsului de pe pagina de configurare corespunde cu numele produsului din lista Imprimare şi fax.
- 3. Înlocuiti cablul USB sau de rețea cu unul de înaltă calitate.

## **Driverul de imprimantă nu configurează automat produsul selectat în lista Imprimare şi fax**

- **1.** Asiguraţi-vă că aţi conectat corect cablurile şi că produsul este pornit.
- **2.** Asiguraţi-vă că fişierul .GZ al produsului se află în următorul folder de pe disc: Library/ Printers/PPDs/Contents/Resources. Dacă este cazul, reinstalaţi software-ul.
- 3. Dacă fișierul GZ se află în folder, fișierul PPD poate fi corupt. Ștergeți fișierul, apoi reinstalați software-ul.
- **4.** Înlocuiti cablul USB sau de rețea cu unul de înaltă calitate.

### <span id="page-289-0"></span>**O operaţie de imprimare nu a fost trimisă la produsul dorit**

- 1. Deschideți coada de imprimare și reporniți operația de imprimare.
- 2. Este posibil ca lucrarea de imprimare să fi fost receptionată de un alt produs cu acelasi nume sau cu un nume asemănător. Imprimaţi o pagină de configuraţie pentru a verifica numele produsului. Verificaţi dacă numele produsului de pe pagina de configurare corespunde cu numele produsului din lista Imprimare şi fax.

### **În cazul conectării cu un cablu USB, produsul nu apare în lista Imprimare şi fax după ce se selectează driverul.**

#### **Depanarea software-ului**

**▲** Verificaţi dacă sistemul de operare al computerului Mac este Mac OS X 10.5 sau o versiune ulterioară.

#### **Depanarea hardware-ului**

- 1. Asigurați-vă că produsul este pornit.
- 2. Asigurați-vă că ați conectat corect cablul USB.
- **3.** Asiguraţi-vă că utilizaţi cablul USB de mare viteză corespunzător.
- 4. Asigurați-vă că nu aveți prea multe dispozitive USB consumatoare de energie pe traseu. Deconectați toate celelalte dispozitive USB de pe traseu și conectați cablul direct la portul USB de pe computer
- 5. Verificați dacă pe lanț sunt conectate în serie mai mult de două huburi USB nealimentate. Deconectați toate dispozitivele de pe traseu, apoi conectați cablul direct la portul USB de pe computer.

**WAOTĂ:** Tastatura iMac este un hub USB nealimentat.

## **Utilizaţi un driver de imprimantă generic la utilizarea unei conexiuni USB**

Dacă aţi conectat cablul USB înainte de a instala software-ul, probabil că utilizaţi un driver de imprimantă generic în locul driverului pentru acest produs.

- **1.** Ştergeţi driverul de imprimantă generic.
- **2.** Reinstalaţi software-ul de pe CD-ul produsului. Nu conectaţi cablul USB înainte ca programul de instalare a software-ului să vă solicite acest lucru.
- **3.** Dacă sunt instalate mai multe imprimante, asigurați-vă că ați selectat imprimanta corectă din meniul derulant **Format pentru** din caseta de dialog **Imprimare**.

# **A Consumabile şi accesorii**

- [Comanda pieselor de schimb, accesoriilor](#page-291-0) şi consumabilelor
- [Numerele de identificare ale componentelor](#page-292-0)

## <span id="page-291-0"></span>**Comanda pieselor de schimb, accesoriilor şi consumabilelor**

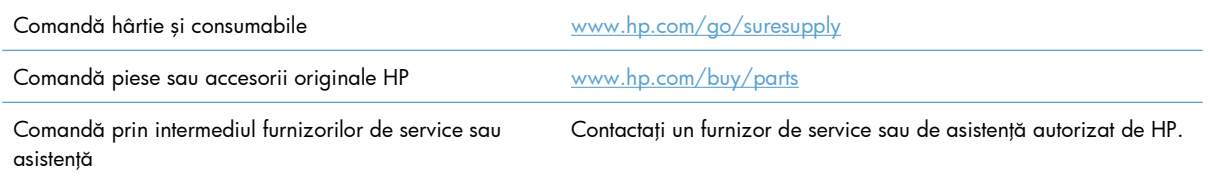

## <span id="page-292-0"></span>**Numerele de identificare ale componentelor**

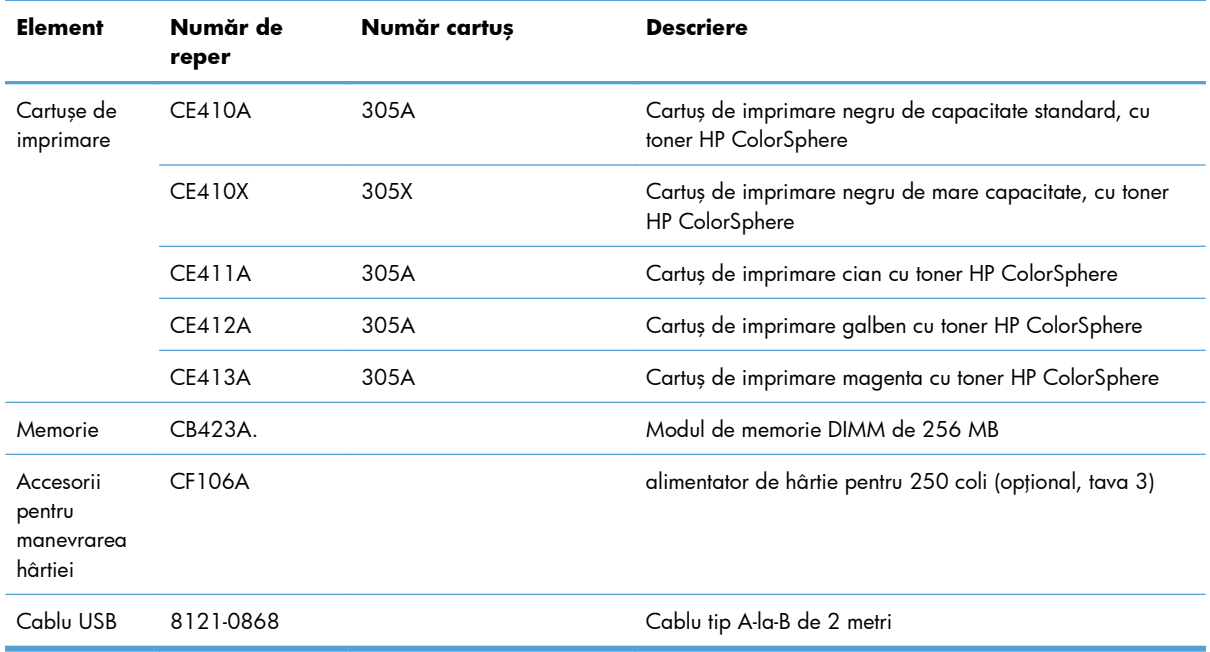

**NOTĂ:** Pentru informații despre randamentul cartușelor, consultați [www.hp.com/go/pageyield](http://www.hp.com/go/pageyield). Capacitatea reală depinde de condiţiile specifice de utilizare.

# **B Service şi asistenţă**

- Declaraţie de garanţie limitată [Hewlett-Packard](#page-295-0)
- **•** Garanț[ia HP Premium Protection Warranty: Declara](#page-297-0)ție de garanție limitată pentru cartușul de [imprimare LaserJet](#page-297-0)
- [Datele stocate pe cartu](#page-298-0)şul de imprimare
- Acord de licenţă [pentru utilizatorul final](#page-299-0)
- [OpenSSL](#page-302-0)
- **•** Asistență [pentru clien](#page-303-0)ți

## <span id="page-295-0"></span>**Declaraţie de garanţie limitată Hewlett-Packard**

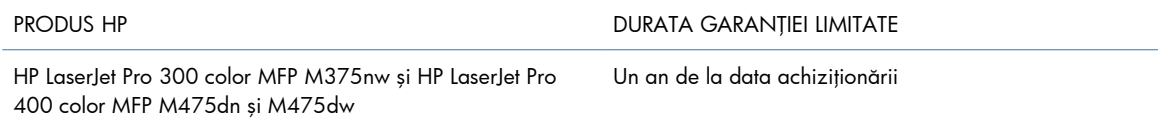

HP garantează utilizatorului final că echipamentele și accesoriile HP nu vor contine defecte materiale și de fabricaţie, după data cumpărării, pe perioada specificată mai sus. Dacă HP primeşte o înştiinţare despre asemenea defecte în perioada de garanție, va repara sau va înlocui, după opțiunea proprie, produsele care se dovedesc defecte. Produsele de schimb vor fi fie noi, fie echivalente în performanţe cu cele noi.

HP garantează că, dacă este instalat şi utilizat corespunzător, software-ul HP nu va eşua la executarea instrucţiunilor de programare după data achiziţiei şi pe perioada specificată mai sus, ca urmare a defectelor de material şi manoperă. Dacă HP primeşte o înştiinţare despre asemenea defecte în perioada de garanție, va înlocui software-ul care nu execută instrucțiunile de programare din cauza unor defecte de acest fel.

HP nu garantează că funcţionarea produselor HP va fi neîntreruptă sau fără erori. Dacă HP nu poate, într-un timp rezonabil, să repare sau să înlocuiască un produs conform condiţiilor garantate, clientul va fi îndreptățit la returnarea pretului de achiziție, în cazul returnării prompte a produsului.

Produsele HP pot conține componente recondiționate, echivalente din punct de vedere al performanţelor cu unele noi sau care au fost utilizate accidental.

Garanţia nu se aplică pentru defecte rezultate din (a) întreţinere sau calibrare improprie sau inadecvată, (b) software, interfaţare, componente sau consumabile care nu au fost livrate de HP, (c) modificare neautorizată sau utilizare greşită, (d) utilizare în afara specificaţiilor de mediu publicate pentru produs, sau (e) amenajare nepotrivită a locaţiei sau întreţinere nepotrivită.

ÎN MĂSURA PERMISĂ DE LEGEA LOCALĂ, GARANŢIILE DE MAI SUS SUNT EXCLUSIVE. NICI O ALTĂ GARANŢIE, FIE EA SCRISĂ SAU ORALĂ, NU ESTE OFERITĂ ÎN MOD EXPLICIT SAU IMPLICIT. HP RESPINGE ÎN MOD EXPRES GARANŢIILE IMPLICITE SAU CELE DE VANDABILITATE, CALITATE SATISFĂCĂTOARE SAU CONFORMITATE CU UN ANUMIT SCOP. Anumite ţări/regiuni, state sau provincii nu permit limitări ale duratei unor garanţii implicite, deci limitările de mai sus s-a putea să nu fie aplicabile în cazul dvs. Această garanție vă oferă drepturi specifice. Este posibil să mai aveți și alte drepturi, care pot varia în funcţie de stat, ţară/regiune sau provincie.

Garanţia cu răspundere limitată HP este valabilă în orice ţară/regiune sau localitate unde HP are o reprezentanţă de asistenţă pentru acest produs şi unde HP comercializează acest produs. Nivelul de service pe perioada de garanţie poate varia conform standardelor locale. HP nu va modifica sau adapta nici un produs pentru ca acesta să poată funcţiona într-o ţară/regiune pentru care nu a fost destinat, din motive derivând din legislaţie sau alte reglementări.

ÎN MĂSURA PERMISĂ DE LEGEA LOCALĂ, COMPENSAŢIILE DIN ACEASTĂ DECLARAŢIE DE GARANŢIE SUNT COMPENSAŢIILE UNICE ŞI EXCLUSIVE ALE CUMPĂRĂTORULUI. CU EXCEPŢIA CELOR INDICATE MAI SUS, HP SAU FURNIZORII SĂI NU VOR PUTEA FI FĂCUŢI RĂSPUNZĂTORI PENTRU NICI UN FEL DE PIERDERI DE DATE SAU PAGUBE DIRECTE, SPECIALE, INCIDENTALE SAU DERIVATE (INCLUSIV PIERDERI DE PROFIT SAU DE DATE), SAU PENTRU ALTE PAGUBE, INDIFERENT DACĂ ACESTEA SE BAZEAZĂ PE CONTRACTE, ÎNCĂLCĂRI ALE DREPTULUI CIVIL SAU ALTE CLAUZE.

Anumite ţări/regiuni, state sau provincii nu permit excluderea sau limitarea pagubelor incidentale sau derivate, deci limitările de mai sus s-a putea să nu fie aplicabile în cazul dvs.

CONDIŢIILE DE GARANŢIE INCLUSE ÎN ACEST CERTIFICAT, NU EXCLUD, RESTRICŢIONEAZĂ SAU MODIFICĂ, DECÂT ÎN MĂSURA PERMISĂ DE LEGE, DREPTURILE STATUTARE OBLIGATORII ÎN VIGOARE LA VÂNZAREA ACESTUI PRODUS CĂTRE DVS., LA CARE SE ADAUGĂ.

## <span id="page-297-0"></span>**Garanţia HP Premium Protection Warranty: Declaraţie de garanţie limitată pentru cartuşul de imprimare LaserJet**

Acest produs HP este garantat ca lipsit de defecţiuni legate de material şi manoperă.

Această garanţie nu acoperă produsele care (a) au fost reumplute, reprelucrate, modificate sau utilizate necorespunzător, (b) întâmpină probleme în urma folosirii sau depozitării necorespunzătoare sau în neconcordanță cu specificațiile de mediu publicate pentru imprimantă sau (c) prezintă urme de uzură rezultate din functionarea normală.

Pentru a obţine service de garanţie, vă rugăm să returnaţi produsul în unitatea de unde l-aţi achiziţionat (cu o descriere scrisă a problemei şi cu exemple tipărite) sau să contactaţi asistenţa pentru clienţi HP. HP va decide înlocuirea produselor care se dovedesc a fi defecte sau rambursarea preţului de achiziţie.

ÎN MĂSURA PERMISĂ DE LEGEA LOCALĂ, GARANŢIA DE MAI SUS ESTE EXCLUSIVĂ, ŞI NICI O ALTĂ GARANŢIE SAU CONDIŢIE, FIE EA SCRISĂ SAU ORALĂ, NU ESTE EXPRIMATĂ SAU IMPLICATĂ, IAR HP REFUZĂ SPECIFIC ORICE GARANŢII IMPLICATE SAU CONDIŢII DE COMERCIALIZARE, CALITATE SATISFĂCĂTOARE SAU ADAPTARE LA UN ANUMIT SCOP.

ÎN MĂSURA PERMISĂ DE LEGEA LOCALĂ, ÎN NICI UN CAZ HP SAU FURNIZORII SĂI NU VOR FI RĂSPUNZĂTORI PENTRU DEFECŢIUNI APĂRUTE ÎN MOD DIRECT, SPECIAL, INCIDENTAL SAU IMPLICIT (INCLUSIV PIERDERI DE PROFIT SAU DE DATE), SAU PENTRU ALTE DEFECŢIUNI, CHIAR DACĂ SE BAZEAZĂ PE CONTRACTE, CLAUZE DE PIERDERE A REPUTAŢIEI SAU PE ALTE CLAUZE.

CONDIŢIILE DE GARANŢIE INCLUSE ÎN ACEST CERTIFICAT, NU EXCLUD, RESTRICŢIONEAZĂ SAU MODIFICĂ, DECÂT ÎN MĂSURA PERMISĂ DE LEGE, DREPTURILE STATUTARE OBLIGATORII ÎN VIGOARE LA VÂNZAREA ACESTUI PRODUS CĂTRE DVS., LA CARE SE ADAUGĂ.

## <span id="page-298-0"></span>**Datele stocate pe cartuşul de imprimare**

Cartușele de imprimare HP utilizate cu acest produs conțin un cip de memorie care ajută la operarea produsului.

În plus, acest cip de memorie colectează un set limitat de informaţii privind utilizarea produsului, în care pot fi incluse următoarele: data primei instalări a cartuşului de imprimare, data ultimei utilizări a cartuşului de imprimare, numărul de pagini imprimate cu cartuşul de imprimare, acoperirea paginilor, modurile de imprimare utilizate, toate erorile de imprimare care au putut surveni şi modelul produsului. Aceste informații ajută HP să proiecteze produse viitoare care să corespundă cerințelor de imprimare ale clientilor nostri.

Datele colectate de pe cipul de memorie al cartușului de imprimare nu conțin informații care pot fi utilizate pentru identificarea unui client sau a utilizatorului cartuşului de imprimare sau a produsului acestuia. Totuşi, un client poate opta să nu stocheze datele de utilizare pe cipul de memorie prin intermediul panoului de control.

HP colectează mostre ale cipurilor de memorie de la cartuşele de imprimare care sunt returnate prin programul gratuit de returnare şi reciclare al HP (HP Planet Partners: [www.hp.com/recycle\)](http://www.hp.com/recycle). Cipurile de memorie din aceste mostre sunt citite şi studiate în vederea îmbunătăţirii viitoarelor produse HP. Partenerii HP care asistă la reciclarea cartuşelor de imprimare pot avea de asemenea acces la aceste date.

Toate companiile terţe aflate în posesia cartuşului de imprimare pot avea acces la informaţiile anonime de pe cipul de memorie.

## <span id="page-299-0"></span>**Acord de licenţă pentru utilizatorul final**

VĂ RUGĂM SĂ CITIŢI CU ATENŢIE ÎNAINTE DE A UTILIZA ACEST PRODUS SOFTWARE: Acest Acord de licentă pentru utilizatorul final ("ALUF") este un contract între (a) dumneavoastră (fie persoană fizică, fie entitatea pe care o reprezentați) și (b) Hewlett-Packard Company ("HP") care reglementează utilizarea produsului software ("Software"). Acest ALUF nu este aplicabil dacă există un acord de licenţă separat între dumneavoastră şi HP sau furnizorii săi pentru Software, inclusiv un acord de licență în documentația online. Termenul "Software" poate să includă (i) suporturile asociate, (ii) un ghid pentru utilizator sau alte materiale imprimate și (iii) documentație "online" sau în format electronic (denumite colectiv "Documentația utilizatorului").

DREPTURILE DE A BENEFICIA DE SOFTWARE SUNT OFERITE NUMAI CU CONDIŢIA SĂ FIŢI DE ACORD CU TOŢI TERMENII ŞI CONDIŢIILE ACESTUI ALUF. PRIN INSTALAREA, DESCĂRCAREA SAU UTILIZAREA SOFTWARE-ULUI, SE ÎNŢELEGE CĂ SUNTEŢI DE ACORD SĂ RESPECTAŢI OBLIGAŢIILE CE VĂ REVIN CONFORM PREVEDERILOR ACESTUI ALUF. DACĂ NU ACCEPTAŢI ACEST ALUF, NU INSTALAŢI, NU DESCĂRCAŢI ŞI NU UTILIZAŢI SOFTWARE-UL. DACĂ AŢI CUMPĂRAT SOFTWARE-UL ŞI NU SUNTEŢI DE ACORD CU ACEST ALUF, VĂ RUGĂM SĂ ÎNAPOIAŢI SOFTWARE-UL LA LOCUL DE UNDE L-AŢI CUMPĂRAT ÎN DECURS DE PAISPREZECE ZILE, PENTRU RAMBURSAREA PREŢULUI DE ACHIZIŢIE; DACĂ SOFTWARE-UL ESTE INSTALAT PE, SAU ESTE PUS LA DISPOZIŢIE ÎMPREUNĂ CU, UN ALT PRODUS HP, AVEŢI POSIBILITATEA SĂ ÎNAPOIAŢI ÎN ÎNTREGIME PRODUSUL NEUTILIZAT.

- **1.** SOFTWARE DE LA TERŢI. Este posibil ca software-ul să includă, în plus faţă de software-ul patentat de HP ("Software HP"), software sub licență de la terți ("Software de la terți" și "Licență de la terti"). Oricare Software de la terti vă este oferit cu licentă sub incidența termenilor și condițiilor Licenței de la terți corespunzătoare. În general, Licența de la terți este un fișier precum "license.txt" sau un fișier "readme". Dacă nu puteți găsi o Licență de la terți, trebuie să contactați asistența HP. În cazul în care Licența de la terți include licențe care prevăd disponibilitatea codului sursă (precum Licenţa publică generală GNU - General Public License), iar codul sursă corespunzător nu este inclus cu Software-ul, atunci consultați paginile de asistență pentru produs de pe site-ul HP (hp.com) pentru a afla cum se obtine un asemenea cod sursă.
- 2. DREPTURI DE LICENȚĂ. Veți avea următoarele drepturi cu condiția să respectați toți termenii și toate condiţiile acestui acord EULA:
	- a. Utilizare. HP vă acordă o licență de Utilizare a unei copii a software-ului HP. "Utilizare" înseamnă instalarea, copierea, stocarea, încărcarea, executarea, afişarea sau utilizarea în alt fel a software-ului HP. Nu aveți dreptul să modificați Software-ul HP sau să dezactivați caracteristicile de licenţiere sau de control ale Software-ului HP. Dacă acest Software este furnizat de HP pentru Utilizare cu un produs de gestionare a imaginilor sau de imprimare (de exemplu, dacă Software-ul este un driver, un firmware sau un produs de completare pentru imprimantă), Software-ul HP poate fi utilizat numai cu acel produs ("Produs HP"). Restricții suplimentare asupra Utilizării pot apărea în Documentația pentru utilizator. Nu puteți separa părţile componente ale Software-ului HP pentru Utilizare. Nu aveţi dreptul de a distribui Software-ul HP.
	- **b.** Copiere. Dreptul dvs. de a copia înseamnă că puteți face copii de arhivă sau de rezervă ale Software-ului HP, cu condiția ca fiecare copie să conțină toate notificările particulare ale Software-ului HP original şi să fie utilizată numai ca material de rezervă.
- **3.** UPGRADE-URI. Pentru a Utiliza Software-ul HP ca upgrade, actualizare sau supliment (în mod colectiv "Upgrade"), trebuie mai întâi să aveți licență pentru Software-ul HP original identificat de HP ca fiind eligibil pentru Upgrade. În măsura în care Upgrade-ul înlocuieşte Software-ul HP

original, nu mai aveţi dreptul de a utiliza Software-ul HP. Acest acord EULA se aplică la fiecare Upgrade dacă HP nu furnizează alți termeni cu Upgrade-ul. În cazul unei contradicții între acest acord EULA şi respectivii termeni, acei termeni prevalează.

- **4.** TRANSFER.
	- **a.** Transfer către terţi. Utilizatorul final iniţial al Software-ului HP poate face un singur transfer al Software-ului HP către un alt utilizator final. Orice transfer va include toate părțile componente, suporturile, Documentația pentru utilizator, acest acord EULA și, dacă este aplicabil, Certificatul de autenticitate. Transferul nu poate fi un transfer indirect, precum o încredintare. Înainte de transfer, utilizatorul final care primeste Software-ul transferat trebuie să fie de acord cu acest acord EULA. În momentul transferului Software-ului HP, licența dvs. se termină automat.
	- **b.** Restricții. Nu aveți dreptul să închiriați sau să împrumutați Software-ul HP sau să Utilizați Software-ul HP pentru uz comercial sau de birou. Nu aveți dreptul să sublicențiați, să atribuiți sau să transferați în orice fel Software-ul HP cu excepția celor specificate expres în acest acord EULA.
- **5.** DREPTURI DE PROPRIETATE. Toate drepturile de proprietate intelectuală din Software şi din Documentația pentru utilizator sunt deținute de HP sau de furnizorii săi și sunt protejate de lege, inclusiv de legile privind dreptul de autor, secretul comercial, brevetul şi marca comercială. Nu aveți dreptul să eliminați din Software identificatorul de produs, notificarea de drept de autor sau restricţia de proprietate.
- 6. LIMITARE PRIVIND INGINERIA INVERSĂ. Nu aveți dreptul să faceți procesarea inversă, decompilarea sau dezasamblarea Software-ului HP, exceptând cazul în care acest drept şi măsura în care poate fi aplicat este permis de legea aplicabilă.
- **7.** CONSIMTĂMÂNTUL DE A UTILIZA DATELE. HP și filialele sale pot colecta și utiliza informațiile tehnice pe care le furnizaţi în legătură cu (i) Utilizarea Software-ului sau a Produsului HP sau cu (ii) asigurarea serviciilor de asistență legate de Software sau de Produsul HP. Toate aceste informații se supun politicii de confidentialitate a companiei HP. HP nu va utiliza aceste informații într-o formă care vă identifică personal decât în măsura necesară pentru a îmbunătăți nivelul dvs. de Utilizare sau pentru a furniza servicii de asistență.
- 8. LIMITAREA RĂSPUNDERII. Fără a se ține seama de orice daune pe care le-ați putea suferi, întreaga răspundere a companiei HP şi a furnizorilor săi în contextul acestui acord EULA şi compensaţia dvs. exclusivă în contextul acestui acord EULA se va limita la care sumă este mai mare dintre suma plătită de dvs. pentru Produs şi 5,00 USD. ÎN LIMITA MAXIMĂ PERMISĂ DE LEGEA APLICABILĂ, COMPANIA HP SAU FURNZORII SĂI NU VOR FI RĂSPUNZĂTORI PENTRU ORICE DAUNE SPECIALE, ACCIDENTALE, INDIRECTE SAU REZULTATE PE CALE DE CONSECINŢĂ (INCLUSIV DAUNE PENTRU PIERDEREA PROFITURILOR, PIERDEREA DE DATE, ÎNTRERUPEREA ACTIVITĂŢII DE AFACERI, VĂTĂMAREA PERSONALĂ SAU PIERDEREA CONFIDENŢIALITĂŢII), CORELATE ÎN ORICE FEL CU UTILIZAREA SAU INCAPACITATEA DE A UTILIZA SOFTWARE-UL, CHIAR DACĂ HP SAU ORICARE DIN FURNIZORII SĂI AU FOST ANUNŢAŢI ÎN LEGĂTURĂ CU POSIBILITATEA UNOR ASTFEL DE DAUNE ŞI CHIAR DACĂ COMPENSAŢIA DE MAI SUS NU ÎŞI ATINGE SCOPUL SĂU ESENŢIAL. Unele ţări/regiuni, state sau provincii nu permit excluderea sau limitarea daunelor accidentale sau pe cale de consecintă, aşa că este posibil ca limitarea sau excluderea de mai sus să nu fie aplicabilă în cazul dvs.
- **9.** CLIENŢII GUVERNULUI SUA. Software-ul a fost dezvoltat în totalitate pe cheltuială privată. Întregul Software este software comercial pentru computere în întelesul reglementărilor aplicabile privind

achiziţia. În consecinţă, conform reglementărilor FAR 48 CFR 12.212 şi DFAR 48 CFR 227.7202 din SUA, utilizarea, duplicarea şi dezvăluirea Software-ului de către sau pentru Guvernul SUA sau un subcontractant al Guvernului SUA se supun numai termenilor şi condiţiilor din acest Acord de licență pentru utilizatorul final, cu excepția prevederilor care contravin legilor federale obligatorii aplicabile.

- 10. CONFORMITATEA CU LEGILE PENTRU EXPORT. Aveți obligația să vă conformați tuturor legilor, reglementărilor şi normelor (i) aplicabile pentru exportul sau importul Software-ului sau (ii) care restricţionează Utilizarea Software-ului, inclusiv restricţiile asupra proliferării armelor nucleare, chimice sau biologice.
- **11.** REZERVAREA DREPTURILOR. Compania HP şi furnizorii săi îşi rezervă toate drepturile care nu vă sunt acordate în mod expres în acest acord EULA.

© 2009 Hewlett-Packard Development Company, L.P.

Ver. 04/09

<span id="page-302-0"></span>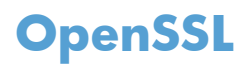

Acest produs conține software dezvoltat în cadrul proiectului OpenSSL pentru a fi utilizat în OpenSSL Toolkit (http://www.openssl.org/)

PREZENTUL SOFTWARE ESTE FURNIZAT DE PROIECTUL OpenSSL "CA ATARE" ȘI SE DEROGĂ ORICE GARANŢII EXPRESE SAU IMPLICITE, INCLUSIV, DAR FĂRĂ CA ACEASTĂ ENUMERARE SĂ FIE LIMITATIVĂ, GARANŢIILE IMPLICITE DE VANDABILITATE ŞI CONFORMITATE PENTRU UN ANUMIT SCOP. PROIECTUL OpenSSL SAU COLABORATORII SĂI NU ÎŞI ASUMĂ, ÎN NICIUN CAZ, RĂSPUNDEREA PENTRU ORICE DAUNE DIRECTE, INDIRECTE, ACCIDENTALE, SPECIALE, EXEMPLARE SAU REZULTATE PE CALE DE CONSECINŢĂ (INCLUSIV, DAR FĂRĂ A SE LIMITA LA ACHIZIŢIA DE BUNURI SAU SERVICII DE SUBSTITUIRE,

PIERDEREA UTILITĂŢII, DATELOR SAU PROFITURILOR SAU ÎNTRERUPEREA ACTIVITĂŢII DE AFACERI), INDIFERENT DE MODUL PRODUCERII ŞI CU PRIVIRE LA ORICE FORMĂ DE RĂSPUNDERE, FIE EA CONTRACTUALĂ, STRICTĂ SAU DELICTUALĂ (INCLUSIV PENTRU NEGLIJENŢĂ SAU ALTELE), IZVORÂTĂ ÎN ORICE FEL DIN UTILIZAREA PREZENTULUI SOFTWARE, CHIAR DACĂ SUNT ANUNŢAŢI CU PRIVIRE LA POSIBILITATEA DAUNELOR MENŢIONATE.

Acest produs conține software criptografic scris de Eric Young (eay@cryptsoft.com). Acest produs include software scris de Tim Hudson (tjh@cryptsoft.com).

## <span id="page-303-0"></span>**Asistenţă pentru clienţi**

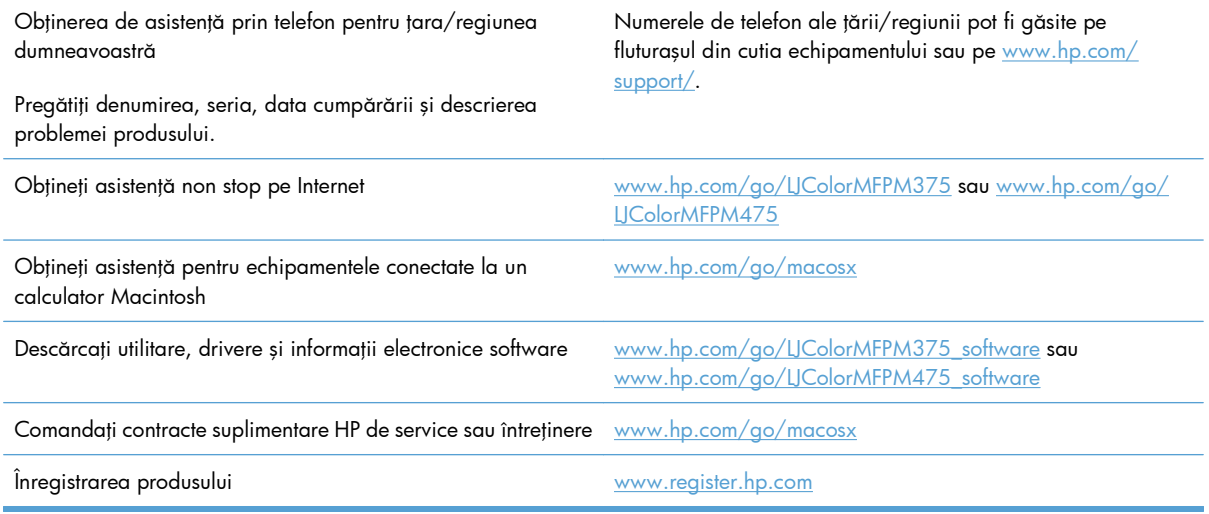

# **C Specificaţiile produsului**

- [Specifica](#page-305-0)ții fizice
- [Consumul de energie, specifica](#page-305-0)ţii privind alimentarea şi emisiile acustice
- Specificaţ[ii referitoare la mediu](#page-306-0)

## <span id="page-305-0"></span>**Specificaţii fizice**

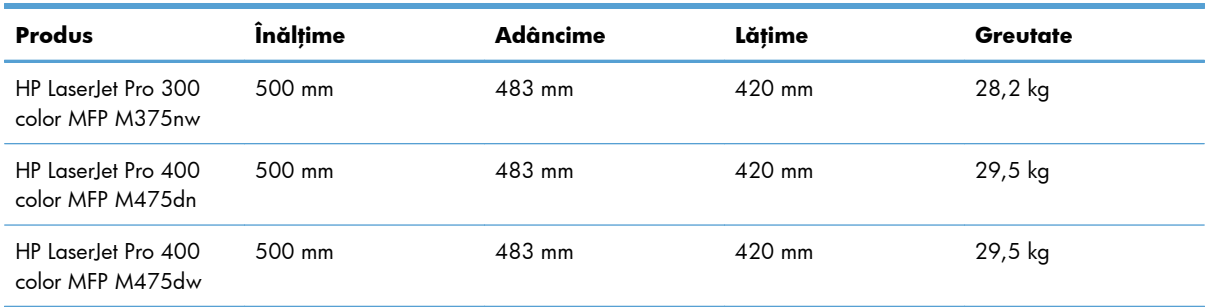

#### **Tabelul C-1 Specificaţii fizice**

## **Consumul de energie, specificaţii privind alimentarea şi emisiile acustice**

Pentru informații actualizate, consultați [www.hp.com/go/LJColorMFPM375\\_regulatory](http://www.hp.com/go/LJColorMFPM375_regulatory) sau [www.hp.com/go/LJColorMFPM475\\_regulatory.](http://www.hp.com/go/LJColorMFPM475_regulatory)

A **ATENȚIE:** Cerințele de alimentare cu energie au la bază țara/regiunea în care este comercializat echipamentul. Nu convertiți tensiunile de operare. Riscați să deteriorați produsul și să anulați garanția.

## <span id="page-306-0"></span>**Specificaţii referitoare la mediu**

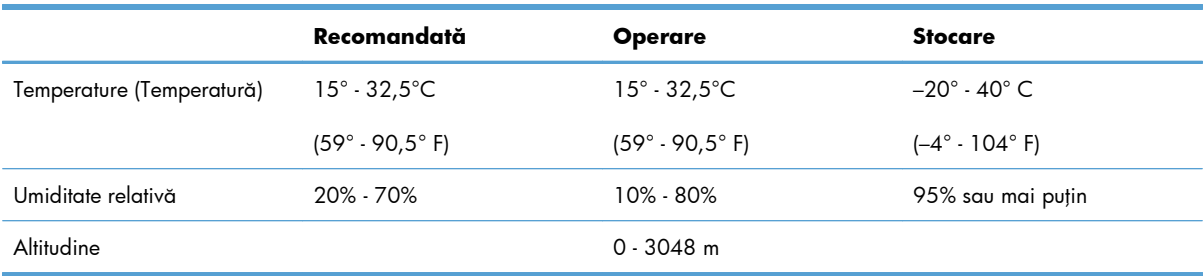

#### **Tabelul C-2 Specificaţii referitoare la mediu1**

<sup>1</sup> Valorile sunt supuse schimbării.

# **D Informaţii despre norme**

- **•** [Reglement](#page-309-0)ări FCC
- **•** [Programul de protec](#page-310-0)ție a mediului
- Declaraţ[ie de conformitate](#page-315-0)
- Declaraţ[ie de conformitate \(modele wireless\)](#page-317-0)
- Declaraț[ii privind siguran](#page-319-0)ța
- · Declaraț[ii suplimentare pentru produsele de telecomunica](#page-322-0)ții (fax)
- Declaraţ[ii suplimentare pentru produse f](#page-325-0)ără fir

## <span id="page-309-0"></span>**Reglementări FCC**

Acest echipament a fost testat şi s-a stabilit că se încadrează în limitele stabilite pentru un dispozitiv digital din Clasa B, în conformitate cu partea 15 din Regulamentul FCC. Aceste limite sunt destinate să ofere o protecție rezonabilă împotriva interferențelor dăunătoare dintr-o instalație rezidențială. Acest echipament generează, foloseşte şi poate emite unde radio. Dacă nu este instalat şi utilizat în conformitate cu instrucțiunile, poate să cauzeze interferențe dăunătoare comunicațiilor radio. Totuși, nu există nici o garanție că nu vor surveni interferențe într-o anumită instalare. Dacă acest echipament cauzează interferenţe dăunătoare recepţiei radio sau TV, lucru care se poate determina prin pornirea şi oprirea echipamentului, utilizatorul este încurajat să încerce să corecteze interferenţele printr-una sau mai multe dintre următoarele măsuri:

- Reorientarea sau schimbarea poziției antenei de recepție.
- Mărirea distanței dintre echipament și receptor.
- Conectarea echipamentului la o priză aflată pe alt circuit decât cel pe care se află receptorul.
- Consultarea furnizorului sau a unui tehnician radio/TV experimentat.

**EX NOTĂ:** Modificările aduse imprimantei care nu sunt aprobate expres de HP pot anula dreptul utilizatorului de a opera acest echipament.

Pentru a respecta limitările impuse pentru clasa B în partea 15 a regulamentului FCC, trebuie să folosiţi un cablu de interfaţă ecranat.

## <span id="page-310-0"></span>**Programul de protecţie a mediului**

### **Protecţia mediului**

Compania Hewlett-Packard se angajează să furnizeze produse de calitate, fabricate într-o manieră inofensivă pentru mediul înconjurător. Acest produs a fost proiectat cu o serie de caracteristici pentru a reduce la minim impactul asupra mediului.

#### **Generarea de ozon**

Acest produs nu generează cantități apreciabile de ozon  $(O_3)$ .

### **Consumul de energie**

Consumul de energie scade considerabil în modul Gata sau Hibernare, prin care se economisesc resurse naturale şi bani fără să fie afectată performanţa ridicată a acestui produs. Echipamentele Hewlett-Packard pentru imprimare şi prelucrare a imaginilor care sunt marcate cu sigla ENERGY STAR® se încadrează în cerinţele ENERGY STAR ale U.S. Environmental Protection Agency pentru echipamentele de prelucrare a imaginilor. Pe echipamentele de prelucrare a imaginilor care se încadrează în cerinţele ENERGY STAR va apărea următoarea marcă:

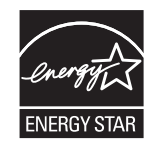

Informații suplimentare despre modelele de produse de prelucrare a imaginilor care se încadrează în cerințele ENERGY STAR sunt listate la:

[www.hp.com/go/energystar](http://www.hp.com/go/energystar)

### **Consumul de toner**

Optiunea EconoMode utilizează mai puțin toner, fapt care poate prelungi durata de viață a cartusului de imprimare. HP nu recomandă utilizarea continuă a regimului EconoMode. Dacă EconoMode este utilizat continuu, este posibil ca tonerul să reziste mai mult decât părțile mecanice ale cartușului de imprimare. În cazul în care calitatea imprimării începe să se degradeze şi nu mai este acceptabilă, luaţi în considerare înlocuirea cartuşului de imprimare.

### **Utilizarea hârtiei**

Caracteristica duplex manual/automat (imprimare pe ambele feţe) a acestui produs şi imprimarea npagini pe foaie (mai multe pagini imprimate pe o singură pagină) pot reduce consumul de hârtie şi, ca rezultat, cererea de resurse naturale.

### **Materiale plastice**

Piesele din plastic de peste 25 de grame sunt marcate în conformitate cu standardele internaţionale, ceea ce măreşte posibilitatea de identificare a materialelor plastice în scopul reciclării la sfârşitul perioadei de viaţă a produsului.

#### **Consumabile pentru tipărire HP LaserJet**

Returnarea şi reciclarea cartuşelor de imprimare HP LaserJet utilizate este facilă şi gratuită prin HP Planet Partners. Fiecare cartuş de imprimare HP LaserJet nou şi fiecare pachet cu consumabile conţine informaţii şi instrucţiuni în mai multe limbi. Puteţi contribui la protejarea mediului returnând mai degrabă mai multe cartuşe o dată, decât unul singur.

HP se angajează să furnizeze produse şi servicii inovatoare, de ínaltă calitate, care protejează mediul, de la proiectarea şi fabricarea produsului până la distribuţie, utilizarea de către consumatori şi reciclare. Când participaţi ín programul de parteneriat global al HP, vă asigurăm că toate cartuşele de imprimare HP LaserJet sunt reciclate corespunzător, prin procesarea lor ín scopul recuperării materialelor din plastic şi din metal pentru noi produse, redirecţionând milioane de tone de deşeuri care ar ajunge ín gropile de gunoi. Deoarece cartuşul este reciclat şi utilizat ín materiale noi, el nu vă va fi returnat. Vă multumim pentru comportamentul dvs. responsabil față de mediu!

**NOTĂ:** Utilizaţi eticheta de returnare pentru a returna numai cartuşe de imprimare HP LaserJet originale. Vă rugăm să nu utilizaţi această etichetă pentru cartuşe cu jet de cerneală HP, non-HP, pentru cartușe reumplute sau refabricate sau refuzate la garanție. Pentru informații despre reciclarea cartușelor cu jet de cerneală HP, accesați <http://www.hp.com/recycle>.

### **Instrucţiuni pentru returnare şi reciclare**

#### **Statele Unite şi Porto Rico**

Eticheta inclusă ín cutia cartuşului de toner HP LaserJet este pentru returnarea şi reciclarea unuia sau mai multor cartuşe de imprimare HP LaserJet, după utilizare. Urmaţi instrucţiunile aplicabile de mai jos.

#### **Mai multe returnări (mai mult de un cartuş)**

- 1. Ambalati fiecare cartus de imprimare HP LaserJet ín cutia și punga sa originală.
- **2.** Legaţi cutiile împreună utilizând sfoară sau bandă adezivă . Greutatea maximă a pachetului poate fi de 31 kg (70 lb).
- **3.** Utilizaţi o singură etichetă de expediere pre-plătită.

#### **SAU**

- 1. Utilizați o cutie adecvată sau comandați o cutie gratuită pentru elemente voluminoase de la [www.hp.com/recycle](http://www.hp.com/recycle) sau 1-800-340-2445 (poate ţine cartuşe de imprimare HP LaserJet cu o greutate maximă de 31 kg (70 lb) ).
- **2.** Utilizaţi o singură etichetă de expediere pre-plătită.

#### **Returnări separate**

- 1. Ambalati cartusul de imprimare HP LaserJet ín cutia și punga sa originală.
- **2.** Plasaţi eticheta de expediere pe partea frontală a cutiei.

#### **Expediere**

Pentru a înapoia spre reciclare cartușe de imprimare HP LaserJet în S.U.A. și Puerto Rico, utilizați adresa de expediere preplătită inclusă în cutie. Dacă utilizaţi eticheta UPS, predaţi coletul conducătorului auto UPS cu ocazia următoarei livrări sau preluări ori duceţi-l la un centru de predare UPS autorizat. (Serviciul UPS terestru de preluare solicitat va fi taxat la tarifele normale de colectare) Pentru a afla adresa unui centru de preluare UPS local, apelați numărul 1-800-PICKUPS sau vizitați [www.ups.com.](http://www.ups.com)

Dacă returnați coletul cu eticheta FedEx, cu ocazia următoarei preluări sau livrări, predați pachetul curierului serviciului poştal S.U.A. sau conducătorului auto FedEx. (Serviciul FedEx terestru de preluare solicitat va fi taxat la tarifele normale de colectare). Sau puteți depune coletul cu cartușul (cartușele) de imprimare la orice oficiu poştal S.U.A. sau centru de expediere sau depozit FedEx. Pentru a afla adresa celui mai apropiat oficiu postal S.U.A., vă rugăm să apelați numărul 1-800-ASK-USPS sau să vizitați [www.usps.com](http://www.usps.com). Pentru a afla adresa celui mai apropiat centru de expediere/depozit FedEx, vă rugăm să apelați numărul 1-800-GOFEDEX sau să vizitați [www.fedex.com.](http://www.fedex.com)

Pentru informații suplimentare sau pentru a comanda etichete sau cutii suplimentare pentru returnări voluminoase, accesați [www.hp.com/recycle](http://www.hp.com/recycle) sau apelați 1-800-340-2445. Informațiile pot fi modificate fără înştiinţare prealabilă.

#### **Pentru locuitorii din Alaska şi Hawaii**

Nu utilizați eticheta UPS. Pentru informații și instrucțiuni, sunați la 1-800-340-2445. USPS asigură gratuit transportul pentru returnarea cartuselor, în baza unei convenții încheiate cu HP pentru Alaska și Hawaii.

#### **Returnări din afara SUA**

Pentru a participa la programul de returnare și reciclare HP Planet Partners, este suficient să urmați instrucţiunile din ghidul de reciclare (care se află în interiorul ambalajului noului element pentru produs furnizat) sau vizitați [www.hp.com/recycle.](http://www.hp.com/recycle) Selectați tara/regiunea de proveniență pentru a afla informaţii referitoare la modalitatea de returnare a componentelor de imprimare HP LaserJet.

#### **Hârtia**

Acest produs poate să folosească hârtie reciclată în cazul în care aceasta îndeplineşte condiţiile specificate în *Ghidul mediilor de tipărire pentru familia de imprimante HP LaserJet*. Acest produs este adecvat pentru utilizarea de hârtie reciclată în conformitate cu EN12281:2002.

### **Restricţii privind materialele**

Acest produs HP nu conține mercur în adaos.

Acest produs HP conţine o baterie care poate necesita o manevrare specială la sfârşitul duratei sale de viață. Bateriile conținute de produs sau furnizate de Hewlett-Packard pentru acest produs au următoarele caracteristici:

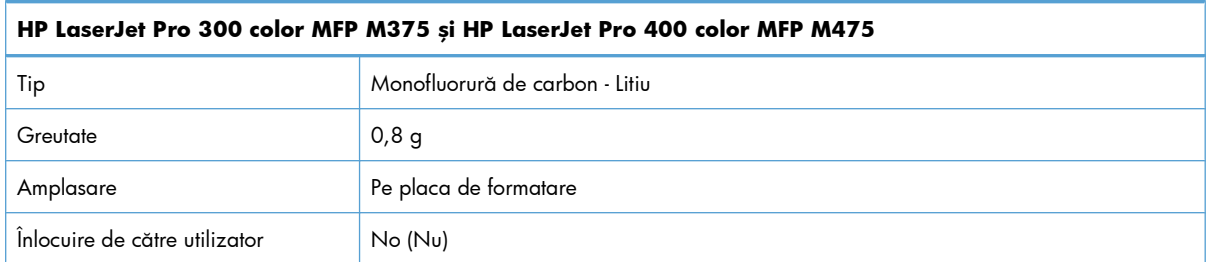

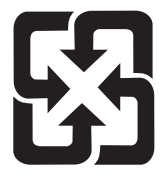

## 廢電池請回收

Pentru informații în legătură cu reciclarea, accesați [www.hp.com/recycle](http://www.hp.com/recycle) sau contactați autoritățile locale sau Electronics Industries Alliance: [www.eiae.org.](http://www.eiae.org)

## **Scoaterea din uz a echipamentelor uzate de către utilizatorii persoane fizice din Uniunea Europeană**

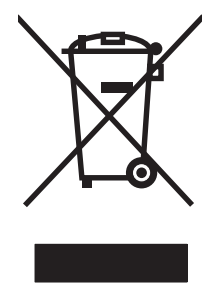

Prezența acestui simbol pe produs sau pe ambalajul acestuia indică faptul că nu poate fi aruncat împreună cu gunoiul menajer. În schimb, este răspunderea dvs. să scoateţi din uz echipamentul uzat predându-l la punctul de colectare indicat pentru reciclarea echipamentelor electrice şi electronice uzate. Colectarea şi reciclarea separată a echipamentelor uzate la scoaterea din folosinţă ajută la conservarea resurselor naturale şi asigură reciclarea acestora într-un mod care protejează sănătatea oamenilor și mediul înconjurător. Pentru informații suplimentare despre locațiile în care puteți preda echipamentele uzate pentru reciclare, contactați primăria locală, serviciul de salubrizare care deserveşte gospodăria dvs. sau magazinul de la care aţi cumpărat produsul.

## **Substanţe chimice**

HP si-a luat angajamentul de a furniza clientilor informatii despre substantele chimice din produsele sale, respectând cerințe legale precum REACH (Regulamentul CE Nr. 1907/2006 al Parlamentului European și al Consiliului). Un raport cu informații chimice pentru acest produs este disponibil la adresa: [www.hp.com/go/reach](http://www.hp.com/go/reach).

## **Foaie de date despre siguranţa materialelor (MSDS)**

Foile cu informații de siguranță materială (MSDS) pentru consumabilele ce conțin substanțe chimice (de exemplu toner) pot fi obținute accesând site-ul Web al HP la adresa [www.hp.com/go/msds](http://www.hp.com/go/msds) sau [www.hp.com/hpinfo/community/environment/productinfo/safety.](http://www.hp.com/hpinfo/community/environment/productinfo/safety)

## **Pentru informaţii suplimentare**

Pentru a obține informații despre aceste subiecte legate de protecția mediului:

- Specificaţii legate de protecţia mediului pentru acest produs şi pentru alte produse HP corelate
- **•** Angajamentul HP privind protecția mediului
- **•** Sistemul HP de management ecologic
- Programul HP de returnare și reciclare a produselor, la sfârșitul duratei de viață
- Specificații privind siguranța materialelor

Vizitați [www.hp.com/go/environment](http://www.hp.com/go/environment) sau [www.hp.com/hpinfo/globalcitizenship/environment.](http://www.hp.com/hpinfo/globalcitizenship/environment)

## <span id="page-315-0"></span>**Declaraţie de conformitate**

#### **Declaraţie de conformitate**

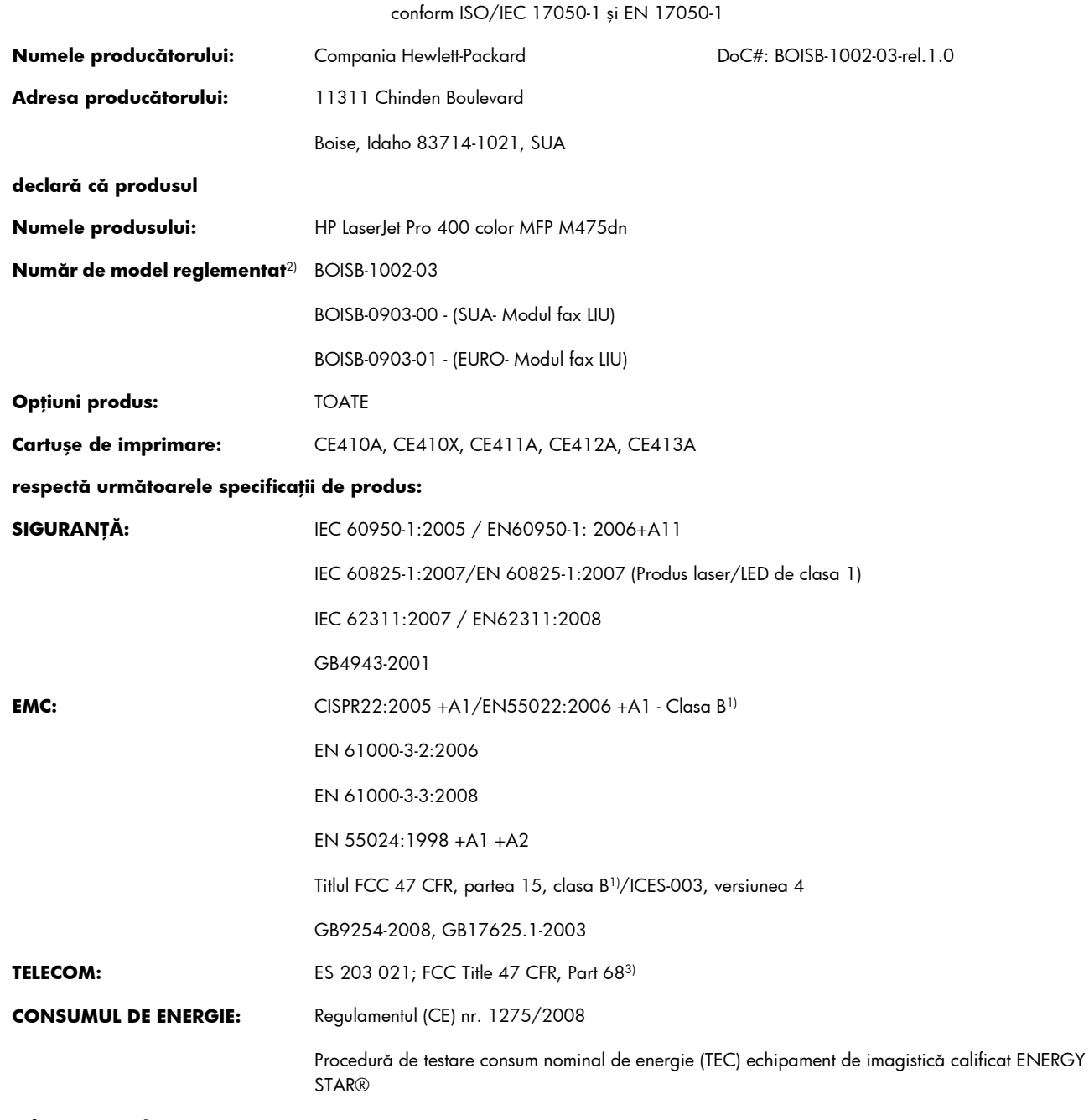

#### **Informaţii suplimentare:**

Acest produs respectă prevederile Directivei EMC 2004/108/CE, Directivei privind joasa tensiune 2006/95/CE, Directivei R&TTE 1999/5/ CE (Anexa II) şi ale Directivei EuP 2005/32/CE, purtând în consecinţă marcajul CE .

Acest echipament se conformează cu Partea 15 din Reglementările FCC. Funcționarea trebuie să respecte următoarele condiții: (1) acest echipament nu trebuie să cauzeze interferențe dăunătoare și (2) acest echipament trebuie să accepte orice interferențe recepționate, inclusiv interferenţele care ar putea cauza funcţionarea incorectă.

- 1. Produsul a fost testat într-o configurație tipică, cu sisteme PC Hewlett-Packard.
- **2.** În scopuri de reglementare, acestui produs i s-a atribuit un număr de model reglementat. Acest număr nu trebuie confundat cu numele sau numărul (numerele) produsului.
- 3. În plus față de standardele de mai sus, acest produs a obținut aprobările de telecomunicații și respectă standardele naționale pentru ţările/regiunile în care este comercializat.
- **4.** Acest produs utilizează un modul accesoriu de fax analogic ale cărui numere de modele reglementate sunt: BOISB-0903-00 (US-LIU) sau BOISB-0903-01 (EURO LIU), necesar pentru a îndeplini cerințele tehnice reglementate pentru țările/regiunile în care va fi comercializat.

#### **Boise, Idaho SUA**

#### **Octombrie 2011**

#### **Doar pentru probleme de conformitate:**

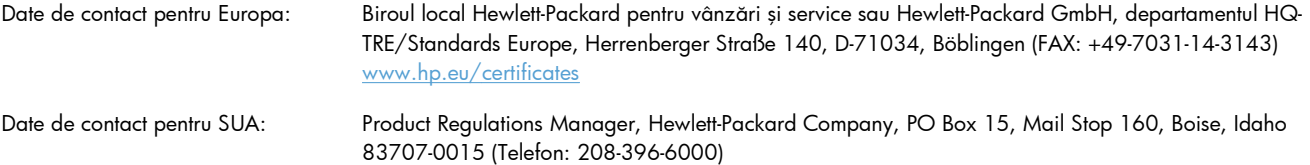

## <span id="page-317-0"></span>**Declaraţie de conformitate (modele wireless)**

#### **Declaraţie de conformitate**

conform ISO/IEC 17050-1 şi EN 17050-1

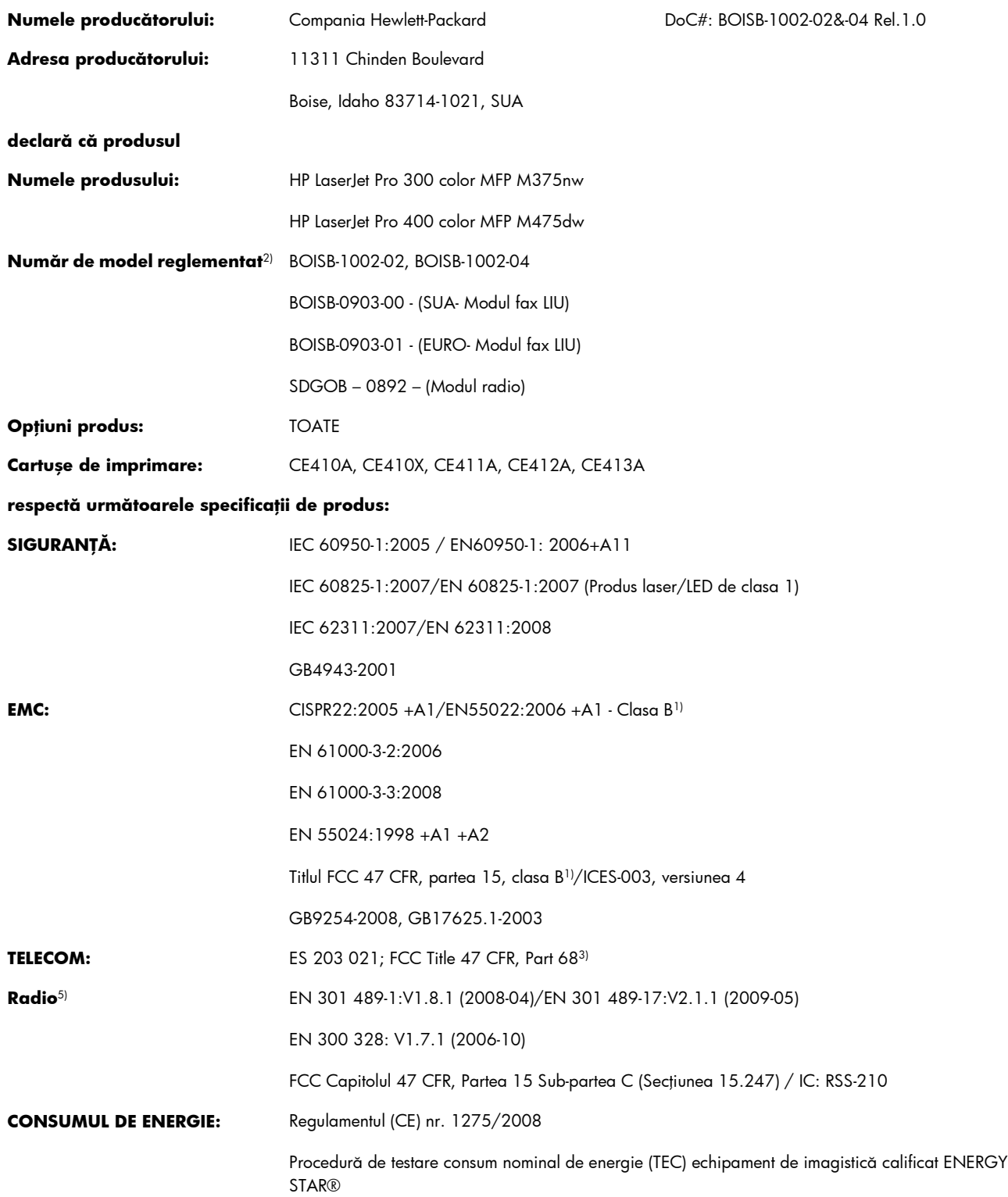

#### **Informaţii suplimentare:**

Acest produs este conform cerinţelor din Directiva R&TTE 1999/5/CE, Anexa II şi Anexa IV, Directiva EMC 2004/108/CE, Directiva cu privire la joasa tensiune 2006/95/CE și Directiva EuP 2005/32/CE, purtând în consecință marcajul CE  $\bigcap$ .

Acest echipament se conformează cu Partea 15 din Reglementările FCC. Funcționarea trebuie să respecte următoarele condiții: (1) acest echipament nu trebuie să cauzeze interferențe dăunătoare și (2) acest echipament trebuie să accepte orice interferențe recepționate, inclusiv interferenţele care ar putea cauza funcţionarea incorectă.

- 1. Produsul a fost testat într-o configurație tipică, cu sisteme PC Hewlett-Packard.
- **2.** În scopuri de reglementare, acestui produs i s-a atribuit un număr de model reglementat. Acest număr nu trebuie confundat cu numele sau numărul (numerele) produsului.
- 3. În plus față de standardele de mai sus, acest produs a obținut aprobările de telecomunicații și respectă standardele naționale pentru ţările/regiunile în care este comercializat.
- **4.** Acest produs utilizează un modul accesoriu de fax analogic ale cărui numere de modele reglementate sunt: BOISB-0903-00 (US-LIU) sau BOISB-0903-01 (EURO LIU), necesar pentru a îndeplini cerințele tehnice reglementate pentru țările/regiunile în care va fi comercializat.
- **5.** Acest produs utilizează un dispozitiv cu modul radio al cărui număr de model reglementat este SDGOB-0892, după cum este necesar pentru a respecta cerinţele de reglementare tehnică pentru ţările/regiunile în care acest produs va fi comercializat.

#### **Boise, Idaho SUA**

#### **Octombrie 2011**

#### **Doar pentru probleme de conformitate:**

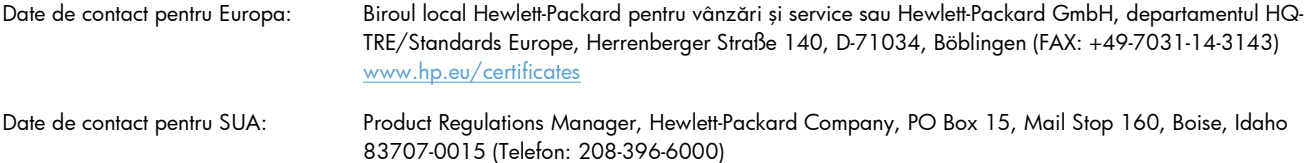

## <span id="page-319-0"></span>**Declaraţii privind siguranţa**

### **Siguranţă laser**

Centrul pentru echipamente şi sănătate radiologică (CDRH) din cadrul U.S. Food and Drug Administration a implementat reglementări pentru produsele laser fabricate începând cu 1 august 1976. Respectarea acestora este obligatorie pentru produsele comercializate în SUA. Echipamentul este certificat ca produs laser din "clasa 1" în standardul pentru radiații al Departamentului pentru Sănătate şi Servicii Publice (DHHS) conform acordului pentru controlul radiațiilor în scopul asigurării sănătății și siguranței din 1968. Deoarece radiațiile emise în interiorul echipamentului sunt complet izolate de învelişul de protecţie şi suprafeţele externe, raza laser nu poate părăsi incinta în timpul funcţionării în condiţii normale.

A **AVERTISMENT!** Folosirea controalelor, efectuarea reglajelor sau parcurgerea procedurilor în alt mod decât se specifică în ghidul utilizatorului poate determina expunerea la radiaţii periculoase.

### **Reglementări DOC Canada**

Complies with Canadian EMC Class B requirements.

« Conforme à la classe B des normes canadiennes de compatibilité électromagnétiques. « CEM ». »

### **Declaraţie VCCI (Japonia)**

この装置は、クラスB情報技術装置です。この装置は、家 庭環境で使用することを目的としていますが、この装置が ラジオやテレビジョン受信機に近接して使用されると、受 信障害を引き起こすことがあります。取扱説明書に従って 正しい取り扱いをして下さい。 VCCI-B

### **Instrucţiuni cu privire la cablul de alimentare**

Asiguraţi-vă că sursa de alimentare corespunde tensiunii nominale a produsului. Tensiunea nominală este menţionată pe eticheta produsului. Produsul utilizează fie 100-127 V c.a., fie 220-240 V c.a. la 50/60 Hz.

Conectaţi cablul de alimentare între produs şi o priză de c.a. cu împământare.

**ATENŢIE:** Pentru a preveni deteriorarea produsului, utilizaţi numai cablul de alimentare care a fost livrat împreună cu produsul.

## **Declaraţie privind cablul de alimentare (Japonia)**

製品には、同梱された電源コードをお使い下さい。 同梱された電源コードは、他の製品では使用出来ません。

### **Specificaţie EMC (Coreea)**

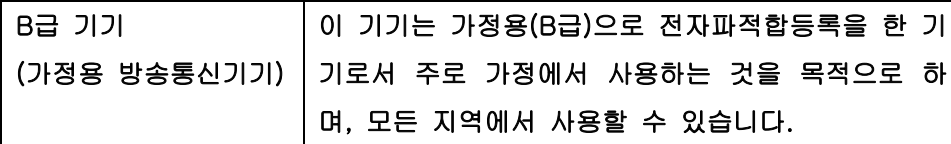

## **Declaraţie pentru laser (Finlanda)**

#### **Luokan 1 laserlaite**

Klass 1 Laser Apparat

HP LaserJet Pro 300 color MFP M375nw, HP LaserJet Pro 400 color MFP M475dn, M475dw, laserkirjoitin on käyttäjän kannalta turvallinen luokan 1 laserlaite. Normaalissa käytössä kirjoittimen suojakotelointi estää lasersäteen pääsyn laitteen ulkopuolelle. Laitteen turvallisuusluokka on määritetty standardin EN 60825-1 (2007) mukaisesti.

#### **VAROITUS !**

Laitteen käyttäminen muulla kuin käyttöohjeessa mainitulla tavalla saattaa altistaa käyttäjän turvallisuusluokan 1 ylittävälle näkymättömälle lasersäteilylle.

#### **VARNING !**

Om apparaten används på annat sätt än i bruksanvisning specificerats, kan användaren utsättas för osynlig laserstrålning, som överskrider gränsen för laserklass 1.

#### **HUOLTO**

HP LaserJet Pro 300 color MFP M375nw, HP LaserJet Pro 400 color MFP M475dn, M475dw kirjoittimen sisällä ei ole käyttäjän huollettavissa olevia kohteita. Laitteen saa avata ja huoltaa ainoastaan sen huoltamiseen koulutettu henkilö. Tällaiseksi huoltotoimenpiteeksi ei katsota väriainekasetin vaihtamista, paperiradan puhdistusta tai muita käyttäjän käsikirjassa lueteltuja, käyttäjän tehtäväksi tarkoitettuja ylläpitotoimia, jotka voidaan suorittaa ilman erikoistyökaluja.

#### **VARO !**

Mikäli kirjoittimen suojakotelo avataan, olet alttiina näkymättömällelasersäteilylle laitteen ollessa toiminnassa. Älä katso säteeseen.

#### **VARNING !**

Om laserprinterns skyddshölje öppnas då apparaten är i funktion, utsättas användaren för osynlig laserstrålning. Betrakta ej strålen.

Tiedot laitteessa käytettävän laserdiodin säteilyominaisuuksista: Aallonpituus 775-795 nm Teho 5 m W Luokan 3B laser.

### **Declaraţia GS (Germania)**

Das Gerät ist nicht für die Benutzung im unmittelbaren Gesichtsfeld am Bildschirmarbeitsplatz vorgesehen. Um störende Reflexionen am Bildschirmarbeitsplatz zu vermeiden, darf dieses Produkt nicht im unmittelbaren Gesichtsfeld platziert warden.

### **Tabel de substanţe (China)**

## 有毒有害物质表

根据中国电子信息产品污染控制管理办法的要求而出台

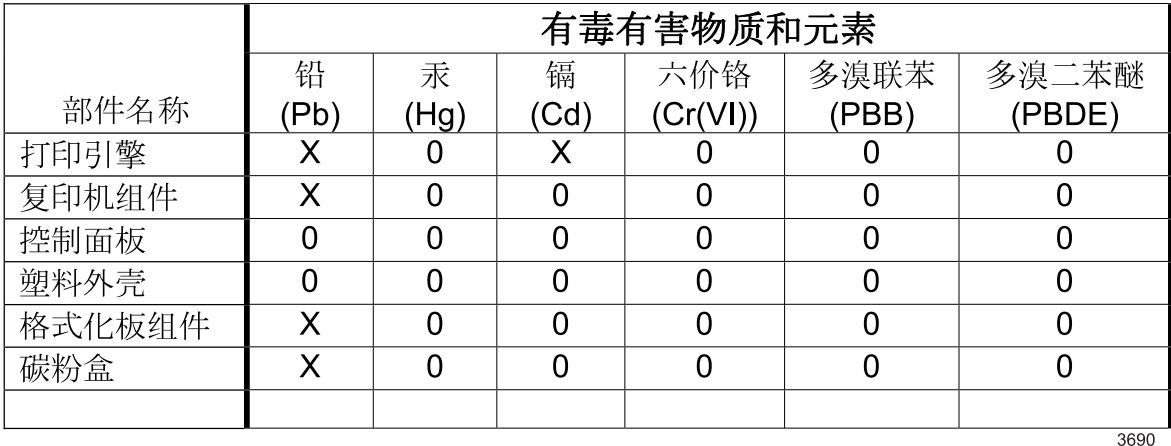

0: 表示在此部件所用的所有同类材料中, 所含的此有毒或有害物质均低于 SJ/T11363-2006 的限制要求。

X: 表示在此部件所用的所有同类材料中, 至少一种所含的此有毒或有害物质高于 SJ/T11363-2006 的限制要求。

注:引用的"环保使用期限"是根据在正常温度和湿度条件下操作使用产品而确定的。

### **Declaratie privind restrictionarea substantelor periculoase (Turcia)**

Türkiye Cumhuriyeti: EEE Yönetmeliğine Uygundur

### **Declaraţie privind restricţia utilizării substanţelor periculoase (Ucraina)**

Обладнання відповідає вимогам Технічного регламенту щодо обмеження використання деяких небезпечних речовин в електричному та електронному обладнанні, затвердженого постановою Кабінету Міністрів України від 3 грудня 2008 № 1057

## <span id="page-322-0"></span>**Declaraţii suplimentare pentru produsele de telecomunicaţii (fax)**

### **Declaraţia UE privind exploatarea ín telecomunicaţii**

Acest produs este proiectat pentru a fi conectat la rețelele publice de telecomunicații pe linii comutate (PSTN) din ţările/regiunile Zonei economice europene (EEA).

El índeplineşte cerinţele Directivei UE R&TTE 1999/5/EC (Anexa II) şi poartă marcajul corespunzător de conformitate CE.

Pentru mai multe detalii, consultați Declarația de conformitate emisă de producător, în altă secțiune a acestui manual.

Totuşi, datorită diferenţelor dintre reţelele naţionale PSTN, produsul nu poate garanta asigurarea neconditionată a unei functionări reusite la fiecare punct terminal al retelelor PSTN. Compatibilitatea cu rețelele depinde de selectarea parametrilor corecți de către utilizator, în faza de pregătire a conexiunii la reţeaua PSTN. Vă rugăm să respectaţi instrucţiunile din manualul utilizatorului.

Dacă íntâmpinaţi probleme de compatibilitate cu reţeaua, contactaţi furnizorul echipamentului dvs. sau biroul de asistenţă Hewlett-Packard din ţara/regiunea ín care se exploatează echipamentul.

Este posibil ca pentru conectarea la un punct terminal al unei reţele PSTN să existe cerinţe suplimentare stabilite de operatorul local al rețelei PSTN.

### **New Zealand Telecom Statements**

The grant of a Telepermit for any item of terminal equipment indicates only that Telecom has accepted that the item complies with minimum conditions for connection to its network. It indicates no endorsement of the product by Telecom, nor does it provide any sort of warranty. Above all, it provides no assurance that any item will work correctly in all respects with another item of Telepermitted equipment of a different make or model, nor does it imply that any product is compatible with all of Telecom's network services.

This equipment may not provide for the effective hand-over of a call to another device connected to the same line.

This equipment shall not be set up to make automatic calls to the Telecom "111" Emergency Service.

This product has not been tested to ensure compatibility with the FaxAbility distinctive ring service for New Zealand.

### **Additional FCC statement for telecom products (US)**

This equipment complies with Part 68 of the FCC rules and the requirements adopted by the ACTA. On the back of this equipment is a label that contains, among other information, a product identifier in the format US:AAAEQ##TXXXX. If requested, this number must be provided to the telephone company.

The REN is used to determine the quantity of devices, which may be connected to the telephone line. Excessive RENs on the telephone line may result in the devices not ringing in response to an incoming call. In most, but not all, areas, the sum of the RENs should not exceed five (5.0). To be certain of the

number of devices that may be connected to the line, as determined by the total RENs, contact the telephone company to determine the maximum REN for the calling area.

This equipment uses the following USOC jacks: RJ11C.

An FCC-compliant telephone cord and modular plug is provided with this equipment. This equipment is designed to be connected to the telephone network or premises wiring using a compatible modular jack, which is Part 68 compliant. This equipment cannot be used on telephone company-provided coin service. Connection to Party Line Service is subject to state tariffs.

If this equipment causes harm to the telephone network, the telephone company will notify you in advance that temporary discontinuance of service may be required. If advance notice is not practical, the telephone company will notify the customer as soon as possible. Also, you will be advised of your right to file a complaint with the FCC if you believe it is necessary.

The telephone company may make changes in its facilities, equipment, operations, or procedures that could affect the operation of the equipment. If this happens, the telephone company will provide advance notice in order for you to make the necessary modifications in order to maintain uninterrupted service.

If trouble is experienced with this equipment, please see the numbers in this manual for repair and (or) warranty information. If the trouble is causing harm to the telephone network, the telephone company may request you remove the equipment from the network until the problem is resolved.

The customer can do the following repairs: Replace any original equipment that came with the device. This includes the print cartridge, the supports for trays and bins, the power cord, and the telephone cord. It is recommended that the customer install an AC surge arrestor in the AC outlet to which this device is connected. This is to avoid damage to the equipment caused by local lightning strikes and other electrical surges.

### **Telephone Consumer Protection Act (US)**

The Telephone Consumer Protection Act of 1991 makes it unlawful for any person to use a computer or other electronic device, including fax machines, to send any message unless such message clearly contains, in a margin at the top or bottom of each transmitted page or on the first page of the transmission, the date and time it is sent and an identification of the business, other entity, or individual sending the message and the telephone number of the sending machine or such business, or other entity, or individual. (The telephone number provided cannot be a 900 number or any other number for which charges exceed local or long distance transmission charges).

### **Industry Canada CS-03 requirements**

**Notice**: The Industry Canada label identifies certified equipment. This certification means the equipment meets certain telecommunications network protective, operational, and safety requirements as prescribed in the appropriate Terminal Equipment Technical Requirement document(s). The Department does not guarantee the equipment will operate to the user's satisfaction. Before installing this equipment, users should ensure that it is permissible for the equipment to be connected to the facilities of the local telecommunications company. The equipment must also be installed using an acceptable method of connection. The customer should be aware that compliance with the above conditions may not prevent degradation of service in some situations. Repairs to certified equipment should be coordinated by a representative designated by the supplier. Any repairs or alterations made by the user to this equipment, or equipment malfunctions, may give the telecommunications company
cause to request the user to disconnect the equipment. Users should ensure for their own protection that the electrical ground connections of the power utility, telephone lines, and internal metallic water pipe system, if present, are connected together. This precaution can be particularly important in rural areas.

A **ATENTIE:** Users should not attempt to make such connections themselves, but should contact the appropriate electric inspection authority, or electrician, as appropriate. The Ringer Equivalence Number (REN) of this device is 0.0.

Notice: The Ringer Equivalence Number (REN) assigned to each terminal device provides an indication of the maximum number of terminals allowed to be connected to a telephone interface. The termination on an interface may consist of any combination of devices subject only to the requirement that the sum of the Ringer Equivalence Number of all the devices does not exceed five (5.0). The standard connecting arrangement code (telephone jack type) for equipment with direct connections to the telephone network is CA11A.

## **Marcaj cablat/wireless Vietnam Telecom pentru produse aprobate de tipul ICTQC**

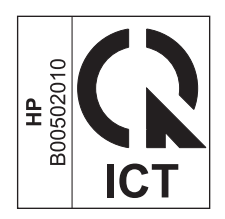

# **Declaraţii suplimentare pentru produse fără fir**

## **Declaraţia de respectare FCC — Statele Unite**

#### **Exposure to radio frequency radiation**

A **ATENTIE:** The radiated output power of this device is far below the FCC radio frequency exposure limits. Nevertheless, the device shall be used in such a manner that the potential for human contact during normal operation is minimized.

In order to avoid the possibility of exceeding the FCC radio frequency exposure limits, human proximity to the antenna shall not be less than 20 cm during normal operation.

This device complies with Part 15 of FCC Rules. Operation is subject to the following two conditions: (1) this device may not cause interference, and (2) this device must accept any interference, including interference that may cause undesired operation of the device.

A **ATENȚIE:** Based on Section 15.21 of the FCC rules, changes of modifications to the operation of this product without the express approval by Hewlett-Packard Company may invalidate its authorized use.

## **Declaraţie Australia**

This device incorporates a radio-transmitting (wireless) device. For protection against radio transmission exposure, it is recommended that this device be operated no less than 20 cm from the head, neck, or body.

## **Declaraţia ANATEL Brazilia**

Este equipamento opera em caráter secundário, isto é, não tem direito à proteção contra interferência prejudicial, mesmo de estações do mesmo tipo, e não pode causar interferência a sistemas operando em caráter primário.

## **Declaraţii pentru Canada**

**For Indoor Use**. This digital apparatus does not exceed the Class B limits for radio noise emissions from digital apparatus as set out in the radio interference regulations of the Canadian Department of Communications. The internal wireless radio complies with RSS 210 of Industry Canada.

**Pour l´usage d´intérieur**. Le présent appareil numérique n´émet pas de bruits radioélectriques dépassant les limites applicables aux appareils numériques de Classe B prescribes dans le règlement sur le brouillage radioélectrique édicté par le Ministère des Communications du Canada. Le composant RF interne est conforme à la norme CNR-210 d´Industrie Canada.

## **Notă de reglementare pentru Uniunea Europeană**

Funcţionalitatea de telecomunicaţii a acestui produs poate fi utilizată în următoarele ţări/regiuni din UE şi AELS:

Austria, Belgia, Bulgaria, Cipru, Republica Cehă, Danemarca, Estonia, Finlanda, Franța, Germania, Grecia, Ungaria, Islanda, Irlanda, Italia, Letonia, Liechtenstein, Lituania, Luxemburg, Malta, Olanda, Norvegia, Polonia, Portugalia, România, Republica Slovacă, Slovenia, Spania, Suedia, Elveţia şi Marea Britanie.

## **Notă pentru utilizarea în Franţa**

For 2.4 GHz Wireless LAN operation of this product certain restrictions apply: This equipment may be used indoor for the entire 2400-2483.5 MHz frequency band (channels 1-13). For outdoor use, only 2400-2454 MHz frequency band (channels 1-9) may be used. For the latest requirements, see [www.arcep.fr.](http://www.arcep.fr)

L'utilisation de cet equipement (2.4 GHz Wireless LAN) est soumise à certaines restrictions : Cet équipement peut être utilisé à l'intérieur d'un bâtiment en utilisant toutes les fréquences de 2400-2483.5 MHz (Chaine 1-13). Pour une utilisation en environnement extérieur, vous devez utiliser les fréquences comprises entre 2400-2454 MHz (Chaine 1-9). Pour les dernières restrictions, voir, [www.arcep.fr.](http://www.arcep.fr)

## **Notă pentru utilizarea în Rusia**

Существуют определенные ограничения по использованию беспроводных сетей (стандарта 802.11 b/ g) с рабочей частотой 2,4 ГГц: Данное оборудование может использоваться внутри помещений с использованием диапазона частот 2400-2483,5 МГц (каналы 1-13). При использовании внутри помещений максимальная эффективная изотропно–излучаемая мощность (ЭИИМ) должна составлять не более 100мВт.

## **Declaraţie pentru Coreea**

## 당해 무선설비는 운용 중 전파혼선 가능성이 있음

### **Declaraţie pentru Taiwan**

#### 低功率雷波輻射性雷機管理辦法

- 第十二條 經型式認證合格之低功率射頻電機,非經許可,公司、商號或使用者 均不得擅自變更頻率、加大功率或變更原設計之特性及功能。
- 第十四條 低功率射頻電機之使用不得影響飛航安全及干擾合法通信;經發現有 干擾現象時,應立即停用,並改善至無干擾時方得繼續使用。 前項合法通信,指依電信法規定作業之無線電通信。 低功率射頻電機須忍受合法通信或工業、科學及醫療用電波輻射性電 機設備之干擾。

**Marcaj cablat/wireless Vietnam Telecom pentru produse aprobate de tipul ICTQC**

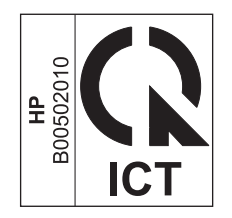

# **Index**

#### **Simboluri/Numerice**

ştergere faxuri din memorie [182](#page-197-0)

#### **A**

accesorii comandare [275](#page-290-0) comandă [276](#page-291-0) accesorii USB de stocare imprimare de pe [128](#page-143-0) administrare reţea [64](#page-79-0) adresă IP configurare [43](#page-58-0) obtinere [61](#page-76-0) adresă IPv4 [65](#page-80-0) agendă telefonică, fax adăugare intrări [184](#page-199-0) import [166](#page-181-0) ştergere toate intrările [167](#page-182-0) AirPrint [48](#page-63-0), [53](#page-68-0) alb-negru, scanare [156](#page-171-0) alimentator de documente blocaje [242](#page-257-0) încărcare [77](#page-92-0) localizare [7](#page-22-0) aliniere culori, calibrare [256](#page-271-0) antet fax, configurare utilizare Expert pentru configurarea faxului HP [165](#page-180-0) utilizare panou de control [164](#page-179-0) anulare faxuri [180](#page-195-0) operaţie de imprimare [49](#page-64-0), [102](#page-117-0) operaţii de copiere [141](#page-156-0) operaţii de scanare [154](#page-169-0) aparate telefonice primirea faxurilor de la [163](#page-178-0) primire faxuri de la [189](#page-204-0)

aparate telefonice, conectare suplimentară [163](#page-178-0) apelare de la un telefon [186](#page-201-0) pauze, inserare [170](#page-185-0) prefixe, inserare [170](#page-185-0) reapelare automată, setări [171](#page-186-0) setări ton sau puls [171](#page-186-0) apelare puls [171](#page-186-0) apelare ton [171](#page-186-0) apelări rapide programare [184](#page-199-0) asistentă online [288](#page-303-0) opţiuni de imprimare (Windows) [103](#page-118-0) asistenţă, panou de control [12](#page-27-0) asistentă clienti online [288](#page-303-0) asistentă online [288](#page-303-0) asistenţă online, panou de control [12](#page-27-0) asistentă tehnică online [288](#page-303-0) avertismente [iii](#page-4-0)

#### **B**

baterii incluse [297](#page-312-0) blocaje alimentator de documente, îndepărtare [242](#page-257-0) cauze [240](#page-255-0) contorizare [15](#page-30-0) localizare [242](#page-257-0) sertar de ieşire, eliminare [248](#page-263-0) traseu hârtie, eliminare [247](#page-262-0) blocaje hârtie. *Vezi* blocaje blocare faxuri [175](#page-190-0)

broşuri creare(Windows) [126](#page-141-0)

#### **C**

Cablu USB, număr de reper [277](#page-292-0) calitate setări copiere [143](#page-158-0) calitate imprimare îmbunătățire [252](#page-267-0) îmbunătăţire (Windows) [107](#page-122-0) caracteristici de protecţia mediului [5](#page-20-0) cartuse depozitare [86](#page-101-0) garantie [282](#page-297-0) înlocuire [87](#page-102-0) non-HP [86](#page-101-0) pagină de stare consumabile [15](#page-30-0) reciclare [86,](#page-101-0) [296](#page-311-0) cartuşe de imprimare cipuri de memorie [283](#page-298-0) deblocare uşă, localizare [7](#page-22-0) garantie [282](#page-297-0) înlocuire [87](#page-102-0) numere de reper [82](#page-97-0), [277](#page-292-0) pagină de stare consumabile [15](#page-30-0) reciclare [86](#page-101-0) verificare pentru deteriorări [93](#page-108-0), [258](#page-273-0) cartuşe de tipărire depozitare [86](#page-101-0) non-HP [86](#page-101-0) reciclare [296](#page-311-0) cartuşe de toner. *Vezi* cartuşe de imprimare casete pentru identitatea apelantului, conectare [162](#page-177-0)

cărți de identitate copiere [139](#page-154-0) cip de memorie, cartuş de imprimare descriere [283](#page-298-0) coduri de facturare, fax utilizare [173](#page-188-0) colationare exemplare [142](#page-157-0) comandare consumabile site-uri Web [275](#page-290-0) comandă consumabile şi accesorii [276](#page-291-0) comenzi rapide (Windows) creare [105](#page-120-0) utilizare [104](#page-119-0) comparatie, modele de produse [1](#page-16-0) conectare la o reţea wireless [62](#page-77-0) conectivitate rezolvarea problemelor [264](#page-279-0) USB [60](#page-75-0) conexiune la reţea wireless [62](#page-77-0) configurare adresă IP [43](#page-58-0) configurarea USB [60](#page-75-0) configurare avansată fax [17](#page-32-0) consum energie [290](#page-305-0) consumabile comandare [275,](#page-290-0) [276](#page-291-0) contrafăcute [86](#page-101-0) non-HP [86](#page-101-0) reciclare [86,](#page-101-0) [296](#page-311-0) stare, vizualizare cu utilitarul HP [47](#page-62-0) consumabile anticontrafacere [86](#page-101-0) consumabile contrafăcute [86](#page-101-0) consumabile non-HP [86](#page-101-0) Control margini [134](#page-149-0) convenţii, document [iii](#page-4-0) convenţii document [iii](#page-4-0) coperți imprimare (Mac) [50](#page-65-0) imprimare pe hârtie diferită (Windows) [122](#page-137-0) copiere anulare [141](#page-156-0) calitate, ajustare [143](#page-158-0), [260](#page-275-0) colationare [142](#page-157-0) contrast, ajustare [145](#page-160-0) exemplare multiple [138](#page-153-0)

faţă-verso [149](#page-164-0) fotografii [147](#page-162-0) mărire [141](#page-156-0) micşorare [141](#page-156-0) până la margini [145](#page-160-0) printr-o atingere [138](#page-153-0) restaurare setări prestabilite [146](#page-161-0) setări copiere [146](#page-161-0) setări luminos/întunecat [145](#page-160-0) copii de dimensiuni personalizate [141](#page-156-0) corelare culori [136](#page-151-0) culoare ajustare [132](#page-147-0) Control margini [134](#page-149-0) nuanţe de gri neutre [134](#page-149-0) optiuni semiton [134](#page-149-0) culoare, setări scanare [155](#page-170-0), [156](#page-171-0) culori corelare [136](#page-151-0) gestionare [131](#page-146-0) imprimare în tonuri de gri (Windows) [117](#page-132-0) imprimate vs. de pe monitor [136](#page-151-0) utilizare [131](#page-146-0) cuptor blocaje, eliminare [247](#page-262-0) curătare ecran tactil [232](#page-247-0) geam [143,](#page-158-0) [156,](#page-171-0) [230](#page-245-0) traseu hârtie [230,](#page-245-0) [255](#page-270-0)

#### **D**

dată fax, configurare utilizare Expert pentru configurarea faxului HP [165](#page-180-0) utilizare panou de control [164](#page-179-0) deblocare numere de fax [175](#page-190-0) deblocare uşă, localizare [7](#page-22-0) decalaj repaus activare [223](#page-238-0) dezactivare [223](#page-238-0) Declarație de siguranță pentru laser (Finlanda) [305](#page-320-0) Declarație VCCI Japonia [304](#page-319-0) declarații de siguranță [304](#page-319-0), [305](#page-320-0) declarații de siguranță laser [304,](#page-319-0) [305](#page-320-0)

defecte, repetare [93,](#page-108-0) [258](#page-273-0) defecte repetitive, depanare [93](#page-108-0), [258](#page-273-0) depanare blocaje [240](#page-255-0) defecte repetitive [93](#page-108-0), [258](#page-273-0) faxuri [190](#page-205-0) listă de verificare [237](#page-252-0) primire fax [207](#page-222-0) probleme alimentare hârtie [239](#page-254-0) probleme de conectare directă [264](#page-279-0) probleme de reţea [264](#page-279-0) probleme în Mac [273](#page-288-0) probleme la imprimarea direct de pe USB [263](#page-278-0) setare corectie erori fax [200](#page-215-0) trimitere fax [201](#page-216-0) depanare fax listă de verificare [190](#page-205-0) depozitare cartuşe de tipărire [86](#page-101-0) specificații de mediu [291](#page-306-0) deschiderea driverelor imprimantei (Windows) [103](#page-118-0) dezafectare, la sfârşitul duratei de viată [297](#page-312-0) dezafectare la sfârşitul duratei de viată [297](#page-312-0) dezinstalarea software-ului din Windows [39](#page-54-0) dezinstalare software MAC [45](#page-60-0) dimensiunea hârtiei modificare [70](#page-85-0) dimensiune copiere micşorare sau mărire [141](#page-156-0) dimensiuni [290](#page-305-0) dimensiuni, suport de imprimare setarea Potrivire la pagină, trimitere faxuri [177](#page-192-0) dimensiunile hârtiei selectare [107](#page-122-0) selectare personalizat [108](#page-123-0) dimensiunile paginii scalarea documentelor pentru a se încadra (Windows) [124](#page-139-0) DIMM instalare [225](#page-240-0) verificare instalare [229](#page-244-0)

documente mici copiere [139](#page-154-0) dpi (puncte per inch) fax [17,](#page-32-0) [155,](#page-170-0) [172](#page-187-0) driver de imprimantă configurare reţea wireless [64](#page-79-0) drivere acceptate (Windows) [34](#page-49-0) modificarea tipurilor şi dimensiunilor hârtiei [70](#page-85-0) pagina de contorizare a utilizării [15](#page-30-0) presetări (Mac) [50](#page-65-0) schimbarea setărilor (Mac) [46](#page-61-0) schimbarea setărilor (Windows) [37](#page-52-0) setări [37](#page-52-0) setări (Mac) [50](#page-65-0) setări (Windows) [103](#page-118-0) universal [35](#page-50-0) drivere de emulare PS [34](#page-49-0) drivere de imprimantă alegere [258](#page-273-0) drivere de imprimantă (Mac) schimbarea setărilor [46](#page-61-0) setări [50](#page-65-0) drivere de imprimantă (Windows) acceptate [34](#page-49-0) schimbarea setărilor [37](#page-52-0) drivere imprimantă (Windows) setări [103](#page-118-0) drivere PCL [34](#page-49-0) universal [35](#page-50-0) Driver universal de tipărire [35](#page-50-0) Driver universal de tipărire HP [35](#page-50-0) DSL trimiterea faxurilor [180](#page-195-0)

#### **E**

economisirea resurselor [229](#page-244-0) economisirea resurselor, memorie [229](#page-244-0) ecran tactil, curățare [232](#page-247-0) ecranul principal, panou de control [11](#page-26-0) eliminare software MAC [45](#page-60-0) eliminare software Windows [39](#page-54-0) e-mail, scanare către setări rezoluție [155](#page-170-0)

ePrint activare sau dezactivare [14](#page-29-0) erori software [271](#page-286-0) etichete imprimare (Windows) [119](#page-134-0) exemplare modificarea numărului de (Windows) [104](#page-119-0) expert de configurare wireless configurare reţea wireless [63](#page-78-0)

#### **F** fax

anulare [180](#page-195-0) apelare, ton sau puls [171](#page-186-0) apelări rapide [184](#page-199-0) blocare [175](#page-190-0) coduri de facturare [173](#page-188-0) confirmare număr [186](#page-201-0) corecție erori [200](#page-215-0) imprimare [187](#page-202-0) imprimare faxuri private [188](#page-203-0) invitatii de trimitere [179](#page-194-0) întârziere trimitere [186](#page-201-0) micşorare automată [177](#page-192-0) modele de sonerii [177](#page-192-0) mod răspuns [16,](#page-31-0) [175](#page-190-0) număr de apeluri până la răspuns [176](#page-191-0) pauze, inserare [170](#page-185-0) prefixe de apelare [170](#page-185-0) primire când auziţi tonuri de fax [189](#page-204-0) primire imposibilă [207](#page-222-0) primire privată [179](#page-194-0) primire telefon derivat [163](#page-178-0) rapoarte [29](#page-44-0) rapoarte, tipărire globală [199](#page-214-0) raport de erori, tipărire [200](#page-215-0) redirectionare [174](#page-189-0) reimprimare faxuri [178](#page-193-0) retipărire din memorie [188](#page-203-0) rezoluţie [172](#page-187-0) rezolvarea problemelor generale [213](#page-228-0) securitate, primire privată [179](#page-194-0) setare V.34 [201](#page-216-0) setări contrast [172](#page-187-0)

setări detectare ton de apel [170](#page-185-0) setări reapelare [171](#page-186-0) setări volum [178](#page-193-0) ştampilate la primire [178](#page-193-0) ştergere din memorie [182](#page-197-0) tip apel [17](#page-32-0) trimitere de la un telefon [186](#page-201-0) trimitere din software [185](#page-200-0) trimitere imposibilă [201](#page-216-0) utilizarea DSL, PBX sau ISDN [180](#page-195-0) utilizarea VoIP [181](#page-196-0) valori prestabilite din fabrică, restaurare [239](#page-254-0) faxuri electronice trimitere [185](#page-200-0) filiaran [50](#page-65-0) filigrane adăugare (Windows) [125](#page-140-0) firewall [62](#page-77-0) fixare [134](#page-149-0) Foaie de date despre siguranţa materialelor (MSDS) [299](#page-314-0) folii transparente imprimare (Windows) [119](#page-134-0) fonturi DIMM-uri, instalare [225](#page-240-0) liste, tipărire [15](#page-30-0) resurse permanente [229](#page-244-0) formulare imprimare (Windows) [117](#page-132-0) fotografii copiere [147](#page-162-0) scanare [158](#page-173-0)

#### **G**

garanție cartuşe de imprimare [282](#page-297-0) licență [284](#page-299-0) produs [280](#page-295-0) geam, curăţare [143,](#page-158-0) [156,](#page-171-0) [230](#page-245-0) greutate [290](#page-305-0)

#### **H**

hârtie blocaje [240](#page-255-0) coperţi, utilizare de hârtie diferită [122](#page-137-0)

dimensiune prestabilită pentru tavă [79](#page-94-0) dimensiuni acceptate [70](#page-85-0) dimensiuni personalizate, setări Macintosh [49](#page-64-0) imprimare pe hârtie preimprimată cu antet sau pe formulare (Windows) [117](#page-132-0) pagini per coală [51](#page-66-0) prima pagină [50](#page-65-0) prima şi ultima pagină, utilizare de hârtie diferită [122](#page-137-0) selectare [255](#page-270-0) setări copiere [146](#page-161-0) setări de micşorare automată fax [177](#page-192-0) hârtie, comandă [276](#page-291-0) hârtie, specială imprimare (Windows) [119](#page-134-0) hârtie cu antet imprimare (Windows) [117](#page-132-0) hârtie grafic, imprimare [15](#page-30-0) hârtie muzică, imprimare [15](#page-30-0) hârtie notebook, imprimare [15](#page-30-0) hârtie preimprimată imprimare (Windows) [117](#page-132-0) hârtie specială imprimare (Windows) [119](#page-134-0) HP Customer Care [288](#page-303-0) HP Easy Color dezactivare [135](#page-150-0) utilizare [135](#page-150-0) HP ePrint activare sau dezactivare [14](#page-29-0) descriere [47](#page-62-0) HP ePrint, utilizare [116](#page-131-0) HP Scan (Windows) [152](#page-167-0) HP Web Jetadmin [222](#page-237-0)

#### **I**

iluminare contrast copiere [145](#page-160-0) imprimare de pe accesorii USB de stocare [128](#page-143-0) până la margini [145](#page-160-0) setări (Mac) [50](#page-65-0) setări (Windows) [103](#page-118-0) imprimarea a N pagini pe coală [51](#page-66-0)

imprimarea a N pagini pe o singură coală selectare (Windows) [112](#page-127-0) imprimare direct de pe un dispozitiv USB [128](#page-143-0) imprimare duplex (pe ambele feţe) setări (Windows) [109](#page-124-0) imprimare faţă-verso setări (Windows) [109](#page-124-0) imprimare faţă-verso (duplexare) Mac [51](#page-66-0) imprimare până la margini [145](#page-160-0) imprimare pe ambele feţe setări (Windows) [109](#page-124-0) imprimare Web HP ePrint [47](#page-62-0) instalare produs în retele cu cablu [61](#page-76-0) software, conexiuni USB [60](#page-75-0) software, reţele cu cablu [62](#page-77-0) intrări apelare de grup creare [168](#page-183-0) editare [168](#page-183-0) stergere [169](#page-184-0) intrări apelare rapidă creare [167](#page-182-0), [168](#page-183-0) editare [167,](#page-182-0) [168](#page-183-0) invitatii de trimitere a faxurilor [179](#page-194-0) ISDN trimiterea faxurilor [180](#page-195-0)

#### **Î**

încărcare hârtie tavă de intrare [74](#page-89-0) întârziere trimitere fax [186](#page-201-0) întunecare, setări contrast copiere [145](#page-160-0) întunecime, setări contrast fax [172](#page-187-0)

#### **J**

Jetadmin, HP Web [222](#page-237-0) jurnale, fax eroare [200](#page-215-0) tipărire globală [199](#page-214-0) jurnal privind utilizarea culorilor [15](#page-30-0)

#### **L**

licență, software [284](#page-299-0)

linii cu exteriorul pauze, inserare [170](#page-185-0) prefixe de apelare [170](#page-185-0) Linux [40](#page-55-0) listă de verificare depanare fax [190](#page-205-0) liste de verificare, imprimare [15](#page-30-0) luminozitate contrast fax [172](#page-187-0)

#### **M**

Mac eliminare software [45](#page-60-0) instalare software [42](#page-57-0) modificarea tipurilor şi dimensiunilor hârtiei [49](#page-64-0) probleme, depanare [273](#page-288-0) scanare din software TWAIN [152](#page-167-0) setări driver [46,](#page-61-0) [50](#page-65-0) sisteme de operare acceptate [42](#page-57-0) trimiterea faxurilor [54](#page-69-0) utilitar HP [47](#page-62-0) Macintosh asistentă [288](#page-303-0) redimensionare documente [49](#page-64-0) mai multe pagini pe o coală imprimare (Windows) [112](#page-127-0) mai multe pagini per coală [51](#page-66-0) mască de subrețea [65](#page-80-0) mărimea [290](#page-305-0) mărire documente copiere [141](#page-156-0) măsuri de precauție [iii](#page-4-0) mediu de funcţionare, specificaţii [291](#page-306-0) memorie inclusă [2](#page-17-0) instalare [225](#page-240-0) număr de reper [277](#page-292-0) resurse permanente [229](#page-244-0) retipărire faxuri [188](#page-203-0) ştergere faxuri [182](#page-197-0) verificare instalare [229](#page-244-0) meniu configurare fax [16](#page-31-0) Configurare reţea [24](#page-39-0) Configurare sistem [19](#page-34-0) Formulare rapide [15](#page-30-0)

panou de control acces [14](#page-29-0) Service [23](#page-38-0) meniul copiere [27](#page-42-0) fax [28](#page-43-0) scanare [31](#page-46-0) USB [32](#page-47-0) meniul Configurare reţea [24](#page-39-0) meniul Configurare sistem [19](#page-34-0) meniul copiere [27](#page-42-0) meniul fax [28](#page-43-0) meniul Reports (Rapoarte) [14](#page-29-0) meniul scanare [31](#page-46-0) meniul Service [23](#page-38-0) Meniul Servicii Web HP [14](#page-29-0) meniul USB [32](#page-47-0) meniuri, panou de control hartă, imprimare [14](#page-29-0) Reports (Rapoarte) [14](#page-29-0) Servicii Web HP [14](#page-29-0) mesaje de eroare, fax [191](#page-206-0), [201,](#page-216-0) [207](#page-222-0) Microsoft Word, tipărire din [185](#page-200-0) micşorare documente copiere [141](#page-156-0) model comparație [1](#page-16-0) modele de sonerii [177](#page-192-0) modemuri, conectare [162](#page-177-0) mod răspuns, setare [175](#page-190-0)

#### **N**

note [iii](#page-4-0) nuanţe de gri neutre [134](#page-149-0) număr de model, localizare [9](#page-24-0) număr de exemplare, modificare [138](#page-153-0) număr de pagini [15](#page-30-0) numărul de serie, localizare [9](#page-24-0)

#### **O**

obtinere adresă IP [61](#page-76-0) operaţie de imprimare anulare [49](#page-64-0), [102](#page-117-0) opţiuni pentru culori HP EasyColor (Windows) [135](#page-150-0) setare (Windows) [114](#page-129-0)

oră fax, configurare utilizare Expert pentru configurarea faxului HP [165](#page-180-0) utilizare panou de control [164](#page-179-0) orientare selectare, Windows [113](#page-128-0) orientare peisaj selectare, Windows [113](#page-128-0) orientare portret selectare, Windows [113](#page-128-0)

#### **P**

pagina Calitate imprimare imprimare [92](#page-107-0), [257](#page-272-0) interpretare [92](#page-107-0), [257](#page-272-0) pagina de contorizare a utilizării [15](#page-30-0) pagina de service [15](#page-30-0) pagină de configurare [14](#page-29-0) pagină de stare consumabile [15](#page-30-0) imprimare [92](#page-107-0), [257](#page-272-0) pagini pe minut [2](#page-17-0) pagini per coală [51](#page-66-0) selectare (Windows) [112](#page-127-0) panou de control asistență [12](#page-27-0) butoane şi leduri [9](#page-24-0) curățare ecran tactil [232](#page-247-0) ecran principal [11](#page-26-0) hartă de meniuri, imprimare [14](#page-29-0) meniul Reports (Rapoarte) [14](#page-29-0) meniuri [14](#page-29-0) pagină de curăţare, imprimare [230](#page-245-0) Servicii Web HP meniu [14](#page-29-0) setări [37,](#page-52-0) [45](#page-60-0) pauze, inserare [170](#page-185-0) PBX trimiterea faxurilor [180](#page-195-0) PCL Font List (Listă de fonturi PCL) [15](#page-30-0) pixeli per inch (ppi), rezoluţie scanare [155](#page-170-0) poartă, setare prestabilită [65](#page-80-0) poartă prestabilită, setare [65](#page-80-0) porturi localizare [8](#page-23-0) porturi de fax, localizare [8](#page-23-0)

porturi de interfaţă localizare [8](#page-23-0) porturi de retea localizare [8](#page-23-0) port USB localizare [8](#page-23-0) ppi (pixeli per inch), rezoluţie scanare [155](#page-170-0) prefixe, apelare [170](#page-185-0) presetări (Mac) [50](#page-65-0) prima pagină imprimare pe hârtie diferită (Windows) [122](#page-137-0) utilizare hârtie diferită [50](#page-65-0) primirea faxurilor de la telefoane derivate [163](#page-178-0) invitatii de trimitere [179](#page-194-0) modele de sonerii, setări [177](#page-192-0) setare ştampilare la primire [178](#page-193-0) setări număr de apeluri până la răspuns [176](#page-191-0) primire faxuri blocare [175](#page-190-0) când auziţi tonuri de fax [189](#page-204-0) mod răspuns, setare [175](#page-190-0) raport de erori, tipărire [200](#page-215-0) reimprimare faxuri [178](#page-193-0) retipărire [188](#page-203-0) setări de micşorare automată [177](#page-192-0) primire privată [179](#page-194-0) prioritate, setări [37](#page-52-0), [45](#page-60-0) probleme de preluare a hârtiei rezolvare [240](#page-255-0) produs comparaţie model [1](#page-16-0) număr de serie, localizare [9](#page-24-0) produs fără mercur [297](#page-312-0) programul de protecţie a mediului [295](#page-310-0) PS Font List (Listă de fonturi PS) [15](#page-30-0) puncte per inch (dpi) fax [172](#page-187-0)

#### **R**

rapoarte fax [29](#page-44-0) hartă meniu [218](#page-233-0) listă de fonturi PCL [218](#page-233-0)

listă de fonturi PCL 6 [218](#page-233-0) listă de fonturi PS [218](#page-233-0) pagina Calitate imprimare [15](#page-30-0), [219](#page-234-0) pagina de service [218](#page-233-0) pagină de configurare [218](#page-233-0) pagină de diagnosticare [219](#page-234-0) pagină demo [14,](#page-29-0) [218](#page-233-0) pagină de stare consumabile [218](#page-233-0) pagină de utilizare [218](#page-233-0) raport reţea [218](#page-233-0) rapoarte, fax eroare [200](#page-215-0) tipărire globală [199](#page-214-0) rapoarte de fax, imprimare [29](#page-44-0) raport de erori, fax tipărire [200](#page-215-0) reapelare automată, setări [171](#page-186-0) reciclare [5](#page-20-0), [296](#page-311-0) Programul HP ecologic şi de returnare a materialelor pentru imprimare [296](#page-311-0) reciclarea consumabilelor [86](#page-101-0) redimensionarea documentelor copiere [141](#page-156-0) redimensionare documente Macintosh [49](#page-64-0) Windows [124](#page-139-0) redirecţionare faxuri [174](#page-189-0) Reglementări DOC Canada [304](#page-319-0) reimprimare faxuri [178](#page-193-0) Restaurarea valorilor prestabilite din fabrică [239](#page-254-0) restricţii privind materialele [297](#page-312-0) resurse permanente [229](#page-244-0) retipărire faxuri [188](#page-203-0) retea configurare [24](#page-39-0) parolă, schimbare [65](#page-80-0) parolă, setare [65](#page-80-0) reţea wireless configurare cu expertul de configurare [63](#page-78-0) configurare cu USB [44](#page-59-0), [63](#page-78-0) configurare cu WPS [44](#page-59-0), [63](#page-78-0) instalare driver [64](#page-79-0) retele adresă IPv4 [65](#page-80-0)

HP Web Jetadmin [222](#page-237-0) mască de subreţea [65](#page-80-0) modele care acceptă [2](#page-17-0) pagină de configurare [14](#page-29-0) poartă prestabilită [65](#page-80-0) raport setări [15](#page-30-0) retele, cu cablu instalarea produsului [61](#page-76-0) rezoluție fax [172](#page-187-0) scanare [155](#page-170-0) rezolvare probleme de conectare directă [264](#page-279-0) probleme de retea [264](#page-279-0) probleme fax [201](#page-216-0) rezolvarea problemelor fax [213](#page-228-0) rezolvare probleme niciun răspuns [261](#page-276-0) răspuns lent [262](#page-277-0) roboţi telefonici, conectare [163](#page-178-0) setări fax [176](#page-191-0)

#### **S**

scalare documente copiere [141](#page-156-0) Macintosh [49](#page-64-0) Windows [124](#page-139-0) scanare alb-negru [156](#page-171-0) anulare [154](#page-169-0) culoare [155](#page-170-0) din HP Scan (Windows) [152](#page-167-0) din software Mac [55](#page-70-0) fotografii [158](#page-173-0) metode [152](#page-167-0) nuanţe de gri [156](#page-171-0) rezoluție [155](#page-170-0) software compatibil TWAIN [152](#page-167-0) software compatibil WIA [152](#page-167-0) software OCR [153](#page-168-0) scanare în nuanţe de gri [156](#page-171-0) scaner geam, curăţare [143,](#page-158-0) [156,](#page-171-0) [230,](#page-245-0) [260](#page-275-0) schimbare cartuş de imprimare [87](#page-102-0)

sertar, ieşire blocaje, eliminare [248](#page-263-0) localizare [7](#page-22-0) sertar de ieşire blocaje, eliminare [248](#page-263-0) localizare [7](#page-22-0) server Web încorporat (EWS) atribuire de parole [222](#page-237-0) caracteristici [220](#page-235-0) server Web încorporat HP [40](#page-55-0) Servicii Web HP, activare [116](#page-131-0) setarea Potrivire la pagină, fax [177](#page-192-0) setare corecție erori, fax [200](#page-215-0) setare număr de apeluri până la răspuns [176](#page-191-0) setare sonerii distinctive [177](#page-192-0) setare V.34 [201](#page-216-0) setări drivere [37](#page-52-0) drivere (Mac) [46](#page-61-0) presetări driver (Mac) [50](#page-65-0) prioritate [37](#page-52-0), [45](#page-60-0) raport retea [15](#page-30-0) rețea, modificare [64](#page-79-0) rețea, vizualizare [64](#page-79-0) valori prestabilite din fabrică, restabilire [239](#page-254-0) setări contrast fax [172](#page-187-0) setări de contrast copiere [145](#page-160-0) setări de culoare ajustare [253](#page-268-0) setări detectare ton de apel [170](#page-185-0) setări din fila Color [52](#page-67-0) setări duplex, schimbare [65](#page-80-0) setări economice [223](#page-238-0) setări hârtie cu dimensiuni personalizate Macintosh [49](#page-64-0) setările driverului Macintosh filigrane [50](#page-65-0) hârtie cu dimensiuni personalizate [49](#page-64-0) setări micşorare automată, fax [177](#page-192-0) setări Mod economie de energie [85](#page-100-0), [223](#page-238-0)

setări personalizate de imprimare (Windows) [104](#page-119-0) setări protocol, fax [201](#page-216-0) setări viteză legătură [65](#page-80-0) sisteme de operare acceptate [34,](#page-49-0) [42](#page-57-0) Site-ul Web HP antifraudă [86](#page-101-0) site-uri Internet [40](#page-55-0) site-uri Web asistenţă clienţi [288](#page-303-0) asistenţă clienţi Macintosh [288](#page-303-0) comandare consumabile [275](#page-290-0) driver universal de tipărire [35](#page-50-0) Foaie de date despre siguranţa materialelor (MSDS) [299](#page-314-0) HP Web Jetadmin, descărcare [222](#page-237-0) rapoarte de fraudă [86](#page-101-0) site Web antifraudă [86](#page-101-0) software acord de licenţă pentru software [284](#page-299-0) componente Windows [33](#page-48-0) dezinstalare Mac [45](#page-60-0) dezinstalare pentru Windows [39](#page-54-0) instalare, conexiuni USB [60](#page-75-0) instalare, retele cu cablu [62](#page-77-0) Linux [40](#page-55-0) probleme [271](#page-286-0) Readiris OCR [153](#page-168-0) scanare din TWAIN sau din WIA [152](#page-167-0) server Web încorporat [40](#page-55-0) setări [37,](#page-52-0) [45](#page-60-0) sisteme de operare acceptate [34](#page-49-0), [42](#page-57-0) Solaris [40](#page-55-0) trimiterea faxurilor [185](#page-200-0) UNIX [40](#page-55-0) utilitar HP [47](#page-62-0) Windows [40](#page-55-0) software compatibil TWAIN, scanare din [152](#page-167-0) software compatibil WIA, scanare din [152](#page-167-0) software de recunoaştere optică a caracterelor [153](#page-168-0) software HP-UX [40](#page-55-0)

software Linux [40](#page-55-0) software OCR [153](#page-168-0) software Readiris OCR [153](#page-168-0) software Solaris [40](#page-55-0) software UNIX [40](#page-55-0) solutionare probleme la imprimarea direct de pe USB [263](#page-278-0) Specificație EMC Coreea [305](#page-320-0) specificaţii electrice şi acustice [290](#page-305-0) fizice [290](#page-305-0) mediu [291](#page-306-0) specificații acustice [290](#page-305-0) specificaţii de temperatură mediu [291](#page-306-0) specificații de umiditate mediu [291](#page-306-0) specificatii fizice [290](#page-305-0) specificaţii privind alimentarea [290](#page-305-0) specificații privind mediul [291](#page-306-0) stare consumabile, imprimare raport [15](#page-30-0) ecran principal, panou de control [11](#page-26-0) utilitar HP, Mac [47](#page-62-0) sugestii [iii](#page-4-0) suport de imprimare dimensiuni personalizate, setări Macintosh [49](#page-64-0) pagini per coală [51](#page-66-0) prima pagină [50](#page-65-0) suporturi de imprimare acceptate [70](#page-85-0) dimensiuni acceptate [70](#page-85-0) suporturi de imprimare acceptate [70](#page-85-0)

## **T**

tava 1 blocaje, eliminare [244](#page-259-0) imprimare faţă-verso [51](#page-66-0) tava 2 blocaje, eliminare [246](#page-261-0) tava 3 număr de reper [277](#page-292-0)

tavă de alimentare încărcare [74](#page-89-0) localizare [7](#page-22-0) tăvi blocaje, eliminare [246](#page-261-0) dimensiune prestabilită hârtie [79](#page-94-0) imprimare faţă-verso [51](#page-66-0) incluse [2](#page-17-0) localizare [7](#page-22-0) selectare (Windows) [108](#page-123-0) TCP/IP configurarea manuală a parametrilor IPv4 [65](#page-80-0) telefoane primirea faxurilor de la [163](#page-178-0) primire faxuri de la [189](#page-204-0) telefoane, aval trimiterea faxurilor de la [186](#page-201-0) telefoane, conectare suplimentară [163](#page-178-0) telefoane derivate primirea faxurilor de la [163](#page-178-0) telefoane în derivatie trimiterea faxurilor de la [186](#page-201-0) tip de hârtie modificare [252](#page-267-0) tipuri de hârtie modificare [70](#page-85-0) selectare [108](#page-123-0) ton ocupat, opţiuni de reapelare [171](#page-186-0) tonuri de gri imprimare (Windows) [117](#page-132-0) tonuri sonerii distinctive [177](#page-192-0) traseu hârtie blocaje, eliminare [247](#page-262-0) trimiterea faxurilor de la telefon din aval [186](#page-201-0) de pe un computer (Mac) [54](#page-69-0), [185](#page-200-0) de pe un computer (Windows) [185](#page-200-0) din software [185](#page-200-0) întârziere [186](#page-201-0) trimitere faxuri anulare [180](#page-195-0) coduri de facturare [173](#page-188-0) confirmare [186](#page-201-0)

raport de erori, tip ărire [200](#page-215-0) redirec ţionare [174](#page-189-0)

#### **U**

ultima pagin ă imprimare pe hârtie diferit ă (Windows) [122](#page-137-0) Uniunea European ă, scoatere din uz [298](#page-313-0) UNIX [40](#page-55-0) USB configurare re ţea wireless [44](#page-59-0), [63](#page-78-0) utilitar HP [47](#page-62-0) utilitar HP, Mac [46](#page-61-0)

#### **V**

valori prestabilite din fabric ă , restaurare [239](#page-254-0) VoIP trimiterea faxurilor [181](#page-196-0) volum set ări [20](#page-35-0) volum, ajustare [178](#page-193-0)

#### **W**

Windows componente software [33,](#page-48-0) [40](#page-55-0) drivere acceptate [34](#page-49-0) driver universal de tip ărire [35](#page-50-0) scanare din software TWAIN sau WIA [152](#page-167-0) set ări driver [37](#page-52-0) sisteme de operare acceptate [34](#page-49-0) trimitere faxuri din [185](#page-200-0) wireless configurare [25](#page-40-0) Word, tip ărire din [185](#page-200-0) WPS configurare re ţea wireless [44](#page-59-0), [63](#page-78-0)

© 2011 Hewlett-Packard Development Company, L.P.

www.hp.com

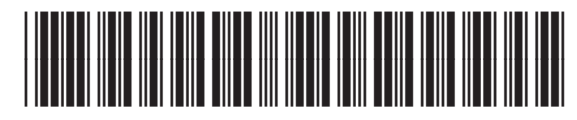

CE863-90921

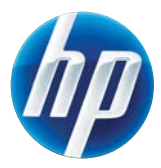